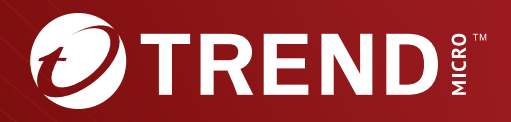

# Trend Micro<sup>™</sup> Email Security

# Administrator's Guide

Stop advanced email threats and spam before they reach your network

Trend Micro Incorporated reserves the right to make changes to this document and to the service described herein without notice. Before installing and using the service, review the readme files, release notes, and/or the latest version of the applicable documentation, which are available from the Trend Micro website at:

<https://docs.trendmicro.com/en-us/enterprise/email-security.aspx>

Trend Micro, the Trend Micro t-ball logo, Remote Manager, Apex Central, Cloud App Security, and Hosted Email Security are trademarks or registered trademarks of Trend Micro Incorporated. All other product or company names may be trademarks or registered trademarks of their owners.

Copyright © 2024. Trend Micro Incorporated. All rights reserved.

Document Part No.: APEM09891/240329

Release Date: April 19, 2024

Protected by U.S. Patent No.: Patents pending.

This documentation introduces the main features of the service and/or provides installation instructions for a production environment. Read through the documentation before installing or using the service.

Detailed information about how to use specific features within the service may be available at the Trend Micro Online Help Center and/or the Trend Micro Knowledge Base.

Trend Micro always seeks to improve its documentation. If you have questions, comments, or suggestions about this or any Trend Micro document, please contact us at [docs@trendmicro.com](mailto:%20docs@trendmicro.com).

Evaluate this documentation on the following site:

<https://www.trendmicro.com/download/documentation/rating.asp>

**Privacy and Personal Data Collection Disclosure**

Certain features available in Trend Micro products collect and send feedback regarding product usage and detection information to Trend Micro. Some of this data is considered personal in certain jurisdictions and under certain regulations. If you do not want Trend Micro to collect personal data, you must ensure that you disable the related features.

The following link outlines the types of data that Trend Micro Email Security collects and provides detailed instructions on how to disable the specific features that feedback the information.

<https://success.trendmicro.com/data-collection-disclosure>

Data collected by Trend Micro is subject to the conditions stated in the Trend Micro Privacy Notice:

<https://www.trendmicro.com/privacy>

# **Privacy and Personal Data Collection Disclosure**

Certain features available in Trend Micro products collect and send feedback regarding product usage and detection information to Trend Micro. Some of this data is considered personal in certain jurisdictions and under certain regulations. If you do not want Trend Micro to collect personal data, you must ensure that you disable the related features.

The following link outlines the types of data that Trend Micro Email Security collects and provides detailed instructions on how to disable the specific features that feedback the information.

<https://success.trendmicro.com/data-collection-disclosure>

Data collected by Trend Micro is subject to the conditions stated in the Trend Micro Privacy Notice:

<https://www.trendmicro.com/privacy>

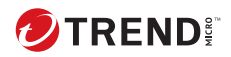

**i**

# Table of Contents

### **Chapter 1: [About Trend Micro Email Security](#page-20-0)**

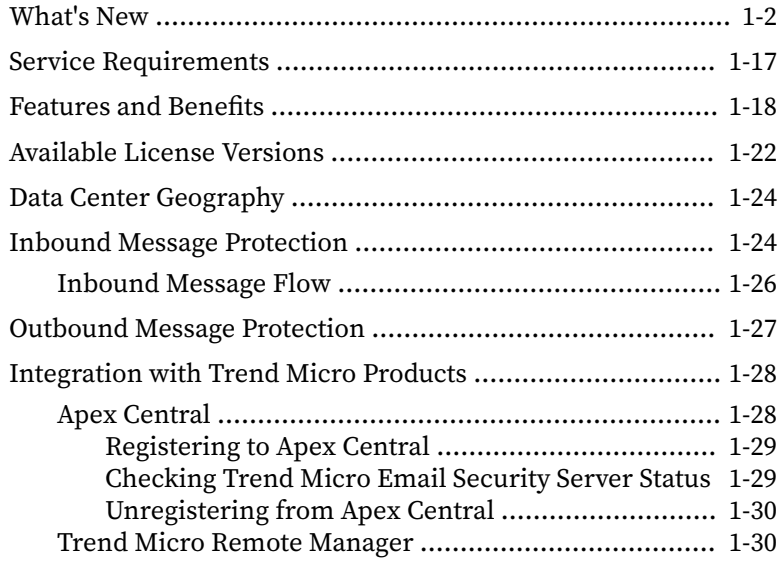

### **Chapter 2: [Getting Started with Trend Micro Email Security](#page-50-0)**

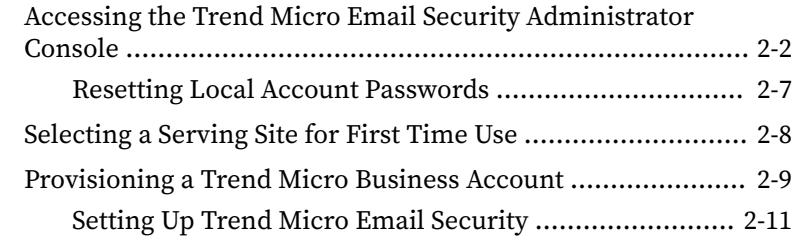

### **Chapter 3: [Working with the Dashboard](#page-62-0)**

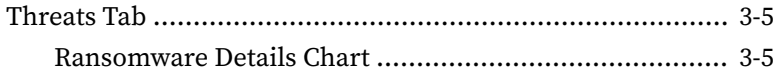

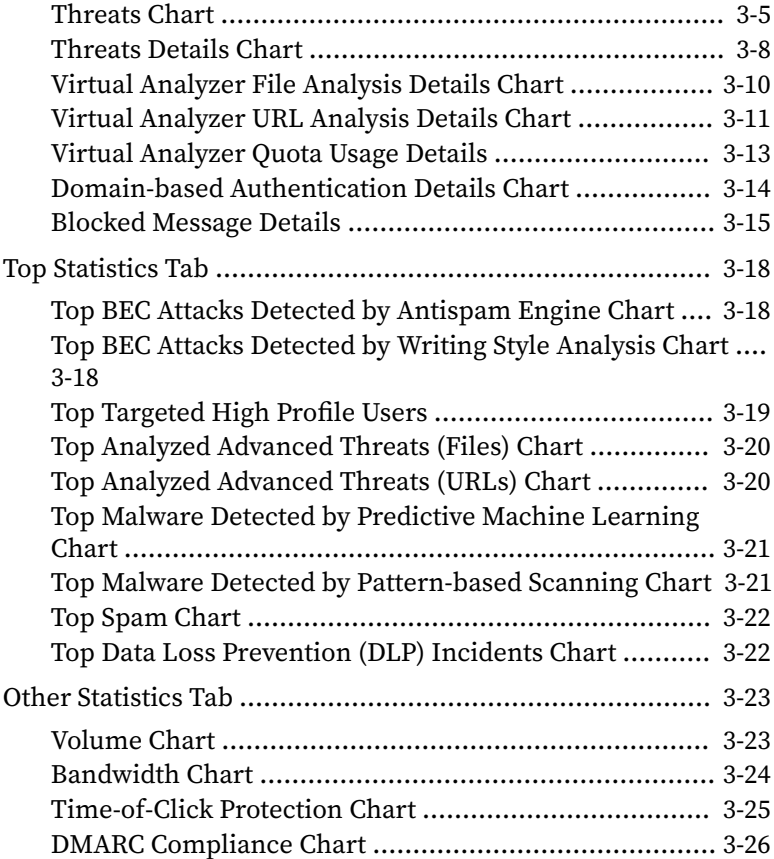

# **Chapter 4: [Managing Domains](#page-90-0)**

**ii**

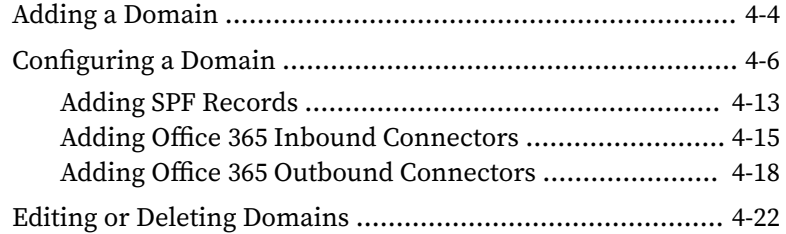

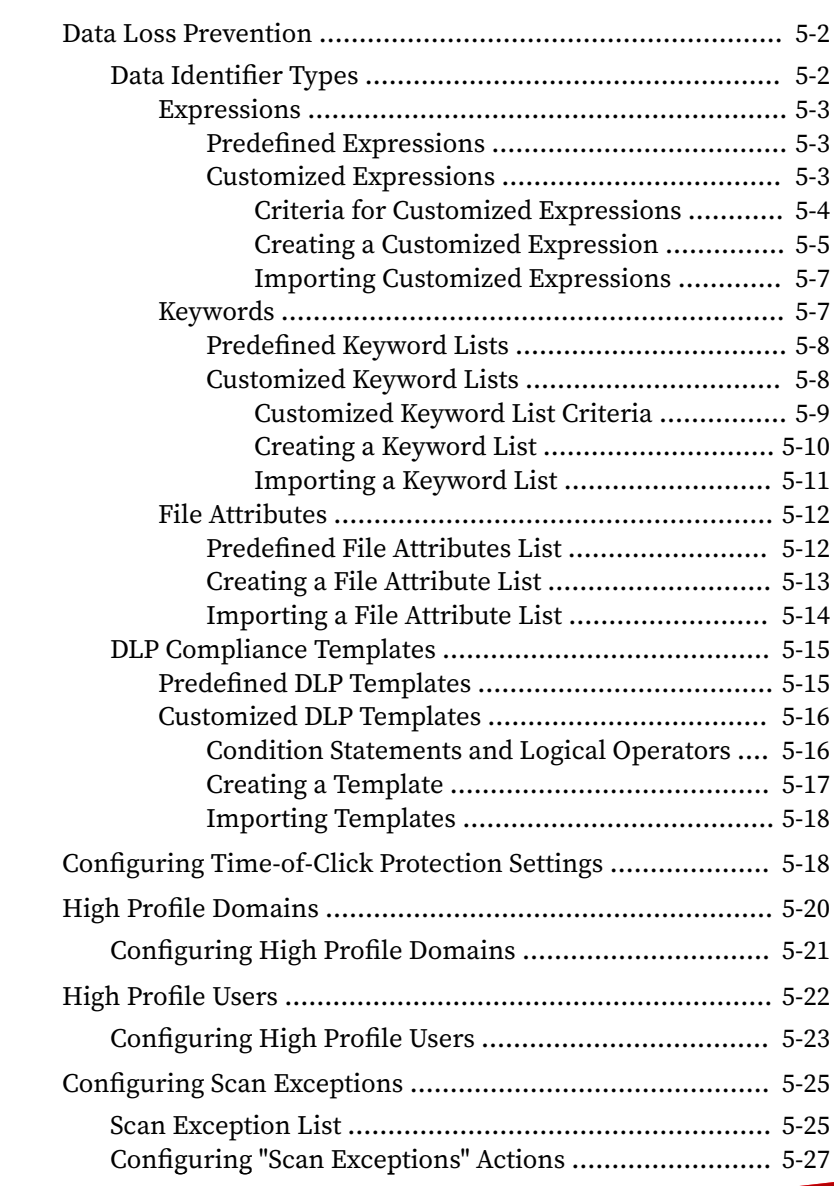

### **Chapter 5: [Inbound and Outbound Protection](#page-112-0)**

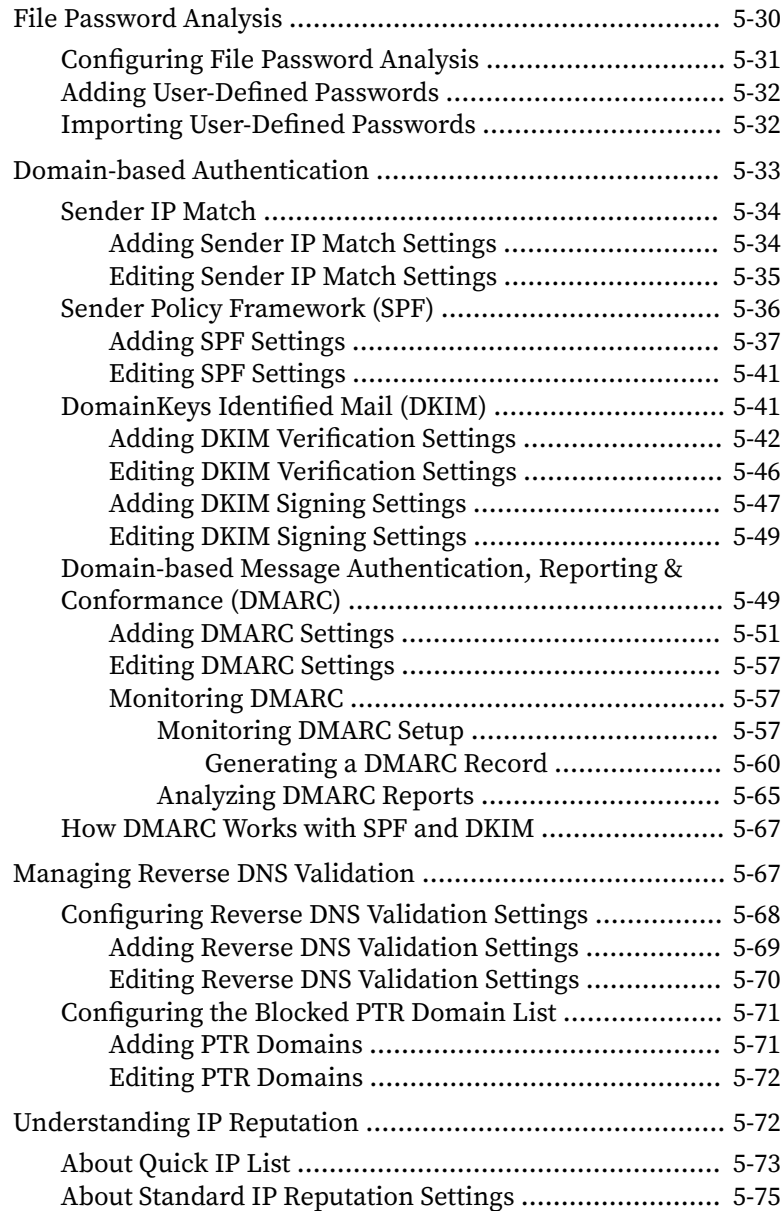

**iv**

**v**

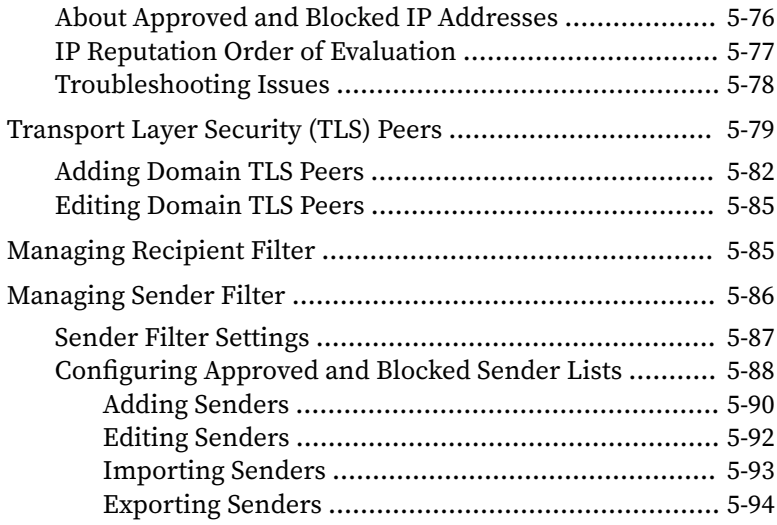

# **Chapter 6: [Configuring Policies](#page-206-0)**

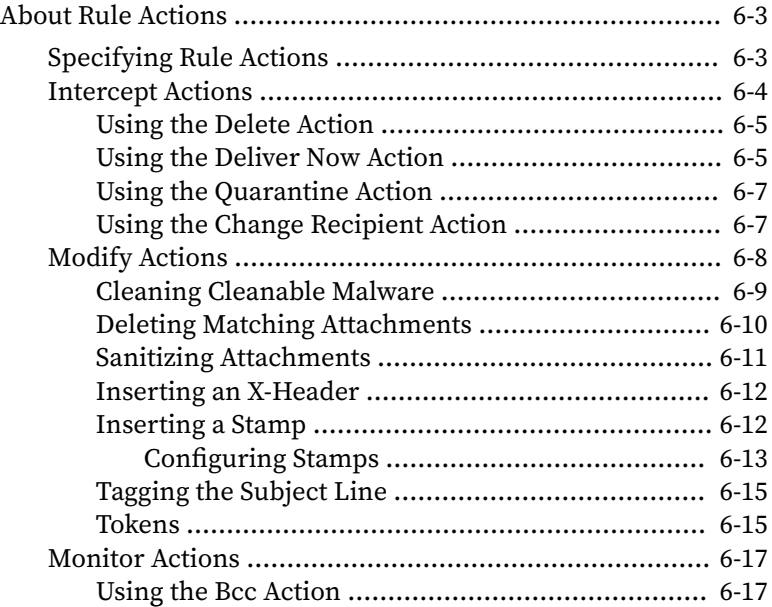

**vi**

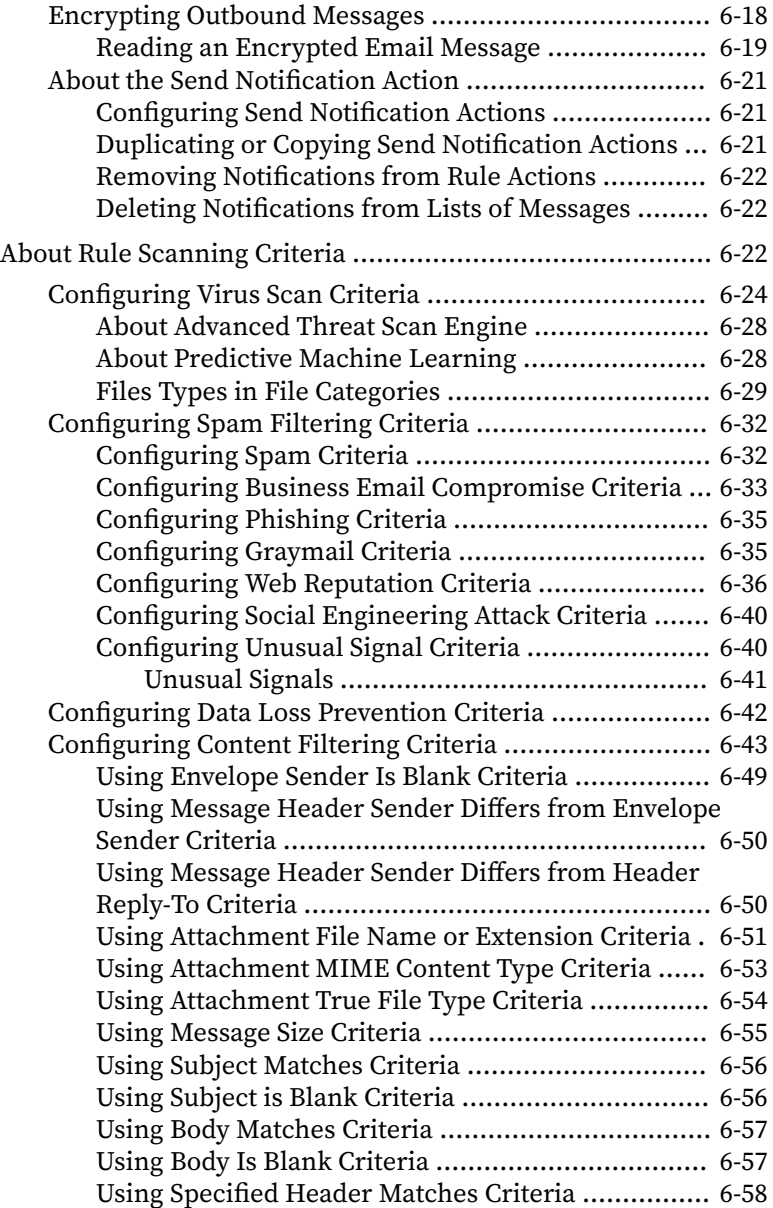

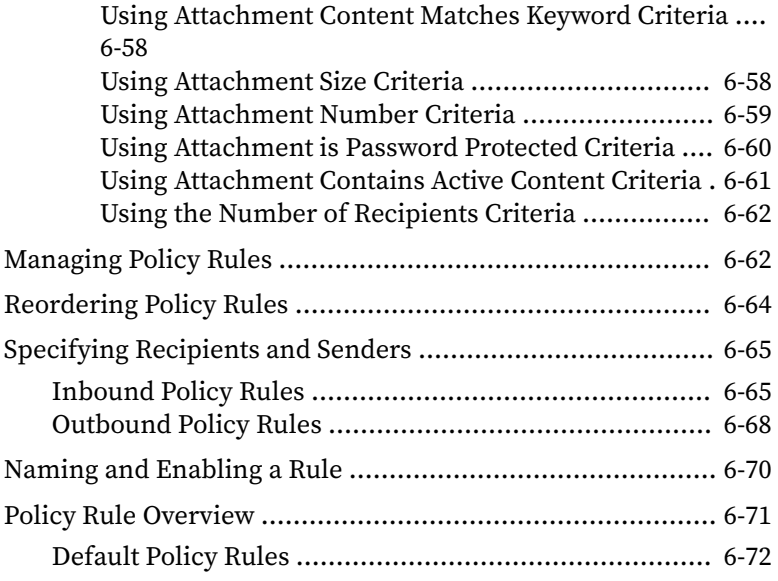

# **Chapter 7: [Understanding Quarantine](#page-282-0)**

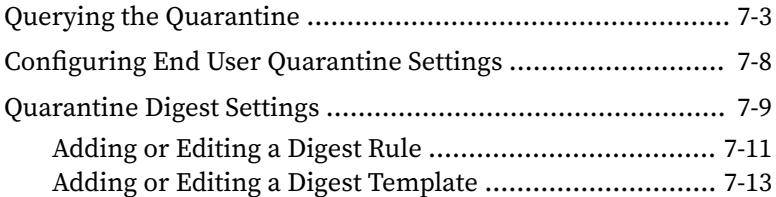

## **Chapter 8: [Logs in Trend Micro Email Security](#page-298-0)**

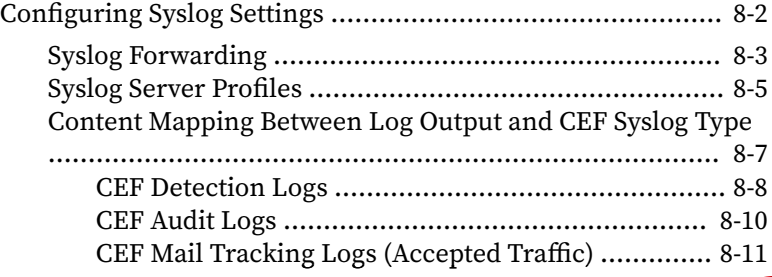

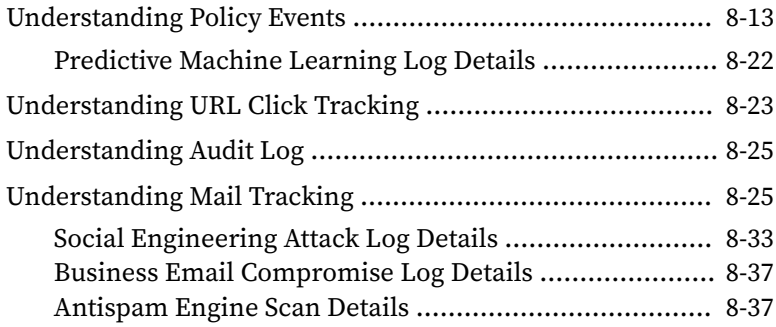

### **Chapter 9: [Reports](#page-336-0)**

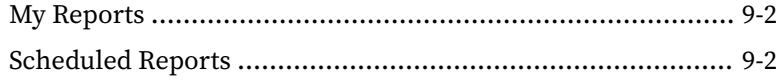

# **Chapter 10: [Configuring Administration Settings](#page-340-0)**

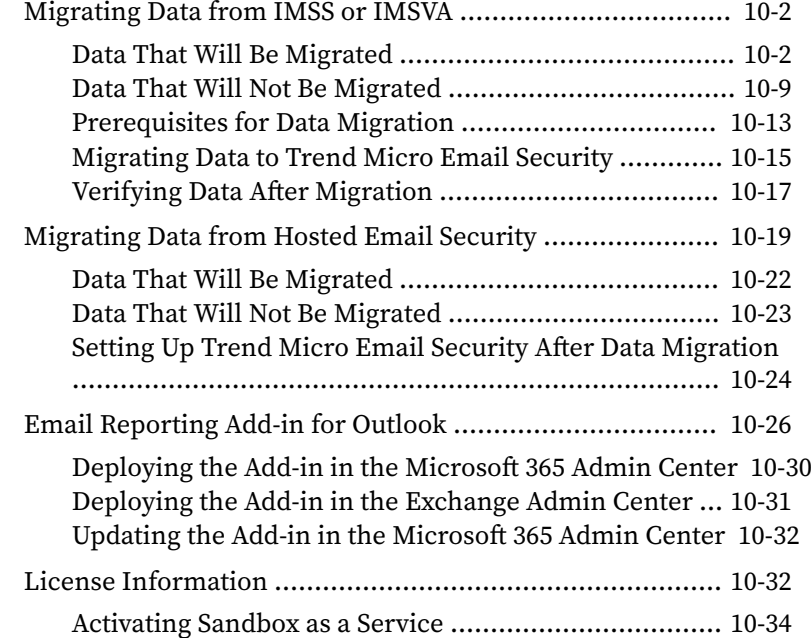

**ix**

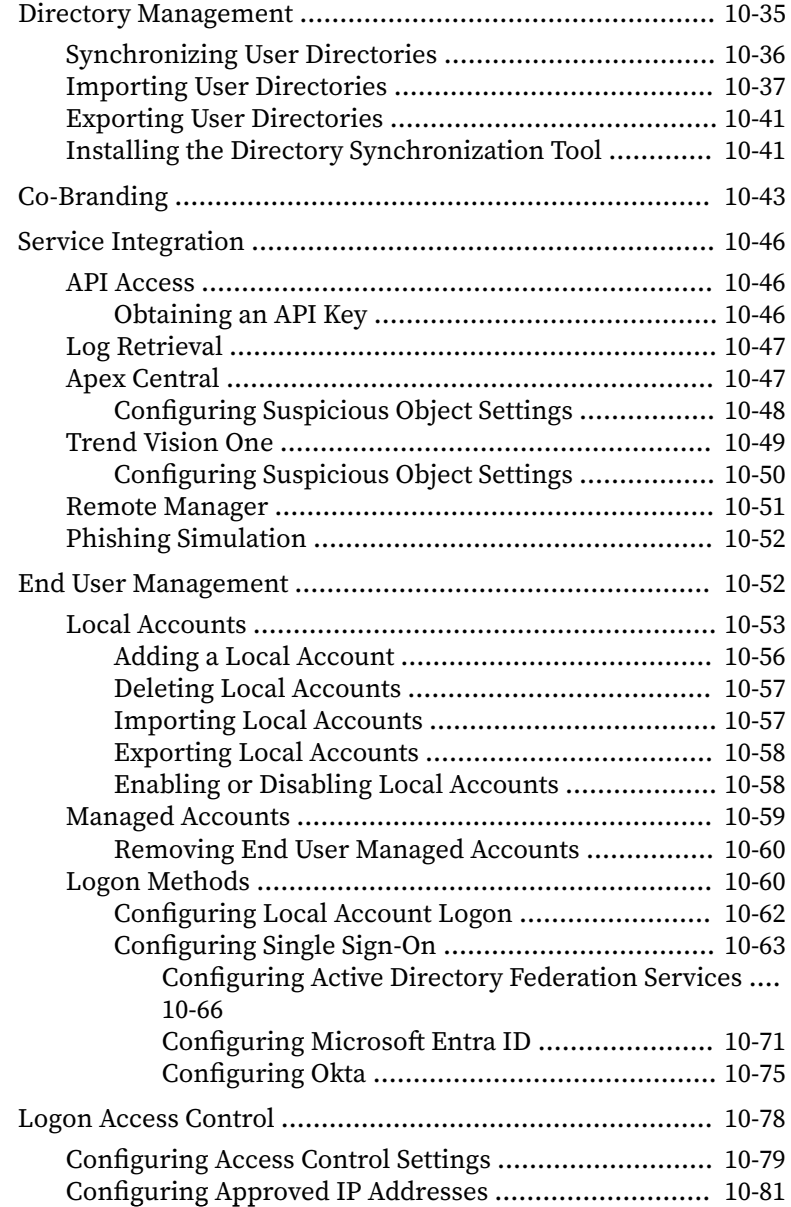

**x**

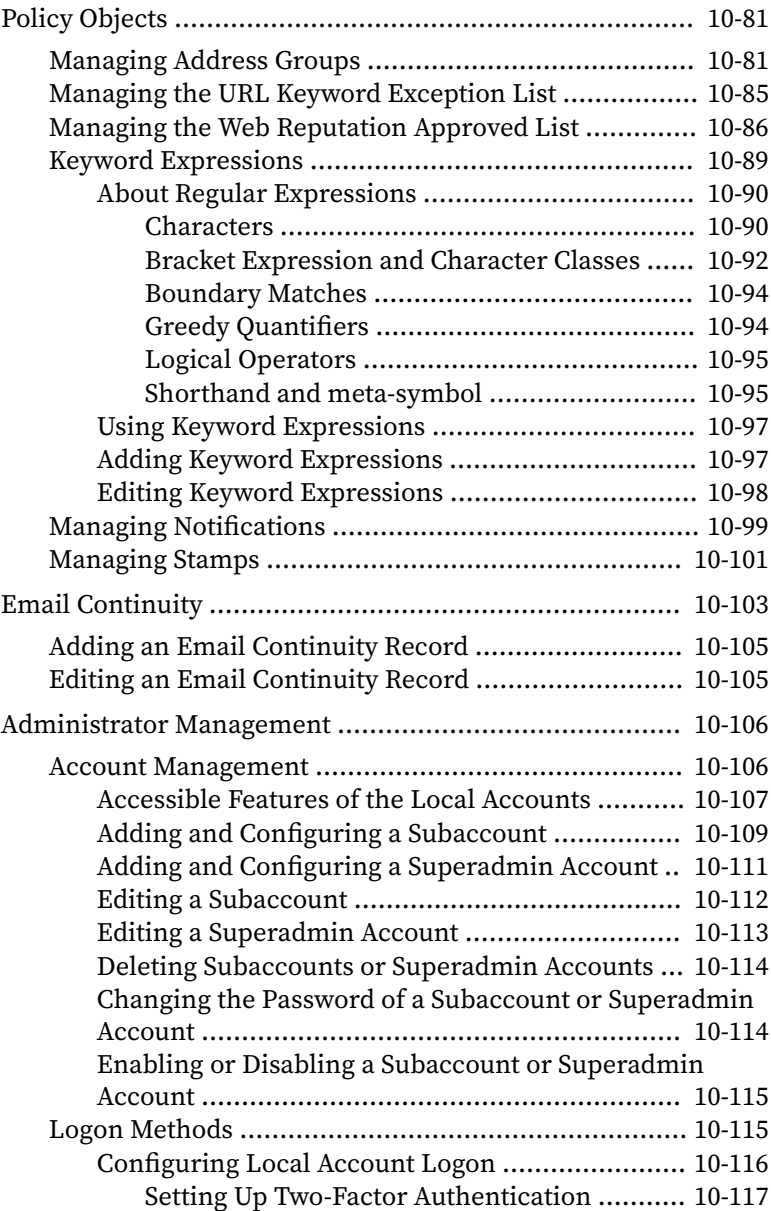

**xi**

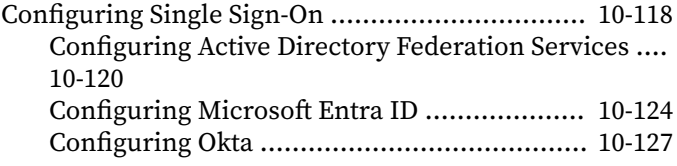

### **Appendix A: [FAQs and Instructions](#page-472-0)**

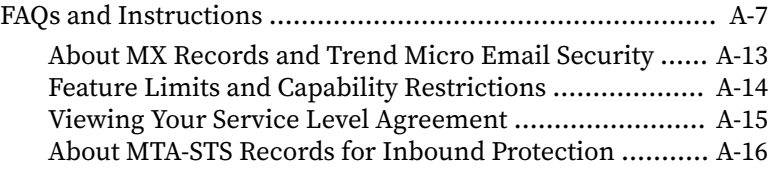

### **Appendix B: [Technical Support](#page-490-0)**

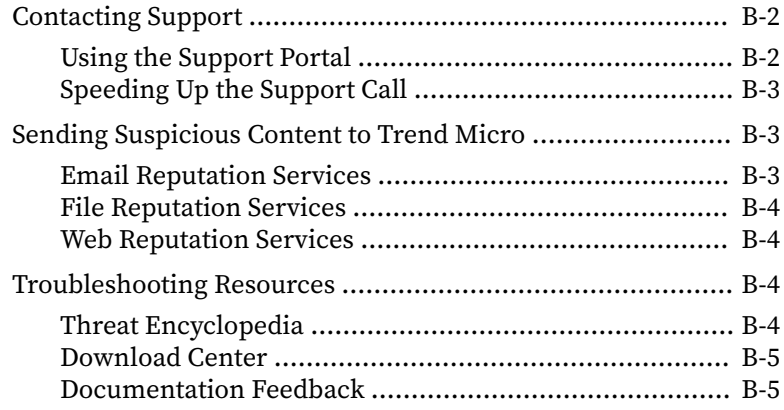

### **[Index](#page-496-0)**

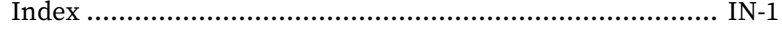

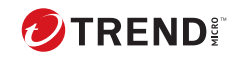

**xii**

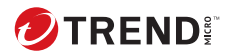

**xiii**

# **Pre-release Disclaimer**

In Trend Micro Email Security, some of the new features are released as "Pre-release"; therefore, the features are not an official release and are EXCLUDED from SLA warranties, if applicable. You acknowledge that the Pre-release features have not been released for production use, and as such, the Pre-release features may have errors or other operating deficiencies. The Pre-release features are provided "AS IS", "WITH ALL FAULTS", AND WITHOUT ANY WARRANTIES, GUARANTEES, OR CONDITIONS OF ANY KIND. YOUR USE OF PRE-RELEASE FEATURES ARE AT YOUR OWN RISK. Customers should review Pre-release features in a non-production environment. Customers can contact the Trend Micro Technical Support team while they are testing a Pre-release feature. We will review all customer feedback, requirements and scenarios in order to plan a proper enhancement in the future official general release. Furthermore, the Prerelease features may move from the "Pre-release" status to an official general release if certain improvements are made based on customers' feedback or other internally-generated processes, but keep in mind that SOME or ALL Pre-release features may never be made available for general release by Trend Micro at its sole discretion.

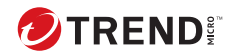

**1-1**

# **Chapter 1**

# <span id="page-20-0"></span>**About Trend Micro Email Security**

Trend Micro Email Security is an enterprise-class solution that delivers continuously updated protection to stop phishing, ransomware, Business Email Compromise (BEC) scams, spam and other advanced email threats before they reach your network. It provides advanced protection for Microsoft™ Exchange Server, Microsoft Office 365, Google™ Gmail, and other cloud or on-premises email solutions.

Using Trend Micro Email Security, mail administrators set up policies to handle email messages based on the threats detected. For example, administrators can remove detected malware from incoming messages before they reach the corporate network or quarantine detected spam and other inappropriate messages.

Furthermore, Trend Micro Email Security delivers Email Continuity against planned or unplanned downtime events, which allows end users to continue sending and receiving email messages in the event of an outage.

# <span id="page-21-0"></span>**What's New**

The following new features are available in Trend Micro Email Security.

#### **Table 1-1. New Features in This Release (Available on April 19, 2024)**

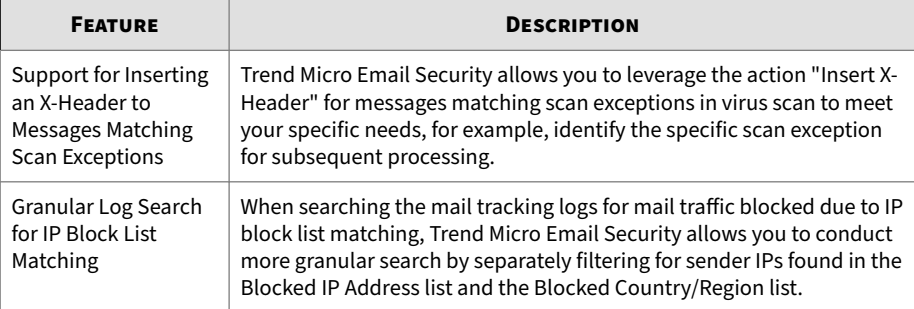

#### **Table 1-2. New Features Available on March 20, 2024**

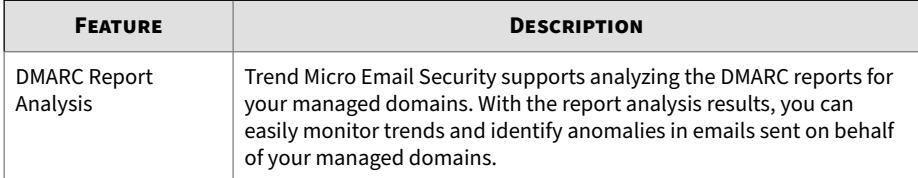

#### **Table 1-3. New Features Available on January 22, 2024**

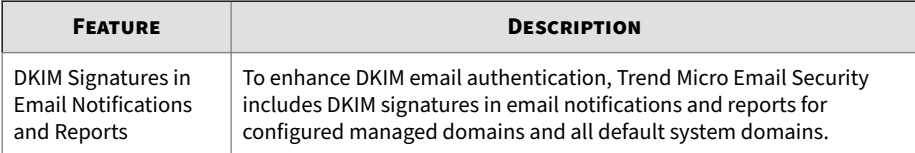

#### **Table 1-4. New Features Available on January 8, 2024**

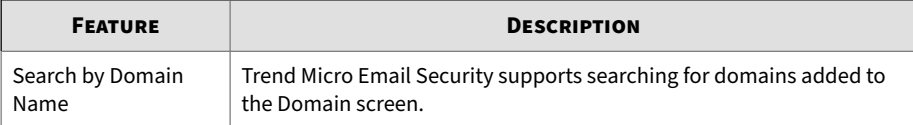

**1-2**

**1-3**

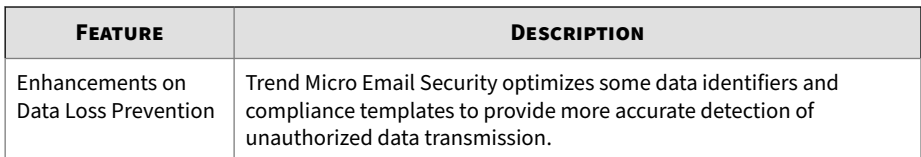

#### **Table 1-5. New Features Available on December 11, 2023**

#### **Table 1-6. New Features Available on October 20, 2023**

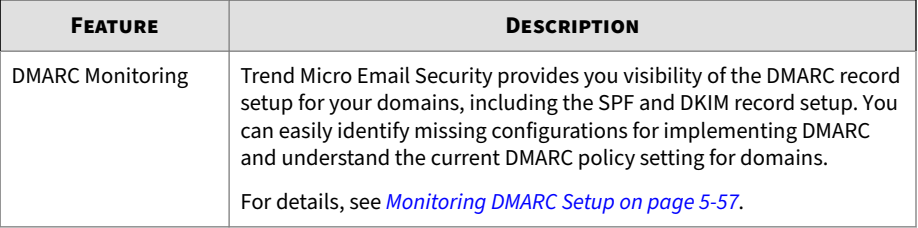

#### **Table 1-7. New Features Available on September 18, 2023**

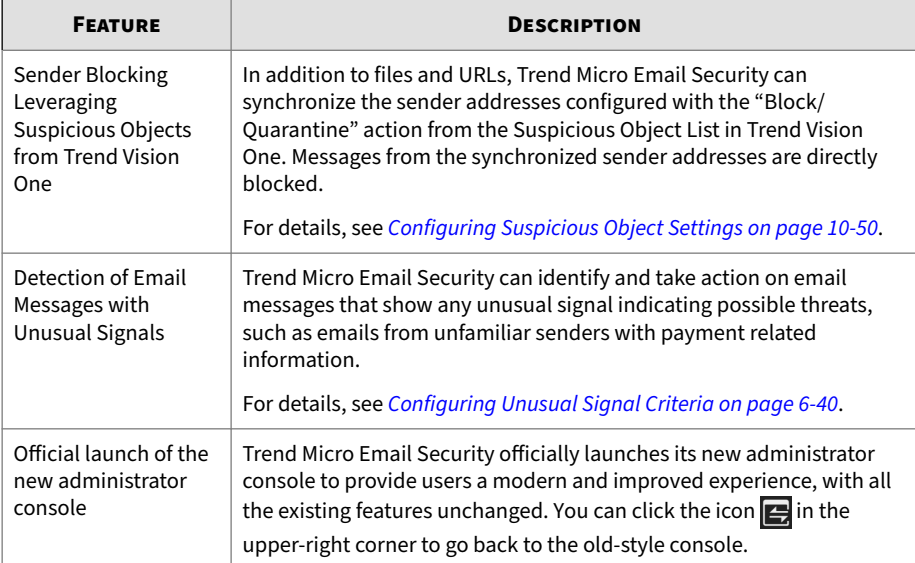

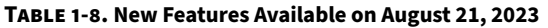

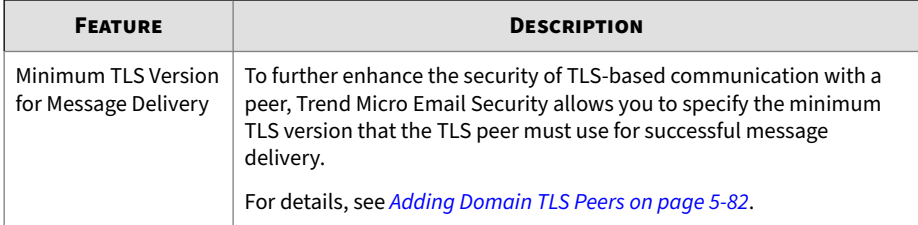

#### **Table 1-9. New Features Available on July 20, 2023**

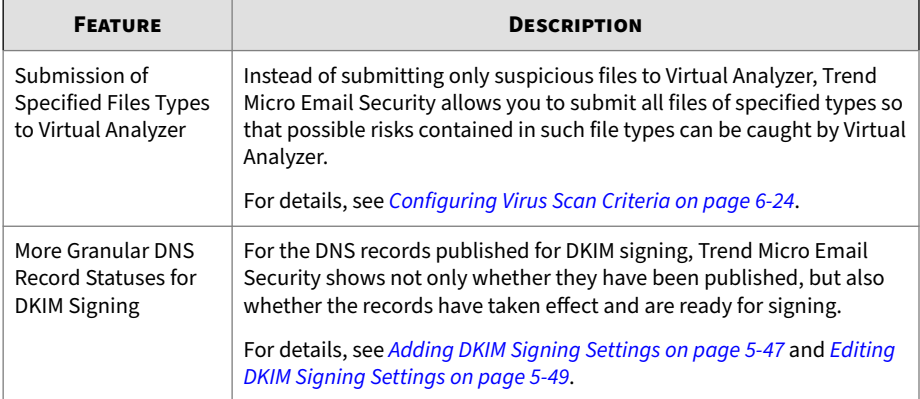

#### **Table 1-10. New Features Available on June 15, 2023**

**1-4**

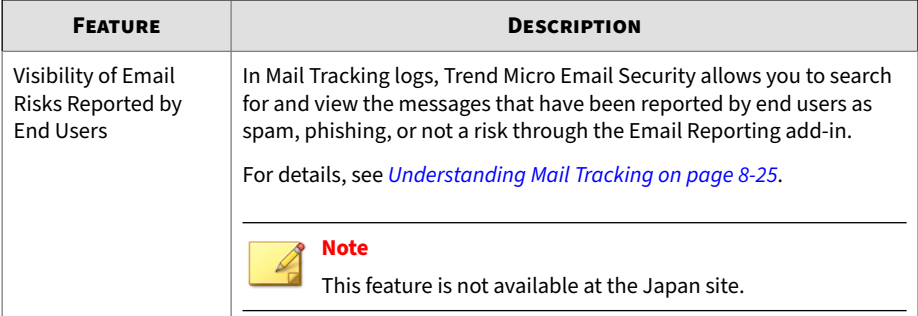

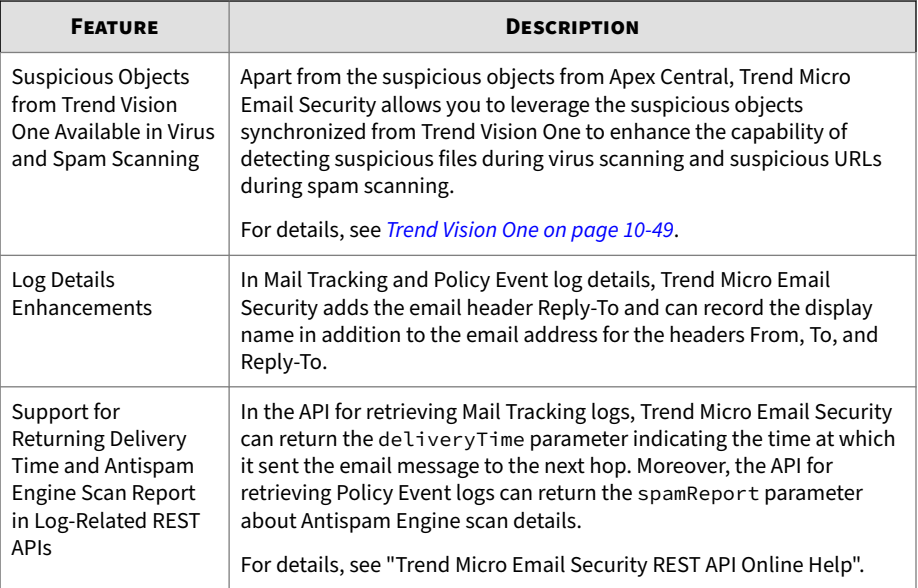

#### **Table 1-11. New Features Available on May 18, 2023**

#### **Table 1-12. New Features Available on March 20, 2023**

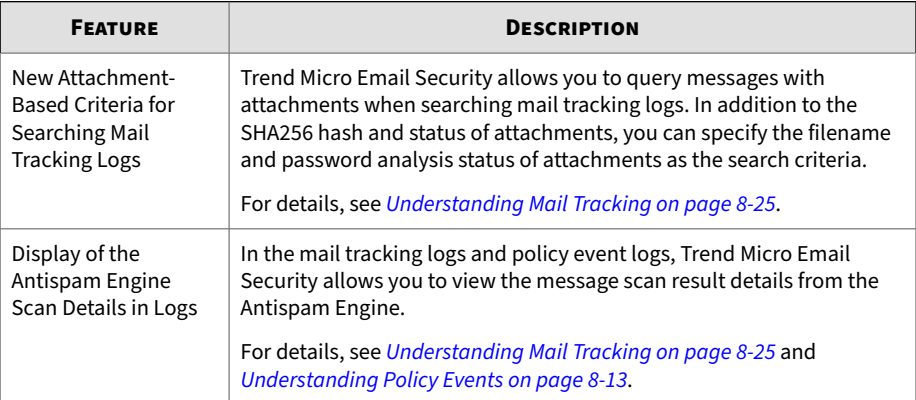

**1-6**

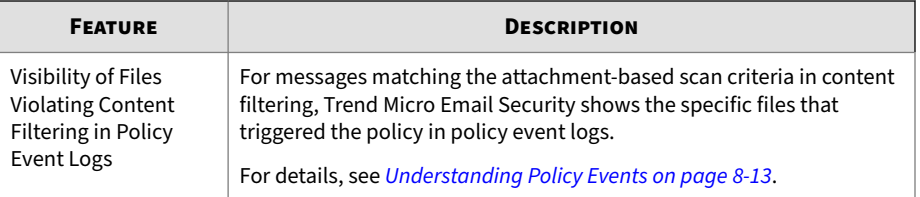

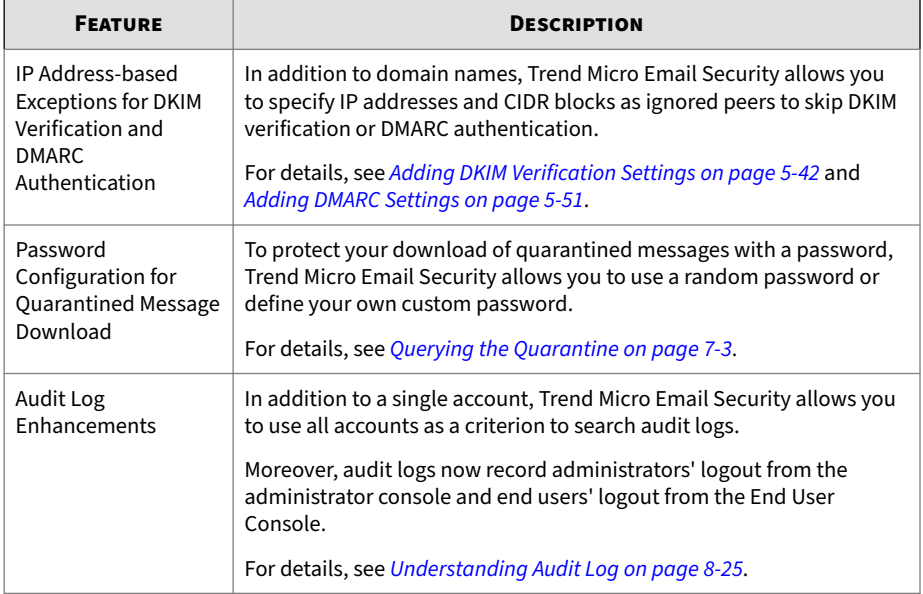

#### **Table 1-13. New Features Available on February 14, 2023**

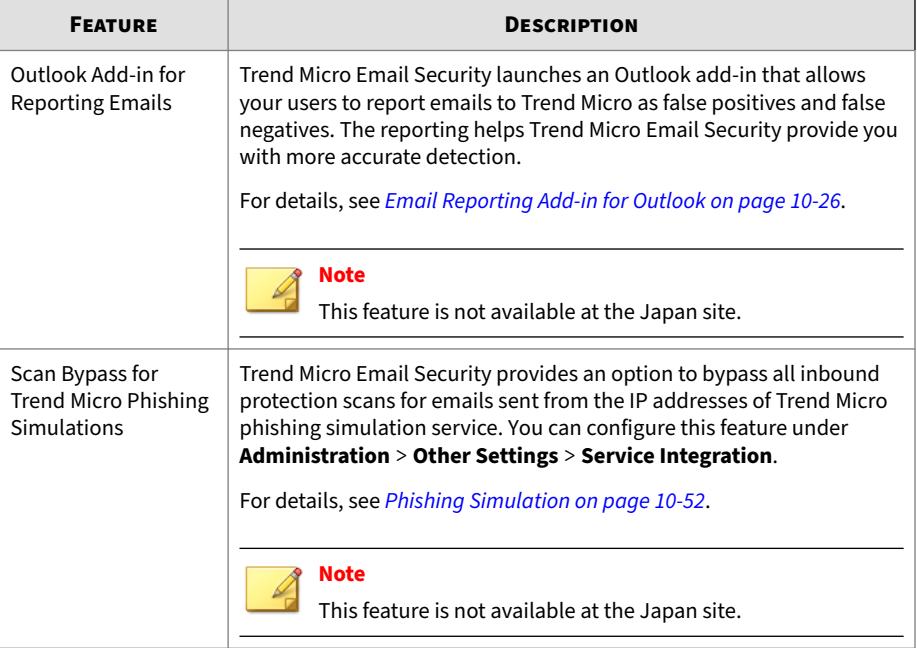

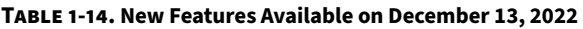

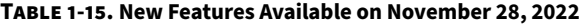

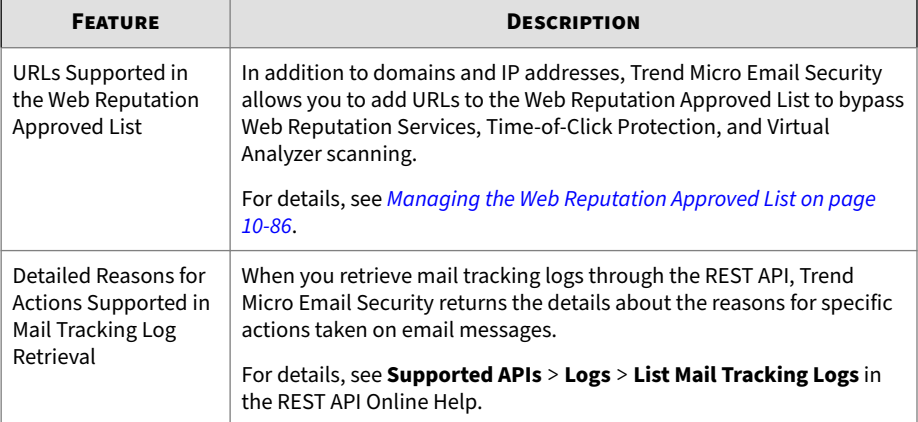

#### **Table 1-16. New Features Available on October 27, 2022**

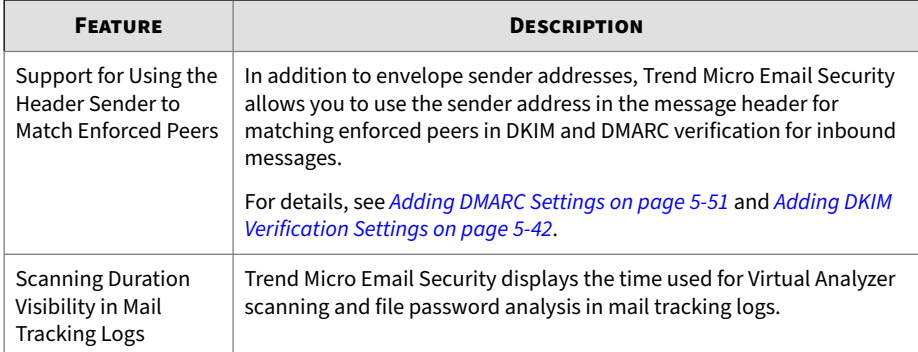

#### **Table 1-17. New Features Available on September 22, 2022**

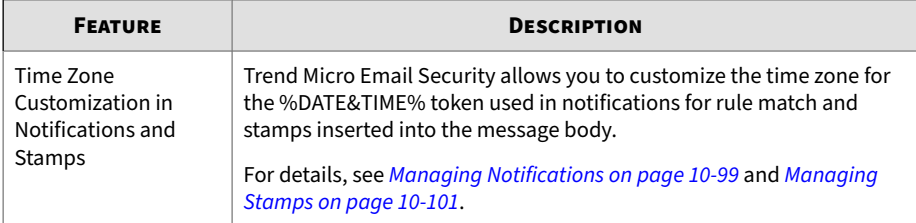

#### **Table 1-18. New Features Available on August 29, 2022**

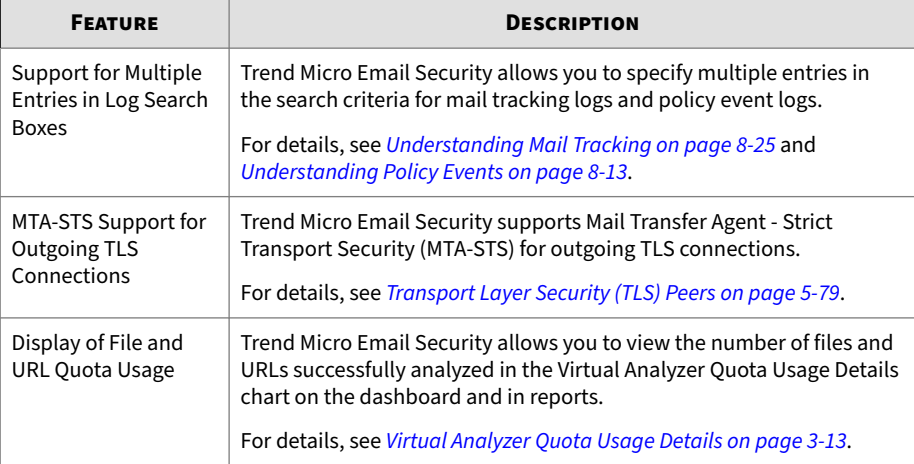

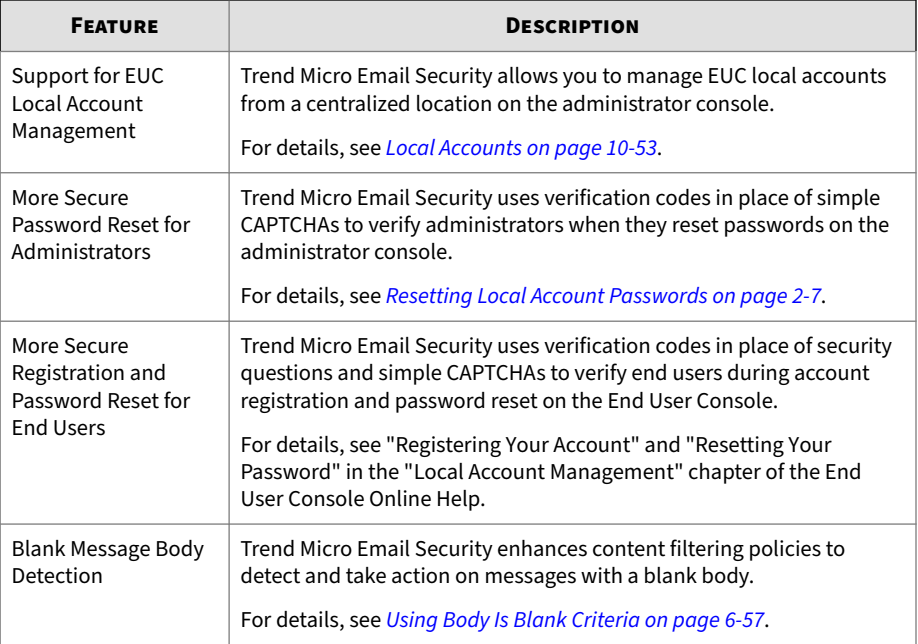

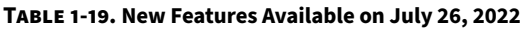

#### **Table 1-20. New Features Available on June 27, 2022**

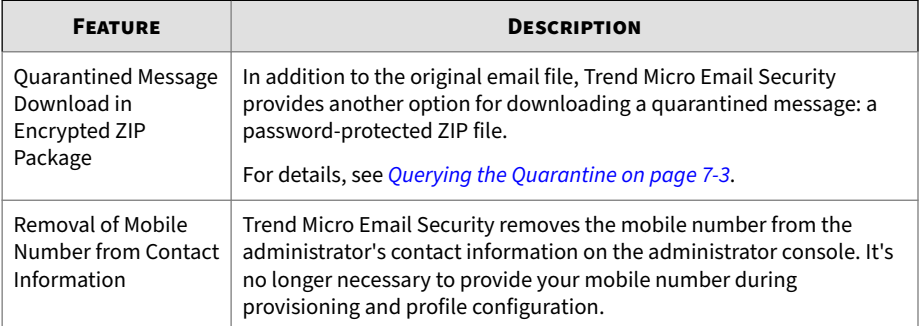

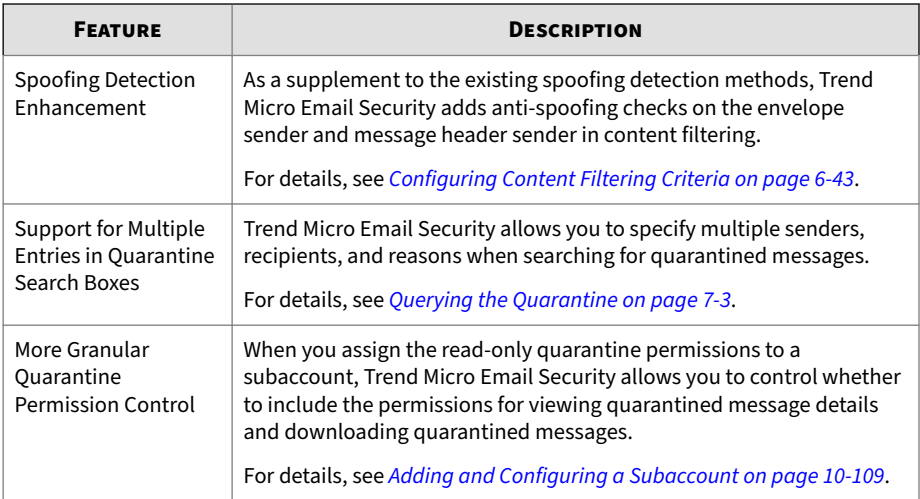

#### **Table 1-21. New Features Available on May 26, 2022**

#### **Table 1-22. New Features Available on April 25, 2022**

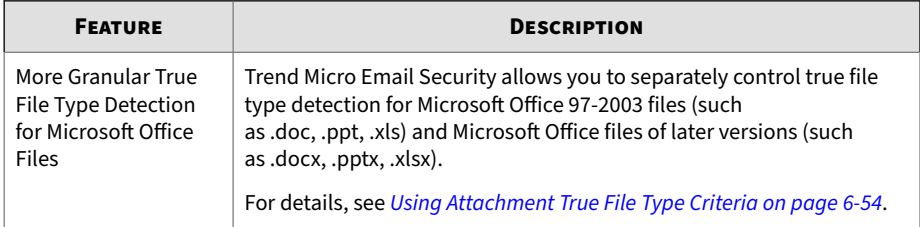

#### **Table 1-23. New Features Available on March 28, 2022**

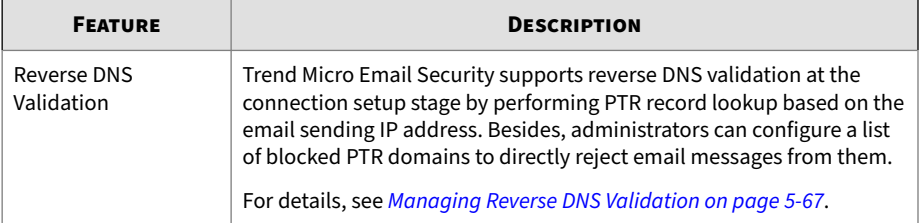

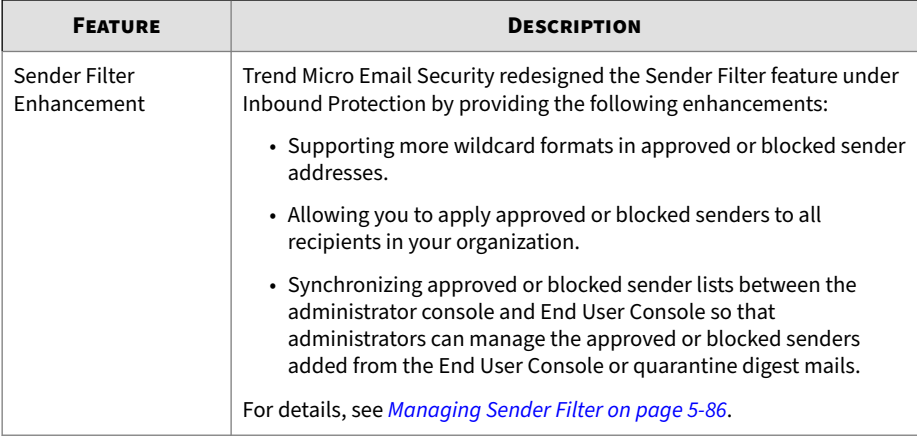

#### **Table 1-24. New Features Available on February 24, 2022**

#### **Table 1-25. New Features Available on January 20, 2022**

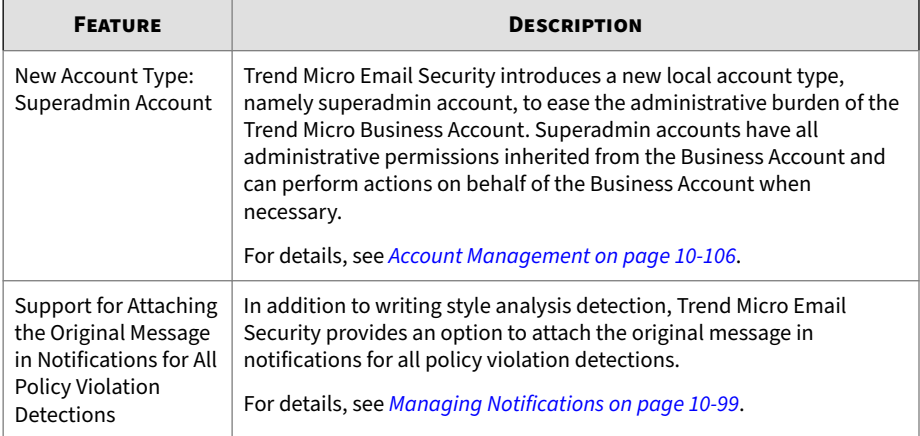

#### **Table 1-26. New Features Available on December 14, 2021**

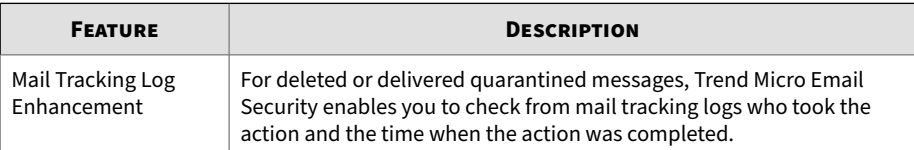

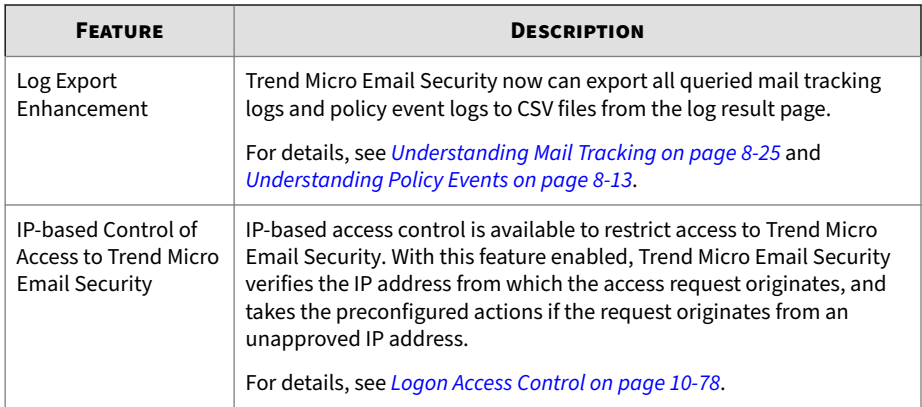

#### **Table 1-27. New Features Available on November 29, 2021**

#### **Table 1-28. New Features Available on October 28, 2021**

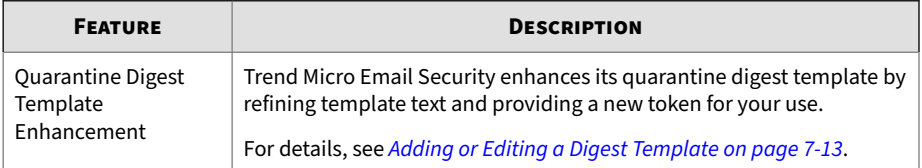

#### **Table 1-29. New Features Available on September 9, 2021**

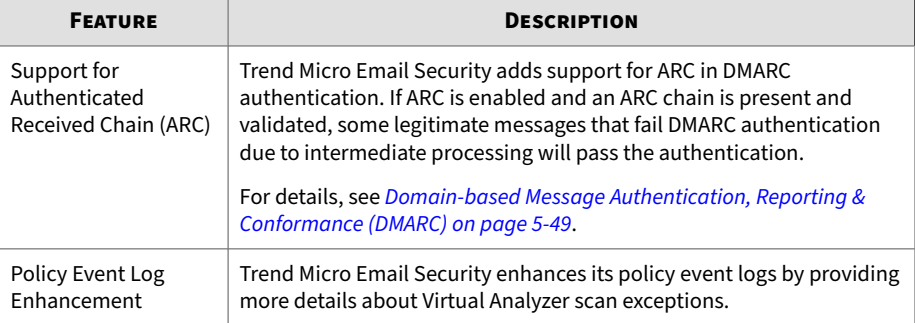

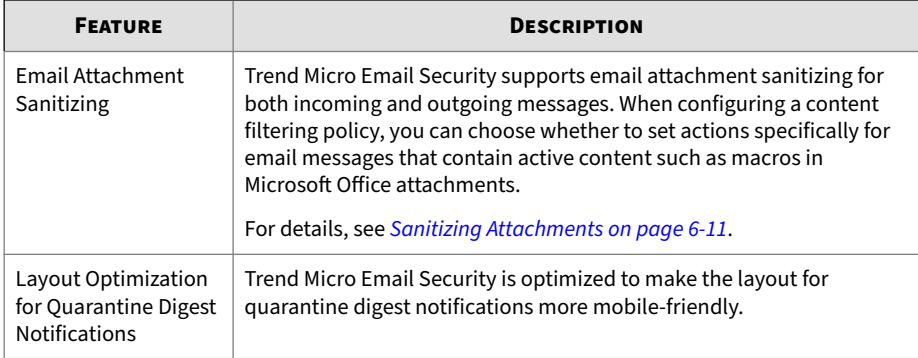

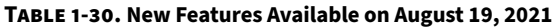

#### **Table 1-31. New Features Available on June 30, 2021**

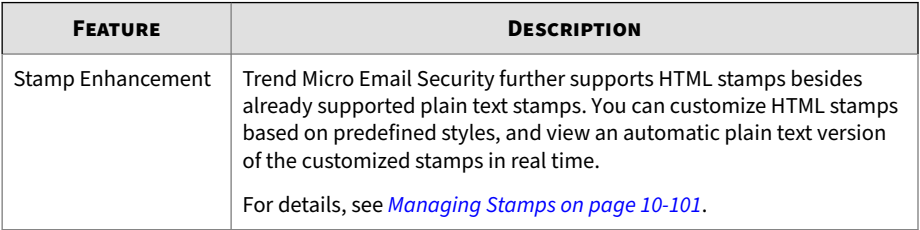

#### **Table 1-32. New Features Available on May 31, 2021**

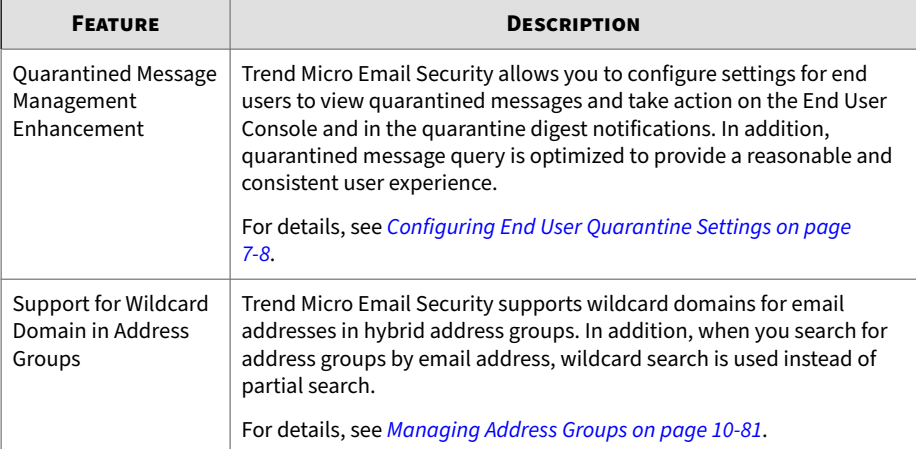

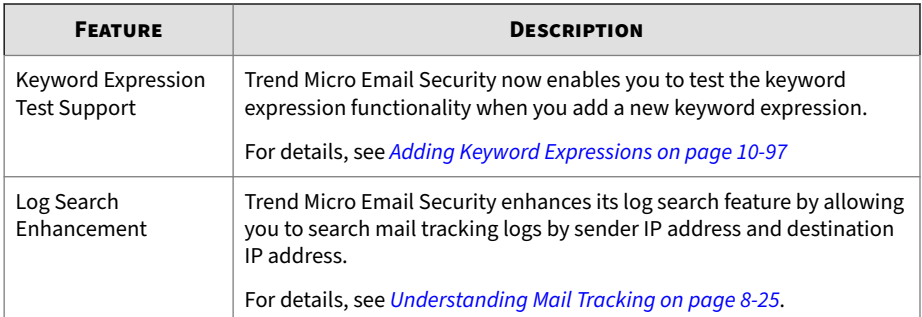

#### **Table 1-33. New Features Available on May 14, 2021**

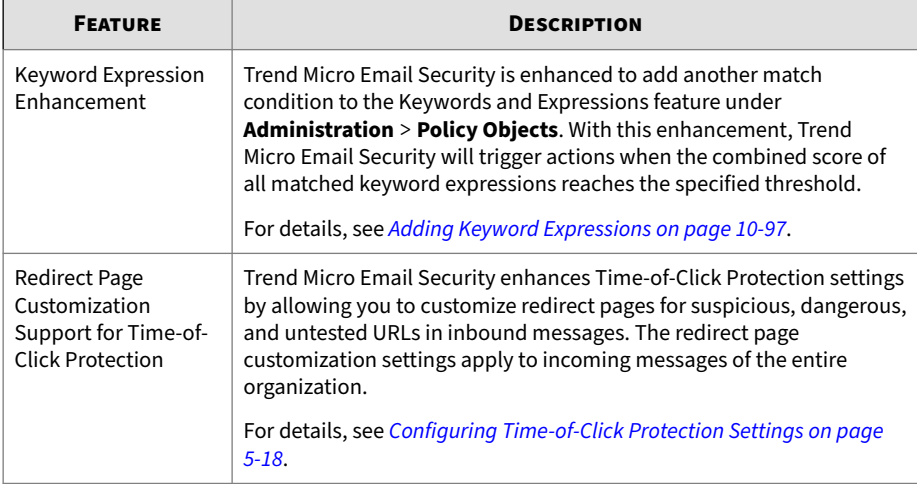

#### **Table 1-34. New Features Available on April 22, 2021**

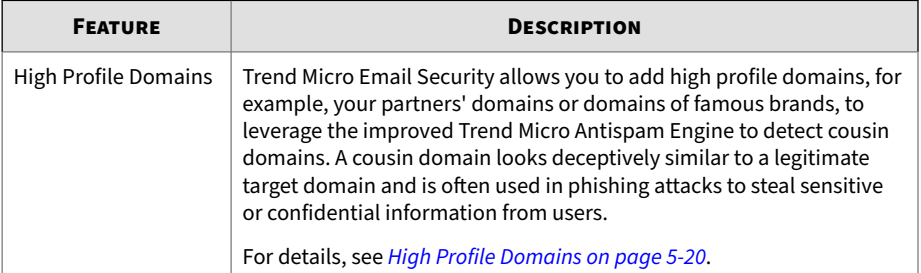

**1-14**

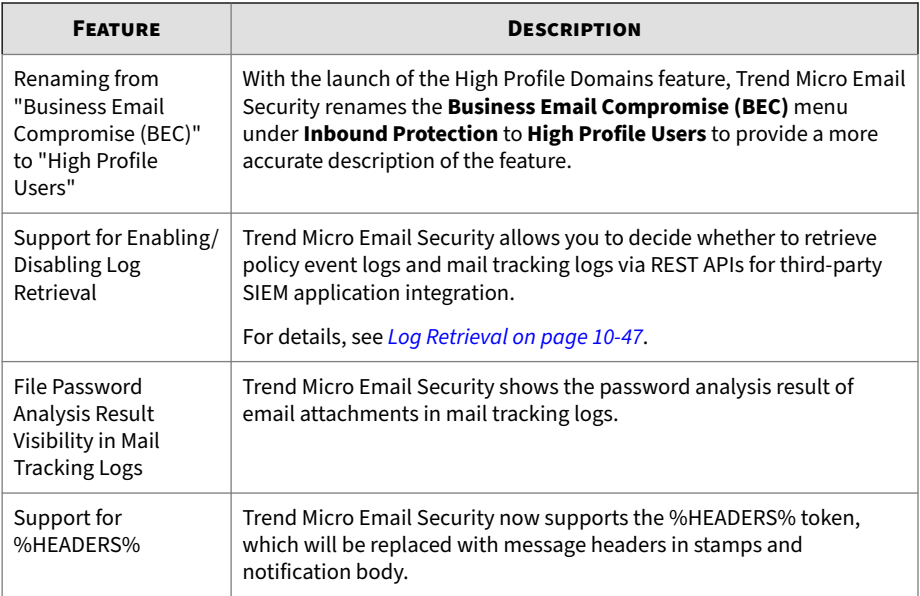

#### **Table 1-35. New Features Available on March 30, 2021**

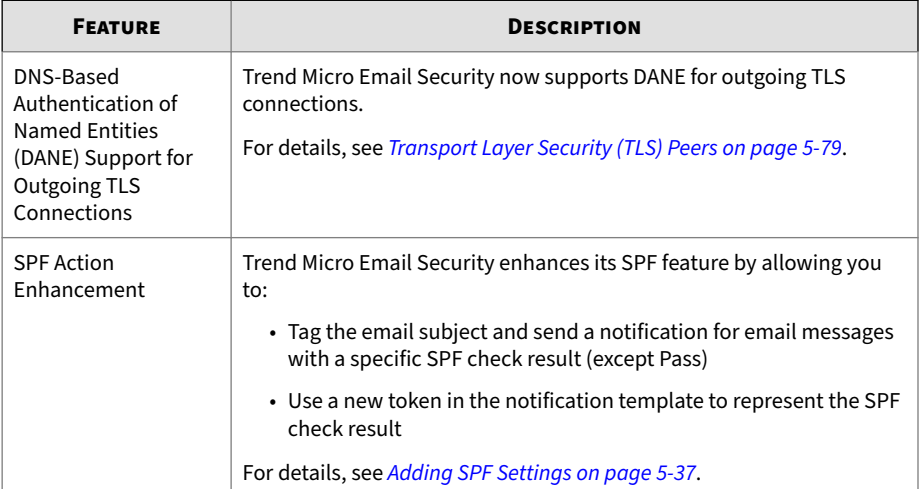

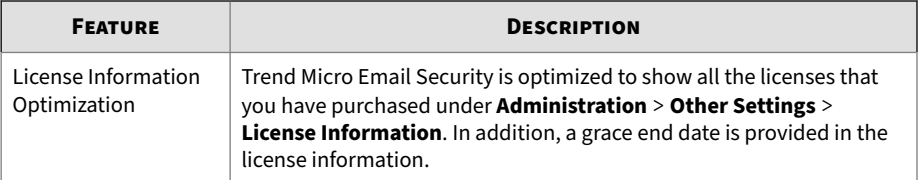

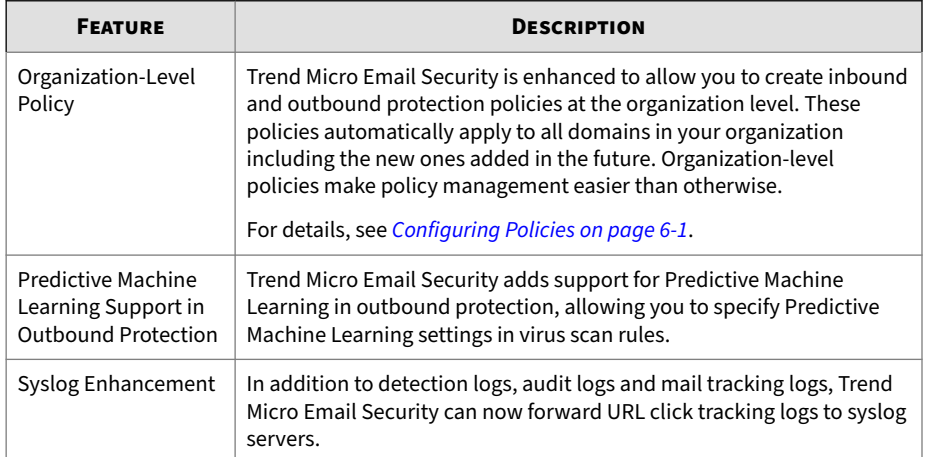

#### **Table 1-36. New Features Available on February 27, 2021**

#### **Table 1-37. New Features Available on January 28, 2021**

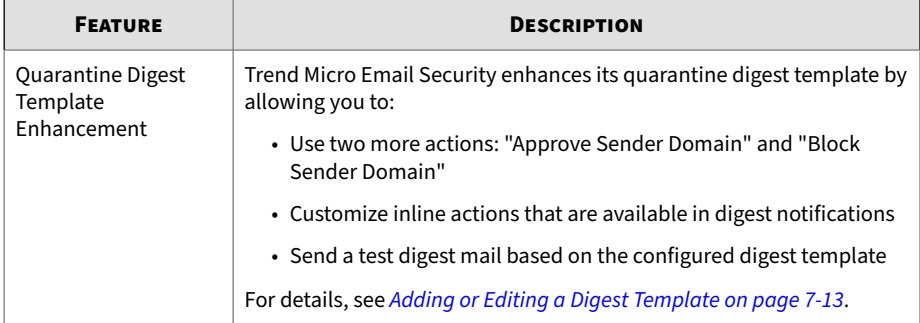
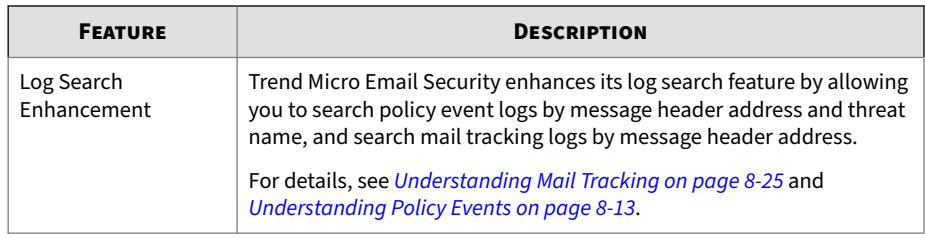

# **Service Requirements**

Trend Micro Email Security does not require hardware on your premises. All scanning is performed in the cloud. To access your web-based Trend Micro Email Security administrator console, you need a computer with access to the Internet.

The following are required before Trend Micro Email Security can be activated:

• An existing mail gateway or workgroup SMTP connection

For example:

- A local MTA or mail server
- A cloud-based MTA solution
- Access to domain MX records (DNS mail exchanger host records) for repointing MX records to the Trend Micro Email Security MTA

(Contact your service provider, if necessary, for more information or configuration help.)

If you have trouble accessing the site, confirm that you are using the correct web address. For details, see *[Accessing the Trend Micro Email Security](#page-51-0) [Administrator Console on page 2-2](#page-51-0)*.

If you have trouble using the site or with the way the website displays, confirm that you are using a supported browser with JavaScript enabled.

Supported browsers include:

• Microsoft Edge 91

- Mozilla Firefox 60.0 or later
- Google Chrome 67.0 or later

The Trend Micro Email Security administrator console and End User Console support the following languages. Change the locale in your browser according to your region.

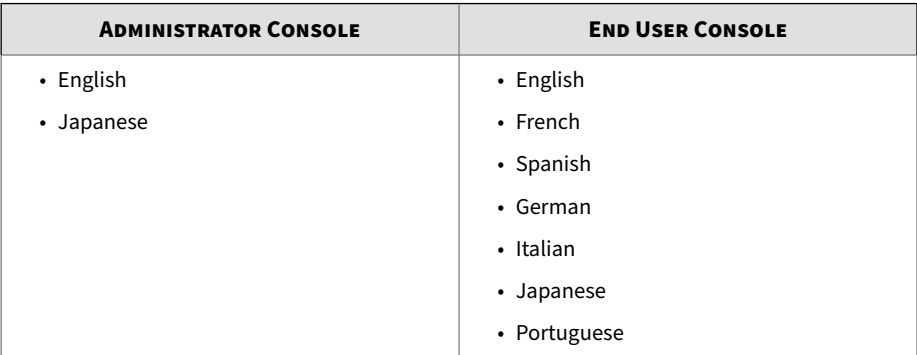

## **Features and Benefits**

Trend Micro Email Security provides the following features and benefits:

#### **Sender Filter**

Trend Micro Email Security allows you to filter senders of incoming email messages. You can specify the senders to allow or block using specific email addresses or entire domains and specify the type of sender addresses collected to match the approved and blocked sender lists.

For details, see *[Managing Sender Filter on page 5-86](#page-197-0)*.

### **Email Reputation Services**

Trend Micro Email Security makes use of Trend Micro Email Reputation Services (ERS) Standard Service and Advanced Service. Email Reputation Services use a standard IP reputation database and an advanced and dynamic IP reputation database (a database updated in real time). These databases have distinct entries, allowing Trend Micro to maintain a very efficient and effective system that can quickly respond to new sources of spam.

For details, see *[Understanding IP Reputation on page 5-72](#page-183-0)*.

**Domain-based Message Authentication, Reporting and Conformance (DMARC)**

As an email validation system to detect and prevent email spoofing, Domainbased Message Authentication, Reporting and Conformance (DMARC) is intended to fight against certain techniques used in phishing and spam, such as email messages with forged sender addresses that appear to originate from legitimate organizations. DMARC fits into the inbound email authentication process of Trend Micro Email Security, allowing you to define DMARC policies, including the actions to take on messages that fail DMARC authentication.

For details, see *[Domain-based Message Authentication, Reporting &](#page-160-0) [Conformance \(DMARC\) on page 5-49](#page-160-0)*.

**Multitiered Virus, Spam and Content Filtering**

Trend Micro Email Security leverages the Trend Micro Virus Scan Engine to compare the files with the patterns of known viruses and integrates Predictive Machine Learning to detect new, previously unidentified, or unknown malware through advanced file feature analysis. Trend Micro Email Security also supports integration with Virtual Analyzer, a cloud-based virtual environment designed for manage and analyze objects submitted by Trend Micro products.

Furthermore, Trend Micro Email Security detects phishing, spam, Business Email Compromise (BEC) scams, graymail and social engineering attacks and examines the message contents to determine whether the message contains inappropriate content.

You can configure domain-level and organization-level policies to detect various security risks by scanning email messages and then performing a specific action for each security risk detected.

For details, see *[Configuring Policies on page 6-1](#page-206-0)*.

**Virtual Analyzer**

Virtual Analyzer is a cloud sandbox designed for analyzing suspicious files and URLs. Sandbox images allow observation of files and URLs in an

environment that simulates endpoints on your network without any risk of compromising the network.

Trend Micro Email Security sends suspicious files or URLs to Virtual Analyzer when a file or URL exhibits suspicious characteristics and signature-based scanning technologies cannot find a known threat. Virtual Analyzer performs static analysis and behavior simulation in various runtime environments to identify potentially malicious characteristics. During analysis, Virtual Analyzer rates the characteristics in context and then assigns a risk level to the sample based on the accumulated ratings.

For details on Virtual Analyzer settings, see *[Configuring Virus Scan Criteria on](#page-229-0) [page 6-24](#page-229-0)* and *[Configuring Web Reputation Criteria on page 6-36](#page-241-0)*.

#### **Data Loss Prevention**

Data Loss Prevention (DLP) safeguards an organization's digital assets against accidental or deliberate leakage. DLP evaluates data against a set of rules defined in policies to determine the data that must be protected from unauthorized transmission and the action that DLP performs when it detects transmission. With DLP, Trend Micro Email Security allows you to manage your incoming email messages containing sensitive data and protects your organization against data loss by monitoring your outbound email messages.

For details, see *[Data Loss Prevention on page 5-2](#page-113-0)*.

#### **File Password Analysis**

Based on user-defined passwords, Trend Micro Email Security can extract password-protected archive files and open password-protected document files in email messages to investigate any malicious or suspicious content in those messages.

For details, see *[File Password Analysis on page 5-30](#page-141-0)*.

#### **Suspicious Objects**

Suspicious objects are objects with the potential to expose systems to danger or loss. After Trend Micro Email Security is registered to Trend Micro Apex Central, Apex Central synchronizes the suspicious object lists consolidated

from its managed Trend Micro products with Trend Micro Email Security at a scheduled time interval.

For details, see *[Apex Central on page 10-47](#page-386-0)*.

**Email Continuity**

Trend Micro Email Security provides protection against email loss if your email server goes down. If your server becomes unavailable due to a crash or network connectivity problem, Trend Micro Email Security automatically transfers inbound traffic to a backup server until your server is back online. This enables end users to read, forward, download and reply to email messages on the End User Console.

For details, see *[Email Continuity on page 10-103](#page-442-0)*.

**Logs and Reports**

Trend Micro Email Security provides detailed logs to help you analyze system security and improve protection solutions. You can view and search logs to track messages for inbound and outbound traffic, and to track all messages for a specific sender, recipient, rule or detection. Trend Micro Email Security allows you to forward syslog messages to an external syslog server in a structured format, which allows third-party application integration.

For details, see *[Logs in Trend Micro Email Security on page 8-1](#page-298-0)*.

Trend Micro Email Security provides reports to assist in mitigating threats and optimizing system settings. You can generate reports based on a daily, weekly, monthly or quarterly schedule.

For details, see *[Reports on page 9-1](#page-336-0)*.

**Message Quarantine**

Quarantined messages are blocked as detected spam or other inappropriate content before delivery to an email account. Messages held in quarantine can be reviewed and manually deleted or delivered on the administrator console. Furthermore, end users can view and manage their own quarantined messages on the End User Console.

For details, see *[Understanding Quarantine on page 7-1](#page-282-0)*.

# **Available License Versions**

Starting from October 31, 2019, Trend Micro Email Security Standard is available in addition to Trend Micro Email Security Advanced.

Trend Micro Email Security Standard includes a subset of features available in Trend Micro Email Security Advanced to deliver essential email protection for cloud or on-premises email solutions. Trend Micro Email Security Advanced includes all the features of the standard version and provides more advanced and enhanced functionality.

The following table summarizes the feature differences between the two license versions.

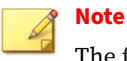

The features that are common to both versions are not listed here.

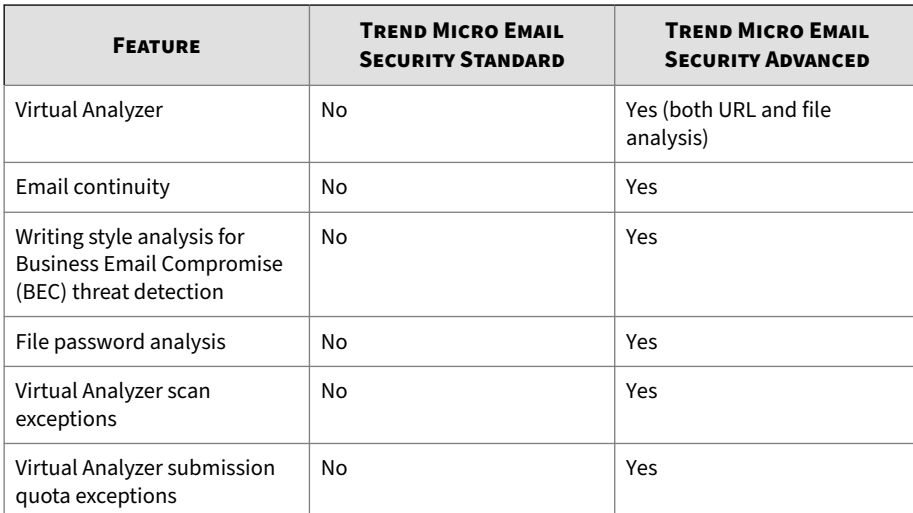

#### **Table 1-38. Feature differences**

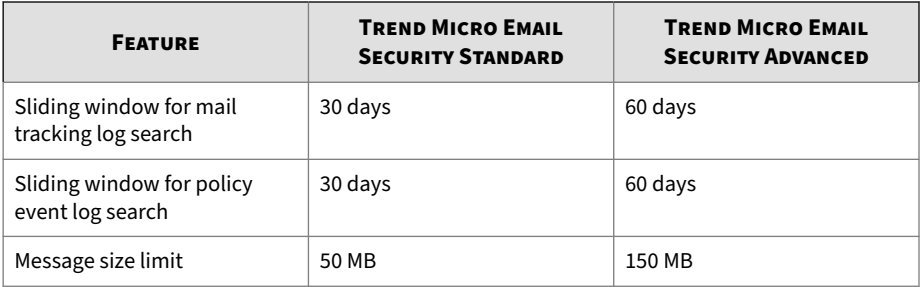

The features of Trend Micro Email Security Standard and Trend Micro Email Security Advanced are controlled by the license applied. There are two ways to manage your license:

• From the Licensing Management Platform

The Licensing Management Platform allows partners to self-provision and auto-renew licenses. Contact your reseller or MSP to add, renew or extend your licenses.

• From the Customer Licensing Portal

Visit the Customer Licensing Portal website at [https://](https://clp.trendmicro.com) [clp.trendmicro.com](https://clp.trendmicro.com) and activate, register and manage your products on the portal. For details, see the supporting documentation at:

<http://docs.trendmicro.com/en-us/smb/customer-licensing-portal.aspx>

If you have purchased the standard version and want to upgrade to Trend Micro Email Security Advanced, do the following:

- 1. Log on to the Customer Licensing Portal website ([https://](https://clp.trendmicro.com) [clp.trendmicro.com\)](https://clp.trendmicro.com).
- 2. From the Customer Licensing Portal page, click **Provide Key**.
- 3. Provide your activation code and click **Continue**.

Your version will then be upgraded to Trend Micro Email Security Advanced.

# <span id="page-43-0"></span>**Data Center Geography**

Trend Micro Email Security is hosted on Amazon AWS data centers, and its cloud sandbox service is hosted in different regions based on each Trend Micro Email Security serving site.

The following table lists the geographic location of data centers for each Trend Micro Email Security site.

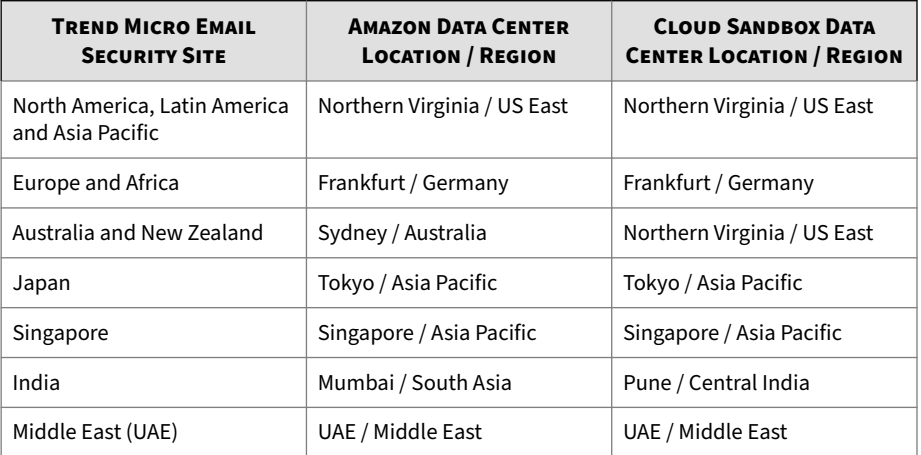

# **Inbound Message Protection**

Trend Micro Email Security provides inbound message protection by evaluating email messages in the following order:

• Connection filtering

Provides the recipient filter, sender filter, Transport Layer Security (TLS) check, and IP Reputation settings.

• Domain-based authentication

Provides authentication methods such as Sender IP Match, Sender Policy Framework (SPF), DomainKeys Identified Mail (DKIM) and Domain-based Message Authentication, Reporting & Conformance (DMARC) to protect against email spoofing.

• Virus scan

Allows you to configure virus policies and scan exceptions.

• Spam filtering

Allows you to configure spam policies, high profile users for BEC policies and Time-of-Click Protection settings.

• Content filtering

Allows you to configure content filtering policies to take actions on messages based on the conditions matched.

• Data Loss Prevention

Allows you to create Data Loss Prevention (DLP) policies to manage your incoming email messages containing sensitive data.

### **Inbound Message Flow**

Trend Micro Email Security will first scan incoming email messages before final delivery to the "example.com" Inbound Server.

The flow of messaging traffic from the Internet, through the Trend Micro Email Security, and then to the "example.com" Inbound Server, or local MTA.

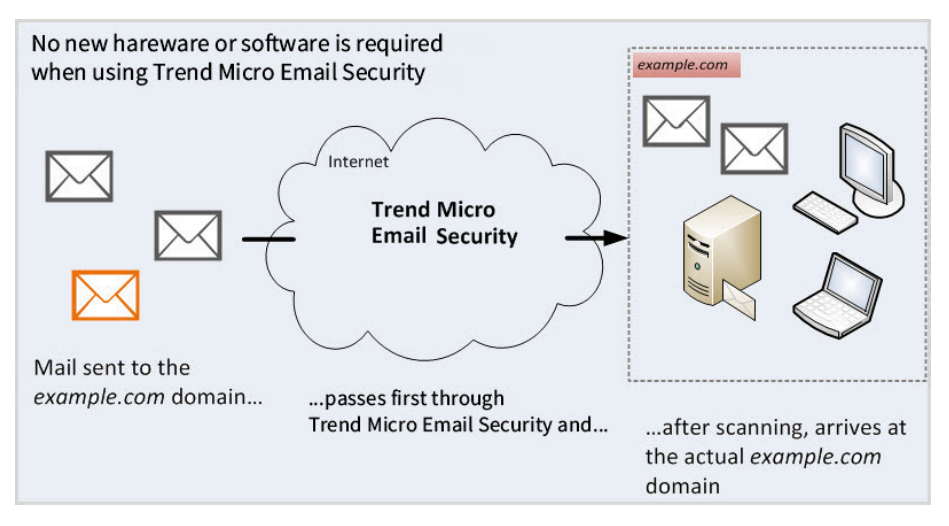

Evaluation is done in the following order:

**1-26**

1. The originating MTA performs a Domain Name Service (DNS) lookup of the MX record for "example.com" to determine the location of the "example.com" domain.

The MX record for "example.com" points to the IP address of the Trend Micro Email Security instead of the original "example.com" Inbound Server.

- 2. The originating MTA routes messages to Trend Micro Email Security.
- 3. The Trend Micro Email Security accepts the connection from the originating mail server.

- 4. Trend Micro Email Security performs connection-based filtering at the MTA connection level to decide on an action to take. Actions include the following:
	- Trend Micro Email Security terminates the connection, rejecting the messages.
	- Trend Micro Email Security accepts the messages and filters them using content-based policy filtering.
- 5. Trend Micro Email Security examines the message contents to determine whether the message contains malware or any other threats.
- 6. Assuming that a message is slated for delivery according to the policies, the Trend Micro Email Security routes the message to the original "example.com" Inbound Server.

# **Outbound Message Protection**

Trend Micro Email Security scans outgoing email messages before delivery if outbound filtering is enabled. Trend Micro Email Security applies the following policies for filtering:

- Malware (viruses, spyware, and so on)
- Spam and phishing
- Web reputation
- Data Loss Prevention (DLP)
- Transport Layer Security (TLS) check
- DomainKeys Identified Mail (DKIM) signing

In addition, outbound encryption is seamlessly integrated with the contentfiltering capabilities of Trend Micro Email Security, using policy-based encryption to secure email messages. The service does not automatically encrypt email messages. When outbound filtering is enabled, outbound encryption appears as a policy option within the Trend Micro Email Security administrator console. You will need to configure rules that apply encryption as a rule action.

To learn about the policy rule used to encrypt outbound messages, see *[Encrypting Outbound Messages on page 6-18](#page-223-0)*. To learn more about how to enable outbound protection for a managed domain, see step 5 in *[Adding a](#page-93-0) [Domain on page 4-4](#page-93-0)*.

Trend Micro Email Security evaluates outgoing messages against regulatory compliance templates defined in DLP policies to prevent data leakage. For details about DLP, see *[Data Loss Prevention on page 5-2](#page-113-0)*.

# **Integration with Trend Micro Products**

For seamless integration, make sure that the Trend Micro products or services that integrate with Trend Micro Email Security run the required or recommended versions.

| <b>PRODUCT/SERVICE</b> | <b>VERSION</b>          |
|------------------------|-------------------------|
| Apex Central           | 2019                    |
| Control Manager        | 7.0 with hot fix HF2964 |

**Table 1-39. Trend Micro Products that Integrate with Trend Micro Email Security**

### **Apex Central**

Apex Central™ is a central management console that manages Trend Micro products and services at the gateway, mail server, file server, and corporate desktop levels. The Apex Central web-based management console provides a single monitoring point for managed products and services throughout the network.

Apex Central allows system administrators to monitor and report on activities such as infections, security violations, or virus entry points. System administrators can download and deploy components throughout the network, helping ensure that protection is consistent and up-to-date. Apex Central allows both manual and pre-scheduled updates, and the configuration and administration of products as groups or as individuals for added flexibility.

If Trend Micro Email Security is managed from Apex Central, you can use single sign-on to access the Trend Micro Email Security administrator

console and check the connection status of registered Trend Micro Email Security servers.

### **Registering to Apex Central**

Make sure you have a Customer Licensing Portal account and your account has been bound both with Trend Micro Email Security and Apex Central.

#### **Procedure**

- **1.** Open the Apex Central management console.
- **2.** Go to **Administration** > **Managed Servers** > **Server Registration**.
- **3.** On the screen that appears, select **Trend Micro Email Security** as **Server Type**.
- **4.** Click **Cloud Service Settings**.
- **5.** Specify your Customer Licensing Portal account credentials and click **OK**.

The Trend Micro Email Security server appears in the server list.

You can click the server address to single sign-on to the Trend Micro Email Security administrator console.

**Checking Trend Micro Email Security Server Status**

#### **Procedure**

- **1.** Go to **Dashboard**.
- **2.** Click the **Summary** tab.
- **3.** Scroll down and find the **Product Connection Status** widget.

You can check the status of any Trend Micro Email Security server registered with Apex Central.

### **Unregistering from Apex Central**

#### **Procedure**

**1-30**

- **1.** Go to **Administration** > **Managed Servers** > **Server Registration**.
- **2.** Click **Cloud Service Settings**.
- **3.** Click **Stop managing services with Apex Central**.
- **4.** In the dialog box that appears, click **Yes**.

The Trend Micro Email Security server disappears from the server list.

### **Trend Micro Remote Manager**

Trend Micro Remote Manager is a robust console that works in parallel with the Customer Licensing Portal and the Licensing Management Platform to provide managed security services to small and medium businesses.

Remote Manager enables you to monitor the health of multiple managed networks through multiple, managed products and services. Remote Manager allows reseller administrators to issue commands to manage critical aspects of network security.

Trend Micro Email Security is one of the products that Remote Manager monitors and manages.

- If you are using Licensing Management Platform accounts, contact your reseller to connect to or disconnect from Remote Manager.
- If you are using Customer Licensing Portal accounts, you can connect to or disconnect from Remote Manager on the Trend Micro Email Security administrator console.

For details, see *[Remote Manager on page 10-51](#page-390-0)*.

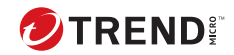

# **Chapter 2**

# **Getting Started with Trend Micro Email Security**

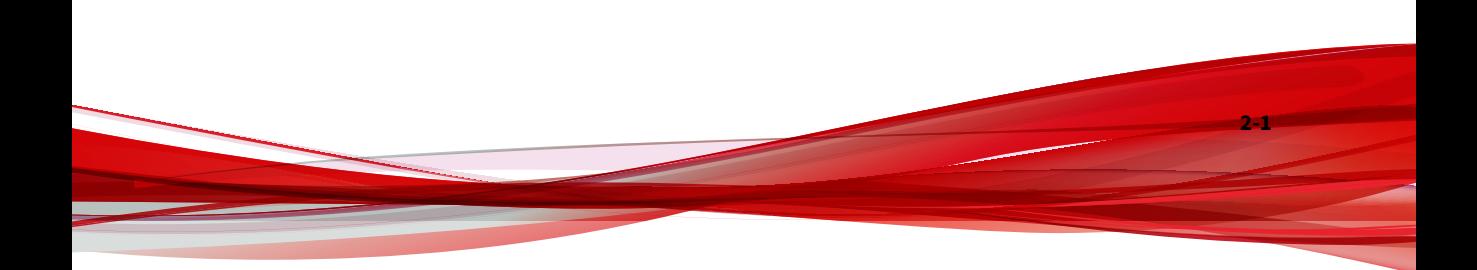

# <span id="page-51-0"></span>**Accessing the Trend Micro Email Security Administrator Console**

Choose the proper way to access the Trend Micro Email Security administrator console based on your licensing agreement with Trend Micro.

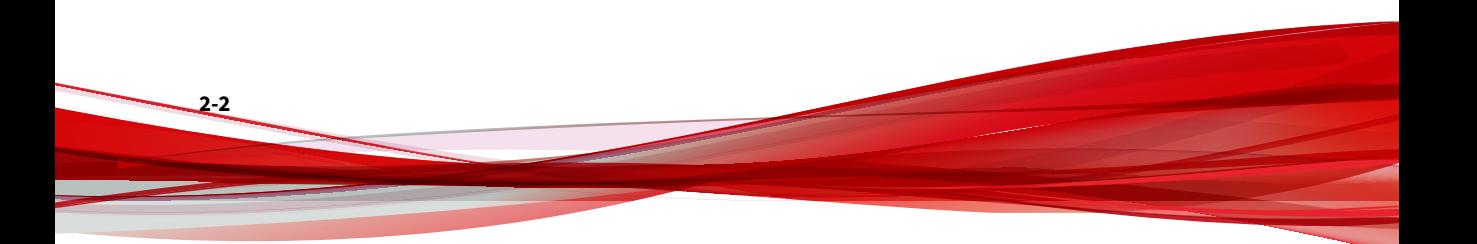

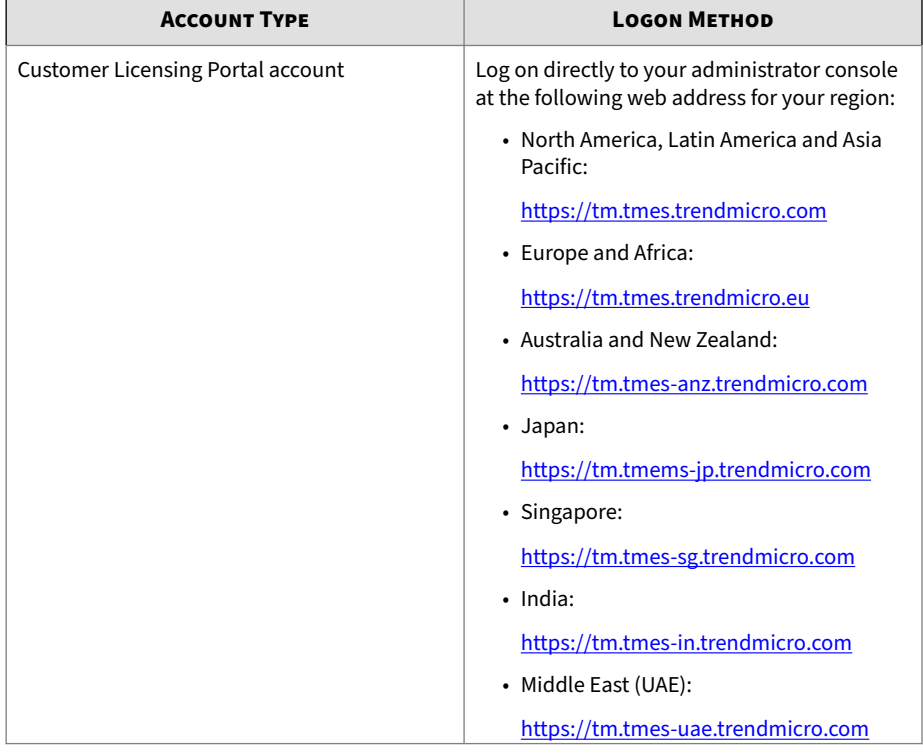

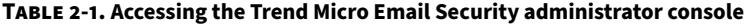

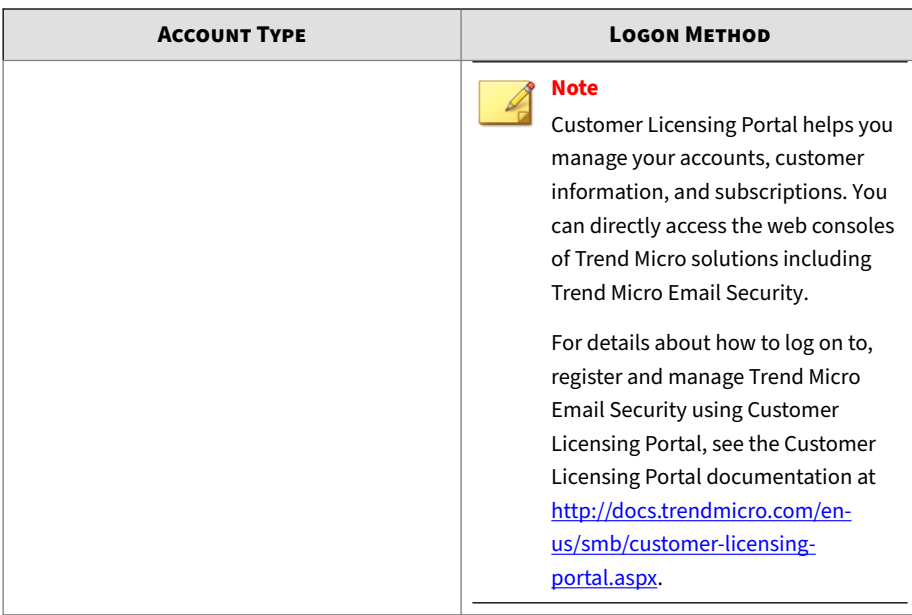

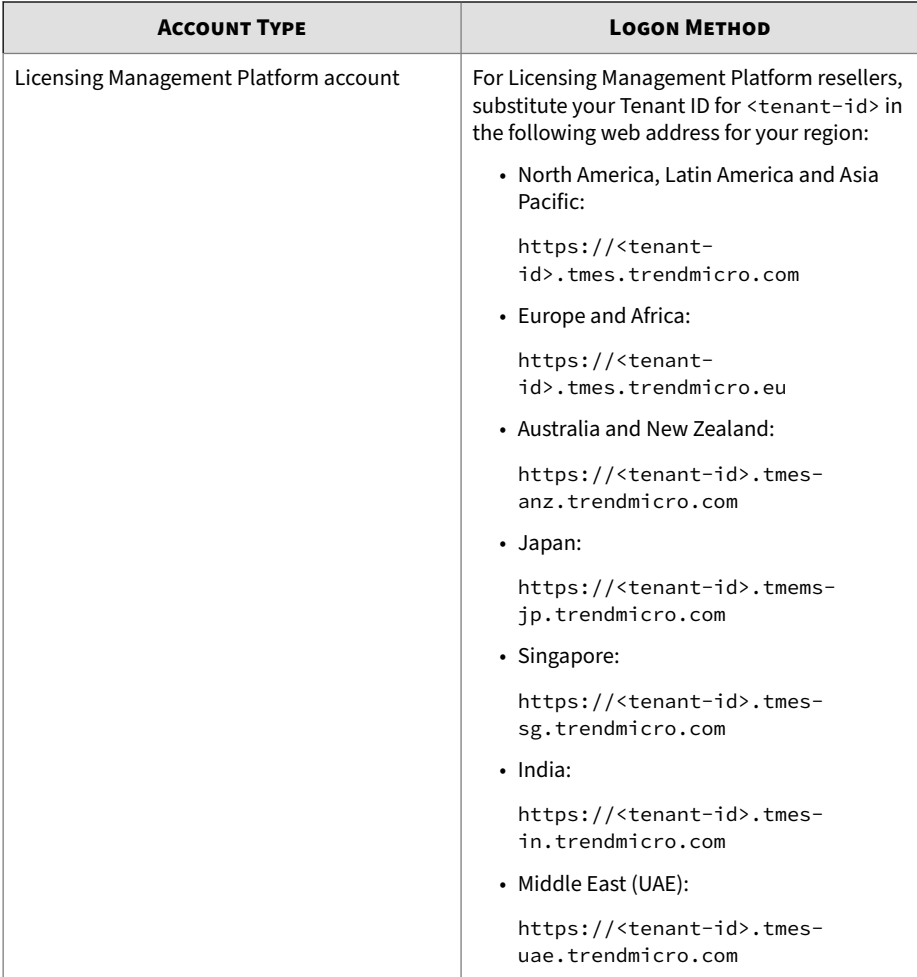

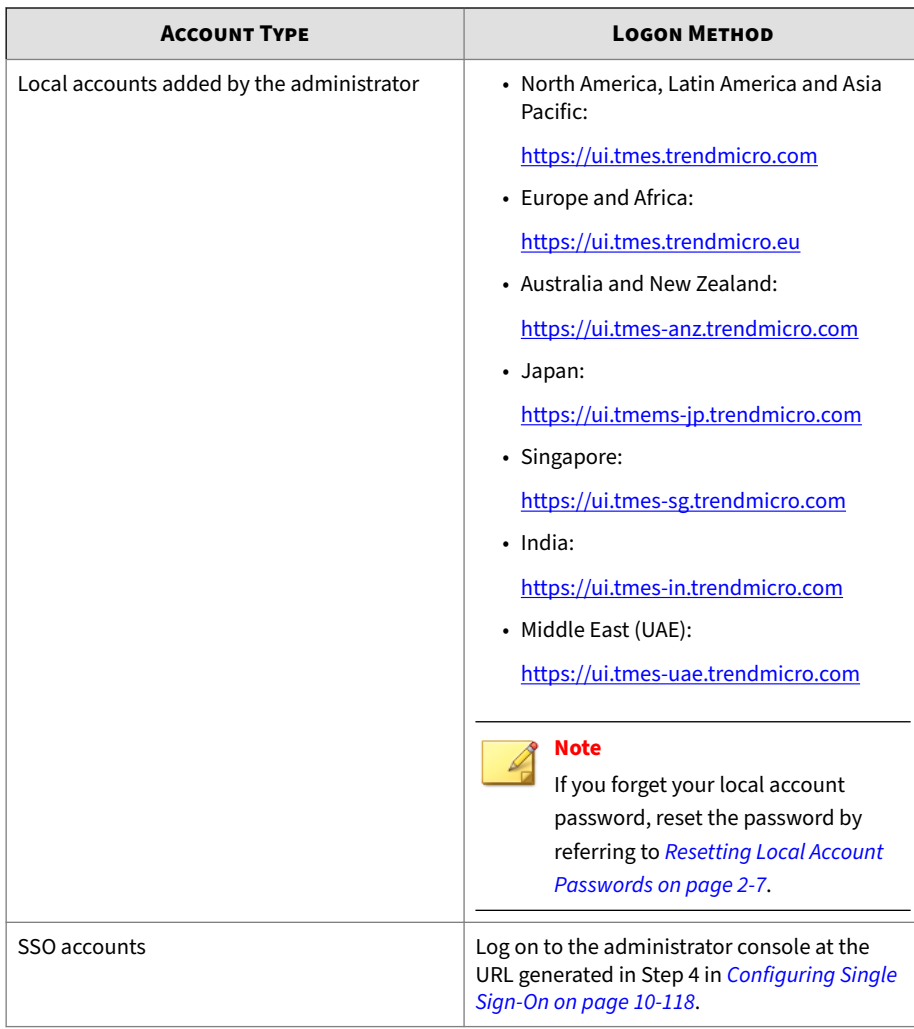

From the Trend Micro Email Security administrator console, administrators can create reports, view logs, perform administrative tasks, and configure security policies against different types of threats.

<span id="page-56-0"></span>The Trend Micro Email Security administrator console provides the following features:

- Chart-based dashboard
- Domain management
- Inbound and outbound protection settings
- Quarantined message query and quarantine digest settings
- Mail tracking, policy event, URL click tracking and syslog settings
- Daily, weekly, monthly and quarterly reports
- Centralized administration settings, including:
	- Policy objects
	- Suspicious objects
	- Email continuity settings
	- Administrator management
	- End user management
	- Directory management
	- License information

### **Resetting Local Account Passwords**

### **Procedure**

**1.** Access the administrator console.

The logon screen for the Trend Micro Email Security administrator console appears.

**2.** Click **Forgot your Password**.

The **Reset Password** screen appears.

**3.** Type the user name and email address of your local account.

#### **4.** Click **Send verification code**.

A verification code is sent to the above specified email address.

- **5.** Specify the verification code.
- **6.** Specify and confirm your new password.
- **7.** Click **Finish**.

You can use the new password to log on to the administrator console.

# **Selecting a Serving Site for First Time Use**

For the customers who use Trend Micro Email Security for the first time, Trend Micro Email Security allows you to choose a serving site, regardless of the registration key or activation code you have purchased. A serving site is the geographical location where Trend Micro Email Security provides you services and stores your service data.

### **Note**

This feature is available for customers from the Customer Licensing Portal. Customers from the Licensing Management Platform cannot select a serving site for first time use, because their serving site has been specified during registration.

You cannot modify the serving site setting after the initial configuration completes. Your Trend Micro Email Security service data will always stay within your selected site and will not be transferred to other sites for data privacy and sovereignty considerations.

The steps outlined below detail how to select a Trend Micro Email Security serving site from the Customer Licensing Portal during first time use.

### **Procedure**

**1.** Log on to the Customer Licensing Portal management console.

**2.** Go to **Products/Services**, locate **Trend Micro Email Security**, and then click **Open console** under **Action**.

The **Initial Configuration** screen appears.

**3.** Select a site, click **OK** after confirming your selection, and click **Save**.

Trend Micro Email Security uses an Amazon AWS data center to host your data at each serving site. For more information, see *[Data Center](#page-43-0) [Geography on page 1-24](#page-43-0)*.

The Trend Micro Email Security management console opens after the initial configuration is complete.

Check the URL of your Trend Micro Email Security management console logon page in the address bar, which is determined based on your selected serving site. For example, if you are at the Europe and Africa site, the URL of your Trend Micro Email Security management console logon page is https://tm.tmes.trendmicro.eu.

# **Provisioning a Trend Micro Business Account**

After you have selected a serving site on the administrator console, Trend Micro Email Security launches a provisioning wizard for you to provision your Trend Micro Business Account.

#### **Procedure**

**1.** Provide your administrator profile information.

Keep your information current because Trend Micro will send you important maintenance plans, urgent incidents and new features.

- **a.** Type your first name and last name.
- **b.** Specify your email address.
- **c.** Click **Next**.

An email message will be sent to your registered email address. Check your mailbox and click the verification link in the message to verify your email address. Verifying the email address proves that

you own it and ensures that you will receive important system notifications from Trend Micro Email Security.

**2.** Set your company identifier.

**Note**

Trend Micro generates a custom subdomain for your company based on the company identifier you set. For example, if your company identifier is "example", your MX record for incoming email messages will be generated based on your location.

• North America, Latin America and Asia Pacific:

example.in.tmes.trendmicro.com

• Europe and Africa:

example.in.tmes.trendmicro.eu

• Australia and New Zealand:

example.in.tmes-anz.trendmicro.com

• Japan:

example.in.tmems-jp.trendmicro.com

• Singapore:

example.in.tmes-sg.trendmicro.com

• India:

example.in.tmes-in.trendmicro.com

• Middle East (UAE):

example.in.tmes-uae.trendmicro.com

**3.** Add a domain you want to manage through Trend Micro Email Security.

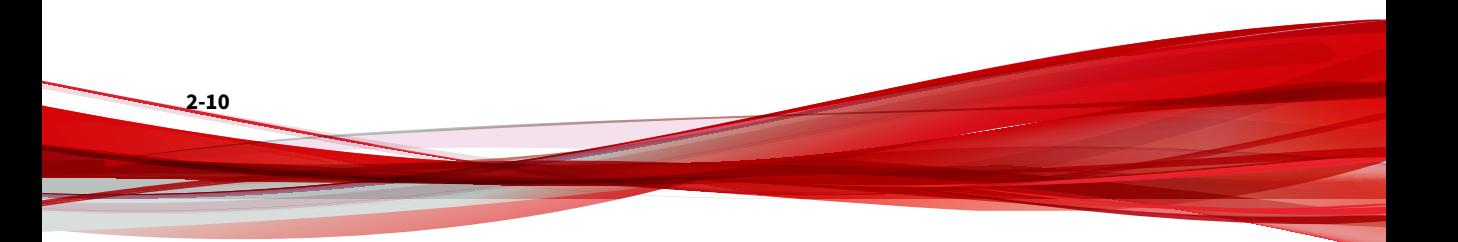

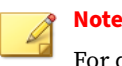

For details about adding domains, see *[Adding a Domain on page 4-4](#page-93-0)*.

You still need to perform further setup tasks to get Trend Micro Email Security up and running. For details, see *Setting Up Trend Micro Email Security on page 2-11*.

### **Setting Up Trend Micro Email Security**

To ensure your organization achieves effective email security protection, Trend Micro recommends you perform the following tasks:

1. Configure the domain you added and add additional domains if needed.

Check the status of the domain you added for provisioning and make sure the domain has been configured properly. Add more domains if necessary.

For details, see *[Managing Domains on page 4-1](#page-90-0)*.

2. Import user directories that will be applied by policies.

Trend Micro Email Security provides multiple ways to import user directories. Choose the proper way that suits your organization.

For details, see *[Directory Management on page 10-35](#page-374-0)*.

3. Configure policies to design your organizational protection solution.

Trend Micro Email Security provides robust email management options, enabling you to customize your email security protection and configure policies to meet the needs of your organization. Trend Micro Email Security is preconfigured with several default domain-level policies (if configured) and default organization-level policies to provide immediate protection upon deployment.

For details, see *[Configuring Policies on page 6-1](#page-206-0)*.

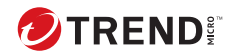

# **Chapter 3**

# **Working with the Dashboard**

The **Dashboard** screen displays charts for email traffic relayed through Trend Micro Email Security.

### **Note**

The time zone of the browser accessing Trend Micro Email Security is used.

Select the data shown in charts and their corresponding thumbnail charts on the **Threats**, **Top Statistics**, or **Other Statistics** tab of **Dashboard** using the following controls and settings.

**Table 3-1. Controls and settings**

| <b>CONTROL</b>                     | <b>SETTINGS</b>                                                                                      |  |
|------------------------------------|----------------------------------------------------------------------------------------------------|--|
| Domain and direction<br>of traffic | Select a domain and mail traffic direction using specific controls.                                  |  |
|                                    | Tip<br>To select all domains, select all my domains from the<br>Managed domain drop-down list.       |  |
| Settings                           | Click the settings icon on the right of the tabs to select widgets to<br>show on each tab as needed. |  |

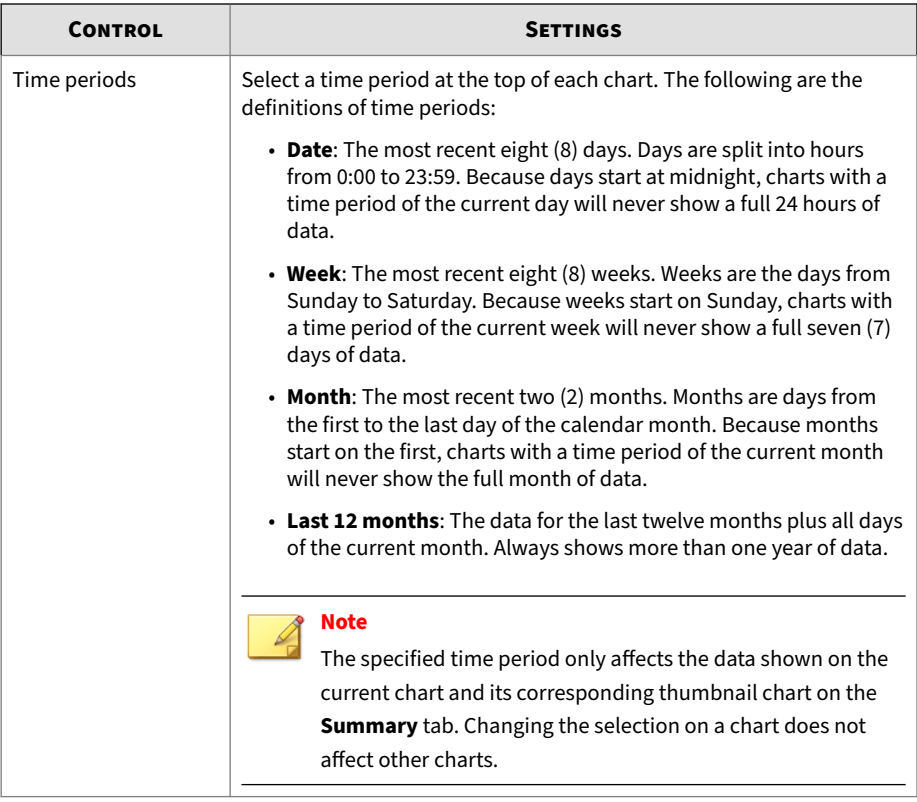

### **Table 3-2. Specific Charts**

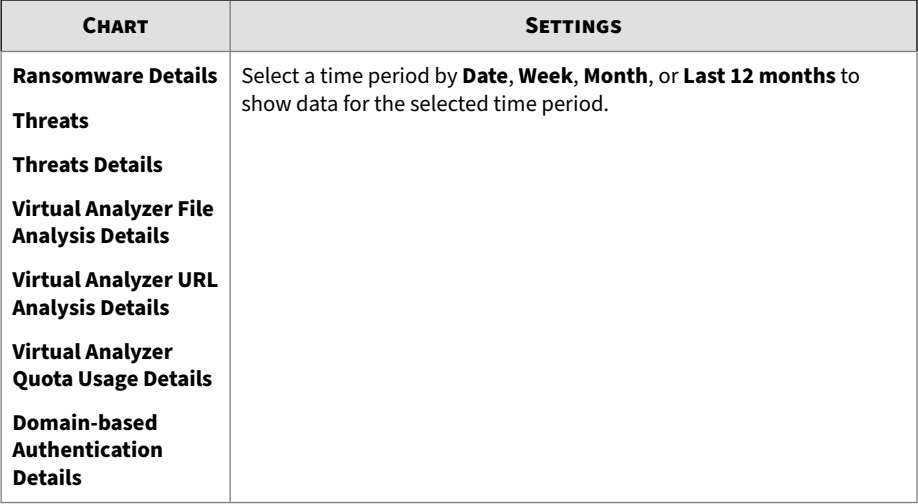

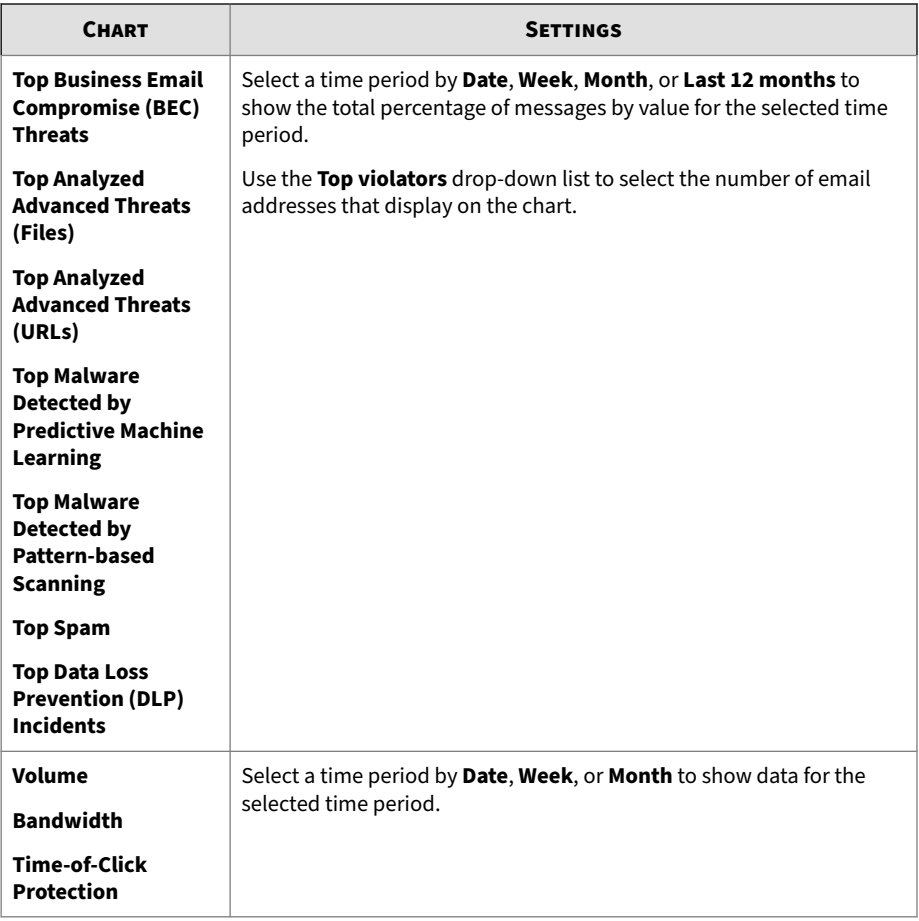

# **Threats Tab**

The **Threats** tab of **Dashboard** provides the information about the threats processed by Trend Micro Email Security.

### **Ransomware Details Chart**

The **Ransomware Details** chart on the **Threats** tab of **Dashboard** displays the number of messages detected as ransomware by different components of Trend Micro Email Security.

Hover over **Malware Scanning** detections above the chart to view the number of threats detected by Predictive Machine Learning and the number of threats detected by pattern-based scanning.

Select a time period by **Date**, **Week**, **Month**, or **Last 12 months** to show data for the selected time period.

The specified time period only affects the data shown on this chart and its corresponding thumbnail chart on the **Threats** tab. Changing these selections does not affect other charts.

### **Threats Chart**

The **Threats** chart on the **Threats** tab of **Dashboard** displays the total percentage of messages detected as threats.

Select a time period by **Date**, **Week**, **Month**, or **Last 12 months** to show the total percentage of messages by value for the selected time period.

The specified time period only affects the data shown on this chart and its corresponding thumbnail chart on the **Threats** tab. Changing these selections does not affect other charts.

The following is the specific data displayed:

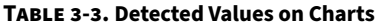

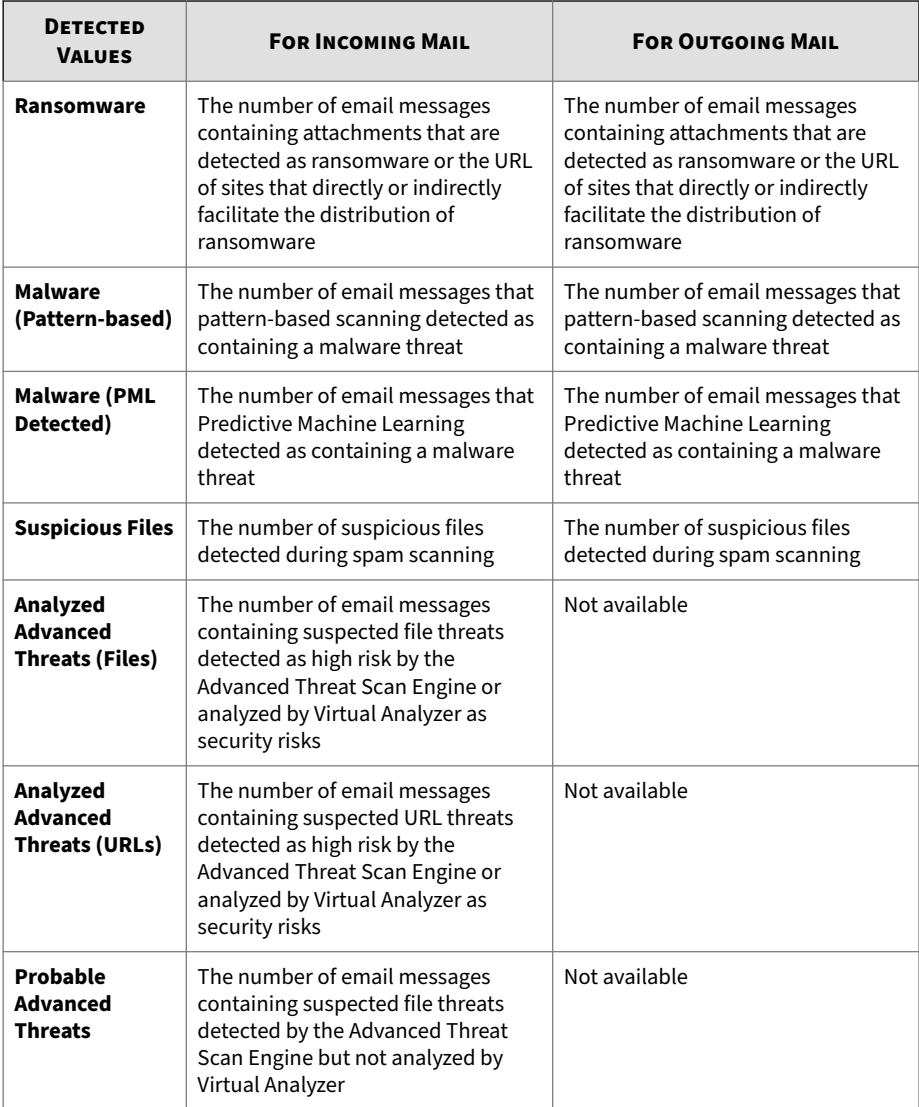

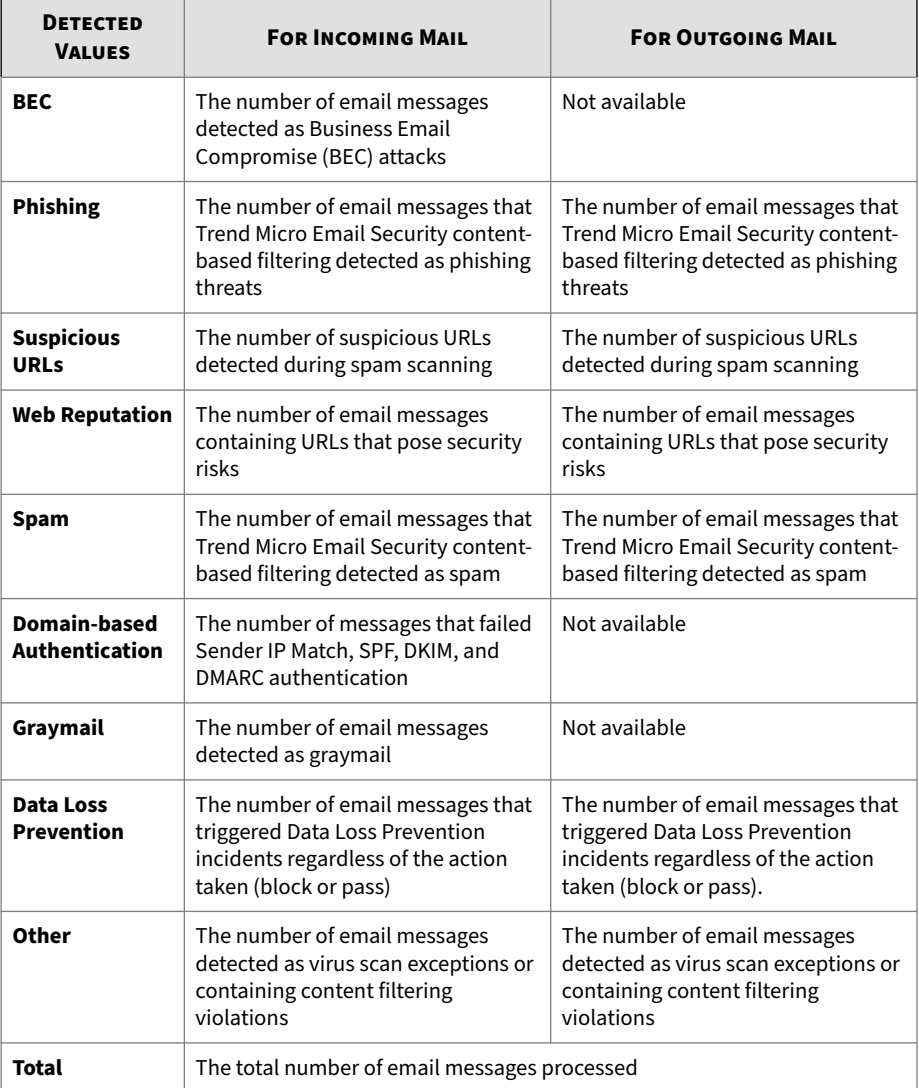

## **Threats Details Chart**

The **Threat Details** chart on the **Threats** tab of **Dashboard** displays the number of messages detected as threats and the total percentage of blocked messages.

The **Threat Details** table allows you to drill down from overall metrics into policy event logs for more granular data. The drill-down actions are available only for threats detected within the past 30 days.

Select a time period by **Date**, **Week**, **Month**, or **Last 12 months** to show data for the selected time period.

The specified time period only affects the data shown on this chart and its corresponding thumbnail chart on the **Threats** tab. Changing these selections does not affect other charts.

The following is the specific data displayed:

| <b>DETECTED</b><br><b>VALUES</b>  | <b>FOR INCOMING MAIL</b>                                                                                                    | <b>FOR OUTGOING MAIL</b>                                                                                                    |
|-----------------------------------|----------------------------------------------------------------------------------------------------|----------------------------------------------------------------------------------------------------|
| <b>Ransomware</b>                 | The number of email messages<br>containing attachments that are<br>detected as ransomware or the URL<br>of sites that directly or indirectly<br>facilitate the distribution of<br>ransomware | The number of email messages<br>containing attachments that are<br>detected as ransomware or the URL<br>of sites that directly or indirectly<br>facilitate the distribution of<br>ransomware |
| <b>Malware</b><br>(Pattern-based) | The number of email messages that<br>pattern-based scanning detected as<br>containing a malware threat                                                                                       | The number of email messages that<br>pattern-based scanning detected as<br>containing a malware threat                                                                                       |
| <b>Malware (PML</b><br>Detected)  | The number of email messages that<br><b>Predictive Machine Learning</b><br>detected as containing a malware<br>threat                                                                        | The number of email messages that<br><b>Predictive Machine Learning</b><br>detected as containing a malware<br>threat                                                                        |
| <b>Suspicious Files</b>           | The number of suspicious files<br>detected during spam scanning                                                                                                    | The number of suspicious files<br>detected during spam scanning                                                                                                    |

**Table 3-4. Detected Values on Charts**

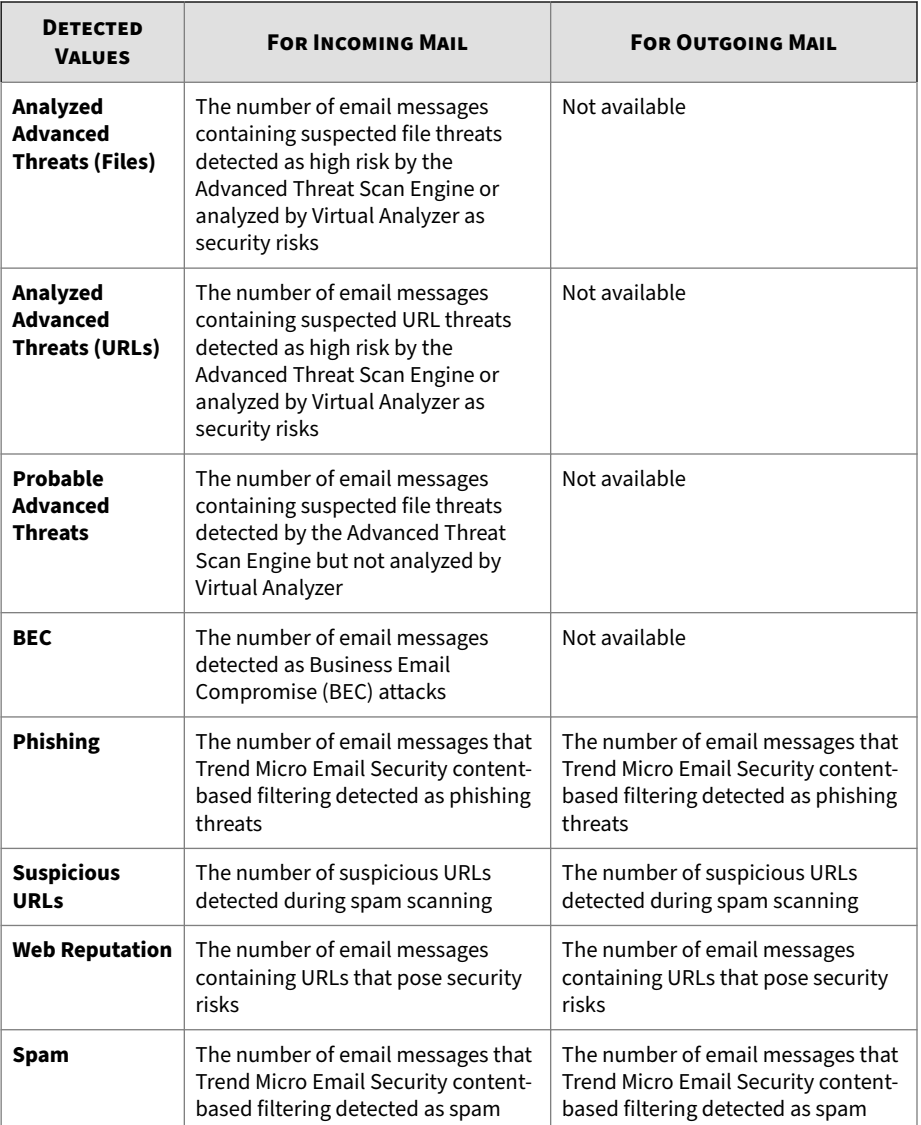

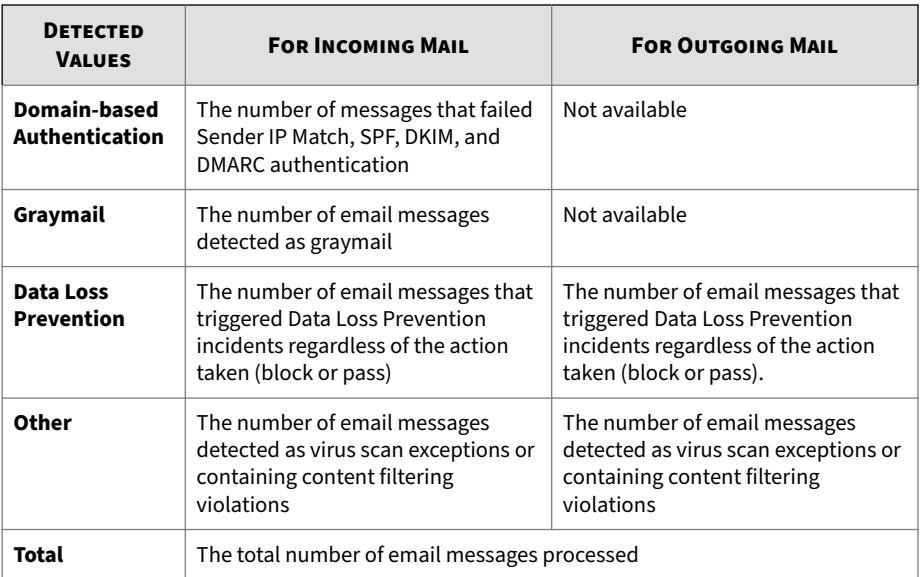

## **Virtual Analyzer File Analysis Details Chart**

The **Virtual Analyzer File Analysis Details** chart on the **Threat** tab of **Dashboard** displays the number and level of file threats detected by Virtual Analyzer based on the selected mail traffic direction.

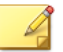

**Note**

The data on this tab is displayed for incoming mail traffic only.

Select a time period by **Date**, **Week**, **Month**, or **Last 12 months** to show data for the selected time period.

The specified time period only affects the data shown on this chart and its corresponding thumbnail chart on the **Threats** tab. Changing these selections does not affect other charts.

The following is the specific data displayed:
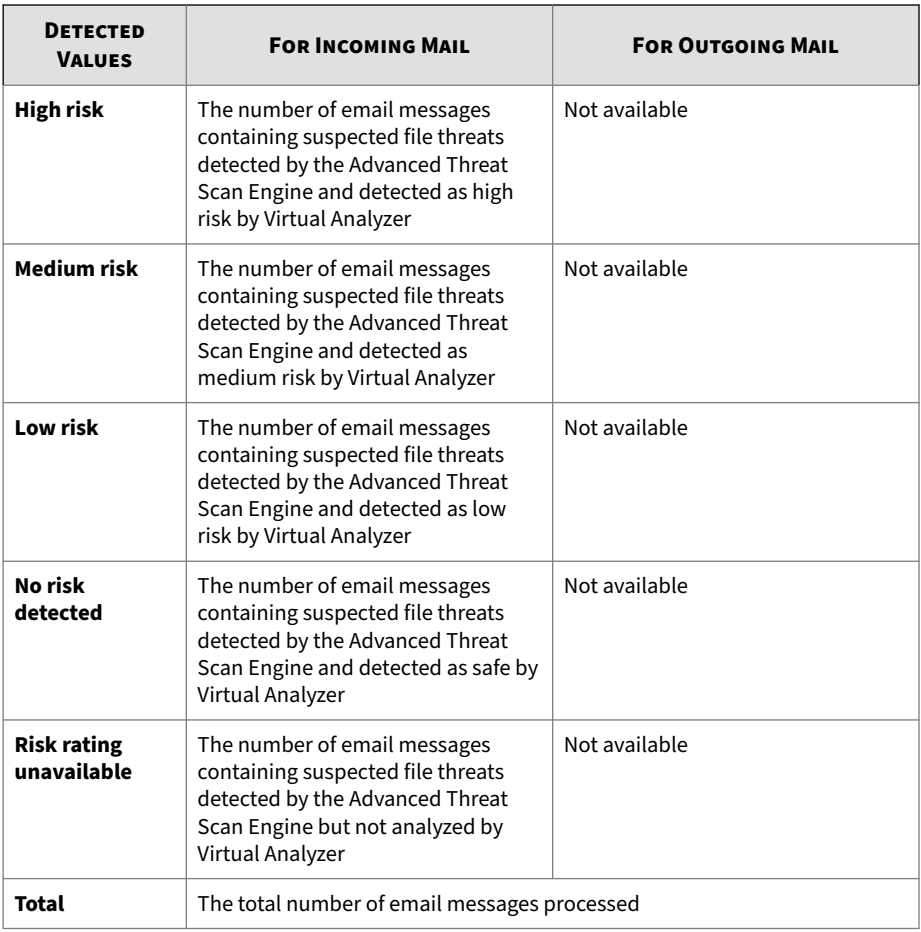

#### **Table 3-5. Detected Values on Charts**

# **Virtual Analyzer URL Analysis Details Chart**

The **Virtual Analyzer URL Analysis Details** chart on the **Threat** tab of **Dashboard** displays the number and level of URL threats detected by Virtual Analyzer based on the selected mail traffic direction.

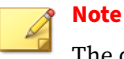

The data on this tab is displayed for incoming mail traffic only.

Select a time period by **Date**, **Week**, **Month**, or **Last 12 months** to show data for the selected time period.

The specified time period only affects the data shown on this chart and its corresponding thumbnail chart on the **Threats** tab. Changing these selections does not affect other charts.

| <b>DETECTED</b><br><b>VALUES</b>  | <b>FOR INCOMING MAIL</b>                                                                                                    | <b>FOR OUTGOING MAIL</b> |
|-----------------------------------|----------------------------------------------------------------------------------------------------|--------------------------|
| <b>High risk</b>                  | The number of email messages<br>containing suspected URL threats<br>detected during spam scanning and<br>rated as high risk by Virtual Analyzer      | Not available            |
| <b>Medium risk</b>                | The number of email messages<br>containing suspected URL threats<br>detected during spam scanning and<br>rated as medium risk by Virtual<br>Analyzer | Not available            |
| Low risk                          | The number of email messages<br>containing suspected URL threats<br>detected during spam scanning and<br>rated as low risk by Virtual Analyzer       | Not available            |
| No risk<br>detected               | The number of email messages<br>containing suspected URL threats<br>detected during spam scanning and<br>rated as safe by Virtual Analyzer           | Not available            |
| <b>Risk rating</b><br>unavailable | The number of email messages<br>containing suspected URL threats<br>detected during spam scanning but<br>not analyzed by Virtual Analyzer            | Not available            |

**Table 3-6. Detected Values on Charts**

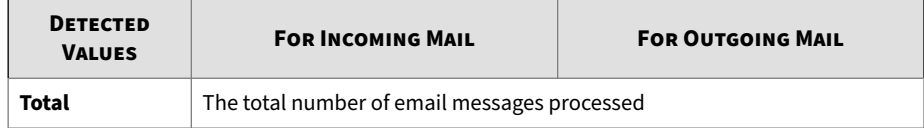

# **Virtual Analyzer Quota Usage Details**

The **Virtual Analyzer Quota Usage Details** chart on the **Threats** tab of **Dashboard** displays the usage of the Virtual Analyzer submission quota.

**Note** The data on this tab is displayed for incoming mail traffic only.

Select a time period by **Date**, **Week**, **Month**, or **Last 12 months** to show data for the selected time period.

The specified time period only affects the data shown on this chart and its corresponding thumbnail chart on the **Threats** tab. Changing these selections does not affect other charts.

**Table 3-7. Values on Charts**

| <b>VALUE</b>             | <b>FOR INCOMING MAIL</b>                                                                      | <b>FOR OUTGOING MAIL</b> |
|--------------------------|-----------------------------------------------------------------------------------------------|--------------------------|
| File submission<br>quota | The total number of file submissions<br>to Virtual Analyzer allowed by the<br>allocated quota | Not available            |
| URL submission<br>quota  | The total number of URL<br>submissions to Virtual Analyzer<br>allowed by the allocated quota  | Not available            |
| Files analyzed           | The number of files successfully<br>analyzed by Virtual Analyzer                              | Not available            |
| Files over quota         | The number of file submissions over<br>quota                                                  | Not available            |

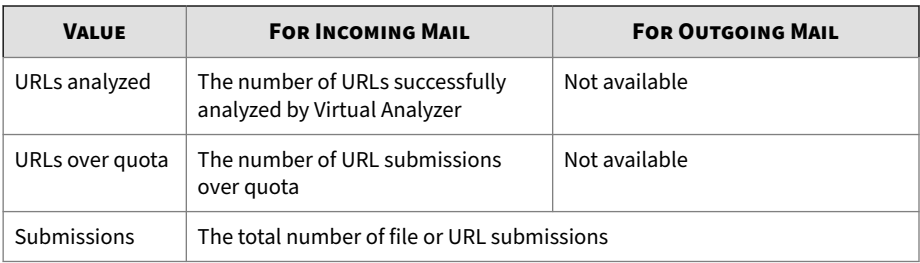

# **Domain-based Authentication Details Chart**

The **Domain-based Authentication Details** chart on the **Threat** tab of **Dashboard** displays the number of messages that failed Sender IP Match, Sender Policy Framework (SPF), DomainKeys Identified Mail (DKIM), and Domain-based Message Authentication, Reporting & Conformance (DMARC) authentication based on the selected mail traffic direction.

Sender IP Match is a way that readily enables you to simultaneously allow all inbound email traffic from a particular domain while equally preventing spoofing by manually defining the allowed IP ranges. SPF, DKIM and DMARC are three email authentication systems to protect against email spoofing.

#### **Note**

The data on this tab is displayed for incoming mail traffic only.

Select a time period by **Date**, **Week**, **Month**, or **Last 12 months** to show data for the selected time period.

The specified time period only affects the data shown on this chart and its corresponding thumbnail chart on the **Threats** tab. Changing these selections does not affect other charts.

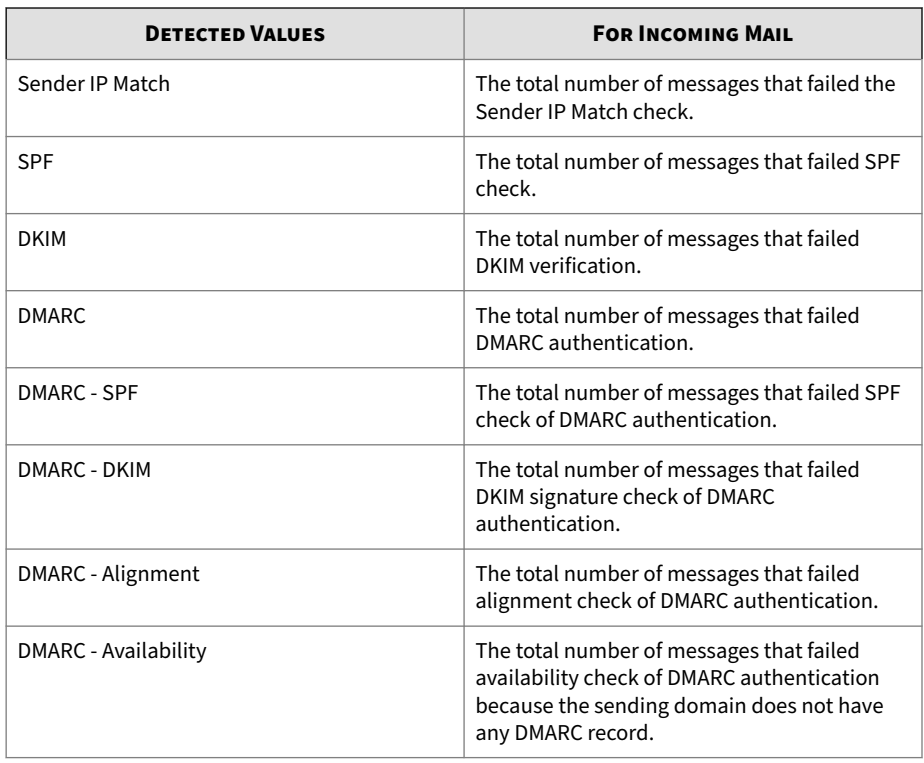

#### **Table 3-8. Detected Values on Charts**

# **Blocked Message Details**

The **Blocked Message Details** chart on the **Threats** tab of **Dashboard** displays the number of messages blocked for different reasons.

Select a time period by **Date**, **Week**, **Month**, or **Last 12 months** to show data for the selected time period.

The specified time period only affects the data shown on this chart and its corresponding thumbnail chart on the **Threats** tab. Changing these selections does not affect other charts.

#### **Table 3-9. Values on Charts**

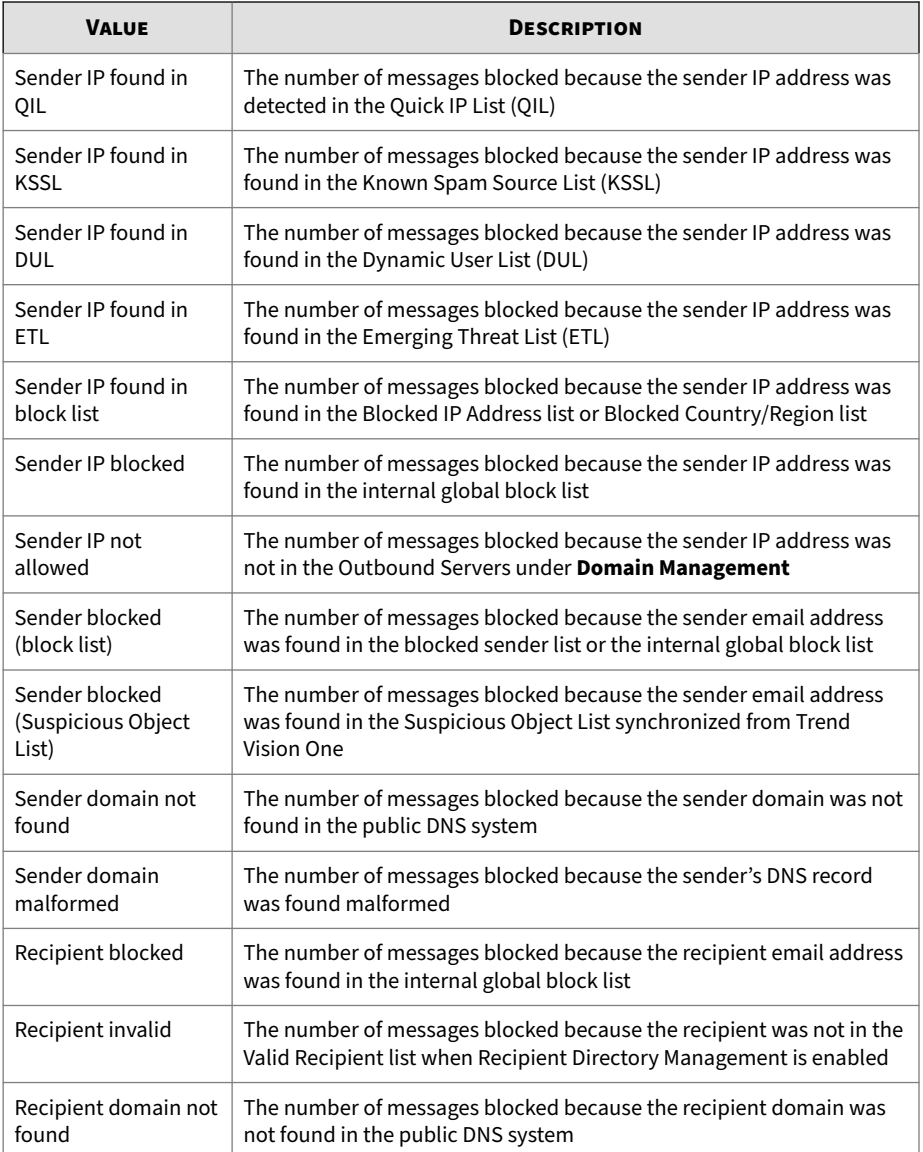

**3-16**

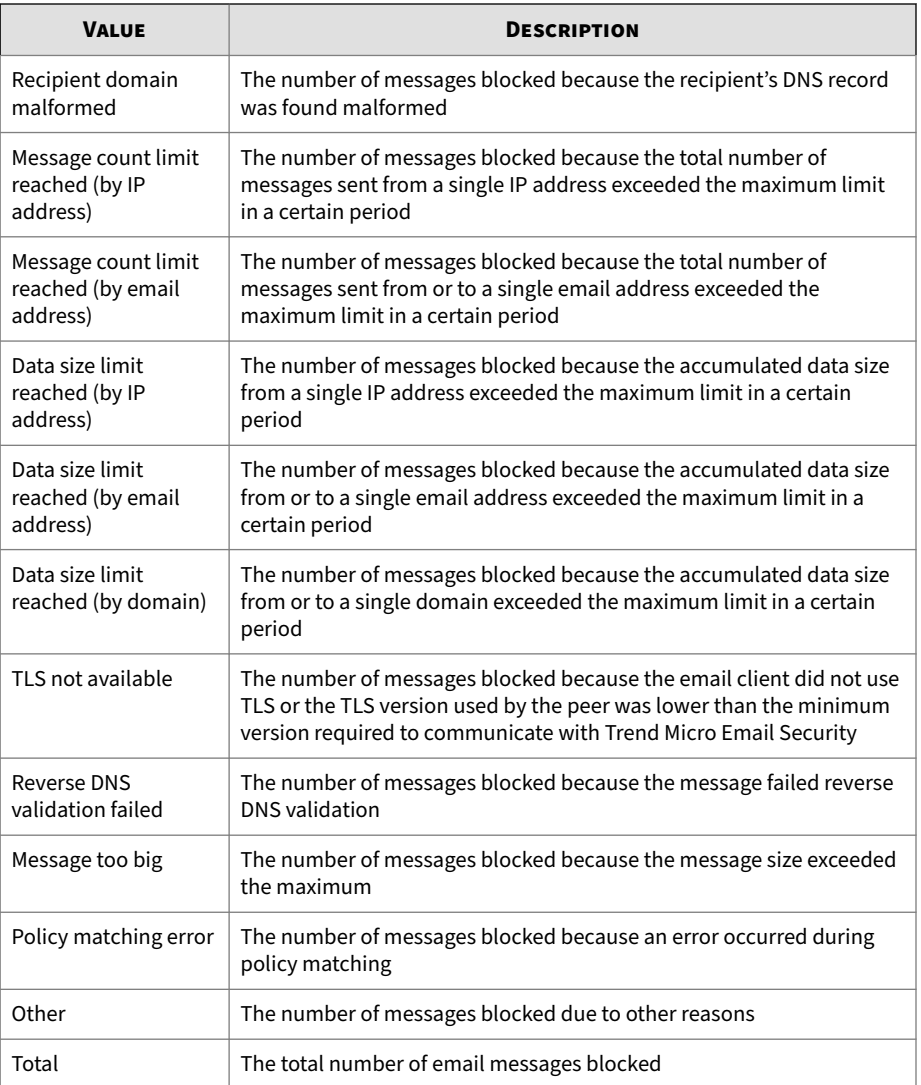

# **Top Statistics Tab**

The **Top Statistics** tab of **Dashboard** provides the top 20 recipients of spam, malware, Business Email Compromise threats, and analyzed advanced threats.

# **Top BEC Attacks Detected by Antispam Engine Chart**

The **Top BEC Attacks Detected by Antispam Engine** chart on the **Top Statistics** tab of **Dashboard** displays the email recipients that received the most messages containing Business Email Compromise (BEC) attacks as detected by the Antispam Engine based on the selected mail traffic direction.

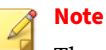

The data on this tab is displayed for incoming mail traffic only.

Hover over a bar to see details.

Select a time period by **Date**, **Week**, or **Month** to show data for the selected time period.

The specified time period only affects the data shown on this chart and its corresponding thumbnail chart on the **Threats** tab. Changing these selections does not affect other charts.

Use the **Top violators** drop-down list to select the number of email addresses that display on the chart.

# **Top BEC Attacks Detected by Writing Style Analysis Chart**

The **Top BEC Attacks Detected by Writing Style Analysis** chart on the **Top Statistics** tab of **Dashboard** displays the email recipients that received the most messages containing Business Email Compromise (BEC) attacks as detected by writing style analysis based on the selected mail traffic direction.

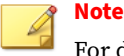

For details about writing style analysis, see *[Configuring Business Email](#page-238-0) [Compromise Criteria on page 6-33](#page-238-0)*.

The data on this tab is displayed for incoming mail traffic only.

Hover over a bar to see details.

Select a time period by **Date**, **Week**, or **Month** to show data for the selected time period.

The specified time period only affects the data shown on this chart and its corresponding thumbnail chart on the **Threats** tab. Changing these selections does not affect other charts.

Use the **Top violators** drop-down list to select the number of email addresses that display on the chart.

# **Top Targeted High Profile Users**

The **Top Targeted High Profile Users** chart on the **Top Statistics** tab of **Dashboard** displays the high profile users that were most frequently targeted for BEC attacks through email and detected by writing style analysis during selected time period.

#### **Note**

For details about high profile users, see *[Configuring High Profile Users on page](#page-134-0) [5-23](#page-134-0)*.

The data on this tab is displayed for incoming mail traffic only.

Hover over a bar to see details.

Select a time period by **Date**, **Week**, or **Month** to show data for the selected time period.

The specified time period only affects the data shown on this chart and its corresponding thumbnail chart on the **Threats** tab. Changing these selections does not affect other charts.

Use the **Top violators** drop-down list to select the number of email addresses that display on the chart.

# **Top Analyzed Advanced Threats (Files) Chart**

The **Top Analyzed Advanced Threats (Files)** chart on the **Top Statistics** tab of **Dashboard** displays the email addresses that received the most messages containing advanced file threats based on the selected mail traffic direction.

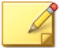

**Note**

The data on this tab is displayed for incoming mail traffic only.

Hover over a bar to see details.

Select a time period by **Date**, **Week**, or **Month** to show data for the selected time period.

The specified time period only affects the data shown on this chart and its corresponding thumbnail chart on the **Threats** tab. Changing these selections does not affect other charts.

Use the **Top violators** drop-down list to select the number of email addresses that display on the chart.

# **Top Analyzed Advanced Threats (URLs) Chart**

The **Top Analyzed Advanced Threats (URLs)** chart on the **Top Statistics** tab of **Dashboard** displays the email addresses that received the most messages containing advanced URL threats based on the selected mail traffic direction.

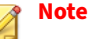

The data on this tab is displayed for incoming mail traffic only.

Hover over a bar to see details.

Select a time period by **Date**, **Week**, or **Month** to show data for the selected time period.

The specified time period only affects the data shown on this chart and its corresponding thumbnail chart on the **Threats** tab. Changing these selections does not affect other charts.

Use the **Top violators** drop-down list to select the number of email addresses that display on the chart.

# **Top Malware Detected by Predictive Machine Learning Chart**

Trend Micro Predictive Machine Learning uses advanced machine learning technology to correlate threat information and perform in-depth file analysis to detect emerging unknown security risks through digital DNA fingerprinting, API mapping, and other file features. For details, see *[About](#page-233-0) [Predictive Machine Learning on page 6-28](#page-233-0)*.

The **Top Malware Detected by Predictive Machine Learning** chart on the **Top Statistics** tab of **Dashboard** displays the email addresses that sent or received the most messages containing malware threats, as detected by Predictive Machine Learning.

Hover over a bar to see details.

Select a time period by **Date**, **Week**, or **Month** to show data for the selected time period.

The specified time period only affects the data shown on this chart and its corresponding thumbnail chart on the **Threats** tab. Changing these selections does not affect other charts.

Use the **Top violators** drop-down list to select the number of email addresses that display on the chart.

# **Top Malware Detected by Pattern-based Scanning Chart**

The **Top Malware Detected by Pattern-based Scanning** chart on the **Top Statistics** tab of **Dashboard** displays the email addresses that sent or received the most messages containing malware threats based on the selected mail traffic direction, as detected by traditional pattern-based scanning.

Hover over a bar to see details.

Select a time period by **Date**, **Week**, or **Month** to show data for the selected time period.

The specified time period only affects the data shown on this chart and its corresponding thumbnail chart on the **Threats** tab. Changing these selections does not affect other charts.

Use the **Top violators** drop-down list to select the number of email addresses that display on the chart.

## **Top Spam Chart**

The **Top Spam** chart on the **Top Statistics** tab of **Dashboard** displays the email addresses that sent or received the most spam messages based on the selected mail traffic direction.

Hover over a bar to see details.

Select a time period by **Date**, **Week**, or **Month** to show data for the selected time period.

The specified time period only affects the data shown on this chart and its corresponding thumbnail chart on the **Threats** tab. Changing these selections does not affect other charts.

Use the **Top violators** drop-down list to select the number of email addresses that display on the chart.

# **Top Data Loss Prevention (DLP) Incidents Chart**

The **Top Data Loss Prevention (DLP) Incidents** chart on the **Top Statistics** tab of **Dashboard** displays the email addresses that sent or received the most messages triggering DLP incidents regardless of the action taken (block or pass) based on the selected mail traffic direction.

Select a time period by **Date**, **Week**, or **Month** to show data for the selected time period.

The specified time period only affects the data shown on this chart and its corresponding thumbnail chart on the **Threats** tab. Changing these selections does not affect other charts.

Use the **Top violators** drop-down list to select the number of email addresses that display on the chart.

# **Other Statistics Tab**

The **Other Statistics** tab of **Dashboard** provides volume and bandwidth of messages processed by Trend Micro Email Security.

# **Volume Chart**

The **Volume** chart on the **Summary** tab of **Dashboard** displays the total number of accepted and blocked messages and the total percentage of blocked messages.

Select a time period by **Date**, **Week**, **Month**, or **Last 12 months** to show data for the selected time period.

The specified time period only affects the data shown on this chart and its corresponding thumbnail chart on the **Threats** tab. Changing these selections does not affect other charts.

| <b>DETECTED</b><br><b>VALUES</b>                                                                                                    | <b>FOR INCOMING MAIL</b>                                                                                                    | <b>FOR OUTGOING MAIL</b>                                                                                                    |
|----------------------------------------------------------------------------------------------------|----------------------------------------------------------------------------------------------------|----------------------------------------------------------------------------------------------------|
| <b>Blocked</b><br>The number of email messages<br>blocked by connection-based<br>filtering at the MTA connection level<br>or by Trend Micro Email Security<br>incoming security filtering<br><b>Note</b><br>messages blocked by<br>content-based filtering. | The number of messages blocked<br>using Trend Micro Email Security<br>relay mail service filtering<br>Possible reasons for blocking<br>include:<br>• Recipient address is not |                                                                                                    |
|                                                                                                    | This value does not include                                                                                                    | resolvable (such as<br>someone@???.com).<br>• Spammers forged the mail<br>sender address so the message<br>appears to be coming from the<br>customer domain. |
|                                                                                                    |                                                                                                    | • The customer's MTA is<br>compromised and is sending<br>spam messages (for example, it<br>is an open relay).                                                |
| <b>Accepted</b>                                                                                                    | The number of email messages<br>passed by connection-based<br>filtering at the MTA connection level<br>or by Trend Micro Email Security<br>incoming security filtering        | The number of messages passed by<br>Trend Micro Email Security relay<br>mail service filtering                                                               |
| <b>Blocked %</b>                                                                                                    | The percentage of email messages<br>blocked by connection-based<br>filtering at the MTA connection level<br>or by Trend Micro Email Security<br>incoming security filtering   | The percentage of messages<br>blocked by Trend Micro Email<br>Security relay mail service filtering                                                          |
| <b>Total</b>                                                                                                    | The total number of email messages processed                                                                                                    |                                                                                                    |

**Table 3-10. Detected Values on Charts**

# **Bandwidth Chart**

The **Bandwidth** chart on the **Other Statistics** tab of **Dashboard** displays the total size of email messages scanned by Trend Micro Email Security.

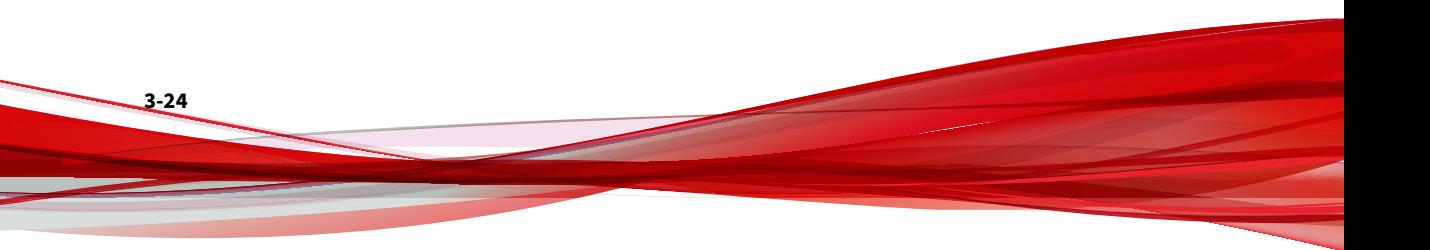

Select a time period by **Date**, **Week**, **Month**, or **Last 12 months** to show data for the selected time period.

The specified time period only affects the data shown on this chart and its corresponding thumbnail chart on the **Threats** tab. Changing these selections does not affect other charts.

The traffic direction does not change the data displayed on charts. The following is the specific data displayed:

| <b>DETECTED</b><br><b>VALUES</b> | <b>FOR INCOMING MAIL</b>                                                                                                    | <b>FOR OUTGOING MAIL</b> |
|----------------------------------|----------------------------------------------------------------------------------------------------|--------------------------|
| Not<br><b>Ouarantined</b>        | The total size of email messages that Trend Micro Email Security did not<br>quarantine                                                                                                    |                          |
| Quarantined                      | The total size of email messages that Trend Micro Email Security<br>quarantined<br><b>Note</b><br>By default, no messages are quarantined. To begin using the<br>quarantine, select a quarantine action for one or more policy rules. |                          |
| <b>Total Size</b>                | The total size of email messages scanned by Trend Micro Email Security                                                                                                    |                          |

**Table 3-11. Detected Values on Charts**

# **Time-of-Click Protection Chart**

The **Time-of-Click Protection** chart on the **Other Statistics** tab of **Dashboard** displays the total number of URL clicks, number of clicks allowed and blocked, number of clicks warned and stopped, and number of clicks warned but clicked through.

Select a time period by **Date**, **Week** or **Month** to show daily, weekly or monthly data for the selected time period.

The specified time period only affects the data shown on this chart and its corresponding thumbnail chart on the **Threats** tab. Changing these selections does not affect other charts.

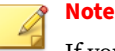

If you select **Outgoing** from **Direction**, this chart will be hidden because Time-of-Click Protection applies only to incoming messages.

The following is the specific data displayed:

| <b>DETECTED VALUES</b> | <b>FOR INCOMING MAIL</b>                                                                                                    |
|------------------------|----------------------------------------------------------------------------------------------------|
| <b>Blocked</b>         | The total number of URL clicks analyzed and blocked by Trend<br>Micro Email Security at the time of click.                               |
| Allowed                | The total number of URL clicks analyzed and allowed by Trend<br>Micro Email Security at the time of click.                               |
| Warned and stopped     | The total number of URL clicks collected where Trend Micro<br>Email Security warned users and users stopped their access to<br>the URLs. |
| Warned but accessed    | The total number of URL clicks collected where Trend Micro<br>Email Security warned users but users continued to access the<br>URLs.     |
| Total                  | The total number of URL clicks collected where Trend Micro<br>Email Security provides Time-of-Click Protection.                          |

**Table 3-12. Detected Values on Charts**

# **DMARC Compliance Chart**

The **DMARC Compliance** chart on the **Other Statistics** tab of **Dashboard** displays the total number of messages that have been checked for DMARC compliance, number of compliant messages, number of non-compliant messages, and the DMARC compliance rate. The statistics are based on the DMARC reports that Trend Micro Email Security has received.

Select a time period by **Week** or **Month** to show weekly or monthly data for the selected time period.

The specified time period only affects the data shown on this chart and its corresponding thumbnail chart on the **Threats** tab. Changing these selections does not affect other charts.

# **Note**

The data in this chart is displayed for outgoing mail traffic only.

The following is the specific data displayed:

#### **Table 3-13. Detected Values on Charts**

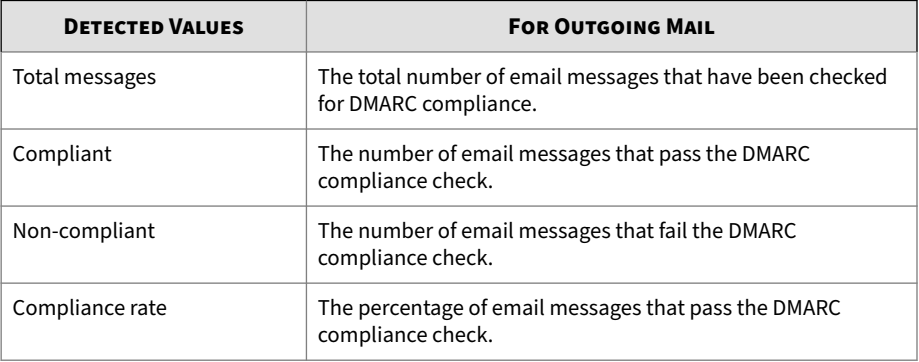

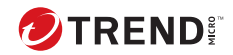

# **Chapter 4**

# **Managing Domains**

Use the **Domains** screen to add, modify, or delete domains.

#### **Table 4-1. Fields on the Domains screen**

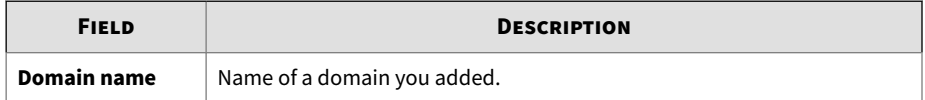

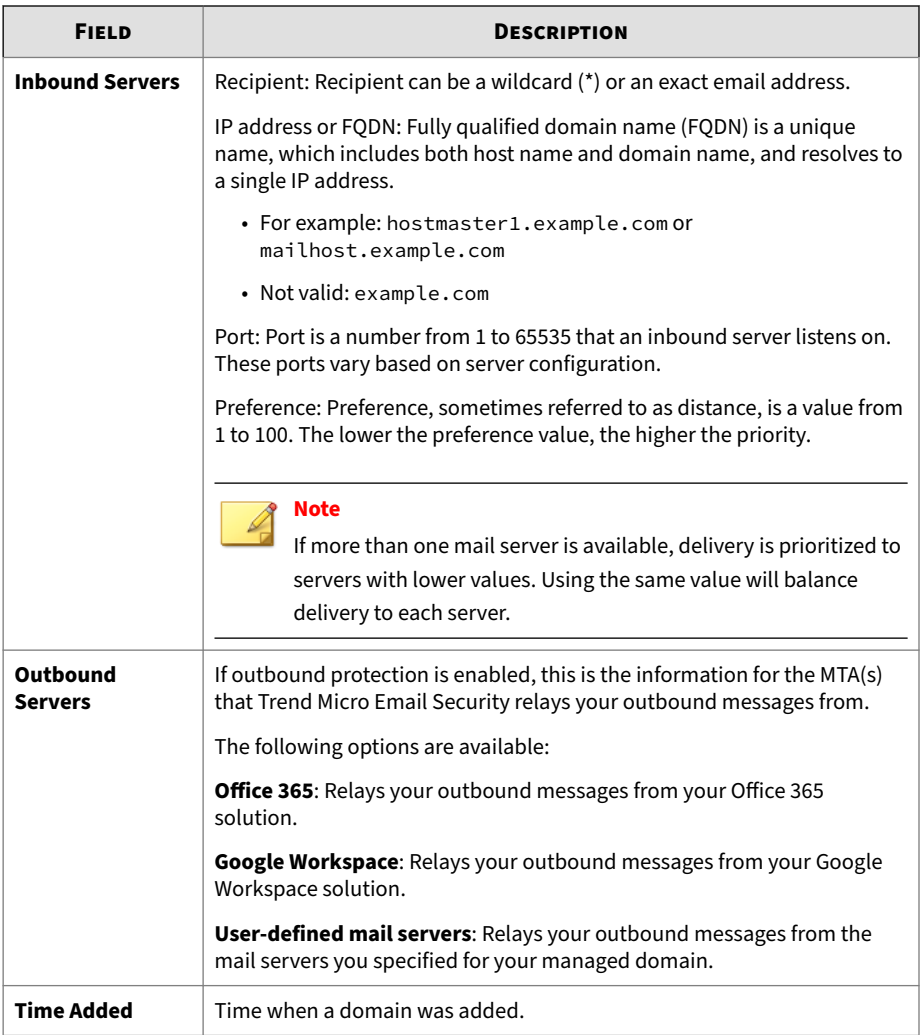

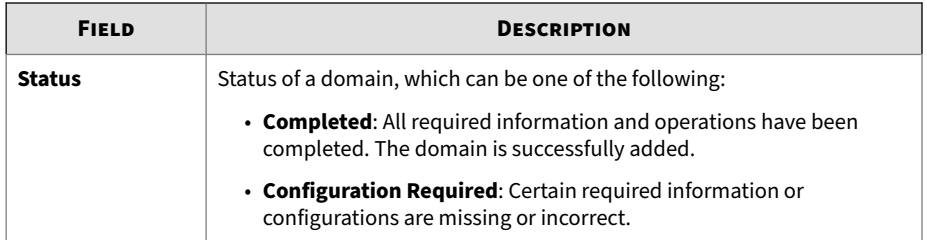

# **Adding a Domain**

#### **Procedure**

**4-4**

- **1.** Click **Domains**.
- **2.** On the **Domains** screen, click **Add**.

The **Add Domain** screen appears.

- **3.** In the **General** section, specify the following:
	- **Domain name**: Includes everything to the right of the at sign (@) in email addresses managed by the server(s) being added.
	- **Skip default domain-level policy creation**: By default, this check box is selected.

Trend Micro recommends that you skip creating default domainlevel policy rules. The preconfigured default organization-level policy rules have the same rule scanning criteria as the default domain-level policy rules and will automatically apply to the new domain.

If your account was provisioned before the release of the organization-level policy feature, no default organization-level policy rules were available. Trend Micro recommends that you manually create organization-level policy rules to provide organization-level protection.

- **4.** In the **Inbound Servers** section, specify the following:
	- Recipient: Recipient can be a wildcard (\*) or an exact email address. Specify the local part of an email address.
	- IP address or FODN: Fully qualified domain name (FODN) is a unique name, which includes both host name and domain name, and resolves to a single IP address.
	- Port: Port is a number from 1 to 65535 that an inbound server listens on. These ports vary based on server configuration.

• Preference: Preference, sometimes referred to as distance, is a value from 1 to 100. The lower the preference value, the higher the priority.

If more than one mail server is available, delivery is prioritized to servers with lower values. Using the same value will balance delivery to each server.

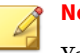

**Note**

You can specify up to 100 inbound servers and 100 outbound servers.

Use the add  $\overline{\bullet}$  and the remove  $\overline{\bullet}$  buttons to manage additional entries.

Here is an example to explain how messages are routed to inbound servers based on preference values.

**Table 4-2. Message routing example**

| <b>RECIPIENT</b>    | <b>IP ADDRESS OR FQDN</b> | <b>PREFERENCE</b> |
|---------------------|---------------------------|-------------------|
| *@test.com          | 1.2.3.4                   | 10                |
| recipient1@test.com | 1.2.3.5                   | 11                |
| recipient2@test.com | 1.2.3.6                   | 9                 |

If a message is sent to recipient1@test.com, Trend Micro Email Security routes the message to the server (IP address: 1.2.3.4) with lower preference value (10), and then the server (IP address: 1.2.3.5) if the first server is unavailable.

If a message is sent to recipient2@test.com, Trend Micro Email Security routes the message to the server (IP address: 1.2.3.6) with lower preference value (9), and then the server (IP address: 1.2.3.4) if the first server is unavailable.

• **Send test message to**: (optional) Email address used to confirm email delivery from Trend Micro Email Security.

- **5.** In the **Outbound Servers** section, specify the following:
	- Select **Enable outbound protection**.

### **WARNING!**

Enabling outbound protection without specifying outbound servers will prevent the delivery of any outbound traffic routed through the service.

- Configure outbound servers using the following options:
	- **Office 365**: Relays your outbound messages from your Office 365 solution.
	- **Google Workspace**: Relays your outbound messages from your Google Workspace solution.
	- **User-defined mail servers**: Relays your outbound messages from the mail servers you specified for your managed domain.

#### **6.** Click **Add Domain**.

If the domain is valid and an MX record for the domain exists, the domain appears on the **Domains** screen.

After adding a domain, Trend Micro sends a welcome message to the administrative email address on record.

# **Configuring a Domain**

**4-6**

After adding a domain, perform required configurations to finish provisioning the domain. On the **Domains** screen, any domain missing required configurations is in the "Configuration required" status, and a red exclamation mark will be shown next to the field that requires your operation or reports any problem. You can hover over the exclamation mark to view the detailed error message.

After you finish all required operations, the status of the domain will change from "Configuration required" into "Completed."

#### **Procedure**

- **1.** In the **General** section, verify your domain.
	- **a.** Add the TXT record provided on the console to your domain's DNS configuration to prove that you own the domain.
	- **b.** Click **Verify**.

The message "Domain verified" appears if the domain verification is successful.

If your domain does not pass verification, the built-in policy rule "Global Anti-Virus Rule (Enforced on Unverified Domains)" will be forcibly applied to incoming messages sent to the domain.

If you have difficulty adding the TXT record, you can add an MX record for your domain instead:

Add an MX record for the Trend Micro Email Security server with the highest preference value.

• North America, Latin America and Asia Pacific:

```
<your_domain> MX preference = 20, mail exchanger =
<your_domain_mta>
```
<your\_domain> MX preference = 32767, mail exchanger = <company\_identifier>.in.tmes.trendmicro.com

• Europe and Africa:

<your\_domain> MX preference = 20, mail exchanger = <your\_domain\_mta>

 $\gamma$ your domain> MX preference = 32767, mail exchanger = <company\_identifier>.in.tmes.trendmicro.eu

• Australia and New Zealand:

<your\_domain> MX preference = 20, mail exchanger = <your\_domain\_mta>

<your\_domain> MX preference = 32767, mail exchanger = <company\_identifier>.in.tmes-anz.trendmicro.com

#### • Japan:

```
<your_domain> MX preference = 20, mail exchanger =
<your_domain_mta>
```
 $\gamma$ your\_domain> MX preference = 32767, mail exchanger = <company\_identifier>.in.tmems-jp.trendmicro.com

#### • Singapore:

 $\gamma$ your domain> MX preference = 20, mail exchanger = <your\_domain\_mta>

 $\gamma$ your domain> MX preference = 32767, mail exchanger = <company\_identifier>.in.tmes-sg.trendmicro.com

• India:

<your\_domain> MX preference = 20, mail exchanger =<your\_domain\_mta>

<your\_domain> MX preference = 32767, mail exchanger =<company\_identifier>.in.tmes-in.trendmicro.com

#### • Middle East (UAE):

```
<your_domain> MX preference = 20, mail exchanger
=<your_domain_mta>
```
<your\_domain> MX preference = 32767, mail exchanger =<company\_identifier>.in.tmes-uae.trendmicro.com

#### **Note**

In the preceding MX record, the second preference value 32767 is only used as an example. When setting the second preference value, make sure it is larger than the first preference value, which means this route has lower priority than the first one.

To learn more about MX records, see *[About MX Records and Trend Micro](#page-484-0) [Email Security on page A-13](#page-484-0)*.

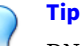

DNS propagation can take up to 48 hours. The status of the domain you are adding does not change until DNS propagation is complete. During this period, do not turn off any on-premises security. While waiting for DNS propagation, you can use the administrator console to customize the domain settings for features such as **Policy**, **Recipient Filter**, **Sender Filter**, **Policy Objects**, **BEC**, and **IP Reputation**.

If the domain stays as unverified for more than 48 hours, confirm that the TXT record or MX record for the domain is correct.

• For Linux, run one of the following commands:

```
dig txt <domain_name>
```
**dig mx** <domain\_name>

• For Windows, run one of the following commands:

**nslookup -q=txt** <domain\_name>

```
nslookup -q=mx <domain_name>
```
- **2.** In the **Inbound Servers** section, complete the following configurations:
	- **a.** Configure your firewall to accept email messages from the following Trend Micro Email Security IP addresses or CIDR blocks:
		- North America, Latin America and Asia Pacific:

18.208.22.64/26 18.208.22.128/25 18.188.9.192/26 18.188.239.128/26

• Europe and Africa:

18.185.115.0/25 18.185.115.128/26 34.253.238.128/26

34.253.238.192/26

#### • Australia and New Zealand:

13.238.202.0/25

13.238.202.128/26

#### • Japan:

18.176.203.128/26

18.176.203.192/26

18.177.156.0/26

18.177.156.64/26

15.168.56.0/25

15.168.49.64/26

15.168.56.128/26

#### • Singapore:

13.213.174.128/25 13.213.220.0/26

• India:

**4-10**

3.110.59.128/25

3.110.71.192/26

#### • Middle East (UAE):

3.29.202.0/25

3.29.194.192/26

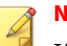

**Note**

If you are using a third-party IP reputation service, add the preceding Trend Micro Email Security IP addresses or CIDR blocks to the approved list of the IP reputation service, or disable the thirdparty service and enable Trend Micro Email Security to perform IP reputation-based filtering for you.

#### **b.** Click **Test Connection**.

- **c.** Point the MX record of your domain to the Trend Micro Email Security server with the lowest preference value.
	- North America, Latin America and Asia Pacific:

```
<your_domain> MX preference = 20, mail exchanger =
<your_domain_mta>
```

```
\gammayour domain> MX preference = 10, mail exchanger =
<company_identifier>.in.tmes.trendmicro.com
```
• Europe and Africa:

```
<your_domain> MX preference = 20, mail exchanger =
<your_domain_mta>
```

```
\gammayour_domain> MX preference = 10, mail exchanger =
<company_identifier>.in.tmes.trendmicro.eu
```
• Australia and New Zealand:

<your\_domain> MX preference = 20, mail exchanger = <your\_domain\_mta>

 $\gamma$ your\_domain> MX preference =  $10$ , mail exchanger = <company\_identifier>.in.tmes-anz.trendmicro.com

• Japan:

<your\_domain> MX preference = 20, mail exchanger = <your\_domain\_mta>

 $\gamma$ your domain> MX preference =  $10$ , mail exchanger = <company\_identifier>.in.tmems-jp.trendmicro.com

#### • Singapore:

```
<your_domain> MX preference = 20, mail exchanger =
<your_domain_mta>
```

```
<your_domain> MX preference = 10, mail exchanger =
<company_identifier>.in.tmes-sg.trendmicro.com
```
• India:

**4-12**

```
<your_domain> MX preference = 20, mail exchanger
=<your_domain_mta>
```

```
<your_domain> MX preference = 10, mail exchanger
=<company_identifier>.in.tmes-in.trendmicro.com
```
• Middle East (UAE):

```
<your_domain> MX preference = 20, mail exchanger
=<your_domain_mta>
```

```
\gammayour domain> MX preference = 10, mail exchanger
=<company_identifier>.in.tmes-uae.trendmicro.com
```
To learn more about MX records, see *[About MX Records and Trend](#page-484-0) [Micro Email Security on page A-13](#page-484-0)*.

**d.** Click **Verify** to verify the inbound servers you added.

The message "Inbound servers verified" appears if the inbound server verification is successful.

- **e.** Type an email address next to **Send test message to** to verify that messages are being delivered from Trend Micro Email Security.
- **3.** In the **Outbound Servers** section, complete the following configurations:
	- **a.** If your domain has SPF records, make sure the SPF record under the **Outbound Servers** section is also included.

For details about adding SPF records, see *[Adding SPF Records on page](#page-102-0) [4-13](#page-102-0)*.

#### <span id="page-102-0"></span>**b.** Click **Verify**.

- **c.** Route your outbound mail server to the following Trend Micro Email Security MTA for your region:
	- North America, Latin America and Asia Pacific:

<company\_identifier>.relay.tmes.trendmicro.com

• Europe and Africa:

<company\_identifier>.relay.tmes.trendmicro.eu

• Australia and New Zealand:

<company\_identifier>.relay.tmes-anz.trendmicro.com

• Japan:

<company\_identifier>.relay.tmems-jp.trendmicro.com

• Singapore:

<company\_identifier>.relay.tmes-sg.trendmicro.com

• India:

<company\_identifier>.relay.tmes-in.trendmicro.com

• Middle East (UAE):

<company\_identifier>.relay.tmes-uae.trendmicro.com

**4.** If you currently use Office 365, configure Office 365 connectors to allow email traffic to or from Trend Micro Email Security MTAs.

See *[Adding Office 365 Inbound Connectors on page 4-15](#page-104-0)*.

See *[Adding Office 365 Outbound Connectors on page 4-18](#page-107-0)*.

### **Adding SPF Records**

Sender Policy Framework (SPF) is an open standard to prevent sender address forgery. An SPF record is a type of Domain Name Service (DNS) record that identifies which mail servers are permitted to send email

messages on behalf of your domain. The purpose of an SPF record is to prevent spammers from sending messages with forged addresses at your domain.

#### **Procedure**

- **1.** Access your DNS hosting provider's website.
- **2.** Edit the existing SPF record or create a new TXT record for SPF.

If you have an SPF record for your domain, add required values to the current record for Trend Micro. For example, change the following TXT record:

v=spf1 ip4:x.x.x.x include:spf.example.com ~all

Into:

```
v=spf1 ip4:x.x.x.x include:<SPF record for Trend Micro
Email Security server> include:spf.example.com ~all
```
The *SPF record for Trend Micro Email Security server* is as follows for each serving:

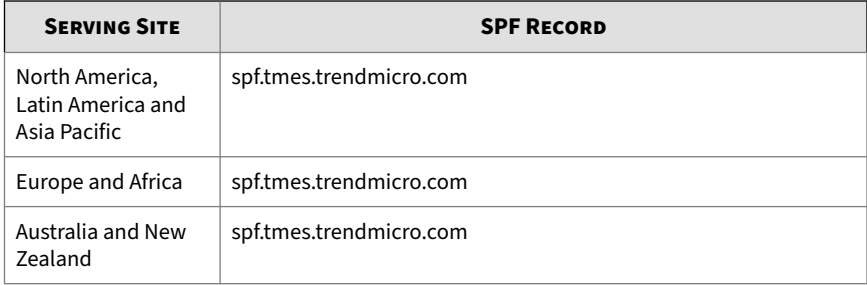

**4-14**

<span id="page-104-0"></span>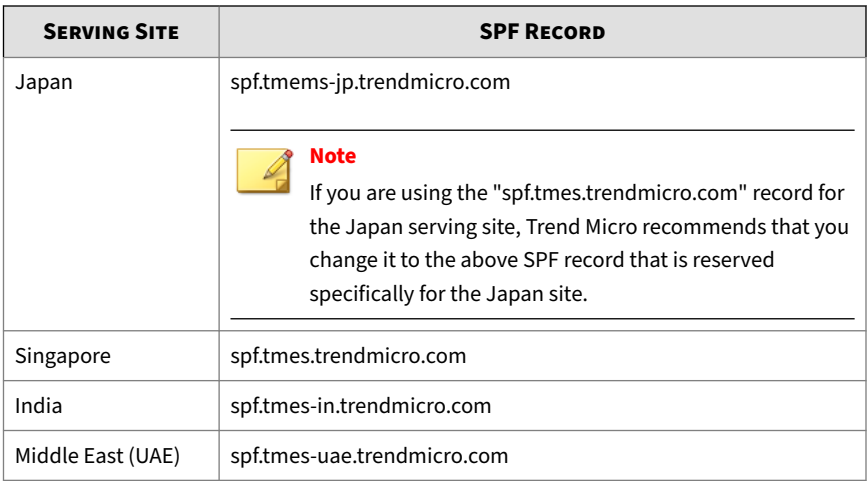

You can also find the *SPF record for Trend Micro Email Security server* in **Domains** > *Domain name* > **Outbound Servers** on the Trend Micro Email Security console.

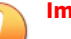

#### **Important**

A domain cannot have more than one TXT record for SPF. If your domain has more than one SPF record, a message delivery or spam classification issue may occur.

# **Adding Office 365 Inbound Connectors**

#### **Before you begin**

Before integrating your Office 365 managed domain name with Trend Micro Email Security, perform all steps recommended by Microsoft to complete configuration of Office 365 email management for your domain.

To configure inbound connectors, ensure that you have an Office 365 administrator account.

Some organizations use Office 365 to remotely host their email architecture, allowing Microsoft to manage the day-to-day aspects of maintaining their

email servers. Trend Micro Email Security integrates with Office 365 to provide additional security and benefits.

Configure Office 365 connectors to allow email traffic to and from Trend Micro Email Security MTAs.

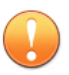

#### **Important**

Consult the Office 365 help for information about adding connectors. Some Office 365 plans do not offer connectors.

<http://technet.microsoft.com/en-us/library/exchange-online-mail-flow.aspx>

#### **Procedure**

- **1.** Log on to your Office 365 administration center.
- **2.** In the navigation on the left, go to **Admin** > **Admin centers** > **Exchange**

The **Exchange admin center** screen appears.

- **3.** In the navigation on the left, go to **mail flow**, and then click **connectors** in the top navigation.
- **4.** Do the following to add an Inbound Connector to Office 365:

#### **Note**

By adding an inbound connector, you can configure Office 365 to accept mail filtered by Trend Micro Email Security for delivery to email accounts in your Office 365 managed domain.

**a.** Click the plus (+) icon.

A new connector configuration screen appears.

- **b.** In the **From** field, select **Partner organization**.
- **c.** In the **To** field, select **Office 365**.
- **d.** Click **Next**.

**4-16**

- **e.** In the **Name** field, type a descriptive name for the connector. For example, type Trend Micro Email Security (Inbound).
- **f.** Select the **Turn it on** check box.
- **g.** Click **Next**.
- **h.** Select **Use the sender's IP address**, and then click **Next**.
- **i.** In the **Specify the sender IP address range.** field, add the following Trend Micro Email Security IP addresses:
	- North America, Latin America and Asia Pacific:

18.208.22.64/26

18.208.22.128/25

18.188.9.192/26

18.188.239.128/26

• Europe and Africa:

18.185.115.0/25

18.185.115.128/26

34.253.238.128/26

34.253.238.192/26

• Australia and New Zealand:

13.238.202.0/25

13.238.202.128/26

• Japan:

18.176.203.128/26

18.176.203.192/26

18.177.156.0/26

18.177.156.64/26

<span id="page-107-0"></span>15.168.56.0/25

15.168.49.64/26

15.168.56.128/26

• Singapore:

13.213.174.128/25

13.213.220.0/26

- India:
	- 3.110.59.128/25
	- 3.110.71.192/26
- Middle East (UAE):
	- 3.29.202.0/25
	- 3.29.194.192/26
- **j.** Click **Next**.
- **k.** Select **Reject email messages if they aren't sent over TLS**, and then click **Next**.

The **New connector** confirmation screen appears, displaying all the settings that you have configured.

**l.** Click **Save**.

## **Adding Office 365 Outbound Connectors**

**Before you begin**

**4-18**

To configure outbound connectors, ensure that you have an Office 365 administrator account.

Some organizations use Office 365 to remotely host their email architecture, allowing Microsoft to manage the day-to-day aspects of maintaining their email servers. Trend Micro Email Security integrates with Office 365 to provide additional security and benefits.
Configure Office 365 connectors to allow email traffic to and from Trend Micro Email Security MTAs.

## **Important**

Consult the Office 365 help for information about adding connectors. Some Office 365 plans do not offer connectors.

<http://technet.microsoft.com/en-us/library/exchange-online-mail-flow.aspx>

#### **Procedure**

- **1.** Log on to your Office 365 administration center.
- **2.** In the navigation on the left, go to **Admin** > **Admin centers** > **Exchange** The **Exchange admin center** screen appears.
- **3.** In the navigation on the left, go to **mail flow**, and then click **connectors** in the top navigation.
- **4.** Do the following to add an Outbound Connector to Office 365:

## **Note**

By adding an outbound connector, you can configure Office 365 to relay outbound mail to Trend Micro Email Security for filtering and delivery to recipients outside of your Office 365 managed domain.

**a.** Click the plus (+) icon.

A new connector configuration screen appears.

- **b.** In the **From** field, select **Office 365**.
- **c.** In the **To** field, select **Partner organization**.
- **d.** Click **Next**.
- **e.** In the **Name** field, type a descriptive name for the connector.

For example, type Trend Micro Email Security (Outbound).

- **f.** Select the **Turn it on** check box.
- **g.** Click **Next**.
- **h.** Select **Only when I have a transport rule set up that redirects messages to this connector**, and then click **Next**.
- **i.** Select **Route email through these smart hosts**, click the plus (+) icon, and then add the following host to the list:

*<company\_identifier*>.relay.*<domain\_name>*

## **Note**

In the preceding information, replace *<company\_identifier>* and *<domain\_name>* with actual values. The value of *<domain\_name>* varies according to your location:

• North America, Latin America and Asia Pacific:

tmes.trendmicro.com

• Europe and Africa:

tmes.trendmicro.eu

• Australia and New Zealand:

tmes-anz.trendmicro.com

• Japan:

tmems-jp.trendmicro.com

• Singapore:

tmes-sg.trendmicro.com

• India:

**4-20**

tmes-in.trendmicro.com

• Middle East (UAE):

tmes-uae.trendmicro.com

- **j.** Click **Next**.
- **k.** Keep the default settings on the screen that appears, and click **Next**.

The **New connector** confirmation screen appears, displaying all the settings that you have configured.

- **l.** Click **Next**.
- **m.** Add an email address to the field provided, and then click **Validate**.

After the validation process completes, the **Validation Result** screen displays.

- **n.** Click **Save**.
- **5.** Add an email flow rule to use the outbound connector you created.
	- **a.** In the navigation on the left, go to **mail flow**, and then click **rules** in the top navigation.
	- **b.** Click the plus (+) icon and click **Create a new rule**.
	- **c.** In the **Name** field, type a name for the rule, for example, Trend Micro Email Security (Outbound).
	- **d.** Under **Apply this rule if...**, select **The recipient is located** and then **Outside the organization** and click **OK**.
	- **e.** Click **More Options** at the bottom to show more settings.
	- **f.** Under **Do the following...**, select **Redirect the message to** and then **the following connector** and choose the outbound connector you created for message redirection.
	- **g.** Configure the remaining fields if necessary; otherwise, keep the default settings for them.
	- **h.** Click **Save**.

# **Editing or Deleting Domains**

## **Procedure**

**4-22**

- **1.** On the **Domains** screen, select domains by doing one of the following:
	- To select one or more domains, select the check box to the left of each entry.
	- To select all domains, select the check box to the left of the **Domain Name** column title.
- **2.** To edit information for a domain, do the following:
	- **a.** Click the domain name in the **Domain Name** column.

The **Edit Domain** screen appears, with fields pre-filled with the information on record for that domain.

- **b.** Modify the fields as needed.
- **3.** To delete domains, select one or multiple domain records and click **Delete**.

After you delete the domain(s), related quarantined emails will be removed and can no longer be released. Make sure you check the quarantined items before deleting the domain(s).

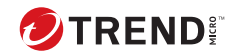

# **Chapter 5**

# **Inbound and Outbound Protection**

# **Data Loss Prevention**

Data Loss Prevention (DLP) safeguards an organization's confidential and sensitive data, referred to as digital assets, against accidental disclosure and intentional theft. DLP allows you to:

- Identify the digital assets to protect
- Create policies that limit or prevent the transmission of digital assets through email
- Enforce compliance to established privacy standards

DLP evaluates data against a set of rules defined in policies. Policies determine the data that must be protected from unauthorized transmission and the action that DLP performs when it detects transmission.

With DLP, Trend Micro Email Security allows you to manage your incoming email messages containing sensitive data and protects your organization against data loss by monitoring your outbound email messages.

## **Data Identifier Types**

**5-2**

Digital assets are files and data that an organization must protect against unauthorized transmission. Administrators can define digital assets using the following data identifiers:

• **Expressions**: Data that has a certain structure.

For details, see *[Expressions on page 5-3](#page-114-0)*.

• **File attributes**: File properties such as file type and file size.

For details, see *[File Attributes on page 5-12](#page-123-0)*.

• **Keyword lists**: A list of special words or phrases.

For details, see *[Keywords on page 5-7](#page-118-0)*.

<span id="page-114-0"></span>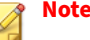

Administrators cannot delete a data identifier that a DLP template is using. Delete the template before deleting the data identifier.

## **Expressions**

An expression is data that has a certain structure. For example, credit card numbers typically have 16 digits and appear in the format "nnnn-nnnnnnnn-nnnn", making them suitable for expression-based detections.

Administrators can use predefined and customized expressions.

For details, see *Predefined Expressions on page 5-3* and *Customized Expressions on page 5-3*.

#### **Predefined Expressions**

Data Loss Prevention comes with a set of predefined expressions. These expressions cannot be modified or deleted.

Data Loss Prevention verifies these expressions using pattern matching and mathematical equations. After Data Loss Prevention matches potentially sensitive data with an expression, the data may also undergo additional verification checks.

For a complete list of predefined expressions, see the *Data Protection Lists* document at [http://docs.trendmicro.com/en-us/enterprise/data-protection](http://docs.trendmicro.com/en-us/enterprise/data-protection-reference-documents.aspx)[reference-documents.aspx.](http://docs.trendmicro.com/en-us/enterprise/data-protection-reference-documents.aspx)

#### **Customized Expressions**

Create customized expressions if none of the predefined expressions meet the company's requirements.

Expressions are a powerful string-matching tool. Become comfortable with expression syntax before creating expressions. Poorly written expressions can dramatically impact performance.

When creating expressions:

- <span id="page-115-0"></span>• Refer to the predefined expressions for guidance on how to define valid expressions. For example, when creating an expression that includes a date, refer to the expressions prefixed with "Date".
- Note that Data Loss Prevention follows the expression formats defined in Perl Compatible Regular Expressions (PCRE). For more information on PCRE, visit the following website:

<http://www.pcre.org/>

• Start with simple expressions. Modify the expressions if they are causing false alarms or fine tune them to improve detections.

Administrators can choose from several criteria when creating expressions. An expression must satisfy the chosen criteria before Data Loss Prevention subjects it to a DLP policy. For details about the different criteria options, see *Criteria for Customized Expressions on page 5-4*.

**Criteria for Customized Expressions**

**5-4**

| <b>CRITERIA</b>     | <b>RULE</b>                                                                                                    | <b>EXAMPLE</b>                                                            |
|---------------------|----------------------------------------------------------------------------------------------------|---------------------------------------------------------------------------|
| None                | None                                                                                                    | All - Names from US Census Bureau                                         |
|                     |                                                                                                    | $(\s2,\s2)[\s][\s][\s([A-Z])\,\s)[A-Z][a-z]$<br>$\{1,12\}$   $\wedge w$ ] |
| Specific characters | An expression must include<br>the characters you have<br>specified.                                             | US - ABA Routing Number                                                   |
|                     |                                                                                                    | • Expression: $\left[\frac{\triangle}{\frac{123678}{d_{8}}}\right]$<br>\d |
|                     | In addition, the number of<br>characters in the expression<br>must be within the minimum<br>and maximum limits. | • Characters: 0123456789                                                  |
|                     |                                                                                                    | • Minimum characters: 9                                                   |
|                     |                                                                                                    | • Maximum characters: $9$                                                 |

**Table 5-1. Criteria Options for Customized Expressions**

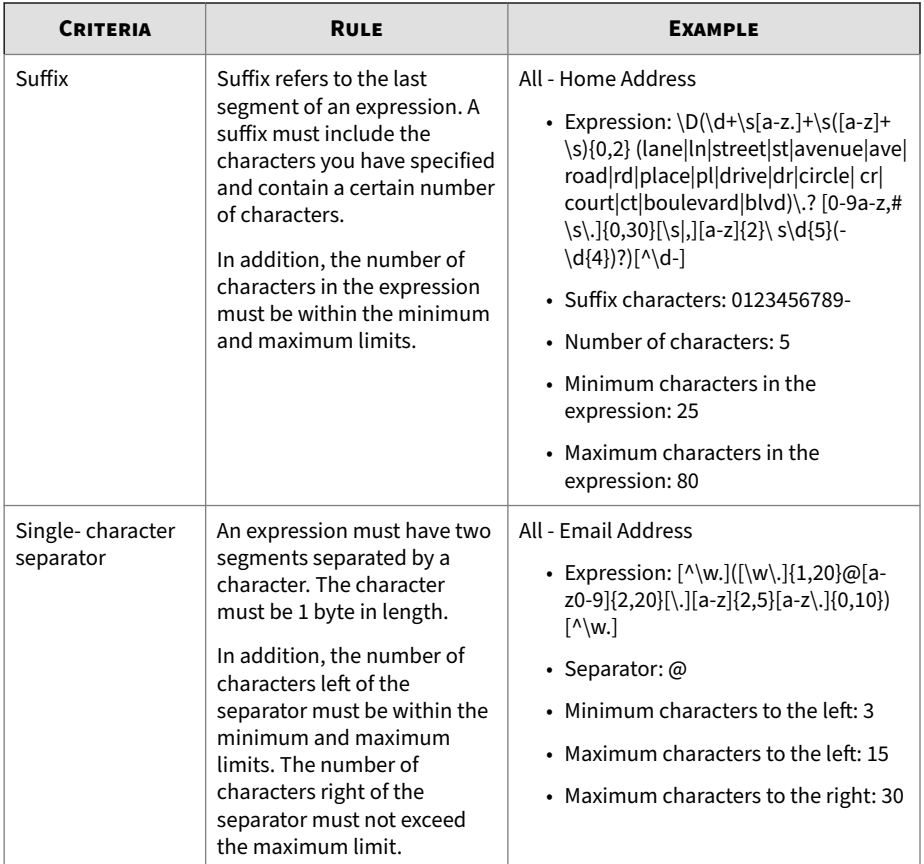

**Creating a Customized Expression**

## **Procedure**

- **1.** Go to **Administration** > **Policy Objects** > **DLP Data Identifiers**.
- **2.** Click the **Expression** tab.
- **3.** Click **Add**.

A new screen displays.

- **4.** Type an expression name that does not exceed 256 characters in length.
- **5.** Type a description that does not exceed 256 characters in length.
- **6.** Type the displayed data.

For example, if you are creating an expression for ID numbers, type a sample ID number. This data is used for reference purposes only and will not appear elsewhere in the product.

- **7.** Choose one of the following criteria and configure additional settings for the chosen criteria (see *[Criteria for Customized Expressions on page](#page-115-0) [5-4](#page-115-0)*):
	- None
	- Specific characters
	- Suffix
	- Single-character separator
- **8.** Optional: Select a validator for the expression.

#### **Note**

Data units follow semantic rules. Not every 9-digit number is a valid social security number and not every 15- or 16-digit number is a valid credit card number. To reduce false positives, expression validators check if the extracted data units follow these rules.

**9.** Test the expression against an actual data.

For example, if the expression is for a national ID, type a valid ID number in the **Test data** text box, click **Test**, and then check the result.

**10.** Click **Save** if you are satisfied with the result.

<span id="page-118-0"></span>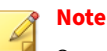

Save the settings only if the testing was successful. An expression that cannot detect any data wastes system resources and may impact performance.

**Importing Customized Expressions**

Use this option if you have a properly-formatted .xml file containing the expressions. You can generate the file by exporting the expressions from the Trend Micro Email Security administrator console.

#### **Procedure**

- **1.** Go to **Administration** > **Policy Objects** > **DLP Data Identifiers**.
- **2.** Click the **Expression** tab.
- **3.** Click **Import** and then locate the .xml file containing the expressions.
- **4.** Click **Open**.

A message appears, informing you if the import was successful.

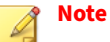

Every customized expression is identified by its **name** field in the .xml file. This name is a unique internal name that does not display on the administrator console.

If the file contains a customized expression that already exists, the existing expression is overwritten. If the file contains any predefined expression, the predefined expression is skipped during the import of the remaining customized expressions.

## **Keywords**

Keywords are special words or phrases. You can add related keywords to a keyword list to identify specific types of data. For example, "prognosis",

"blood type", "vaccination", and "physician" are keywords that may appear in a medical certificate. If you want to prevent the transmission of medical certificate files, you can use these keywords in a DLP policy and then configure Data Loss Prevention to block files containing these keywords.

Commonly used words can be combined to form meaningful keywords. For example, "end", "read", "if", and "at" can be combined to form keywords found in source codes, such as "END-IF", "END-READ", and "AT END".

You can use predefined and customized keyword lists. For details, see *Predefined Keyword Lists on page 5-8* and *Customized Keyword Lists on page 5-8*.

## **Predefined Keyword Lists**

Data Loss Prevention comes with a set of predefined keyword lists. These keyword lists cannot be modified or deleted. Each list has its own built-in conditions that determine if the template should trigger a policy violation.

For details about the predefined keyword lists in Data Loss Prevention, see the *Data Protection Lists* document at:

[http://docs.trendmicro.com/en-us/enterprise/data-protection-reference](http://docs.trendmicro.com/en-us/enterprise/data-protection-reference-documents.aspx)[documents.aspx](http://docs.trendmicro.com/en-us/enterprise/data-protection-reference-documents.aspx)

## **Customized Keyword Lists**

Create customized keyword lists if none of the predefined keyword lists meets your requirements.

There are several criteria that you can choose from when configuring a keyword list. A keyword list must satisfy your chosen criteria before Data Loss Prevention subjects it to a policy. Choose one of the following criteria for each keyword list:

- **Any keyword**
- **All keywords**

**5-8**

- **All keywords within <x> characters**
- **Combined score for keywords exceeds threshold**

For details regarding the criteria rules, see *Customized Keyword List Criteria on page 5-9*.

**Customized Keyword List Criteria**

**Table 5-2. Criteria for a Keyword List**

| <b>CRITERIA</b>                               | <b>RULE</b>                                                                                                    |
|-----------------------------------------------|----------------------------------------------------------------------------------------------------|
| Any keyword                                   | A file must contain at least one keyword in the keyword list.                                                                                                    |
| All keywords                                  | A file must contain all the keywords in the keyword list.                                                                                                    |
| All keywords<br>within $\leq x$<br>characters | A file must contain all the keywords in the keyword list. In addition, each<br>keyword pair must be within <x> characters of each other.</x>                                                                                                    |
|                                               | For example, your 3 keywords are WEB, DISK, and USB and the number of<br>characters you specified is 20.                                                                                                    |
|                                               | If Data Loss Prevention detects all keywords in the order DISK, WEB, and<br>USB, the number of characters from the "D" (in DISK) to the "W" (in WEB)<br>and from the "W" to the "U" (in USB) must be 20 characters or less.                                                                                                    |
|                                               | The following data matches the criteria: DISK####WEB############USB                                                                                                    |
|                                               | The following data does not match the criteria:<br>DISK********************WEB****USB(23 characters between "D" and "W")                                                                                                    |
|                                               | When deciding on the number of characters, remember that a small<br>number, such as 10, usually results in a faster scanning time but only covers<br>a relatively small area. This may reduce the likelihood of detecting sensitive<br>data, especially in large files. As the number increases, the area covered also<br>increases but scanning time might be slower. |

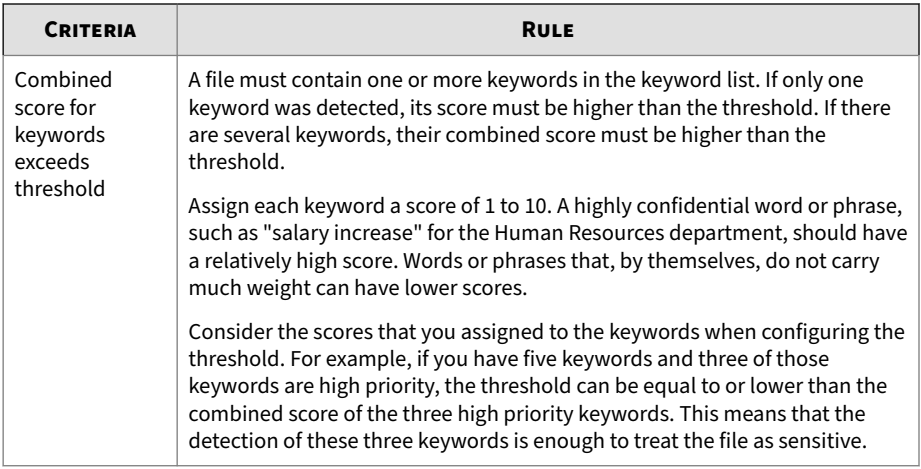

**Creating a Keyword List**

#### **Procedure**

- **1.** Go to **Administration** > **Policy Objects** > **DLP Data Identifiers**.
- **2.** Click the **Keyword** tab.
- **3.** Click **Add**.

A new screen displays.

- **4.** Type a keyword list name that does not exceed 256 characters in length.
- **5.** Type a description that does not exceed 256 characters in length.
- **6.** Choose one of the following criteria and configure additional settings for the chosen criteria:
	- **Any keyword**
	- **All keywords**
	- **All keywords within <x> characters**
	- **Combined score for keywords exceeds threshold**

**5-10**

- **7.** To manually add keywords to the list:
	- **a.** Type a keyword that is 3 to 40 characters in length and specify whether it is case-sensitive.
	- **b.** Click **Add**.
- **8.** To edit a keyword, click a keyword in the list, edit it in the **Keyword** text box, and then click **Update**.
- **9.** To delete keywords, select the keywords and click **Delete**.
- **10.** Click **Save**.

**Importing a Keyword List**

Use this option if you have a properly-formatted .xml file containing the keyword lists. You can generate the file by exporting the keyword lists from the Trend Micro Email Security administrator console.

### **Procedure**

- **1.** Go to **Administration** > **Policy Objects** > **DLP Data Identifiers**.
- **2.** Click the **Keyword** tab.
- **3.** Click **Import** and then locate the .xml file containing the keyword lists.
- **4.** Click **Open**.

A message appears, informing you if the import was successful.

<span id="page-123-0"></span>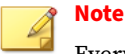

Every customized keyword list is identified by its **name** field in the .xml file. This name is a unique internal name that does not display on the administrator console.

If the file contains a customized keyword list that already exists, the existing keyword list is overwritten. If the file contains any predefined keyword list, the predefined keyword list is skipped during the import of the remaining customized keyword lists.

## **File Attributes**

File attributes are specific properties of a file. You can use two file attributes when defining data identifiers, namely, file type and file size. For example, a software development company may want to limit the sharing of the company's software installer to the R&D department, whose members are responsible for the development and testing of the software. In this case, the Trend Micro Email Security administrator can create a policy that blocks the transmission of executable files that are 10 to 40 MB in size to all departments except R&D.

By themselves, file attributes are poor identifiers of sensitive files. Continuing the example in this topic, third-party software installers shared by other departments will most likely be blocked. Trend Micro therefore recommends combining file attributes with other DLP data identifiers for a more targeted detection of sensitive files.

For a complete list of supported file types, see the *Data Protection Lists* document at [http://docs.trendmicro.com/en-us/enterprise/data-protection](http://docs.trendmicro.com/en-us/enterprise/data-protection-reference-documents.aspx)[reference-documents.aspx.](http://docs.trendmicro.com/en-us/enterprise/data-protection-reference-documents.aspx)

#### **Predefined File Attributes List**

Data Loss Prevention comes with a predefined file attributes list. This list cannot be modified or deleted. The list has its own built-in conditions that determine if the template should trigger a policy violation.

**Creating a File Attribute List**

#### **Procedure**

- **1.** Go to **Administration** > **Policy Objects** > **DLP Data Identifiers**.
- **2.** Click the **File Attribute** tab.
- **3.** Click **Add**.

A new screen displays.

- **4.** Type a file attribute list name that does not exceed 256 characters in length.
- **5.** Type a description that does not exceed 256 characters in length.
- **6.** Select either of the following:
	- **Not selected**: The selected file types will be excluded.
	- **Selected**: The selected file types will be included.
- **7.** Select your preferred true file types.
- **8.** If a file type you want to include is not listed, select **File extensions** and then type the file type's extension. Data Loss Prevention checks files with the specified extension but does not check their true file types. Guidelines when specifying file extensions:
	- Each extension must start with an asterisk (\*), followed by a period (.), and then the extension. The asterisk is a wildcard, which represents a file's actual name. For example, \*.pol matches 12345.pol and test.pol.
	- You can include wildcards in extensions. Use a question mark (?) to represent a single character and an asterisk (\*) to represent two or more characters. See the following examples:
		- \*.\*m matches the following files: ABC.dem, ABC.prm, ABC.sdcm

- \*.m\*r matches the following files: ABC.mgdr, ABC.mtp2r, ABC.mdmr

- \*.fm? matches the following files: ABC.fme, ABC.fml, ABC.fmp

- Be careful when adding an asterisk at the end of an extension as this might match parts of a file name and an unrelated extension. For example: \*.do\* matches abc.doctor\_john.jpg and abc.donor12.pdf.
- Use semicolons (;) to separate file extensions. There is no need to add a space after a semicolon.
- **9.** Type the minimum and maximum file sizes in bytes. Both file sizes must be whole numbers larger than zero.
- **10.** Click **Save**.

## **Importing a File Attribute List**

Use this option if you have a properly-formatted .xml file containing the file attribute lists. You can generate the file by exporting the file attribute lists from the Trend Micro Email Security administrator console.

#### **Procedure**

- **1.** Go to **Administration** > **Policy Objects** > **DLP Data Identifiers**.
- **2.** Click the **File Attribute** tab.
- **3.** Click **Import** and then locate the .xml file containing the file attribute lists.
- **4.** Click **Open**.

**5-14**

A message appears, informing you if the import was successful.

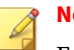

**Note**

Every file attribute list is identified by its **name** field in the .xml file. This name is a unique internal name that does not display on the administrator console.

If the file contains a customized file attribute list that already exists, Trend Micro Email Security overwrites the existing file attribute list. If the file contains any predefined file attribute list, Trend Micro Email Security skips the predefined file attribute list while importing the remaining customized file attribute lists.

## **DLP Compliance Templates**

A DLP compliance template combines DLP data identifiers and logical operators (And, Or, Except) to form condition statements. Only files or data that satisfy a certain condition statement will be subject to a DLP policy.

You can create your own templates if you have configured DLP data identifiers. You can also use predefined templates. For details, see *[Customized](#page-127-0) [DLP Templates on page 5-16](#page-127-0)* and *Predefined DLP Templates on page 5-15*.

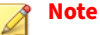

It is not possible to delete a template that is being used in a DLP policy. Remove the template from the policy before deleting it.

## **Predefined DLP Templates**

Trend Micro comes with a set of predefined templates that you can use to comply with various regulatory standards. These templates cannot be modified or deleted.

For a detailed list on the purposes of all predefined templates, and examples of data being protected, see the *Data Protection Lists* document at [http://](http://docs.trendmicro.com/en-us/enterprise/data-protection-reference-documents.aspx) [docs.trendmicro.com/en-us/enterprise/data-protection-reference](http://docs.trendmicro.com/en-us/enterprise/data-protection-reference-documents.aspx)[documents.aspx.](http://docs.trendmicro.com/en-us/enterprise/data-protection-reference-documents.aspx)

## <span id="page-127-0"></span>**Customized DLP Templates**

Create your own templates if you have configured data identifiers. A template combines data identifiers and logical operators (And, Or, Except) to form condition statements.

For more information and examples on how condition statements and logical operators work, see *Condition Statements and Logical Operators on page 5-16*.

## **Condition Statements and Logical Operators**

Data Loss Prevention evaluates condition statements from left to right. Use logical operators carefully when configuring condition statements. Incorrect usage leads to an erroneous condition statement that will likely produce unexpected results.

See the examples in the following table.

| <b>CONDITION STATEMENT</b>                                               | <b>INTERPRETATION AND EXAMPLE</b>                                                                                                    |
|--------------------------------------------------------------------------|----------------------------------------------------------------------------------------------------|
| [Data Identifier1] <b>And</b> [Data<br>Identifier 2] <b>Except</b> [Data | A file must satisfy [Data Identifier 1] and [Data Identifier 2] but<br>not [Data Identifier 3].                                                    |
| Identifier 3]                                                            | For example:                                                                                                    |
|                                                                          | A file must be [an Adobe PDF document] and must contain [an<br>email address] but should not contain [all of the keywords in<br>the keyword list]. |
| [Data Identifier 1] <b>Or</b> [Data                                      | A file must satisfy [Data Identifier 1] or [Data Identifier 2].                                                                                    |
| Identifier 2]                                                            | For example:                                                                                                    |
|                                                                          | A file must be [an Adobe PDF document] or [a Microsoft Word<br>document.                                                                           |
| <b>Except</b> [Data Identifier 1]                                        | A file must not satisfy [Data Identifier 1].                                                                                                    |
|                                                                          | For example:                                                                                                    |
|                                                                          | A file must not be [a multimedia file].                                                                                                    |

**Table 5-3. Sample Condition Statements**

As the last example in the table illustrates, the first data identifier in the condition statement can have the "Except" operator if a file must not satisfy all of the data identifiers in the statement. In most cases, however, the first data identifier does not have an operator.

**Creating a Template**

## **Procedure**

- **1.** Go to **Administration** > **Policy Objects** > **DLP Compliance Templates**.
- **2.** Click **Add**.

A new screen displays.

- **3.** Type a template name that does not exceed 256 characters in length.
- **4.** Type a description that does not exceed 256 characters in length.
- **5.** Select data identifiers and then click the "add" icon.
- **6.** If you selected an expression, type the number of occurrences, which is the number of times an expression must occur before Data Loss Prevention subjects it to a policy.
- **7.** Choose a logical operator for each definition.

## **Note**

Use logical operators carefully when configuring condition statements. Incorrect usage leads to an erroneous condition statement that will likely produce unexpected results. For examples of correct usage, see *[Condition](#page-127-0) [Statements and Logical Operators on page 5-16](#page-127-0)*.

- **8.** To remove a data identifier from the list of selected identifiers, click the trash bin icon.
- **9.** Click **Save**.

## **Importing Templates**

Use this option if you have a properly-formatted .xml file containing the templates. You can generate the file by exporting the templates from the Trend Micro Email Security administrator console.

#### **Procedure**

- **1.** Go to **Administration** > **Policy Objects** > **DLP Compliance Templates**.
- **2.** Click **Import** and then locate the .xml file containing the templates.
- **3.** Click **Open**.

A message appears, informing you if the import was successful.

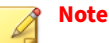

Every customized template is identified by its **name** field in the .xml file. This name is a unique internal name that does not display on the management console.

If the file contains a customized template that already exists, the existing template is overwritten. If the file contains any predefined template, the predefined template is skipped during the import of the remaining customized templates.

# **Configuring Time-of-Click Protection Settings**

If you enable Time-of-Click Protection when creating a spam policy, Trend Micro Email Security rewrites URLs in email messages for further analysis. Trend Micro analyzes those URLs at the time of click, and will block access to them or show a warning page (depending on your settings) if they are malicious.

You can choose to use the default blocking and warning pages or customize the blocking and warning pages according to your preference.

#### **Procedure**

- **1.** Go to **Inbound Protection** > **Spam Filtering** > **Time-of-Click Protection**.
- **2.** In the **Actions** section, do the following:
	- **Dangerous**: Select an action (**Allow**, **Warn** or **Block**) to take on dangerous URLs. The default value is **Block**.

Dangerous URLs are verified to be fraudulent or known sources of threats.

• **Highly Suspicious**: Select an action (**Allow**, **Warn** or **Block**) to take on highly suspicious URLs. The default value is **Block**.

Highly suspicious URLs are suspected to be fraudulent or possible sources of threats.

• **Suspicious**: Select an action (**Allow**, **Warn** or **Block**) to take on suspicious URLs. The default value is **Warn**.

Suspicious URLs are associated with spam or possibly compromised.

• **Untested**: Select an action (**Allow**, **Warn** or **Block**) to take on untested URLs. The default value is **Warn**.

While Trend Micro actively tests URLs for safety, users may encounter untested pages when visiting new or less popular websites. Blocking access to untested pages can improve safety but can also prevent access to safe pages.

- **3.** In the **Blocking and Warning Pages** section, select whether to use the default blocking and warning pages or to customize your own ones.
	- **Use default redirect pages**: The default blocking page or warning page will appear when a malicious URL in the email message is clicked.
	- **Customize redirect pages**: Customize your own blocking page and warning page if you do not want to use the default ones.
		- a. Type a title for **Browser Tab Title**.

b. Next to **Content**, click the

icon next to the strings on the **Dangerous** tab and customize the strings.

Repeat the customization settings on the **Highly Suspicious**, **Suspicious**, and **Untested** tabs in sequence.

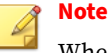

When customizing the strings, you can use the following HTML tags for formatting:  $\langle b \rangle$ ,  $\langle b \rangle$ ,  $\langle i \rangle$ ,  $\langle p \rangle$ ,  $\langle i \rangle$ ,  $\langle o \rangle$ ,  $\langle ul \rangle$ , <blockquote>

c. Type the click-through link text.

The click-through link text you customize apply to the warning pages for malicious URLs at each of the preceding risk levels.

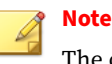

The click-through link appears on the warning page only.

**4.** Click **Save**.

# **High Profile Domains**

Trend Micro Email Security allows you to specify high profile external domains, for example, your partners' domains or domains of famous brands, which are likely to be forged into cousin domains for spam, phishing, and BEC attacks, for example, vendor frauds.

A cousin domain (or look-alike domain) is a domain that looks deceptively similar to a legitimate target domain, which is well-known or familiar to users. Cousin domains are often used in phishing attacks to steal sensitive or confidential information from users. Cousin domains are usually created by replacing one or more characters (for example, replacing the letter "l" with the number "1") or adding or removing an extra character in the domain

**5-20**

name. Without careful inspection of the email addresses, users may not notice the trick and think that an email message is sent from a legitimate domain being forged.

By leveraging the Trend Micro Antispam Engine, Trend Micro Email Security can scan domains in email messages (the from and replyto headers) based on the settings you configure to detect cousin domains of these high profile domains and prevent users from spam, phishing and BEC messages.

## **Configuring High Profile Domains**

Specify legitimate sender domains that might be frequently forged into cousin domains for spam, phishing, and BEC attacks. Trend Micro Email Security will detect email messages from cousin domains of the specified high profile domains.

## **Procedure**

- **1.** Go to **Inbound Protection** > **Spam Filtering** > **High Profile Domains**.
- **2.** In the **High Profile Domain Settings** section, enable high profile domains, select a detection threshold, and click **Save**.
	- **Aggressive**: This option provides the most number of detections based on fuzzy matches. This is the most rigorous level of spam, phishing, and BEC detection.
	- **Normal**: This is the default and recommended setting. This option provides a moderate number of detections.
	- **Conservative**: This option provides the most accurate detections based on near-exact matches.
- **3.** In the **High Profile Domains** section, maintain a list of legitimate sender domains.
	- Click **Add** to add a high profile domain. Specify the domain name, for example, domain.com for the high profile domain.

Wildcard characters and regular expressions are not supported.

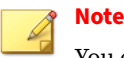

You can add a maximum of 100 high profile domains.

- Click **Delete** to delete a high profile domain.
- Click **Import** to import high profile domains from a TXT file.

The following import options are available:

- **Merge**: append the high profile domains to the existing list.
- **Overwrite**: replace the existing high profile domain list with the domains in the file.
- Click **Export** to export the high profile domain list to a TXT file.
- **4.** In the **Exception List** section, maintain a list of domains that Trend Micro Email Security excludes from scanning for cousin domains.

**Note** You can add a maximum of 1,000 domains to the exception list.

# **High Profile Users**

In Business Email Compromise (BEC) scams, a fraudster impersonates a high profile executive, for example, the CEO or CFO, and attempts to trick an employee, a customer, or a vendor into transferring funds or sensitive information to the fraudster.

Trend Micro Email Security allows you to add high profile users who are likely to be impersonated for detection and classification.

Trend Micro Email Security also integrates with Trend Micro's Writing Style DNA as an additional layer of protection for your organization's users against BEC threats. For more information, see *[Configuring Business Email](#page-238-0) [Compromise Criteria on page 6-33](#page-238-0)*.

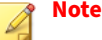

Writing Style DNA is not included in the Trend Micro Email Security Standard license.

For details about different license versions, see [Available License Versions.](https://docs.trendmicro.com/en-us/enterprise/trend-micro-email-security-online-help/about/available-versions.aspx)

## **Configuring High Profile Users**

Specify the email display names of the high profile users who might be frequently forged. Trend Micro Email Security will check incoming email messages claimed to be sent from those users and apply fraud checking criteria to identify forged messages. Trend Micro Email Security enables you to take actions on the BEC attacks that are detected or suspected by the Antispam Engine or detected by writing style analysis.

The specified high profile users are applicable to all BEC policies of your domains as the global settings.

#### **Procedure**

- **1.** Go to **Inbound Protection** > **Spam Filtering** > **High Profile Users**.
- **2.** From the **Source** drop-down list, select either of the following:
	- **Synchronize users from Directory**: select this option to synchronize users from your directory.
		- Click **Select Groups** to select a user group that you want to synchronize.

A maximum of 500 users can be synchronized from one or multiple directory groups. If there are more than 500 users, Trend Micro Email Security sorts all users alphanumerically in ascending order and applies BEC policies only to the first 500 users.

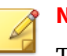

**Note**

The Directory Synchronization Tool is required to synchronize user information from the directory server. For details about installing and updating the tool, see the Directory Synchronization Tool User's Guide. To download the tool and the guide, do the following:

- a. Go to **Administration** > **Other Settings** > **Directory Management**.
- b. On the **Directory Synchronize** tab, find the tool and guide under **Downloads**.

If you select **Microsoft AD Global Catalog** for synchronization in the Directory Synchronization Tool, make sure the givenName, initials and sn attributes have been replicated. By default, these attributes are not replicated to the global catalog server by Microsoft. If they are not replicated, use the Active Directory Schema snap-in in the Microsoft Management Console for replication.

- Click **Export** to export the directory user list to a CSV file.
- Click **Refresh** to refresh the current user list.
- **Custom**: select this option to create a customized list of high profile users.
	- Click **Add** to add a high profile user. Specify the first name, middle name (optional), last name and email addresses (optional) of the user.
	- Click **Delete** to delete a high profile user.
	- Click **Import** to import multiple users from a CSV file.

The following import options are available:

• **Merge**: append the users to the existing list.

- **Overwrite**: replace the existing list with the users in the file.
- Click **Export** to export the customized user list to a CSV file.

# **Configuring Scan Exceptions**

Under certain circumstances, you may want to prevent Trend Micro Email Security from scanning certain types of messages that may pose security risks. For example, compressed files provide a number of special security concerns since they can harbor security risks or contain numerous compression layers. Scan exceptions are configured to instruct Trend Micro Email Security to take actions on these messages.

## **Note**

If an email message triggers the scan exception "Malformed messages", Trend Micro Email Security stops scanning and takes the corresponding actions.

If any other scan exception is triggered, Trend Micro Email Security takes the specified actions and will not stop scanning until encountering a terminal scan action. For details about terminal actions, see *["Intercept" Actions on page](#page-209-0) [6-4](#page-209-0)*.

## **Scan Exception List**

Trend Micro Email Security allows you to configure different types of exceptions. If an email message meets any of the following conditions, Trend Micro Email Security will trigger an exception and take the specified actions:

- The number of files in a compressed file exceeds 353.
- The decompression ratio of a compressed file exceeds 100.

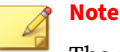

The decompression ratio refers to the ratio between a decompressed file's size and its original compressed size. For example, for a 1 MB compressed file, if the decompressed file size is 100 MB, the ratio would be 100 to 1, which is equivalent to 100.

• The number of decompression layers in a compressed file exceeds 20.

Trend Micro Email Security checks for malware "smuggled" within nested compressions and supports scanning up to 20 recursive compression layers.

- The size of a single decompressed file exceeds 60 MB.
- An Office file of version 2007 or later contains more than 353 subfiles.

#### **Note**

An Office file of version 2007 or later is actually a zip archive of XML files. Therefore, Trend Micro Email Security treats such an Office file as a compressed file and triggers an exception when the Office file consists of more than 353 files.

- An Office file of version 2007 or later contains a subfile whose decompression ratio exceeds 100.
- Malformed messages.
- Virtual Analyzer scan exception.

Possible scenarios include:

- Cloud sandbox analysis timed out.
- Unable to connect to the cloud sandbox.
- The available sandbox images do not support the file format.
- The extracted or downloaded file exceeds the file size limit.
- Unable to access the URL.

- The URL is invalid.
- Virtual Analyzer submission quota exception.

## **Note**

The Virtual Analyzer scan exception and submission quota exception are available only in inbound protection.

These settings are not included in the Trend Micro Email Security Standard license.

For details about different license versions, see *[Available License Versions on](#page-41-0) [page 1-22](#page-41-0)*.

## **Configuring "Scan Exceptions" Actions**

To configure centralized scan exception settings, go to the following paths:

- **Inbound Protection** > **Virus Scan** > **Scan Exceptions**
- **Outbound Protection** > **Virus Scan** > **Scan Exceptions**

Scan exceptions under **Inbound Protection** apply to incoming messages, while scan exceptions under **Outbound Protection** apply to outgoing messages. The scan actions configured for each exception apply to all senders and recipients.

Specify actions for Trend Micro Email Security to take on email messages that meet the scan exception criteria.

#### **Procedure**

**1.** On the **Scan Exceptions** screen, click the action name for an exception in the **Actions** column.

The **Select Scan Exception Actions** screen appears.

**2.** Configure **Intercept** settings.

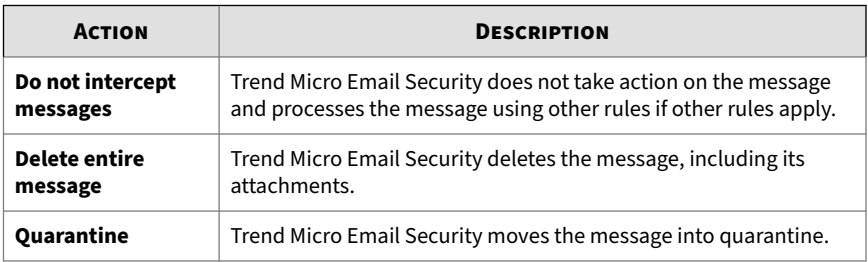

**3.** Configure **Modify** settings.

**5-28**

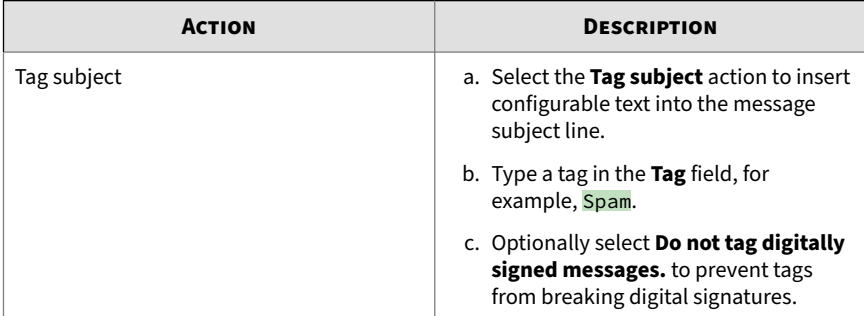

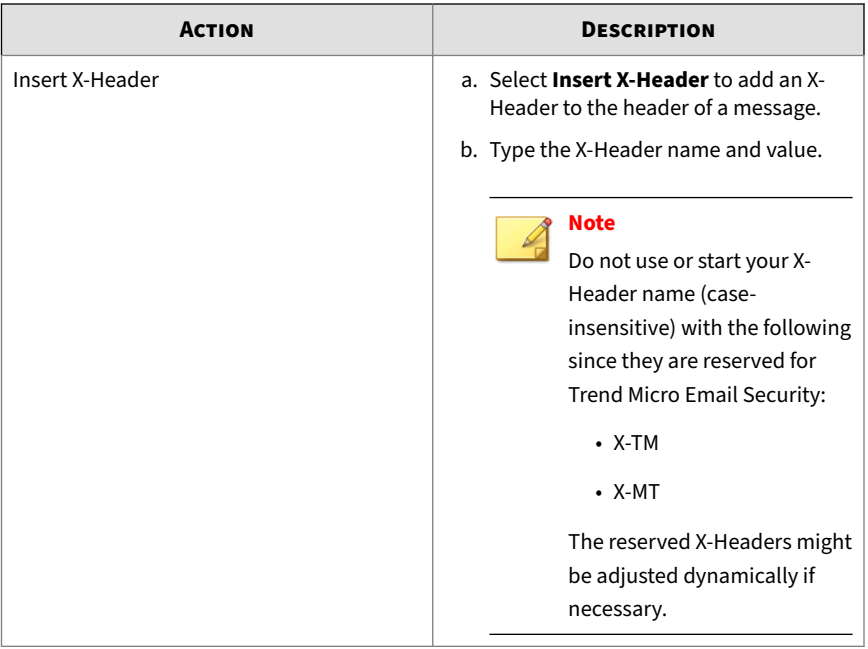

- **4.** Configure **Monitor** settings.
	- **a.** Select the **Send notification** action.
	- **b.** Click the **message to people** link.

The **Notifications** screen appears.

**c.** Select a notification message from the **Available** pane on the left side and click **Add>**.

The **Add**, **Edit**, **Copy** and **Delete** buttons under **Available** are provided for managing notification messages. For details about managing notifications, see *[Managing Notifications on page 10-99](#page-438-0)*.

**d.** Click **Save** to save the notification setting.

#### **Note**

The **Modify** and **Monitor** settings are not mandatory.

#### **5.** Click **Save**.

## **Note**

If multiple scan exceptions are triggered for one email message, Trend Micro Email Security chooses the action with the highest priority from the configured "Intercept" actions, combines the action with the "Modify" and "Monitor" actions, and performs those actions together on the message.

"Intercept" actions are listed as follows in descending order of priority:

- **Delete entire message**
- **Quarantine**
- **Do not intercept messages**

## **File Password Analysis**

By leveraging a combination of user-defined passwords and message content (subject, body and attachment names), Trend Micro Email Security can heuristically extract or open password-protected files, namely, archive files and document files, in email messages to detect any malicious payload that may be embedded in those files.

You can add or import user-defined passwords to help Trend Micro Email Security efficiently extract or open password-protected files for further scanning.

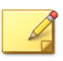

## **Note**

File password analysis is only applied for virus scan, and not for DLP or content filtering.

Trend Micro Email Security supports the following password-protected archive file types:

- $\cdot$  7 $z$
- rar
- zip

Trend Micro Email Security supports the following password-protected document file types:

- doc
- docx
- pdf
- pptx
- xls
- xlsx

**Configuring File Password Analysis**

#### **Procedure**

- **1.** Choose **Inbound Protection** > **Virus Scan** > **File Password Analysis**.
- **2.** In the **File Password Analysis Settings** section, select **Enable file password analysis**.
- **3.** Optionally select **Hold on a message to associate later messages for password analysis** and specify a certain amount of time for **Analysis timeout**.

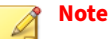

This step is required if you want Trend Micro Email Security to associate later email messages to further analyze the file password for the current email message. The current message will not be released for delivery during the analysis timeout period.

**4.** Click **Save**.

To help Trend Micro Email Security crack file passwords more efficiently, you can add or import passwords that are commonly used by your organization as the user-defined passwords. Trend Micro Email Security will try the user-defined passwords first before any other ways to extract or open files.

## **Adding User-Defined Passwords**

A maximum of 100 passwords is allowed.

## **Procedure**

**1.** In the **User-Defined Passwords** section, click **Add**.

The **Add Password** dialog box appears.

**2.** Type a priority value next to **Priority** for the new password.

**Note**

The priority value ranges from 1 to 100.

The lower the priority value, the higher the priority.

- **3.** Type a password with only ASCII characters.
- **4.** Click **Save**.

The password you added appears in the user-defined password list.

If there are multiple passwords, you can click the up or down arrow next to **Priority** to sort the passwords by priority level. To delete one or multiple passwords, select the check box of each password and click **Delete**.

## **Importing User-Defined Passwords**

A maximum of 100 passwords is allowed.
**5-33**

#### **Procedure**

**1.** In the **User-Defined Passwords** section, click **Import**.

The **Import Passwords** dialog box appears.

**2.** Next to **File location**, browse and select a TXT file to import.

You can click **Download sample file** to view a sample of a properly formatted file.

Trend Micro Email Security checks all the entries in the selected file to identify any invalid, duplicate or conflicting passwords.

**3.** After you confirm all the entries to be imported, click **Import**.

# **Domain-based Authentication**

Trend Micro Email Security provides authentication methods such as Sender IP Match, Sender Policy Framework (SPF), DomainKeys Identified Mail (DKIM) verification, and Domain-based Message Authentication, Reporting & Conformance (DMARC) to protect against email spoofing.

If all these methods are enabled, Trend Micro Email Security evaluates email messages in the following order:

- 1. Sender IP Match
- 2. SPF check
- 3. DKIM verification
- 4. DMARC authentication

Trend Micro Email Security keeps evaluating and scanning an email message in the preceding order until encountering an "Intercept" action. If an email message passes the Sender IP Match check, Trend Micro Email Security skips its own SPF check as well as the SPF check of DMARC authentication for this message.

<span id="page-145-0"></span>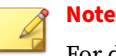

For details about intercept actions, see *["Intercept" Actions on page 6-4](#page-209-0)*.

### **Sender IP Match**

Trend Micro Email Security allows you to specify an IP address or a range of addresses within a sender domain identified by the **message header address** to allow email messages only from those addresses. Sender IP Match is a way that readily enables you to simultaneously allow all inbound email traffic from a particular domain while equally preventing spoofing by manually defining the allowed IP ranges.

If an email message passes the Sender IP Match check, Trend Micro Email Security skips its own SPF check as well as the SPF check of DMARC authentication for this message.

## **Adding Sender IP Match Settings**

To prevent sender forgery, you can specify a sender domain within the **message header address** and the allowed IP addresses for the domain.

### **Note**

Trend Micro Email Security provides a built-in default rule that has the lowest priority to ensure you receive a baseline level of protection. The default rule cannot be deleted.

You can create only one single rule for each "Managed Domain". The default rule will be applied if no other rules are matched based on the "Managed Domain".

#### **Procedure**

- **1.** Go to **Inbound Protection** > **Domain-based Authentication** > **Sender IP Match**.
- **2.** Click **Add**.

The **Add Sender IP Match Settings** screen appears.

- **3.** Select a specific recipient domain from the **Managed domain** dropdown list.
- **4.** Select **Enable Sender IP Match**.
- **5.** Under **Sender Domain-IP Paris**, add one or multiple domain-IP pairs.
	- **a.** Specify a sender domain using one of the following formats:
		- example.com
		- subdomain.example.com
		- \*.example.com
	- **b.** Specify one or multiple IP addresses or IP/CIDR blocks to pair with the domain.
	- **c.** Click **Add**.
- **6.** Under **Intercept**, specify the action to take if the sender IP address does not match the sender domain as you specified.
	- **Delete entire message**
	- **Quarantine**
- **7.** Under **Notify**, choose to send notifications and select at least one notification template.
- **8.** Click **Add**.

**Editing Sender IP Match Settings**

#### **Procedure**

- **1.** Go to **Inbound Protection** > **Domain-based Authentication** > **Sender IP Match**
- **2.** From the list of Sender IP Match rules, click a managed domain to edit its settings.
- **3.** Modify the Sender IP Match settings as required.

**Note** For details about the settings, see *[Adding Sender IP Match Settings on page](#page-145-0) [5-34](#page-145-0)*.

**4.** Click **Save**.

## **Sender Policy Framework (SPF)**

Sender Policy Framework (SPF) is an open standard to prevent sender address forgery. SPF protects the **envelope address** of a sender, which is used for the delivery of email messages. Trend Micro Email Security allows you to verify the sender's authenticity using SPF settings.

SPF requires the owner of a domain to publish the email sending policy (for example, which email servers are used to send email messages from that domain) in an SPF record in the Domain Name System (DNS).

When Trend Micro Email Security receives an email message claiming to come from that domain, Trend Micro Email Security checks the SPF record to verify whether the email message complies with the domain's stated policy. For example, if the message comes from an unknown server, the email message can be considered as fake.

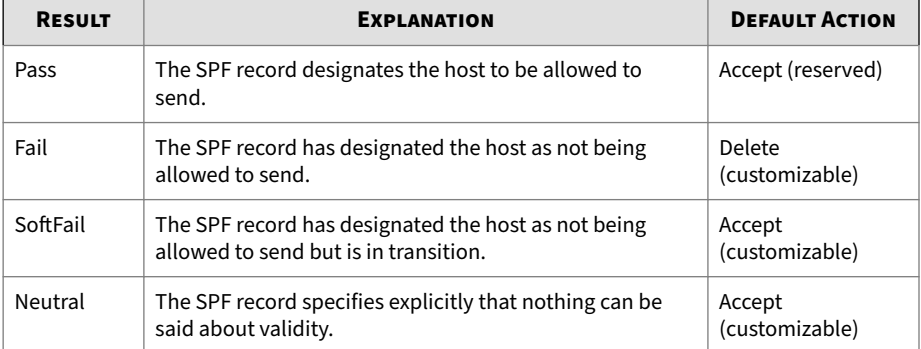

Evaluation of an SPF record can return any of the following results.

<span id="page-148-0"></span>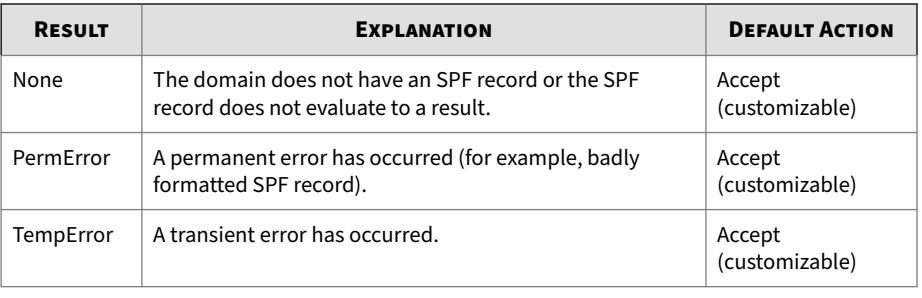

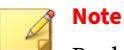

### By default, if an email message gets a "Pass" result, Trend Micro Email Security will bypass the SPF check and skip the remaining SPF settings for the message. Trend Micro Email Security will then continue scanning the message according to policy rules.

If an email message passes the Sender IP Match check, the message is also considered as passing its own SPF check.

### **Adding SPF Settings**

Trend Micro Email Security allows you to add SPF settings to validate an inbound message comes from the authorized IP address stated in the DNS record for the sender domain within the **envelope address**.

### **Note**

Trend Micro Email Security provides a built-in default rule that has the lowest priority to ensure you receive a baseline level of protection. The default rule cannot be deleted.

You can create only one single rule for each "Managed Domain". The default rule will be applied if no other rules are matched based on the "Managed Domain".

#### **Procedure**

- **1.** Go to **Inbound Protection** > **Domain-based Authentication** > **Sender Policy Framework (SPF)**.
- **2.** Click **Add**.

The **Add SPF Settings** screen appears.

- **3.** Select a specific recipient domain from the **Managed domain** dropdown list.
- **4.** Select **Enable SPF** to enable SPF check in Trend Micro Email Security.
- **5.** Optionally select **Insert an X-Header into email messages** to add the SPF check result into the email message's X-Header.

Trend Micro Email Security adds messages similar to the following in email message's X-Header named **X-TM-Received-SPF**:

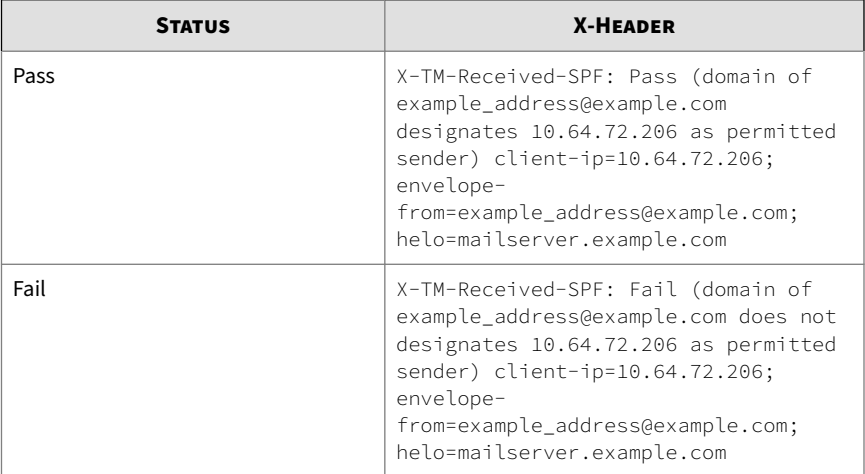

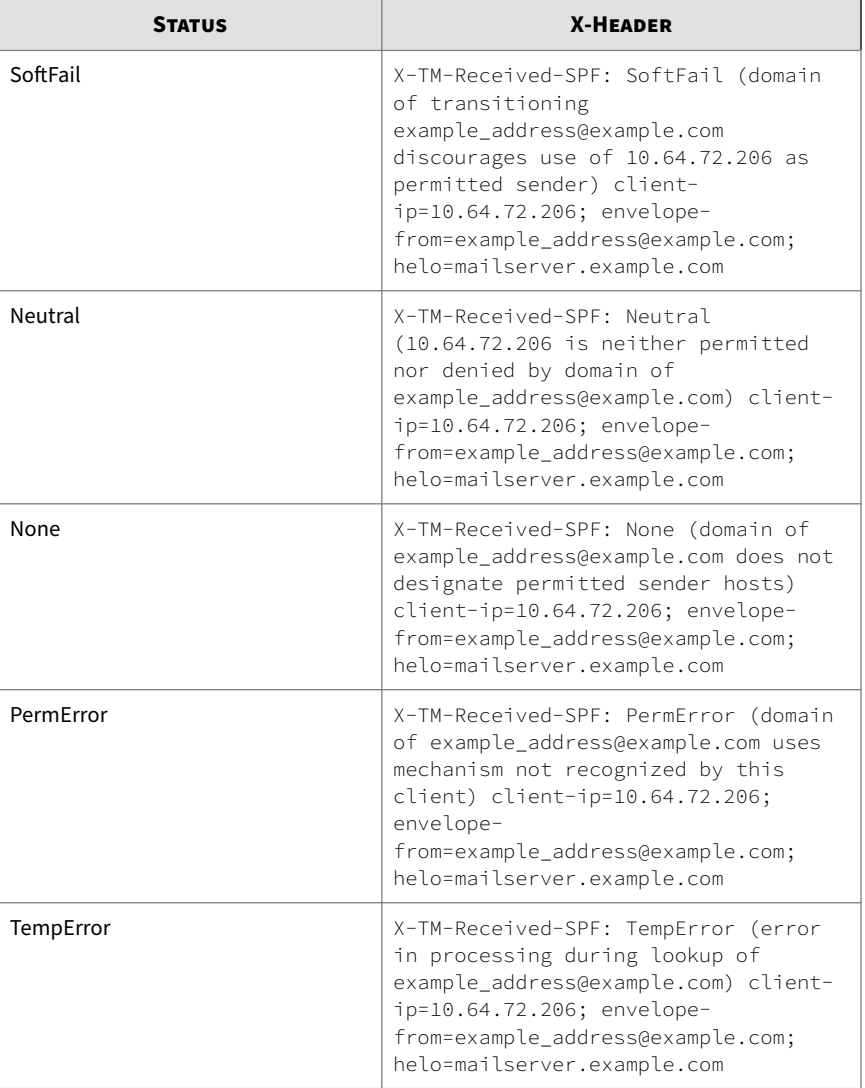

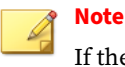

If the value of envelope-from is blank, the value of helo will be used instead for the SPF check.

- **6.** Under **Actions**, specify the action to take based on the SPF check result and select whether to tag the subject or send a notification for the message that fails SPF check.
- **7.** Under **Tag and Notify**, customize the tag and select **Do not tag digitally signed messages** if necessary.

#### **Note**

The **Tag subject** action may destroy the existing DKIM signatures in email messages, leading to a DKIM verification failure by the downstream mail server. To prevent tags from breaking digital signatures, select **Do not tag digitally signed messages**.

- **8.** Under **Ignored Peers**, do any of the following:
	- To add ignored peers to skip SPF check for a specific sender, specify the sender's domain name, IP address or CIDR block in the text box and click **Add**.

## **Note**

Trend Micro Email Security will not implement SPF check for email messages from the specific domain, IP address or CIDR block. The email messages will continue to the next step in the regular delivery process.

However, this does not mean the email messages have passed SPF check. They will fail subsequent DMARC authentication if they do not actually meet specific criteria of the SPF standard.

• To search for existing ignored peers, type a keyword and click **Search**.

**5-41**

• To import ignored peers from a CSV file, click **Import**.

The following import options are available:

- **Merge**: append the ignored peers to the existing list.
- **Overwrite**: replace the existing list with the ignored peers in the file.
- To export all ignored peers to a CSV file, click **Export**.
- **9.** Click **Add** to finish adding the SPF settings.

**Note** All the settings you added take effect only when you click **Add**.

### **Editing SPF Settings**

#### **Procedure**

- **1.** Go to **Inbound Protection** > **Domain-based Authentication** > **Sender Policy Framework (SPF)**.
- **2.** From the list of domains to perform SPF record check, click a domain that you want to edit.
- **3.** Modify the SPF settings as required.

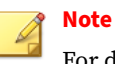

For details about the settings, see *[Adding SPF Settings on page 5-37](#page-148-0)*.

**4.** Click **Save**.

## **DomainKeys Identified Mail (DKIM)**

DomainKeys Identified Mail (DKIM) is an email validation system that detects email spoofing by validating a domain name identity associated with a message through cryptographic authentication. In addition, DKIM is used

<span id="page-153-0"></span>to ensure the integrity of incoming messages or ensure that a message has not been tampered with in transit.

To ensure the validity and integrity of email messages, DKIM uses a public and private key pair system. A public and private key pair is created for the sending domain. The private key is stored securely on the mail server and used to sign outgoing messages. The public key is stored and published in DNS as a TXT record of the domain. When an email message is sent, the mail server uses the private key to digitally sign it, which is a part of the message header. When the email message is received, the DKIM signature can be verified against the public key on the domain's DNS.

Trend Micro Email Security implements DKIM authentication only in the following scenarios:

- Verifies DKIM signatures in incoming messages only when the domain specified in the "d=" tag of the DKIM signature header field belongs to the same organizational domain as the domain part of the "From" field in the message header.
- Adds DKIM signatures to outgoing message headers to prevent spoofing only when the domain part of the "From" field in the message header belongs to the same organizational domain as the MAIL FROM address (envelope sender).

### **Adding DKIM Verification Settings**

**5-42**

Trend Micro Email Security verifies DKIM signatures in incoming email messages and allows administrators to take actions on messages that fail to pass signature verification. If a message's DKIM signature passes verification, the message will continue to the next step in the regular delivery process.

The DKIM verification settings apply only to the selected recipient domain.

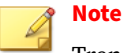

Trend Micro Email Security provides a built-in default rule that has the lowest priority to ensure you receive a baseline level of protection. The default rule cannot be deleted.

You can create only one single rule for each "Managed Domain". The default rule will be applied if no other rules are matched based on the "Managed Domain".

#### **Procedure**

- **1.** Go to **Inbound Protection** > **Domain-based Authentication** > **DomainKeys Identified Mail (DKIM) Verification**.
- **2.** Click **Add**.

The **Add DKIM Verification Settings** screen appears.

- **3.** Select a specific recipient domain from the **Managed domain** dropdown list.
- **4.** Select **Enable DKIM verification**.
- **5.** Optionally select **Skip DKIM verification for email messages with no envelope sender addresses**.
- **6.** Optionally select **Insert an X-Header into email messages**.

X-Header is added to indicate whether DKIM verification is successful or not.

Here are some examples of X-Header:

X-TM-Authentication-Results:dkim=pass; No signatures and verification is not enforced

X-TM-Authentication-Results:dkim=pass; No processed signatures and verification is not enforced

X-TM-Authentication-Results:dkim=fail; No processed signatures but verification is enforced

```
X-TM-Authentication-Results:dkim=pass; Contain verified
signature, header.d=test.com, header.s=TM-
DKIM_201603291435, header.i=sender@test.com
```

```
X-TM-Authentication-Results:dkim=fail; No verified
signatures
```
- **7.** Under **Intercept**, select an action that you want to take on a message that fails DKIM verification.
	- **Do not intercept messages**
	- **Delete entire message**
	- **Quarantine**
- **8.** Under **Tag and Notify**, select further actions that you want to take on the message.
	- **Tag subject**

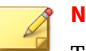

**Note**

Tags can be customized. When selecting the **Tag subject** action, note the following:

- This action may destroy the existing DKIM signatures in email messages, leading to a DKIM verification failure by the downstream mail server.
- To prevent tags from breaking digital signatures, select **Do not tag digitally signed messages**.

• **Send notification**

- **9.** Under **Ignored Peers**, do any of the following:
	- To add ignored peers to skip DKIM verification for specific sender domains, specify one or multiple sender domain names, IP addresses, or CIDR blocks, and click **Add**.

Trend Micro Email Security will not implement DKIM verification for email messages from the specific domain, IP addresses, or CIDR

**5-45**

blocks. The email messages will continue to the next step in the regular delivery process.

However, this does not mean the email messages have passed DKIM verification. They will fail subsequent DMARC authentication if they do not actually meet specific criteria of the DKIM standard.

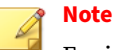

For ignored peers specified using domain names, Trend Micro Email Security uses senders' envelope addresses to match the domain names.

- To search for existing ignored peers, type a keyword and click **Search**.
- To import ignored peers from a CSV file, click **Import**.

The following import options are available:

- **Merge**: append the ignored peers to the existing list.
- **Overwrite**: replace the existing list with the ignored peers in the file.
- To export all ignored peers to a CSV file, click **Export**.
- **10.** Under **Enforced Peers**, do any of the following:
	- Select **Use the header sender to match enforced peers**.

## **Note**

The envelope sender address is always used for matching enforced peers.

Select this option when you want to use the sender address in the message header for matching as well.

• To add enforced peers to enforce DKIM verification for specific sender domains, specify one or multiple sender domain names and click **Add**.

Each email message from the specified domain must meet specific criteria of the DKIM standard; otherwise, an action will be taken on the message.

The following criteria must be met:

- The sender domain must have a DKIM record.
- There is at least one verified signature in the message.
- To search for, import or export enforced peers, perform similar operations as described in the previous step.

#### **Note**

- The ignored peer list takes precedence over the enforced peer list. If a message matches both the ignored peer list and enforced peer list, Trend Micro Email Security skips DKIM verification for the message.
- If you have enabled **Skip DKIM verification for email messages with no envelope sender addresses**, such email messages skip DKIM verification even if their header sender addresses match the enforced peer list.
- **11.** Click **Add** to finish adding the DKIM verification settings.

#### **Note**

All the settings you added take effect only when you click **Add**.

### **Editing DKIM Verification Settings**

#### **Procedure**

- **1.** Go to **Inbound Protection** > **Domain-based Authentication** > **DomainKeys Identified Mail (DKIM) Verification**.
- **2.** From the list of DKIM verification domains, click a domain that you want to edit.

<span id="page-158-0"></span>**3.** Modify the DKIM verification settings as required.

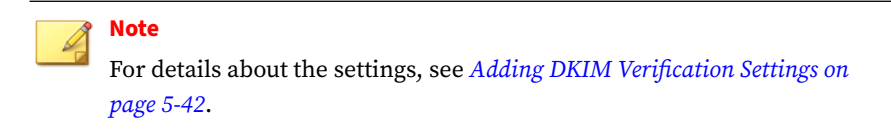

**4.** Click **Save**.

### **Adding DKIM Signing Settings**

Trend Micro Email Security supports DKIM signing for all outgoing messages from a specific domain. Recipients can verify that the email messages from the domain are authorized by the domain's administrator and that the messages, including attachments, have not been modified during transport.

The DKIM signing settings apply only to the selected sender domain.

#### **Procedure**

- **1.** Go to **Outbound Protection** > **Domain-based Authentication** > **DomainKeys Identified Mail (DKIM) Signing**.
- **2.** Click **Add**.

The **Add DKIM Signing Settings** screen appears.

- **3.** Select a specific sender domain from the **Managed domain** drop-down list.
- **4.** Select **Enable DKIM signing**.
- **5.** Optionally select **Sign email messages with no envelope sender addresses**.

For email messages with no envelope sender addresses (such as autoreply messages or bounced messages), Trend Micro Email Security attempts to find the sender domain from the email header **From** and applies DKIM signing settings of the sender domain.

**6.** Configure general settings for DKIM signing.

- **SDID**: select a signing domain identifier from the drop-down list.
- **Selector**: selector to subdivide key namespace. Retain the default value.
- **Headers to sign**: select one or multiple headers to sign and customize more headers if necessary.
- **Wait time**: specify how long it takes for a key pair to take effect. Trend Micro Email Security starts to count the wait time once it finds the public key in the DNS.
- **Key pair**: select a key length and click **Generate** to generate a key pair.

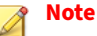

Use the generated **DNS TXT record name** and **DNS TXT record value** to publish the public key to your DNS server.

If your domain provider supports the 2048-bit domain key length but limits the size of the TXT record value to 255 characters, split the key into multiple quoted text strings and paste them together in the TXT record value field.

- **7.** Configure advanced settings for DKIM signing.
	- **Header canonicalization**: select **Simple** or **Relaxed**.
	- **Body canonicalization**: select **Simple** or **Relaxed**.

### **Note**

Two canonicalization algorithms are defined for each of the email header and the email body: a "simple" algorithm that tolerates almost no modification and a "relaxed" algorithm that tolerates common modifications such as whitespace replacement and header field line rewrapping.

• **Signature expiration**: set the number of days that the signature will be valid.

**5-49**

- **Body length**: set the number of bytes allowed for the email body.
- **AUID**: specify the Agent or User Identifier on behalf of which SDID is taking responsibility.
- **8.** Click **Add** to finish adding the DKIM signing settings.

**Editing DKIM Signing Settings**

#### **Procedure**

- **1.** Go to **Outbound Protection** > **Domain-based Authentication** > **DomainKeys Identified Mail (DKIM) Signing**.
- **2.** From the list of DKIM signing domains, click a domain that you want to edit.
- **3.** Modify the DKIM signing settings as required.

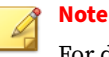

For details about the settings, see *[Adding DKIM Signing Settings on page](#page-158-0) [5-47](#page-158-0)*.

If you regenerate a key pair, make sure you publish the new public key to your DNS server. Before the new public key takes effect, Trend Micro Email Security uses the old public key for signing. Therefore, make sure you do not delete the DNS record for the old key from your DNS server until the new DNS record takes effect.

**4.** Click **Save**.

### **Domain-based Message Authentication, Reporting & Conformance (DMARC)**

Domain-based Message Authentication, Reporting and Conformance (DMARC) is an email validation system designed to detect and prevent email spoofing. It is intended to combat certain techniques often used in phishing and email spam, such as email messages with forged sender addresses that

appear to originate from legitimate organizations. It provides a way to authenticate email messages for specific domains, send feedback to senders, and conform to a published policy.

DMARC fits into the inbound email authentication process of Trend Micro Email Security. The way it works, is to help email recipients to determine if the purported message aligns with what the recipient knows about the sender. If not, DMARC provides guidance on how to handle the non-aligned messages. DMARC requires either of the following:

- A message passes the SPF check, and its identifier domain is in alignment.
- A message passes the DKIM signature check, and its identifier domain is in alignment.

Identifier alignment requires that the domain authenticated by SPF or DKIM be the same as or belong to the same organizational domain as the message header domain. If the alignment mode is "s" (strict), the two domains must be exactly the same; if the alignment mode is "r" (relaxed), they must belong to the same organizational domain.

#### **Note**

If an email message passes the Sender IP Match check, the message is also considered as passing the SPF check of DMARC authentication.

However, some services like mailing lists or account forwarding (also known as intermediaries) might make changes to a legitimate message before sending it on, potentially resulting in SPF, DKIM, and/or DMARC alignment failure. Therefore, the message may not get delivered despite of its legitimacy.

Authenticated Received Chain (ARC) was designed to address such problem. ARC preserves email authentication results across subsequent intermediaries ("hops") that may modify the message, and thus would cause email authentication measures to fail to verify when that message reaches its final destination. But if an ARC chain were present and validated, a receiver who would otherwise discard the messages might choose to evaluate the ARC results and make an exception, allowing legitimate messages to be delivered.

<span id="page-162-0"></span>ARC-enabled intermediaries generally act as both ARC validators (when receiving messages) and ARC sealers (when sending messages onward, not originated locally).

When evaluating ARC results for validity as an ARC validator, Trend Micro Email Security currently evaluates only the following third-party ARC sealers:

- Google
- Microsoft

When signing the messages' validation results as an ARC sealer, Trend Micro Email Security uses the domain name "d=tmes.trendmicro.com" in the ARC headers. If the next hop intermediary is ARC-enabled, Trend Micro suggests that you enable the intermediary to add Trend Micro to its ARC sealer trust list.

## **Adding DMARC Settings**

Trend Micro Email Security authenticates incoming email messages of the selected domain and allows administrators to take actions on messages that fail to pass DMARC authentication. If DMARC authentication passes, the messages will be delivered normally. If DMARC authentication fails, the messages will be quarantined, rejected or delivered according to the DMARC settings.

The DMARC settings apply only to the selected recipient domain.

# **Note**

Trend Micro Email Security provides a built-in default rule that has the lowest priority to ensure you receive a baseline level of protection. The default rule cannot be deleted.

You can create only one single rule for each "Managed Domain". The default rule will be applied if no other rules are matched based on the "Managed Domain".

#### **Procedure**

- **1.** Go to **Inbound Protection** > **Domain-based Authentication** > **Domainbased Message Authentication, Reporting and Conformance (DMARC)**.
- **2.** Click **Add**.

The **Add DMARC Settings** screen appears.

- **3.** Select a specific recipient domain from the **Managed domain** dropdown list.
- **4.** Select **Enable DMARC**.
- **5.** Optionally select **Skip DMARC for email messages with no envelope sender addresses**.
- **6.** Optionally select **Enable Authenticated Received Chain (ARC)**.

Trend Micro Email Security will successfully authenticate the email messages that fail DMARC authentication but pass ARC validation, and will also insert a set of ARC headers into these email messages.

Here is an example of a set of ARC headers:

```
ARC-Authentication-Results: i=2; tmes.trendmicro.com;
spf=temperror (sender IP address: 10.135.11.245)
smtp.mailfrom=example.com; dkim=none (no processed
signatures) header.d=none; dmarc=fail action=none
header.from=test.com; arc=pass
```

```
ARC-Message-Signature: i=2; a=rsa-sha256;
d=tmes.trendmicro.com; s=TM-DKIM-20200223173148;
t=1628750516; c=relaxed/relaxed;
bh=5ffn1pIbUBxx6CFHIVuU2HzEpEvAtzhWZ1Jz7ddgWws=;
h=Date:From:To:Subject:Message-ID:Content-Type; b=cAaAR
+7GtaByy8iSJiWo7GIf8T28Pjod3W2vWKcQWLH/
7YA4n0X51cSBlPwtTygfX otqfftTsCNIO1/Xx5LtdE2KdVYZbVgrFo
+WpDgtCXCLLw6sO7OsdsPSSPbcpEq8r6q
ERfAqu5TNDLaj2+cR197bBhUFYVDJDe7pbfNaAy2g8GL3gOGrkWQcYw1DrR
WXeOSEi
```
3i59afFHqH3LOY4cmlyWDpZxyDhhn7Rhb3ZNlw9aUuQtMj7iaXkxQaC1M/ T6bxLEAE XXV4jczaONiJ/ 5XmsPlR0gvHr0SpC42isWxElyXr2J1C93HgeAmK1Db4JAOGV2mXMF I3fzA7jbSSLag==

ARC-Seal: i=2; a=rsa-sha256; d=tmes.trendmicro.com; s=TM-DKIM-20200223173148; t=1628750516; cv=pass; b=LKQY/ mrwXnJKLJIclybRcGQyWziCvHqIFBAZAYtTlz1aYQ2EiHaXaLbkmokgF8ib C zj5UwsJrIj20lpm0aB+qKDoy4Psme/ I3JZNDa5B1OeLHvkcubfUq9bzfSZadkN/dWC N9FfbNSQwiZ0+ +SOLVwYCcIqh9PkWcfIJa7bo4sP7aUZjJkcXutfcm0q94J9j4fIgz HWxEh58pvjtuMrSKCVCyMIODGoEYa1EbD2EbiTI7iZ54VfPXHjR79b0+21x ppZbVEN 0QZGWYuuCoLUrIWDhPzS0kyYyIumPIh4RLe8sMKaBrKECo89XU +BjfNuwZpAPJs/id Q6RbaHHVtp8XA==

#### **7.** Optionally select **Insert an X-Header into email messages**.

X-Header is added to indicate whether DMARC authentication is successful or not.

#### Here are some examples of X-Header:

X-TM-Authentication-Results: spf=pass (sender IP address: 10.210.128.20) smtp.mailfrom=example.com; dkim=pass (signatures verified) header.d=example.com; dmarc=pass action=none header.from=example.com; arc=none

X-TM-Authentication-Results: spf=fail (sender IP address: 10.204.148.40) smtp.mailfrom=example.com; dkim=fail (no verified signatures found) header.d=example.com; dmarc=fail action=none header.from=example.com; arc=none

X-TM-Authentication-Results: spf=fail (sender IP address: 10.204.148.40) smtp.mailfrom=example.com; dkim=pass (signatures verified) header.d=example.com; dmarc=pass action=none header.from=example.com; arc=pass

X-TM-Authentication-Results: spf=pass (sender IP address: 10.204.128.20) smtp.mailfrom=example.com; dkim=fail (no verified signatures found) header.d=example.com; dmarc=pass action=none header.from=example.com; arc=pass

**8.** Optionally select **Deliver daily reports to senders**.

If you select this option, aggregated reports will be generated daily for authentication failures and sent back to email senders.

**9.** Under **Intercept**, specify actions to take on messages that fail DMARC authentication.

A DMARC tag instructs recipients how to handle email messages that fail DMARC authentication. There are three values for the tag: "none", "quarantine", and "reject". Trend Micro Email Security enables you to specify the action to take in each scenario based on the instructions:

- **None**: select the action to take when the DMARC tag value is "none".
- **Quarantine**: select the action to take when the DMARC tag value is "quarantine".
- **Reject**: select the action to take when the DMARC tag value is "reject".
- **No DMARC records**: select the action to take when there is no DMARC records.
- **10.** Under **Tag and Notify**, select further actions that you want to take on the messages.
	- **Tag subject**

### **Note**

Tags can be customized. When selecting the **Tag subject** action, note the following:

- This action may destroy the existing DKIM signatures in email messages, leading to a DKIM verification failure by the downstream mail server.
- To prevent tags from breaking digital signatures, select **Do not tag digitally signed messages**.
- **Send notification**

- **11.** Under **Ignored Peers**, do any of the following:
	- To add ignored peers to skip DMARC authentication for specific sender domains, specify one or multiple sender domain names, IP addresses, or CIDR blocks, and click **Add**.

Trend Micro Email Security will not implement DMARC authentication for email messages from the specific domains, IP addresses, or CIDR blocks. The email messages will continue to the next step in the regular delivery process.

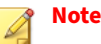

For ignored peers specified using domain names, Trend Micro Email Security uses senders' envelope addresses to match the domain names.

- To search for existing ignored peers, type a keyword and click **Search**.
- To import ignored peers from a CSV file, click **Import**.

The following import options are available:

- **Merge**: append the ignored peers to the existing list.
- **Overwrite**: replace the existing list with the ignored peers in the file.
- To export all ignored peers to a CSV file, click **Export**.
- **12.** Under **Enforced Peers**, do any of the following:
	- Select **Use the header sender to match enforced peers**.

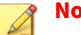

#### **Note**

The envelope sender address is always used for matching enforced peers.

Select this option when you want to use the sender address in the message header for matching as well.

• To add enforced peers to enforce DMARC authentication for specific sender domains, specify one or multiple sender domain names and click **Add**.

Each email message from the specified domain must meet specific criteria of the DMARC standard; otherwise, an action will be taken on the message.

The following criteria must be met:

- The sender domain has a DMARC record.
- The message passes the SPF check, and its identifier domain is in alignment. Alternatively, the message passes DKIM verification, and its identifier domain is in alignment.
- To search for, import or export enforced peers, perform similar operations as described in the previous step.

### **Note**

- The ignored peer list takes precedence over the enforced peer list. If a message matches both the ignored peer list and enforced peer list, Trend Micro Email Security skips DMARC verification for the message.
- If you have enabled **Skip DMARC for email messages with no envelope sender addresses**, such email messages skip DMARC verification even if their header sender addresses match the enforced peer list.

#### **13.** Click **Add** to finish adding the DMARC settings.

### **Note**

**5-56**

All the settings you added take effect only when you click **Add**.

### **Editing DMARC Settings**

#### **Procedure**

- **1.** Go to **Inbound Protection** > **Domain-based Authentication** > **Domainbased Message Authentication, Reporting and Conformance (DMARC)**.
- **2.** From the list of DMARC authentication domains, click a domain that you want to edit.
- **3.** Modify the DMARC settings as required.

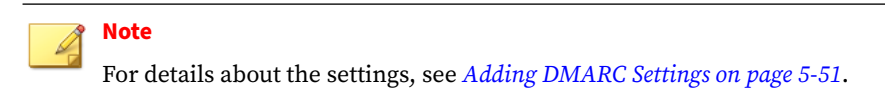

**4.** Click **Save**.

### **Monitoring DMARC**

### **Monitoring DMARC Setup**

Monitor whether your configurations for implementing DMARC is complete and quickly review the current DMARC policy tag setting for domains.

#### **Procedure**

- **1.** Go to **Outbound Protection** > **Domain-based Authentication** > **Domainbased Message Authentication, Reporting and Conformance (DMARC) Monitoring**.
- **2.** Optionally specify the search criteria and click **Search**.
- **3.** Check the DMARC setup status for the managed domains.

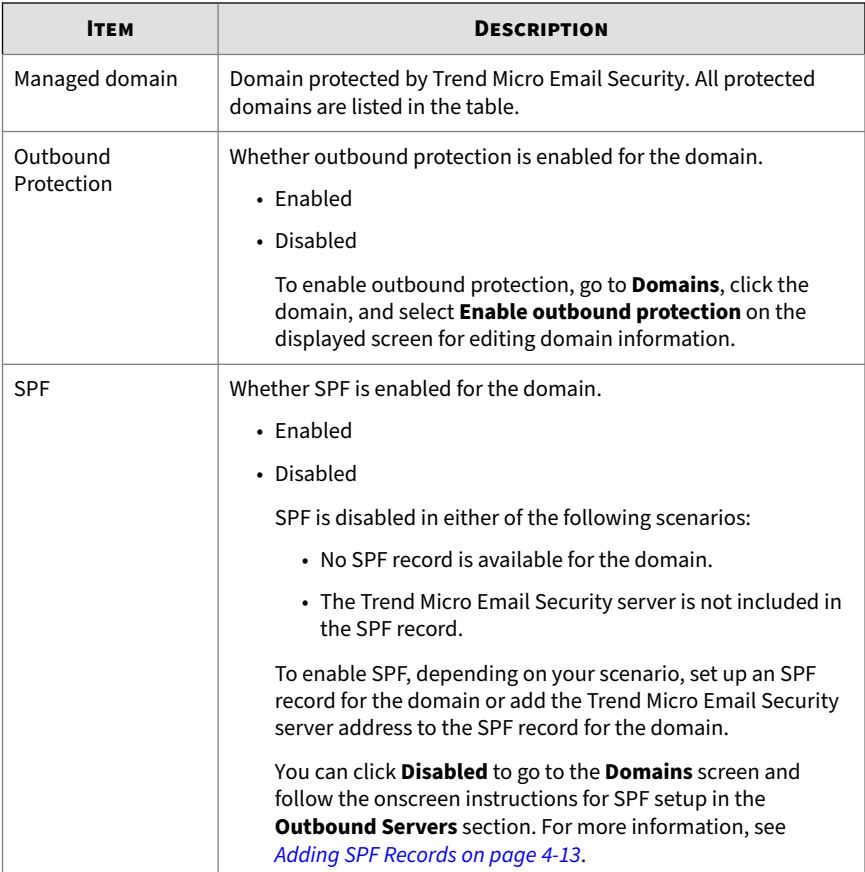

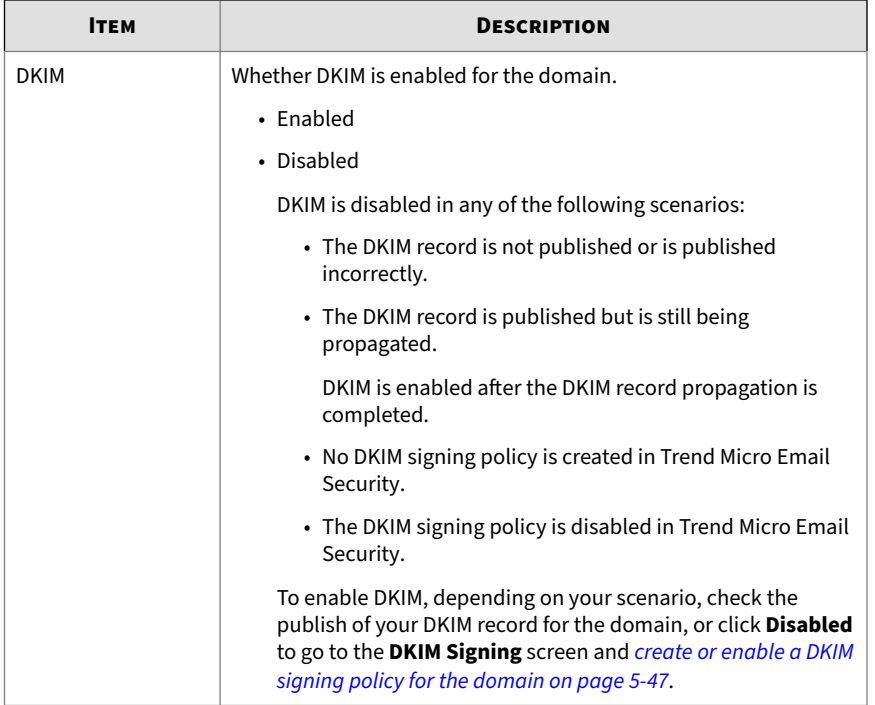

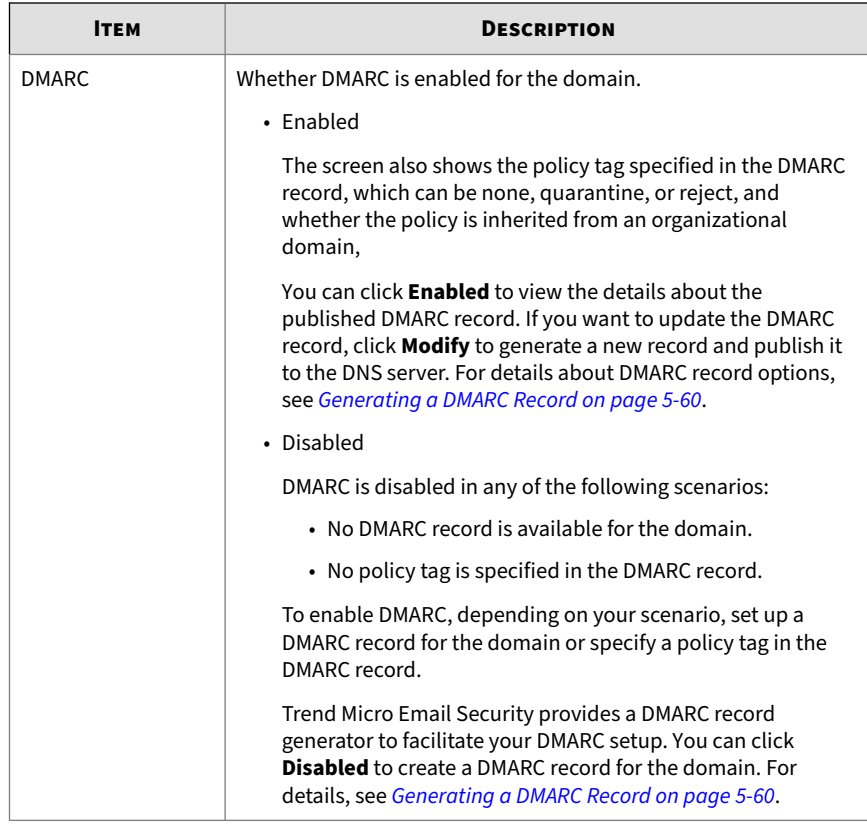

#### **Generating a DMARC Record**

#### **Procedure**

- **1.** Go to **Outbound Protection** > **Domain-based Authentication** > **Domainbased Message Authentication, Reporting and Conformance (DMARC) Monitoring**.
- **2.** Generate a DMARC record for a domain.
- For a domain with DMARC disabled, click **Disabled** in the **DMARC** column and then click **Create** on the **DMARC Record in DNS** screen to generate a DMARC record.
- For a domain with DMARC enabled, click **Enabled** in the **DMARC** column and then click **Modify** on the **DMARC Record in DNS** screen to update the DMARC record options and generate a new record.
- **3.** On the **Generate DMARC Record** screen, specify the basic options.

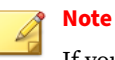

### If you leave an option empty, the corresponding tag does not appear in the resulting DMARC record.

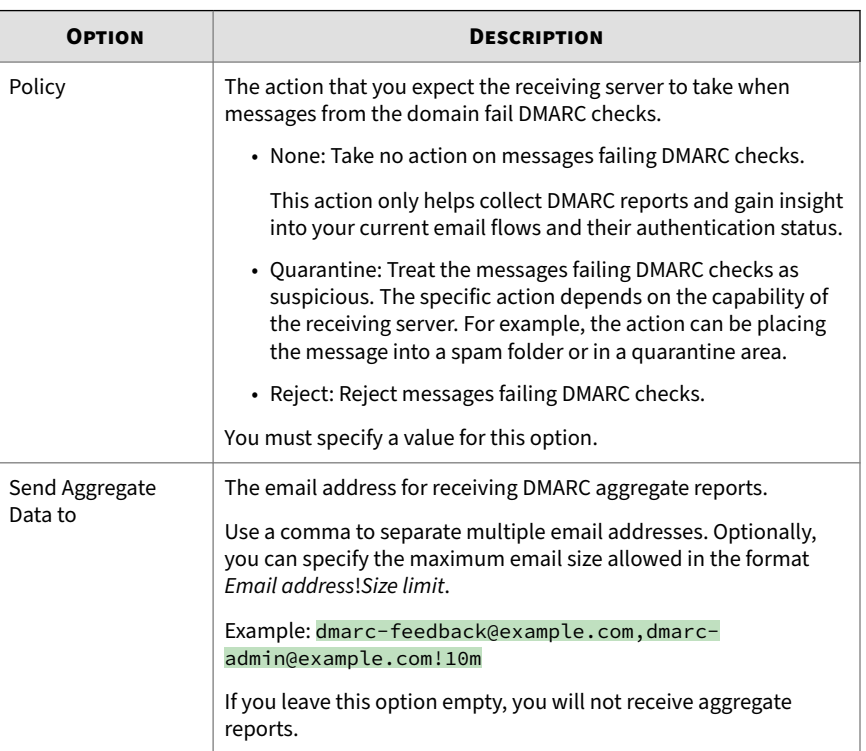

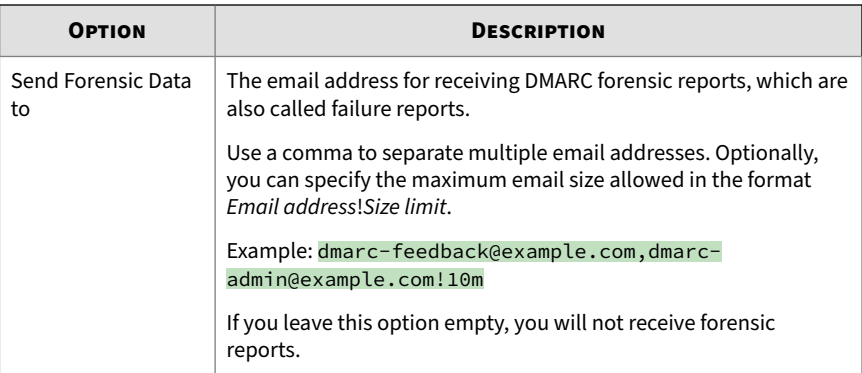

**4.** Optionally specify the advanced options.

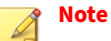

If you leave an option empty or select the "-" value, the corresponding tag does not appear in the resulting DMARC record.

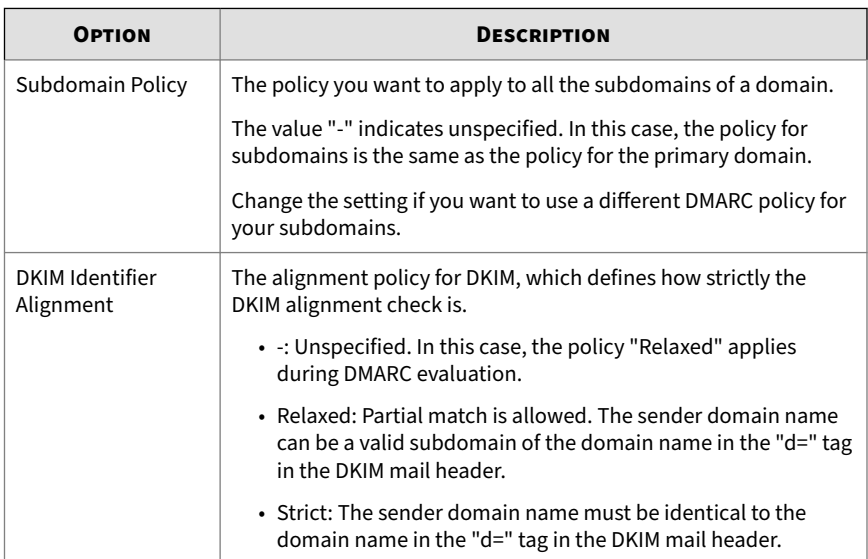

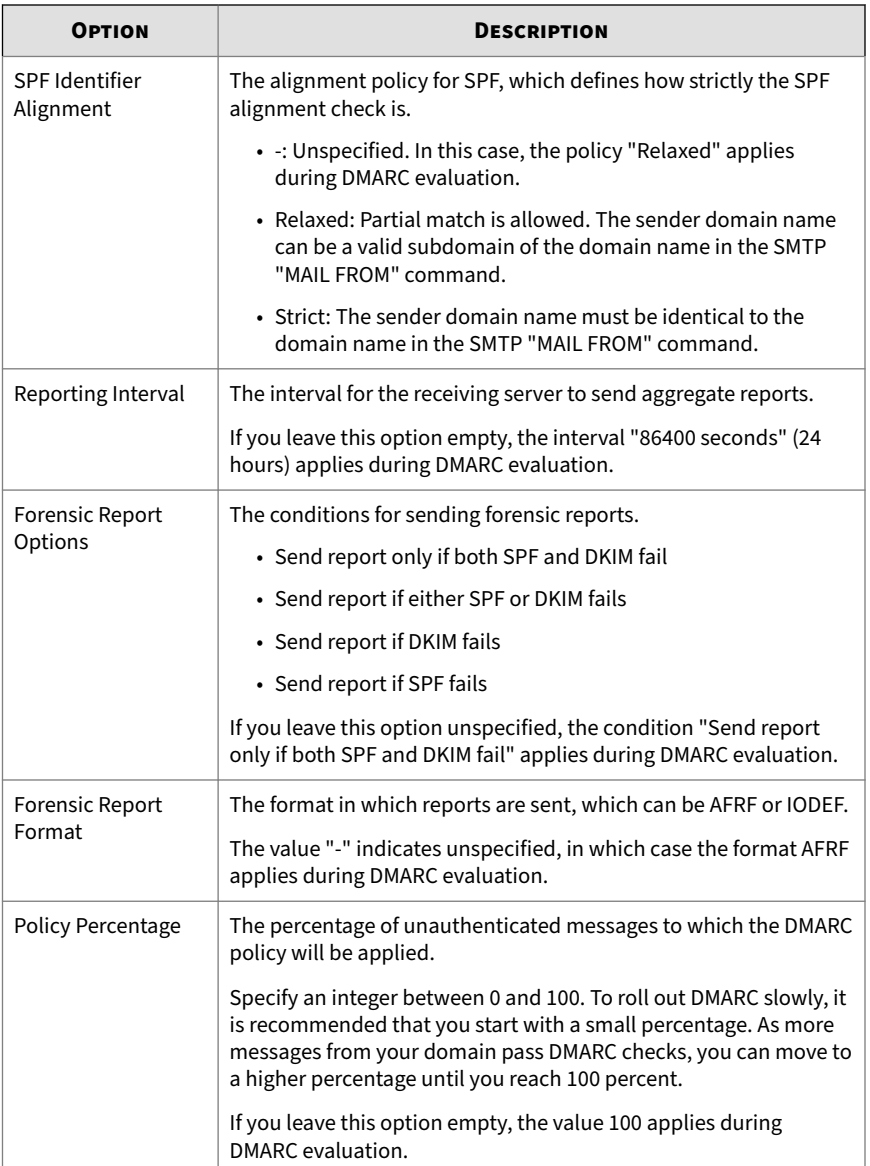

#### **5.** Click **Generate**.

Trend Micro Email Security generates a DMARC record based on your settings. You can copy the record and publish it to the DNS server.

**Example record:**  $v=DMARC1$ ;  $p=none$ ;  $sp=quarantine$ ; rua=mailto:dmarc-reports@example.com; ruf=mailto:dmarcfail-reports@example.com; adkim=s; aspf=r; ri=86400; fo=0; rf=afrf; pct=50

•  $\vee$ =DMARC1: This is version 1 of the DMARC specification.

This tag is automatically added during the record generation.

- p=none: The policy for the primary domain is none, which indicates only monitoring messages from the domain for DMARC authentication.
- sp=quarantine: The policy for subdomains is quarantine, which indicates that you expect the receiving server to treat the messages from the subdomains of the primary domain as suspicious.
- rua=mailto:dmarc-reports@example.com: The email address for receiving aggregate reports is dmarc-reports@example.com.
- ruf=mailto:dmarc-fail-reports@example.com: The email address for receiving aggregate reports is dmarc-failreports@example.com.
- adkim=s: The DKIM alignment policy is to apply strict DKIM alignment checks.
- aspf=r: The SPF alignment policy is to apply relaxed SPF alignment checks.
- $ri=86400$ : The interval for sending reports is 86400 seconds.
- fo=0: The condition for sending forensic reports is only when both SPF and DKIM fail.
- rf=afrf: The format for sending forensic reports is AFRF.
- pct=50: The policy will be applied to 50% of the messages.

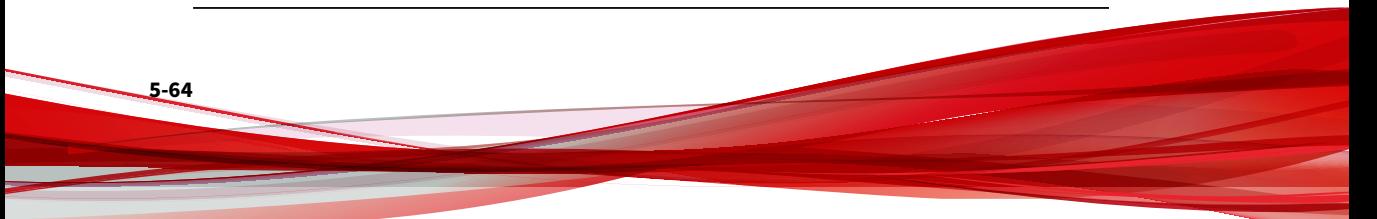

#### **Analyzing DMARC Reports**

Monitor the DMARC authentication trends and anomalies for your domains by using the DMARC Report Analysis feature

Enable DMARC Report Analysis to send DMARC reports to Trend Micro Email Securityfor analysis. Get easily readable analysis results to monitor trends and identify anomalies in emails sent on behalf of your managed domains.

#### **Procedure**

- **1.** Go to **Outbound Protection** > **Domain-based Authentication** > **Domainbased Message Authentication, Reporting and Conformance (DMARC) Monitoring**.
- **2.** Check whether your have configured DMARC records for your domains to send DMARC reports to Trend Micro Email Security by clicking **DMARC Reporting**.

If you haven't, you can following the on-screen instructions to update your DMARC records.

The Trend Micro Email Security address for receiving DMARC reports is as follows for each serving site:

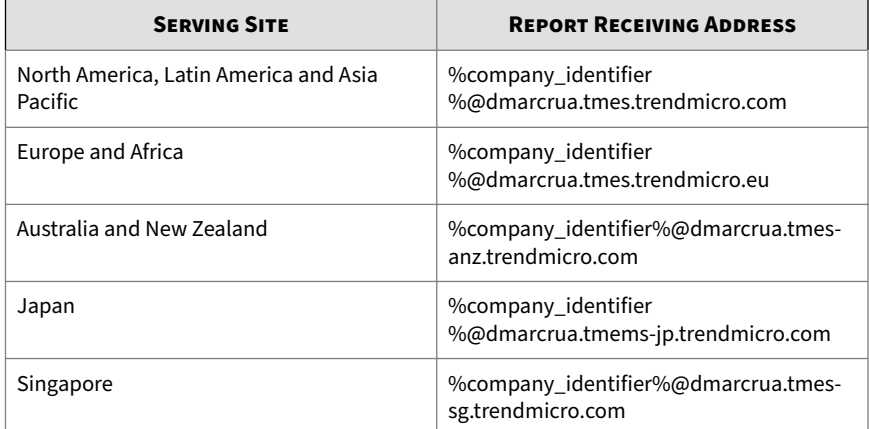

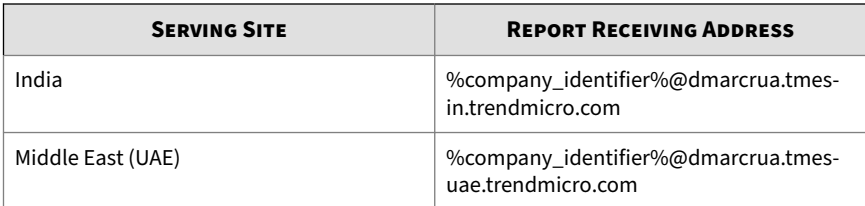

To generate a new DMARC record, you can use the built-in DMARC record generator by clicking **Generate DMARC Record**.

After your DMARC record is updated for DMARC reporting, you can click **Verify** to check whether the new DMARC record has taken effect.

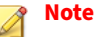

You need to wait because DMARC record update takes some time to propagate across DNS servers.

**3.** Check the DMARC report analysis results for your domains by clicking **Analysis Result**.

Based on received DMARC reports, Trend Micro Email Security generates results to show whether emails sent on behalf of your domains pass DMARC compliance checks.

You can specify the period or domain name to filter the results.

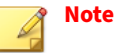

- The results only show the domains whose DMARC records you have configured to send DMARC reports to Trend Micro Email Security.
- Trend Micro Email Security regards an email as passing DMARC compliance checks when the email passes either SPF authentication and alignment check or DKIM authentication and alignment check.

### **How DMARC Works with SPF and DKIM**

SPF, DKIM and DMARC are three independent features in Trend Micro Email Security. You can enable or disable those features based on your requirements.

The following are typical scenarios for your reference:

• DMARC enabled only

Trend Micro Email Security performs its own SPF check and DKIM signature check before alignment check.

• SPF check, DKIM verification and DMARC authentication enabled at the same time

Trend Micro Email Security checks the sender domain for each inbound email message. If a message does not pass the SPF check, the message will be deleted, quarantined or delivered depending on the action configured.

If the message passes the SPF check, Trend Micro Email Security verifies DKIM signatures in the message. If the message does not pass DKIM verification, the message will be deleted, quarantined or delivered depending on the action configured.

If the message continues to the next step in the delivery process, Trend Micro Email Security implements DMARC authentication on the message.

# **Managing Reverse DNS Validation**

Trend Micro Email Security adds a layer of protection by validating the reverse DNS (rDNS) records for inbound email messages.

With the reverse DNS validation feature, an administrator can configure the following:

- Validation settings: whether to reject an email message when the corresponding PTR record is missing or invalid
- Block list: a list of PTR domains for message blocking

During the SMTP connection setup stage, Trend Micro Email Security uses the email sending IP address to perform rDNS lookup. If the query result matches the criteria in any rDNS validation settings or the PTR domain block list, Trend Micro Email Security rejects the email message before the message body is sent over.

**Note**

If the IP address sending an email message matches the Approved IP address list of IP reputation, the email message bypasses revere DNS validation.

## **Configuring Reverse DNS Validation Settings**

Trend Micro Email Security allows you to configure rules for reverse DNS validation based on the sender domain, namely the domain in the **envelope address** of the email sender.

For each rule, Trend Micro Email Security supports two levels of reverse DNS validation:

- Whether there is a PTR record for the email sending IP address
- If a PTR record exists, whether the PTR record for the email sending IP address has a matching Address record (A record)

If the sender domain of an incoming message meets multiple rules, Trend Micro Email Security uses the most matched rule. For example, if you have configured the following three rules:

- Rule 1 for subdomain.example.com
- Rule 2 for \*.example.com
- Rule 3 for \*.subdomain.example.com

The match results for different incoming sender domains are as follows:

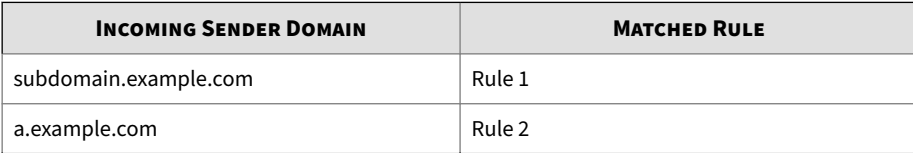
<span id="page-180-0"></span>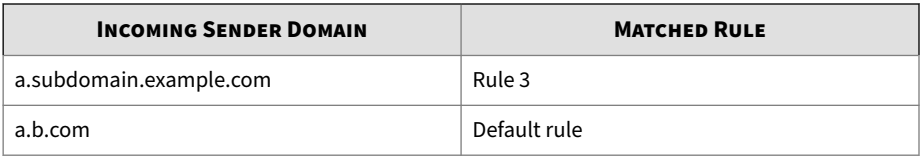

## **Adding Reverse DNS Validation Settings**

Trend Micro Email Security allows you to add reverse DNS validation for sender domains.

#### **Procedure**

- **1.** Go to **Inbound Protection** > **Connection Filtering** > **Reverse DNS Validation**.
- **2.** Click the **Settings** tab, and click **Add** to configure reverse DNS validation rules for sender domains.

Two rules are pre-configured:

- Default (for unspecified domains): applies to all sender domains, except those for which you have configured a new reverse DNS validation rule.
- Empty sender: applies to email messages with no envelope address specified.
- **3.** On the **Add Reverse DNS Validation Settings** screen, specify a sender domain in one of the following formats:
	- example.com
	- subdomain.example.com
	- \*.example.com

This format matches all the subdomains under the example.com domain, for example, a.example.com, a.b.example.com.

- **4.** Select **Reject for missing PTR** and/or **Reject for invalid PTR**.
	- **Reject for missing PTR**: Reject a message when its sending IP address has no PTR record.
- **Reject for invalid PTR**: Reject a message when its sending IP address has a PTR record, but for the PTR record, there is no mapping A record, or the IP address in the A record does not match the sending IP address.
- **5.** Click **Save**.

The reverse DNS validation rule appears in the list on the **Settings** tab.

**What to do next**

To remove a rule, select a rule and click **Delete**. You can also select the checkbox in the table heading row to select all rules except the default rule and **Empty sender** rule, which you cannot delete.

## **Editing Reverse DNS Validation Settings**

#### **Procedure**

- **1.** Go to **Inbound Protection** > **Connection Filtering** > **Reverse DNS Validation**.
- **2.** Click the **Settings** tab.
- **3.** From the list of reverse DNS validation domains, click a sender domain that you want to edit.
- **4.** Modify the reverse DNS validation settings as required.

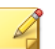

**Note**

For details about the settings, see *[Adding Reverse DNS Validation Settings](#page-180-0) [on page 5-69](#page-180-0)*.

**5.** Click **Save**.

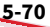

## <span id="page-182-0"></span>**Configuring the Blocked PTR Domain List**

When the domain in the PTR record of a sending IP address matches the blocked PTR domain list, Trend Micro Email Security rejects email messages from this IP address.

## **Adding PTR Domains**

#### **Procedure**

- **1.** Go to **Inbound Protection** > **Connection Filtering** > **Reverse DNS Validation**.
- **2.** Click the **Blocked PTR Domains** tab and click **Add**.
- **3.** On the **Add Blocked PTR Domain** screen, configure information about the PTR domain from which you want to block messages.
	- **a.** Specify a domain name in one of the following formats:
		- example.com
		- subdomain.example.com
		- \*.example.com

This format matches all the subdomains under the example.com domain, for example, a.example.com, a.b.example.com.

- **b.** Type a description for the domain.
- **c.** In the **Exception(s)** section, specify exceptions to the blocked PTR domain and click **Add**.

The domains in the exception list must be subdomains of the blocked PTR domain. Trend Micro Email Security does not block messages from these subdomains.

To delete an exception, select the exception item and click **Delete**.

**d.** Click **Save**.

The blocked PTR domain appears in the blocked PTR domain list.

**What to do next**

To remove a blocked PTR domain, select a PTR domain and click **Delete**. You can also select the checkbox in the table heading row to select all rules.

## **Editing PTR Domains**

#### **Procedure**

- **1.** Go to **Inbound Protection** > **Connection Filtering** > **Reverse DNS Validation**.
- **2.** Click the **Blocked PTR Domains** tab.
- **3.** From the list of PTR domains, click a PTR domain that you want to edit.

You can type the PTR domain name in the search box to find a PTR domain.

**4.** Modify the PTR domain settings as required.

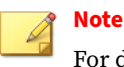

For details about the settings, see *[Adding PTR Domains on page 5-71](#page-182-0)*.

**5.** Click **Save**.

**5-72**

# **Understanding IP Reputation**

Trend Micro Email Security offers two tiers of protection. Connection-based filtering at the MTA connection level, including IP reputation-based filtering provided by Trend Micro Email Reputation Services (ERS), is the first tier. The second is content-based filtering at the message level.

## **Tip**

IP reputation-based filters use only IP address data to filter messages. You can also use sender email address and domain to filter incoming messages. Approved senders bypass IP reputation-based filtering at the MTA connection level.

See *[IP Reputation Order of Evaluation on page 5-77](#page-188-0)*.

Trend Micro Email Security makes use of Trend Micro Email Reputation Services (ERS) Standard Service and Advanced Service. Email Reputation Services use a standard IP reputation database and an advanced, dynamic IP reputation database (a database updated in real time). These databases have distinct entries, allowing Trend Micro to maintain a very efficient and effective system that can quickly respond to new sources of spam.

Configure the following settings on the **Settings** tab of the **IP Reputation** screen:

- **Quick IP List**, which is also known as dynamic IP reputation settings, controls how Trend Micro Email Security uses the dynamic IP reputation database from Email Reputation Services Advanced Service.
- **Standard IP Reputation Settings** control how Trend Micro Email Security uses the standard IP reputation database from Email Reputation Services Standard Service.

The other tabs of the **IP Reputation** screen are as follows:

- **Approved IP Address**
- **Blocked IP Address**
- **Approved Country/Region**
- **Blocked Country/Region**

## **About Quick IP List**

Trend Micro Email Security makes use of Trend Micro Email Reputation Services (ERS) Standard Service and Advanced Service.

**Quick IP List** uses Trend Micro Email Reputation Services Advanced Service, a real-time antispam solution. The Trend Micro network of automated expert systems, along with Trend Micro spam experts, continuously monitor network and traffic patterns and immediately update the dynamic IP reputation database as new spam sources emerge, often within minutes. As evidence of spam activity increases or decreases, the dynamic IP reputation database is updated accordingly.

The dynamic IP reputation database includes the following blocking levels:

#### • **Level 0: Off**

Queries the dynamic reputation database but does not block any IP addresses.

#### • **Level 1: Least aggressive**

Trend Micro Email Security allows the same amount of spam from a sender with a good rating as in Level 2. The length of time that the IP address stays in the database is generally shorter than for more aggressive settings.

• **Level 2:** (the default setting)

Trend Micro Email Security allows a larger volume of spam from a sender with a good rating than more aggressive settings. However, if an increase in spam above the allowable threshold is detected, it adds the sender to the dynamic reputation database. The length of time that the IP address stays in the database is generally shorter than for more aggressive settings.

#### • **Level 3:**

Trend Micro Email Security allows a small volume of spam from senders with a good rating. However, if an increase in spam beyond the allowable threshold is detected, it adds the sender to the dynamic reputation database. The length of time that the IP address stays in the database depends on whether additional spam from the sender is detected.

#### • **Level 4: Most aggressive**

If even a single spam message from a sender IP address is detected, Email Reputation Services adds the sender to the dynamic reputation database and Trend Micro Email Security blocks all messages from the sender. The length of time that the IP address stays in the database depends on whether additional spam from the sender is detected.

If legitimate email is being blocked, select a less aggressive setting. If too much spam is reaching your network, select a more aggressive setting. However, this setting might increase false positives by blocking connections from legitimate email senders.

## **Note**

To avoid false positives from a trusted partner company, go to **Inbound Protection** > **Connection Filtering** > **IP Reputation**, and add the IP address for their MTA to the **Approved IP Address** list.

The IP addresses in the approved lists bypass other IP reputation-based filtering. This list is useful for ensuring all messages from a partner company or other MTA are allowed, no matter their status with the standard IP reputation databases or with the Trend Micro Email Reputation Services (ERS) dynamic IP reputation database. When using the IP reputation approved lists, you may experience lower overall spam catch rates.

## **About Standard IP Reputation Settings**

Trend Micro Email Security makes use of Trend Micro Email Reputation Services (ERS) Standard Service and Advanced Service.

**Standard IP Reputation Settings** use Trend Micro Email Reputation Services Standard Service, which helps block spam by validating requested IP addresses against the Trend Micro standard IP reputation database, powered by the Trend Micro Threat Prevention Network. This ever-expanding database currently contains over a billion IP addresses with reputation ratings based on spamming activity. Trend Micro spam investigators continuously review and update these ratings to ensure accuracy.

Trend Micro Email Security makes a query to the standard IP reputation database server whenever it receives an email message from an unknown host. If the host is listed in the standard IP reputation database, that message is reported as spam.

You can choose which lists to enable from the standard IP reputation database. By default, all lists are enabled. The default setting is the most effective for reducing spam levels, and it meets the needs of most customers.

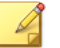

**Note**

If you disable some portions of the standard IP reputation database, you may see an increase in the amount of spam messages that reach your internal mail server for additional content filtering.

The standard IP reputation database includes the following lists:

- **Known Spam Source List**: The Known Spam Source List (KSSL) is a list of IP addresses of mail servers that are known to be sources of spam.
- **Dynamic User List**: The Dynamic User List (DUL) is a list of dynamically assigned IP addresses, or those with an acceptable use policy that prohibits public mail servers. Most entries are maintained in cooperation with the ISP owning the network space. IP addresses in this list should not be sending email directly but should be using the mail servers of their ISP.
- **Emerging Threat List**: The Emerging Threat List (ETL) is a list of IP addresses identified as involved in active ransomware, malware, or other email threat campaigns.

#### **Note**

**5-76**

To avoid false positives from a trusted partner company, go to **Inbound Protection** > **Connection Filtering** > **IP Reputation**, and add the IP address for their MTA to the **Approved IP Address** list.

## **About Approved and Blocked IP Addresses**

To manually override IP reputation-based filtering at the MTA connection level:

- <span id="page-188-0"></span>• Configure the **Approved IP Address** list
- Configure the **Blocked IP Address** list
- Configure the **Approved Country/Region** list
- Configure the **Blocked Country/Region** list

#### **Tip**

The **Approved IP Address** and **Blocked IP Address** lists support both IP addresses and Classless Inter-Domain Routing (CIDR) blocks.

To add a CIDR block to the list, type the IPv4 address / CIDR block. The following is the only valid format:  $x \cdot x \cdot x \cdot x / z$ 

These lists override the **Quick IP List** and **Standard IP Reputation Settings** and allow for customization of which addresses are subjected to IP reputation-based filtering.

The IP addresses in the approved lists bypass other IP reputation-based filtering as well as reverse DNS validation. This list is useful for ensuring all messages from a partner company or other MTA are allowed, no matter their status with the standard IP reputation databases or with the Trend Micro Email Reputation Services (ERS) dynamic IP reputation database. When using the IP reputation approved lists, you may experience lower overall spam catch rates.

The IP addresses in the blocked lists are not subject to other IP reputationbased filtering. Trend Micro Email Security permanently rejects connection attempts from such IP addresses by responding with a 550 error (a rejection of the requested connection).

## **IP Reputation Order of Evaluation**

Message sender IP addresses go through IP reputation-based filtering. IP addresses are evaluated until the first match is found.

Messages from approved sender IP addresses bypass IP reputation-based filtering at the MTA connection level. Messages from blocked sender IP addresses are blocked.

Evaluation is done in the following order:

- 1. IP addresses
	- a. In the **Approved IP Address** list
	- b. In the **Blocked IP Address** list
- 2. Countries/regions
	- a. In the **Approved Country/Region** list
	- b. In the **Blocked Country/Region** list
- 3. The Emerging Threat List (ETL) in the IP Reputation settings
- 4. The Known Spam Source (KSS) in the IP Reputation settings
- 5. The Dynamic User List (DUL) in the IP Reputation settings
- 6. The Quick IP List (QIL) in the IP Reputation settings

An IP address added to the **Approved IP Address** list will not be blocked even if that IP address is also in a CIDR block listed in the **Blocked IP Address** list. Furthermore, that IP address will not be blocked even if it is also in the **Known Spam Source** standard IP reputation database list.

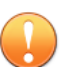

#### **Important**

IP reputation-based filters use only IP address data to filter messages. You can also use sender email address and domain to filter incoming messages. Approved senders bypass IP reputation-based filtering at the MTA connection level.

See *[Managing Sender Filter on page 5-86](#page-197-0)*.

## **Troubleshooting Issues**

If you encounter unexpected errors while trying to save your settings on the **IP Reputation** screen, you may be able to resolve the issue on your own. Consult the following table for guidance on resolving the problem before contacting technical support.

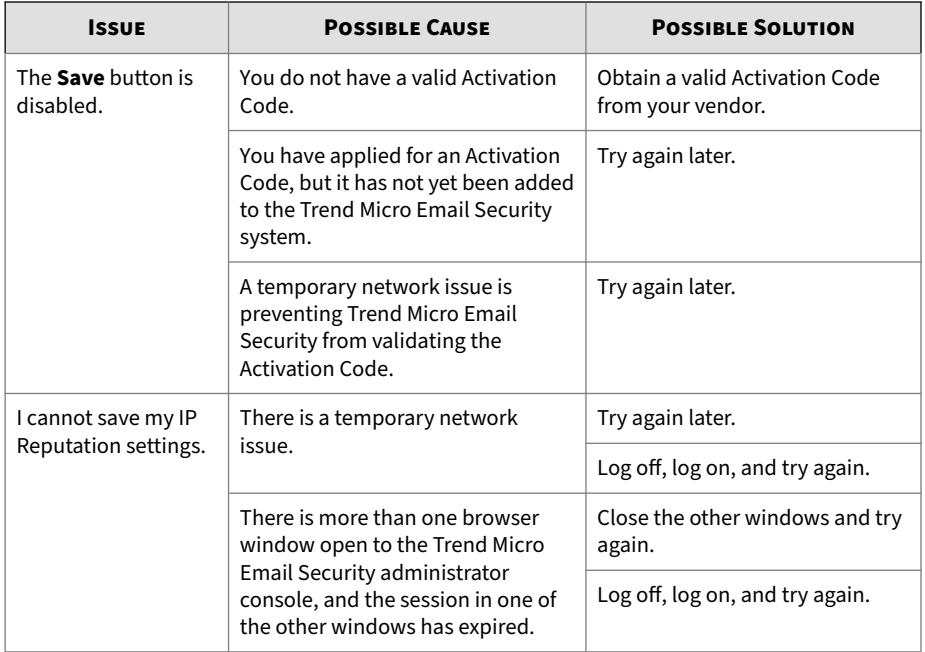

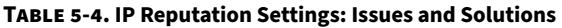

## **Transport Layer Security (TLS) Peers**

Transport Layer Security (TLS) is a protocol that helps to secure data and ensure communication privacy between endpoints. Trend Micro Email Security allows you to configure TLS encryption policies between Trend Micro Email Security and specified TLS peers. Trend Micro Email Security supports the following TLS protocols in descending order of priority: TLS 1.3, TLS 1.2, TLS 1.1 and TLS 1.0.

To prevent against man-in-the-middle attacks on TLS connections, Trend Micro Email Security introduces DNS-based Authentication of Named Entities (DANE) and Mail Transfer Agent - Strict Transport Security (MTA-STS) to verify the identity of the destination servers.

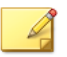

**Note**

You can enable DANE or MTA-STS authentication between Trend Micro Email Security and specified TLS peers during outbound mail delivery.

For inbound mails, Trend Micro Email Security inherently supports MTA-STS after you have set up a DNS record and a policy for your domain. For details, see *[About MTA-STS Records for Inbound Protection on page A-16](#page-487-0)*.

#### The **Transport Layer Security (TLS) Peers** screen uses the following important terms:

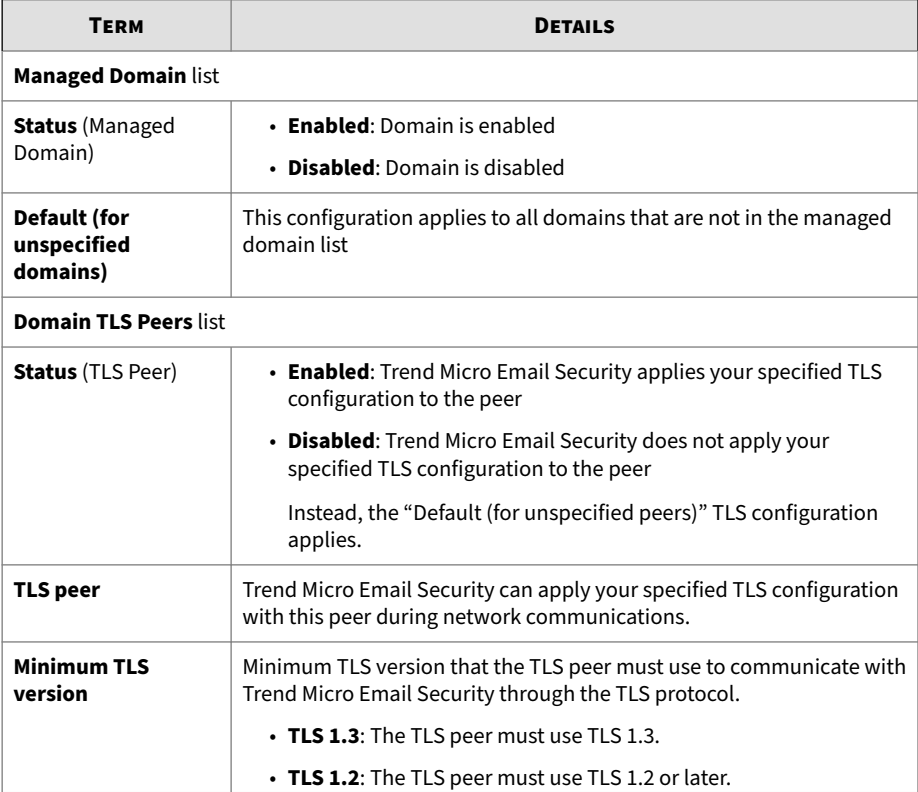

**5-80**

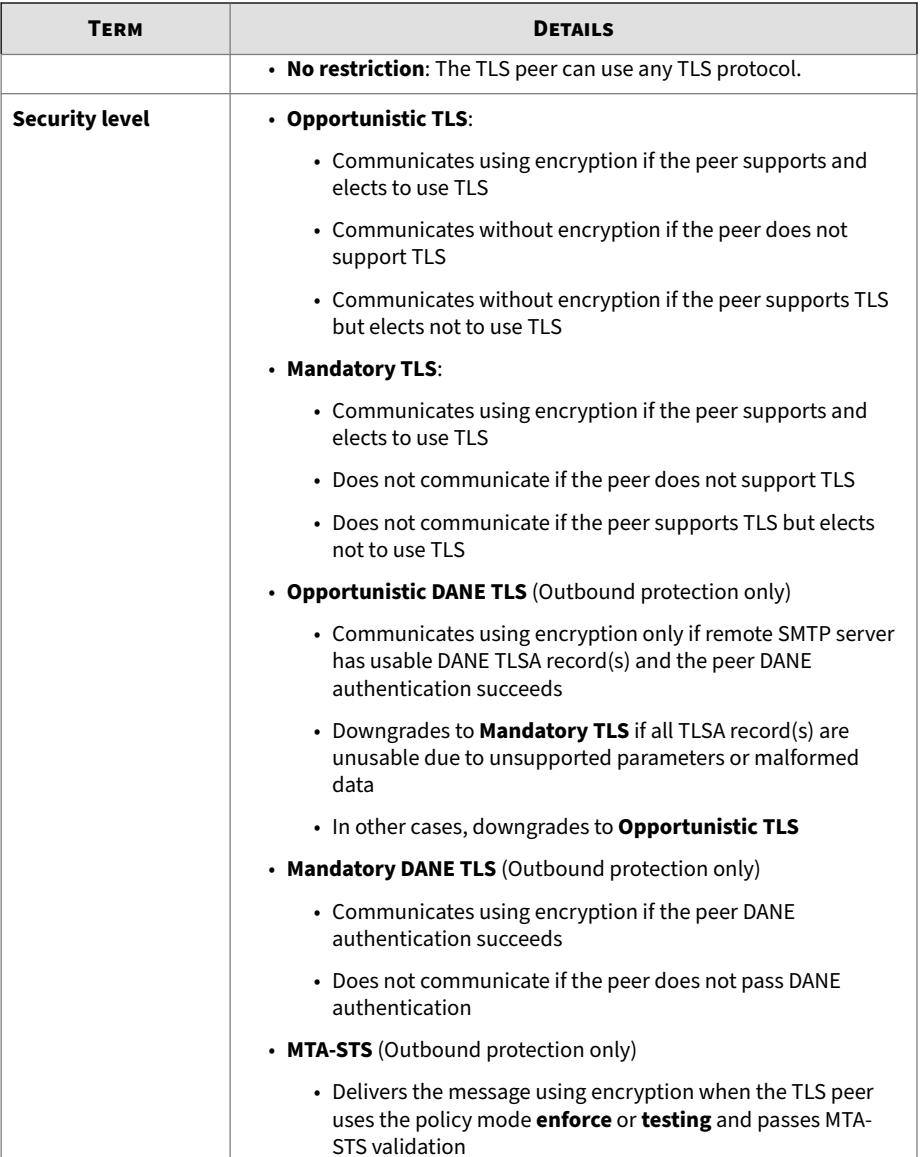

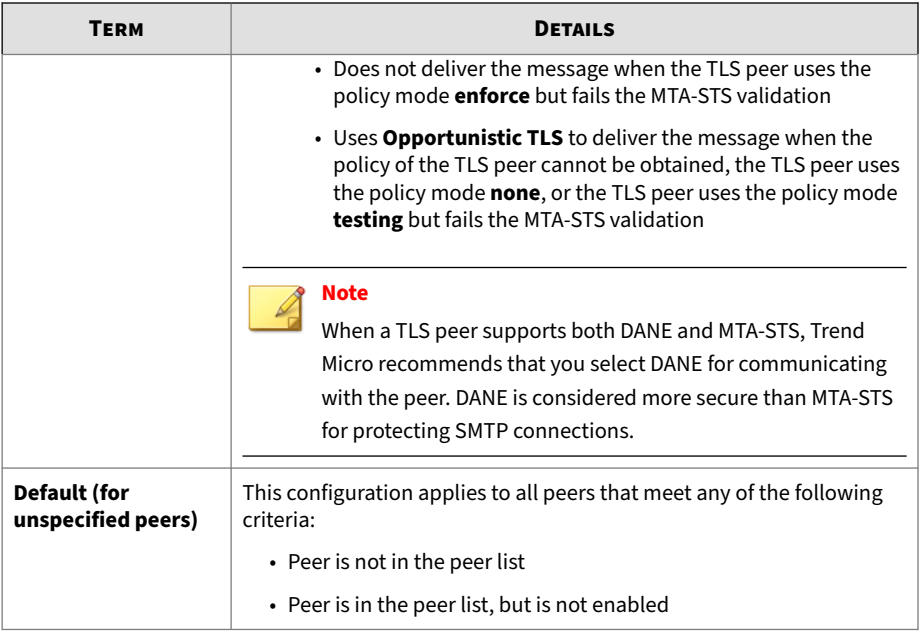

## **Adding Domain TLS Peers**

#### **Procedure**

- **1.** Go to **Inbound Protection** > **Connection Filtering** > **Transport Layer Security (TLS) Peers** or **Outbound Protection** > **Connection Filtering** > **Transport Layer Security (TLS) Peers**.
- **2.** Click **Add**.
- **3.** On the **Add Domain TLS Peers** screen, configure TLS peers for a managed domain.
	- **a.** In the **Basic Information** section, select a managed domain.
	- **b.** In the **Domain TLS Peers** section, click **Add** to add a TLS peer for the selected domain.
	- **c.** Set **Status** to **Enabled** to have Trend Micro Email Security apply your specified TLS security level to the new peer.

- **d.** For inbound protection, specify a sender domain, IP address, or CIDR block as **TLS Peer**. For outbound protection, specify a recipient domain as **TLS Peer**.
- **e.** Specify **Minimum TLS Version** that the TLS peer must use when communicating with Trend Micro Email Security through the TLS protocol.

To determine which TLS version to set as the minimum, you can view the number of messages sent with TLS versions lower than the selected version in the last 7 days.

**f.** Set the **Security level**.

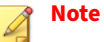

The security levels **Opportunistic DANE TLS**, **Mandatory DANE TLS**, and **MTA-STS** are available only for outbound delivery.

To ensure messages can be received from the Trend Micro Email Security MTA, configure your firewall to accept email messages from the following Trend Micro Email Security IP address / CIDR blocks:

- North America, Latin America and Asia Pacific:
- 18.208.22.64/26 18.208.22.128/25 18.188.9.192/26 18.188.239.128/26 • Europe and Africa: 18.185.115.0/25 18.185.115.128/26

34.253.238.128/26

34.253.238.192/26

#### • Australia and New Zealand:

13.238.202.0/25

13.238.202.128/26

#### • Japan:

- 18.176.203.128/26
- 18.176.203.192/26
- 18.177.156.0/26

18.177.156.64/26

- 15.168.56.0/25
- 15.168.49.64/26
- 15.168.56.128/26
- Singapore:

13.213.174.128/25

- 13.213.220.0/26
- India:

**5-84**

- 3.110.59.128/25
- 3.110.71.192/26
- Middle East (UAE):
	- 3.29.202.0/25
	- 3.29.194.192/26

#### **g.** (Optional) Select **Deliver daily reports to TLS peer**.

This option is available when you select **Mandatory DANE TLS**, **Opportunistic DANE TLS**, or **MTA-STS**.

The reports share success or failure statistics about TLS connections with DANE or MTA-STS support to the specified TLS peer.

- **h.** (Optional) Test the connection to the TLS peer.
	- For inbound protection, type an email address local part for TLS test.
	- For outbound protection, type a domain name for DANE test or MTA-STS test if you set **Security level** to **Opportunistic DANE TLS** / **Mandatory DANE TLS** or **MTA-STS**.
- **4.** Click **Save**.
- **5.** Click **Submit**.

## **Editing Domain TLS Peers**

#### **Procedure**

- **1.** Go to **Inbound Protection** > **Connection Filtering** > **Transport Layer Security (TLS) Peers** or **Outbound Protection** > **Connection Filtering** > **Transport Layer Security (TLS) Peers**.
- **2.** Click the name of a managed domain.
- **3.** Find the TLS peer that you want to edit, and click the peer name.
- **4.** Edit the peer information as required.
- **5.** Click **Save**.

# **Managing Recipient Filter**

The **Recipient Filter** screen displays the list of available domains. You can enable or disable these domains to check valid recipients and export the domain recipient lists to local storage.

#### <span id="page-197-0"></span>**Table 5-5. Recipient Filter Tasks**

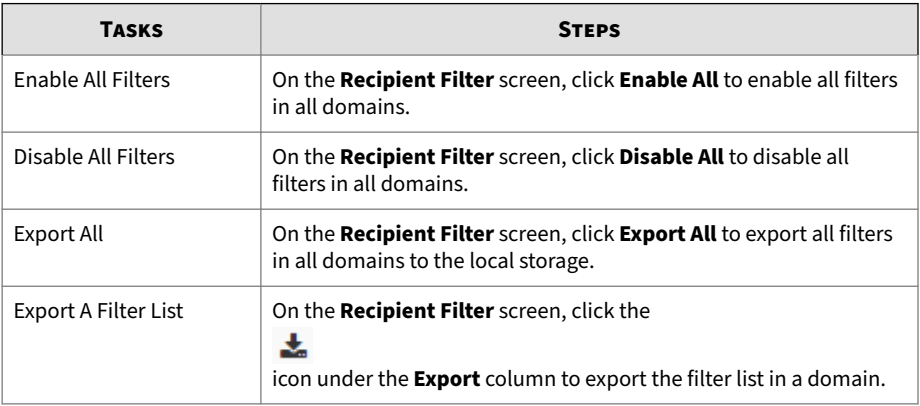

# **Managing Sender Filter**

Trend Micro Email Security allows you to configure the following to filter senders of incoming messages for the entire organization, a managed domain, or a specific recipient address in your managed domains:

• Approved senders

Specifies the senders to allow using specific email addresses or entire domains.

• Blocked senders

Specifies the senders to block using specific email addresses or entire domains.

- Sender filter settings
	- Specifies the type of sender addresses collected to match the approved and blocked sender lists.
	- Specifies whether to insert an X-Header in the message header for email messages matching approved senders.

Trend Micro Email Security achieves a two-way synchronization between the following data:

- Senders configured for a specific end user on the administrator console
- Senders added by that user through the End User Console or quarantine digest notifications

Any changes made to the approved or blocked senders of an end user either on the administrator console or End User Console should be reflected to the other location.

## **Sender Filter Settings**

Just like physical letters, an email message has two sets of addresses: the envelope address and the message header address. The envelope address, like the address on the outside of an envelope, is used by the MTA to route and deliver the email message; the message header address, which is part of the message header, is similar to the address attached to a salutation at the start of a physical letter.

The **Settings** tab on the **Sender Filter** screen enables you to choose the type of sender addresses Trend Micro Email Security uses to match the approved or blocked sender list.

The following options are available:

- **Envelope addresses**
- **Message header addresses**

By default, both options are selected. Trend Micro Email Security uses both addresses for matching. The **Message header addresses** option can be modified while the **Envelope addresses** option cannot.

#### **Note**

If **Message header addresses** is selected on the **Quarantine** > **End User Quarantine Settings** screen, Trend Micro recommends you also select it on the **Sender Filter Settings** screen. Otherwise, the approved or blocked senders added by end users will not work as expected.

Trend Micro Email Security provides the capability of inserting an X-Header in the message header for email messages matching approved senders. If you select the **Insert an X-Header in the message header if an approved sender matches** check box, you can do extra actions based on the message header on your own MTA or mail server.

• The following X-Header is inserted in the message header once an approved sender's envelope address matches:

X-TM-Approved-Sender: envelope-sender

• The following X-Header is inserted in the message header if an approved sender's envelope address does not match but the message header address matches:

X-TM-Approved-Sender: header-sender

## **Note**

Unless specified otherwise, Trend Micro Email Security considers the envelope address as the common sender address.

Regardless of your sender address settings, IP reputation-based filtering and unknown sender domain check will always use **Envelope addresses** rather than **Message header addresses** to match the approved or blocked sender list. Unknown sender domain check refers to the check that verifies if the sender's envelop address has a valid DNS A or MX record.

## **Configuring Approved and Blocked Sender Lists**

Configure the **Approved Senders** and **Blocked Senders** lists to control which email messages Trend Micro Email Security scans. Specify the senders to allow or block using specific email addresses or entire domains.

For example, \*@example.com specifies all senders from the example.com domain.

Evaluation is done in the following order:

- 1. Blocked sender list of an end user's email address
- 2. Blocked sender list of managed domains or the entire organization

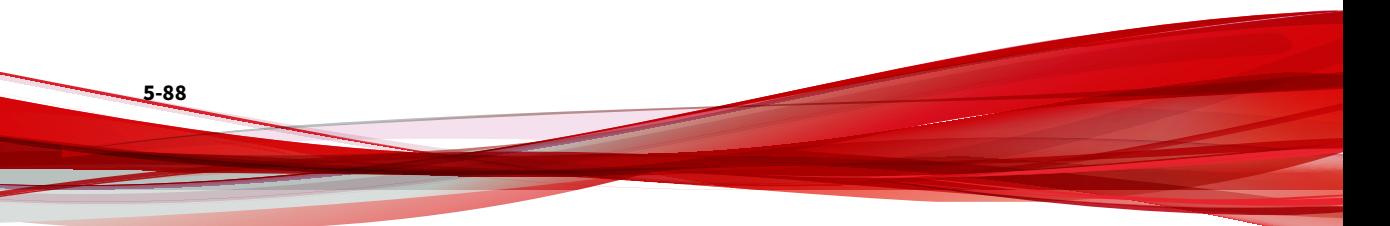

- 3. Approved sender list of an end user's email address
- 4. Approved sender list of managed domains or the entire organization

## **Note**

Approved senders of an end user's email address will not override blocked senders for the corresponding domain or organization. For example, assume that \*@example.com is in the blocked sender list of the administrator console, and john@example.com is in the approved sender list of an end user. Messages from john@example.com will still be blocked.

IP reputation-based filters use only IP address data to filter messages. You can also use sender email address and domain to filter incoming messages. Approved senders bypass IP reputation-based filtering at the MTA connection level.

Lists of approved or blocked senders are managed using the following tabs on the **Inbound Protection** > **Connection Filtering** > **Sender Filter** screen:

#### • **Approved Senders**

Trend Micro Email Security will not perform the following checks on email messages from senders added to this list:

- IP reputation-based filtering
- Unknown sender domain check
- Spam
- BEC
- Phishing
- Social engineering attack
- Web reputation
- Graymail

Trend Micro Email Security still performs virus scanning and content filtering on all messages received and takes the action configured in policy rules once detecting any virus or content filtering violation.

#### • **Blocked Senders**

Trend Micro Email Security automatically blocks messages sent from addresses or domains added to the blocked list without submitting the messages to any scanning.

The **Approved Senders** and **Blocked Senders** tables display the following information:

- **Status**: Specifies whether the senders added to a recipient are enabled
- **Recipient**: The recipient for which you approved or blocked the specified sender. The options include the entire organization, a managed domain, or a specific recipient address in a managed domain.

## **Note**

To view the approved or blocked senders added to the **Recipient**, click the recipient name.

• **Modified**: The date and time that you last modified the senders of the recipient

### **Adding Senders**

Trend Micro Email Security approves or blocks email messages from the specified sender for the entire organization, a managed domain, or a specific recipient address in your managed domains.

For example, after adding spammerbob@examplespamdomain.com to the blocked list for your managed domain mydomain.com, Trend Micro Email Security only blocks the email messages sent from

spammerbob@examplespamdomain.com to addresses in the mydomain.com domain. Trend Micro Email Security still scans and possibly passes email messages sent from spammerbob@examplespamdomain.com to your other managed domains.

#### **Procedure**

- **1.** Click the **Approved Senders** or **Blocked Senders** tab, and click **Add**.
- **2.** On the **Specify Target Recipient** dialog box that appears, specify the target recipient of the sender you want to add and click **Next**.
	- **My organization**
	- **Managed domain**
	- **Email address**
- **3.** In the **Add Approved Senders** dialog box, type a sender in the second field. A sender can be a specific email address or all addresses from a specific domain or subdomain.
	- Filter a specific email address by typing that email address.
	- Filter all addresses from a domain by using an asterisk (\*) to the left of the at sign (@) in the email address. For example, \*@example.com will filter all email addresses in the example.com domain.
	- Filter all addresses from a subdomain by using an asterisk (\*) to the left of the at sign (@) and also using an asterisk (\*) in place of the subdomain in the email address. For example, \*@\*.example.com will filter all email addresses in all subdomains of the example.com domain.

The following table displays format examples that are valid or not valid:

| <b>VALID</b>          | <b>NOT VALID</b>        |
|-----------------------|-------------------------|
| name@example.com      | name@info.*.example.com |
| name@info.example.com | name@example.com.*      |
| name@*.example.com    | *name@info.example.com  |
| $name@*$              | $\star$ @ $\star$       |
| *@example.com         |                         |

**Table 5-6. Format Examples for Approved Senders and Blocked Senders**

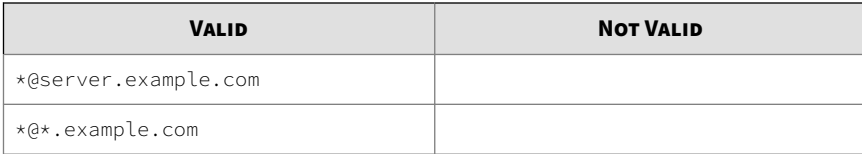

#### **4.** Click **Add**.

Trend Micro Email Security validates the sender address and adds it to the list.

### **Editing Senders**

#### **Procedure**

**5-92**

- **1.** On the **Approved Senders** or **Blocked Senders** tab, click the recipient name for which you want to edit the senders.
- **2.** Optionally type a sender address and click **Search** to search for specific senders.
- **3.** Click the email address of a sender.

The email address becomes editable, and buttons labeled **Save** or **Cancel** appear.

- **4.** Make and confirm your changes or corrections.
	- Filter a specific email address by typing that email address.
	- Filter all addresses from a domain by using an asterisk (\*) to the left of the at sign (@) in the email address. For example, \*@example.com will filter all email addresses in the example.com domain.
	- Filter all addresses from a subdomain by using an asterisk (\*) to the left of the at sign  $(@)$  and also using an asterisk  $(*)$  in place of the subdomain in the email address. For example, \*@\*.example.com will filter all email addresses in all subdomains of the example.com domain.

The following table displays format examples that are valid or not valid:

| <b>VALID</b>          | <b>NOT VALID</b>        |
|-----------------------|-------------------------|
| name@example.com      | name@info.*.example.com |
| name@info.example.com | name@example.com.*      |
| name@*.example.com    | *name@info.example.com  |
| $name@*$              | $\star$ @ $\star$       |
| *@example.com         |                         |
| *@server.example.com  |                         |
| *@*.example.com       |                         |

**Table 5-7. Format Examples for Approved Senders and Blocked Senders**

#### **Importing Senders**

Trend Micro Email Security allows you to import approved and blocked senders in batches from a properly-formatted CSV file.

#### **Procedure**

- **1.** Click the **Approved Senders** or **Blocked Senders** tab.
- **2.** Display the import dialog box by using either of the following methods:
	- To import senders and recipients in pairs, click **Import** on the tab.
	- To import senders for a specific recipient, click a recipient name, and click **Import** in the dialog box that appears.
- **3.** From the import dialog box, click **Choose File** to locate the file to import.
- **4.** Select one of the following import options:
	- **Merge**: append the sender email addresses or domains to the existing list.
	- **Overwrite**: replace the existing list with the sender email addresses or domains in the file.

You can click **Download sample file** to view a sample of a properly formatted file.

Trend Micro Email Security checks all the entries in the selected file to identify any invalid, duplicate, conflict, excessive email addresses or email addresses from unmanaged domains.

- **5.** Click **Preview**.
- **6.** After you confirm all the entries to be imported, click **Import**.

#### **Exporting Senders**

Trend Micro Email Security allows you to export the existing approved and blocked senders to the local storage.

#### **Procedure**

**5-94**

- **1.** Click the **Approved Senders** or **Blocked Senders** tab.
- **2.** Export senders by using either of the following methods:
	- To export senders and recipients in pairs, select one or more recipient records, and click **Export**.
	- To export all senders of a specific recipient, click the recipient name, and click **Export All** in the dialog box that appears.

The selected senders are exported to the local storage.

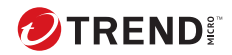

# **Chapter 6**

# **Configuring Policies**

The virus policy, spam policy, content filtering policy and Data Loss Prevention (DLP) policy screens all show a list of the currently defined policy rules and their status. From each screen, you can add a new rule and query, reorder, edit, copy, or delete existing rules.

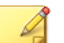

#### **Note**

If a policy rule applies to multiple domains and your account only has permission to manage a part of these domains, the rule is only visible. You cannot reorder, edit, copy, or delete the rule.

The policy screens under **Inbound Protection** and **Outbound Protection** are technically separate and can be managed independently.

The rules are displayed in a table, sorted by the order in which the rules were created by default.

#### **Table 6-1. Policy Terminology**

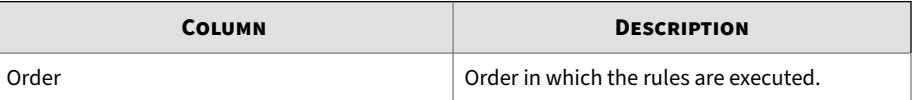

**6-1**

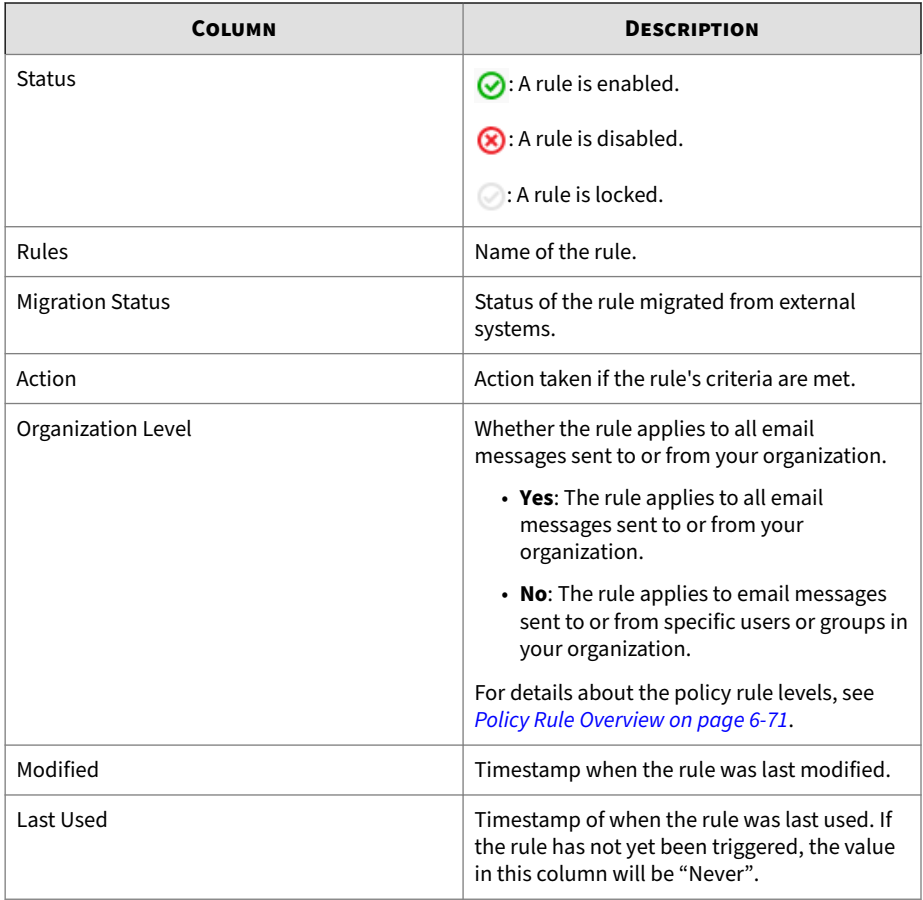

Each column's heading can be clicked to sort the list. For example, to re-sort the list alphabetically by **Action**, click the **Action** column heading.

**6-2**

## **About Rule Actions**

Rule actions allow you to specify what happens to messages that satisfy the conditions of the rule's criteria.

Actions fall into these classes:

- "Intercept" actions: Actions in this class intercept the message, preventing it from reaching the original recipient. Intercept actions include deleting the entire message and re-addressing the message.
- "Modify" actions: Actions in this class change the message or its attachments. Modify actions include cleaning cleanable viruses, deleting message attachments, inserting a stamp in the message body, or tagging the subject line.
- "Monitor" actions: Actions in this class allow administrators to monitor messaging. Monitor actions include sending a notification message to others or sending a BCC (blind carbon copy) of the message to others.
- "Encrypt Email Message" actions: Actions in this class encrypt the message and then queue it for delivery. This is a non-intercept action, but no other actions can be taken on the target message after this rule is triggered. This action has the lowest priority of all actions, but when triggered it is always the final rule run before the message is queued for delivery. If more than one rule in the rule set is triggered, the rule that uses the encrypt email action will always be triggered last.

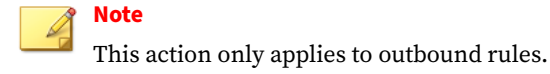

Each rule can contain:

- One and only one intercept action, and
- Any combination of modify or monitor actions

## **Specifying Rule Actions**

#### **Procedure**

- To add actions to a rule definition, select the desired action.
- To specify details of an action (where required), select the drop-down list, text field, or link that provides more detail for the rule.

For example, if the quarantine action is desired, you need to select which quarantine to send messages to when they trigger this rule. You also might want to create a new quarantine based on an existing one. You can click **Edit** there to begin that process.

## **"Intercept" Actions**

"Intercept" actions prevent a message from being delivered to the mailbox of the original recipient. Instead, the message is deleted, quarantined, or sent to a different recipient.

"Intercept" actions are "terminal" actions. Once a terminal action executes, processing of that rule stops and no further action takes place for that rule.

Terminal actions execute following a strict priority order:

- 1. Delete the entire message.
- 2. Deliver the message now.

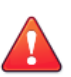

**6-4**

#### **WARNING!**

The **Deliver now** action is not recommended for use as the only action. If you choose **Deliver now** as the only action for Spam mail, for example, all of that mail will simply be delivered to your recipients, as if there were no spam filter in place.

If you use **Deliver now** with a virus rule, ensure that you also have a **Delete** action for the virus rule. Only the **Delete** action takes higher priority than **Deliver now** and so would be processed before it (and then terminate the processing of that rule).

If you chose **Deliver now** as the only action for a virus rule, mail containing viruses would leak through unblocked.

- 3. Quarantine the message.
- 4. Change recipient.

## **Using the Delete Action**

This action deletes the message and all attachments. The message is recorded as deleted in the Trend Micro Email Security logs, but once deleted, the message cannot be recovered. It is one of the "intercept" category of actions. To configure a rule action to delete a message:

#### **Procedure**

• Select the **Delete entire message** action from the "Intercept" section.

## **Using the Deliver Now Action**

Trend Micro Email Security provides two options for the **Deliver Now** action:

• Deliver the email message to the default mail server

If you choose this option, Trend Micro Email Security delivers the email message to the default mail server without executing any more rules for the affected email message.

By default, all rules are automatically ordered for security and execution efficiency. Administrators are relieved of determining the order of rule execution. This option bypasses the automatic order of execution so that Trend Micro Email Security can deliver the email message immediately.

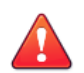

#### **WARNING!**

This option of **Deliver now** is not recommended for use as the only action. If you choose this option of **Deliver now** as the only action for spam, for example, all of that email message will simply be delivered to your recipients, as if there were no spam filter in place.

If you use this option of **Deliver now** with a malware rule, ensure that you also have a **Delete** action for the malware rule. Only the **Delete** action takes higher priority than this option and so would be processed before it (and then terminate the processing of that rule).

If you chose this option of **Deliver now** as the only action for a malware rule, email messages containing malware would leak through unblocked.

• Deliver the email message to a specific mail server

If you choose this option, Trend Micro Email Security delivers the email message to the specific mail server that you have configured. This option is recommended if you have a secure messaging server on your network that can process or handle the message.

#### **Note**

Trend Micro Email Security can track an email message only before it is delivered. After the delivery, the message is no longer traceable as it is not under the control of Trend Micro Email Security.

#### **Procedure**

**6-6**

- **1.** Select the **Deliver now** action from the **Intercept** section.
	- Click **To the default mail server**.
	- Click **To a specific mail server**. Specify the FQDN or IP address as well as the listening port number for a specific mail server.

Click **Test** to check the connection between Trend Micro Email Security and the mail server you specified.

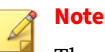

The corresponding TLS peer settings will still apply to the communication between Trend Micro Email Security and the mail server you choose.

- **2.** Click **Submit**.
- **3.** Click **OK** on the **Deliver now** warning message that appears.

#### **Using the Quarantine Action**

Quarantined items are now stored in a directory structure created by Trend Micro Email Security. This structure allows for increased performance when the service is saving items into quarantines or when users view them through the End User Console. Quarantined messages are indexed in the Trend Micro Email Security database to provide you with queries and improved search tools.

#### **Procedure**

**1.** In the "Intercept" section of the **Action** tab, select the **Quarantine** action.

## **Using the Change Recipient Action**

The **Change recipient** action intercepts messages and sends them to a new recipient. This means that the original message recipient will not receive a copy of the message. It is one of the "intercept" class of actions. You can only select a recipient address that is in your domain.

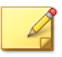

## **Note**

The **Change recipient** action does not change the recipient address in the message header. The message will be routed to the new address and the original recipient will not receive the message. The new recipient, however, will see the original recipient's address in the message header. To have a copy of the message sent to a different address while allowing the original message to go to the original recipient, select the **BCC** action.

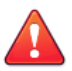

## **WARNING!**

Redirected messages may contain viruses or malicious code. Trend Micro recommends against redirecting messages to external addresses unless you have configured an outbound virus policy.

#### **Procedure**

- **1.** From the "Intercept" section of the **Action** page, select the **Change recipient** action.
- **2.** Type the email address of the recipient in the field. If you have more than one email address, enter them in the field separated by commas or semicolons.

## **"Modify" Actions**

"Modify" actions change the message or its attachments. The original sender will still receive the modified message, assuming that the message does not trigger other rules with "Intercept" actions.

## **Note**

Note that the "Modify" actions may destroy the existing DKIM signatures in email messages. If this occurs, the messages cannot pass DKIM verification by the downstream mail server.

For more information about specific "Modify" actions, select from the following:

• **Clean cleanable Viruses, delete those that cannot be cleaned** Action

See *Cleaning Cleanable Viruses on page 6-9*.

• **Delete matching attachments** Action

See *[Deleting Matching Attachments on page 6-10](#page-215-0)*.

• **Sanitize attachments** Action

See *[Sanitizing Attachments on page 6-11](#page-216-0)*.

• **Insert X-Header** Action

See *[Inserting an X-Header on page 6-12](#page-217-0)*.

• **Insert stamp in body** Action

See *[Inserting a Stamp on page 6-12](#page-217-0)*.

• **Tag subject** Action

See *[Tagging the Subject Line on page 6-15](#page-220-0)*.

#### **Tip**

Terminal "Modify" actions have higher execution priority over non-terminal actions. When a terminal "Modify" action is triggered, there is no need to perform any other actions. However, non-terminal actions can be combined, such as **Delete matching attachments** and **Insert stamp in body**.

## **Cleaning Cleanable Malware**

This action will clean cleanable malware (or other configured threats) contained in message attachments. If the threat cannot be cleaned, the message attachment that contains it will be deleted. **Clean cleanable malware** is one of the "Modify" class of actions.

<span id="page-215-0"></span>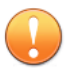

#### **Important**

The **Clean cleanable malware, delete those that cannot be cleaned** action is only available in policies with the target criteria of **Message contains** "**malware or malicious code**". If the **Clean cleanable malware, delete those that cannot be cleaned** action is used in the rule, and a message contains an uncleanable malware, the attachment will be deleted.

The **Delete matching attachments** and **Clean cleanable malware, delete those that cannot be cleaned** actions cannot be used in the same rule.

To configure a rule action to clean malware-infected attachments:

#### **Procedure**

• From the "Modify" section of the **Action** page, select the **Clean cleanable malware, delete those that cannot be cleaned** action.

## **Deleting Matching Attachments**

This action deletes any attachments that match the rule criteria. It is one of the "Modify" category of actions.

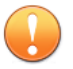

#### **Important**

The **Delete matching attachments** and **Clean cleanable malware, delete those that cannot be cleaned** actions cannot be used in the same rule.

The **Delete matching attachments** action is invoked only when one or more of the following criteria trigger a rule:

- **Message contains** " **malware or malicious code** "
- **Attachment is** " **name or extension** "
- **Attachment is** " **MIME content-type** "
- **Attachment is** " **true file type** "
- **Attachment is** " **password protected** "
- **Attachment size is**
- **Attachment content matches** " **keyword expressions** "

For example, if a "Message size is" rule (by default, greater than 10 MB) is triggered with an action of **Delete matching attachments**, all attachments will be deleted.

To configure a rule action to delete attachments that match certain criteria:

### **Procedure**

• Select **Delete matching attachments** from the "Modify" section.

## **Sanitizing Attachments**

This action removes active content from the Microsoft Word, Excel, and PowerPoint attachments that match the rule criteria. If the active content cannot be removed, you can configure whether to delete the attachment containing the active content. **Sanitize attachments** is one of the "Modify" category of actions.

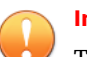

#### **Important**

The **Sanitize attachments** action is only available in policies with the target criteria of **Attachment contains** "**active content**". If the **Sanitize attachments** action is used in the rule, and the email attachment contains active content, the active content will be removed.

To configure a rule action to remove active content from the attachments that match certain criteria:

#### **Procedure**

• Select **Sanitize attachments** from the "Modify" section, and optionally select **Delete attachment if unable to remove active content**.

## **Inserting an X-Header**

The **Insert X-Header** action adds an X-Header to the message header before sending a message to the intended recipients. An X-Header consists of a name field and a body field, which can be customized according to your requirements.

**Insert X-Header** is one of the "Modify" class of actions.

## **Procedure**

- **1.** Select **Insert X-Header** from the **Modify** section.
- **2.** Type the X-Header name and value.

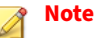

Do not use or start your X-Header name (case-insensitive) with the following since they are reserved for Trend Micro Email Security:

- X-TM
- X-MT

The reserved X-Headers might be adjusted dynamically if necessary.

## **Inserting a Stamp**

**6-12**

The **Insert stamp in body** action inserts some standard confidentiality statement or a similar block of text into the message body. The stamps are maintained as named objects in the database and are selected from a list. The stamp definitions contain the stamp name, stamp content, whether they are to be inserted at the beginning or the end of the message body, and whether or not to avoid stamping TNEF and digitally signed messages to prevent breakage.

Trend Micro Email Security recognizes messages signed using the S/MIME standard.

## **Procedure**

- **1.** Select **Insert stamp in body**.
- **2.** Select from the drop-down list of available stamps.
- **3.** To configure stamps in the list, click **Edit**.

For more information on how to configure a stamp, see *[Managing](#page-440-0) [Stamps on page 10-101](#page-440-0)*.

## **Configuring Stamps**

You can edit or add a new message stamp. Stamps are inserted into messages when they trigger the rule. Typically they contain some standard confidentiality statement or a similar block of text. Rule Tokens/Variables (for example, the name of an attached file) can also be included in the text.

To edit or add a new message stamp:

## **Procedure**

- **1.** On the **Actions** page, select **Insert stamp in body**.
- **2.** Click **Edit**.

The **Stamps** screen appears, showing a list of available stamps.

**3.** Click **Add** or select a stamp from the list and click **Edit**.

The **Stamps** screen appears, showing details for the stamp.

- **4.** Type a name in the **Name** field, or edit the exiting name if desired.
- **5.** To exclude TNEF and digitally signed messages from stamping, select **Do not stamp message formats that might become corrupted or unreadable, such as digitally signed and Outlook TNEF**.

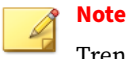

Trend Micro Email Security recognizes messages signed using the S/ MIME standard.

The Microsoft TNEF format is used when sending rich text email using the Outlook client. If Trend Micro Email Security tries to insert a stamp into a TNEF-formatted email, the message might become corrupted or unreadable. To prevent this, if your organization uses Outlook to send rich text formatted messages, Trend Micro Email Security enables you to exempt TNEF messages from those actions that might corrupt the message.

- **6.** Select whether to insert the stamp at the beginning or the end of the message body.
- **7.** Specify the stamp content and style as needed with the rich text editor.

Trend Micro Email Security provides a predefined style for the stamp indicating **Information**, **Suspicious**, or **Dangerous** risk level. You can either select a risk level and modify the corresponding HTML stamp, or customize your own HTML stamp.

As you specify the stamp text and style, Trend Micro Email Security offers a preview of the stamp and generates an automatic plain text version below the rich text editor in real time. The plain text version shows you how the stamp appears to end users who cannot see the HTML version.

Trend Micro Email Security provides a predefined style for the stamp that indicates **Information**, **Suspicious**, or **Dangerous** risk level. You can either select a risk level and modify the corresponding HTML stamp, or customize your own HTML stamp.

### **Note**

Optionally, include variables in your stamps by using the tokens listed in *[Tokens on page 6-15](#page-220-0)*.

<span id="page-220-0"></span>As you customize the HTML stamp, Trend Micro Email Security offers a preview of the stamp and automatically generates the corresponding plain text stamp below the rich text editor in real time.

When a message triggers the rule, the HTML stamp will be inserted into **HTML** content of the message, and the plain text stamp will be inserted into **Plain text** content of the message.

# **Tagging the Subject Line**

The **Tag Subject** action inserts configurable text into the message subject line. It is one of the "Modify" class of actions.

### **Procedure**

- **1.** Select the **Tag Subject** action.
- **2.** Type a tag in the **Tag** field.
- **3.** Optionally select **Do not tag digitally signed messages**.

# **Note**

Trend Micro Email Security recognizes messages signed using the S/ MIME standard.

## **Tokens**

Use the following tokens to include variables in notifications and stamps:

#### **Table 6-2. Tokens**

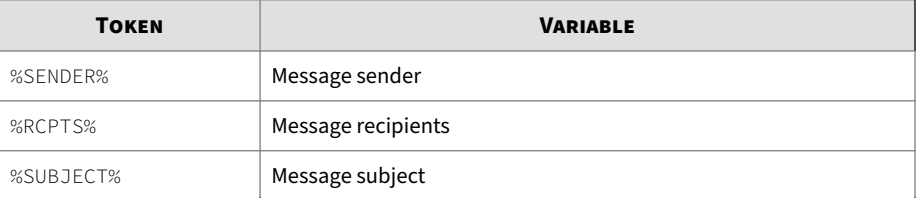

**6-15**

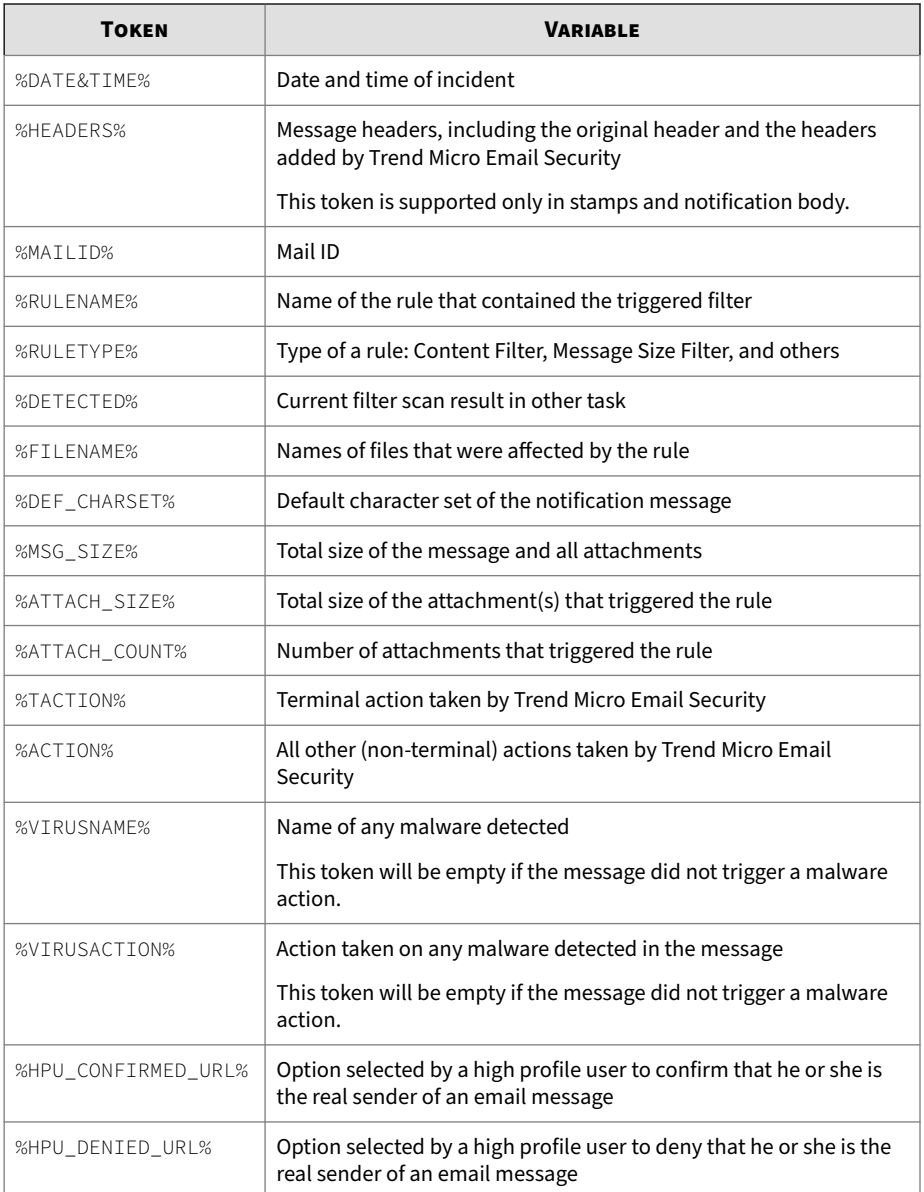

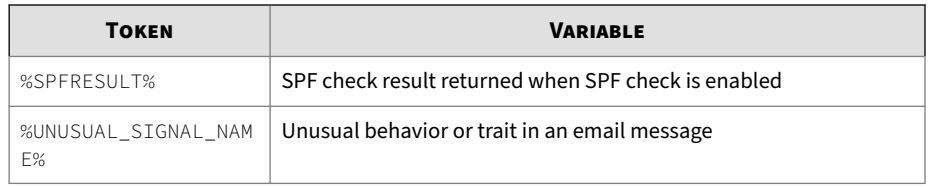

## **"Monitor" Actions**

"Monitor" actions do not change the original message or its attachments. The original sender will still receive the message, assuming that the message does not trigger other rules with intercept actions.

There are two "Monitor" actions:

- **Send notification** action
- **BCC** action

**Tip**

You can combine the first action with any other kind of action. You can combine the BCC action with "modify" actions (and with the first "monitor" action). However, the BCC action cannot be combined with terminal "intercept" actions.

The notification email message sent to "monitor" actions can be customized using the variables shown in *[Rule Tokens/Variables on page 6-15](#page-220-0)*.

## **Using the Bcc Action**

The **BCC** action sends a Bcc (blind carbon copy) to a recipient or recipients configured in the rule. It is one of the "monitor" class of actions. You can only configure a notification to be sent to an address in your own domain.

### **Procedure**

**1.** From the Monitor section of the Action page, select **BCC**.

**2.** Type the email address of the recipient in the field. If you have more than one email address, enter them in the field separated by commas or semicolons.

# **Encrypting Outbound Messages**

The purpose of this rule action is to protect sensitive data in email messages sent by users in your organization.

**Note**

This action only applies to outbound rules.

For outbound messages with DKIM signing enabled, if you also apply this encryption action which causes mail body change, these messages may not pass downstream DKIM authentication.

Actions in this class encrypt the message and then queue it for delivery. This is a non-intercept action, but no other actions can be taken on the target message after this rule is triggered. This action has the lowest priority of all actions, but when triggered it is always the final rule run before the message is queued for delivery. If more than one rule in the rule set is triggered, the rule that uses the encrypt email action will always be triggered last.

In most cases, a rule to encrypt email messages will be based on one of the following:

- Specific senders or recipients of the message (for example, a rule that encrypts all email sent from Human Resources or the Legal department)
- Specific content in the message body
- Sensitive data contained in the message

### **Procedure**

**1.** From the "Intercept" section of the **Action** page, select **Do not intercept messages**

**2.** From the "Modify" section of the page, select the **Encrypt email** action.

# **Reading an Encrypted Email Message**

When an "Encrypt Email Message" action is triggered, the recipient can decrypt the resulting encrypted message in the following way:

Use a web browser. Recipients of encrypted messages who are not using Email Encryption Client receive an email notification that provides a website link allowing the recipient to view the content of the message.

Below is a sample encrypted email notification message:

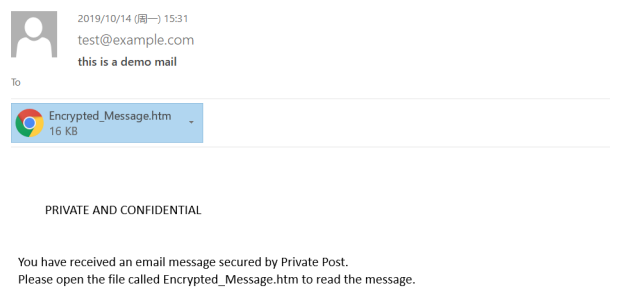

## **Procedure**

**1.** Double-click the attached Encrypted\_Message.htm file, which opens in your default web browser, as shown below.

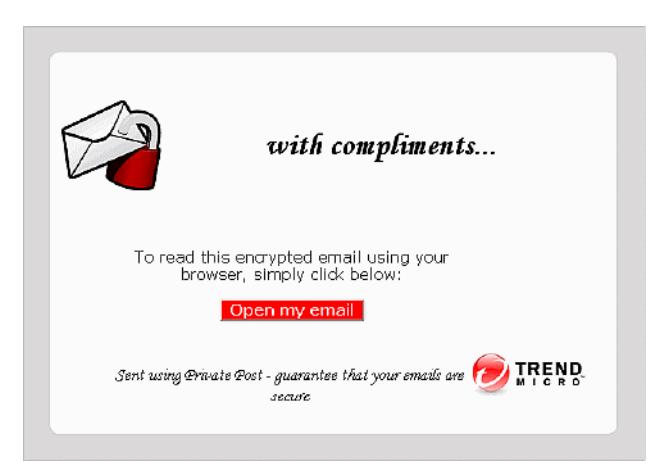

**2.** Click **Open my email**, and if not yet registered, fill in the registration information on the subsequent pages. If you have already registered for this service, the encryption site displays your decrypted email at this point.

# **Note**

**6-20**

The **Open my email** function may not work reliably with some webbased email systems. If the button does not work, the customer can save the attachment to a local computer and then open it again.

Recipients only need to register once. After registering with the Email Encryption service, the recipient will be able to view decrypted email in a browser window by clicking **Open my email**.

- **3.** For enhanced security, match a CAPTCHA image, type and confirm a pass phrase, and select and answer three security questions. Upon successful registration, the email encryption site sends an activation message to the registered email account.
- **4.** Upon receipt of the activation message, click **Please click here to validate your identity**. The Trend Micro email encryption site loads in your browser and displays your decrypted message, as shown below:

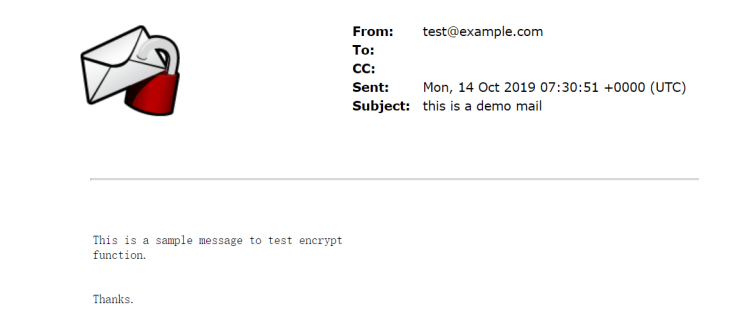

# **About the Send Notification Action**

Notifications are messages that are sent when the rule is triggered. They are one of the "Monitor" actions.

You can only send notification messages from addresses within your own domain.

# **Configuring Send Notification Actions**

### **Procedure**

- **1.** Select a message from the list of those available on the left side of the screen.
- **2.** Click the right arrow button (**Add>**).

The selected message appears in the **Selected** list on the right side.

## **Duplicating or Copying Send Notification Actions**

## **Procedure**

**1.** Select a message that you want to create a copy of from the list of those available on the left side of the screen.

**2.** Click **Copy**.

The copy of the selected message appears in the **Available** list, with the prefix **Copy of** in its original name.

**Removing Notifications from Rule Actions**

## **Procedure**

- **1.** Select the message you want to delete from the **Selected** list on the right side.
- **2.** Click **Remove**.

**Deleting Notifications from Lists of Messages**

To delete an existing notification message from the list of messages:

## **Procedure**

- **1.** Select the message you want to delete from the list of those available on the left side of the screen.
- **2.** Click **Delete**.

# **About Rule Scanning Criteria**

Rule scanning criteria allow you to specify the conditions that the rule applies to messages scanned by Trend Micro Email Security.

The available criteria are shown in a list in the center of the screen. Some of these criteria have links to screens where you specify the associated details.

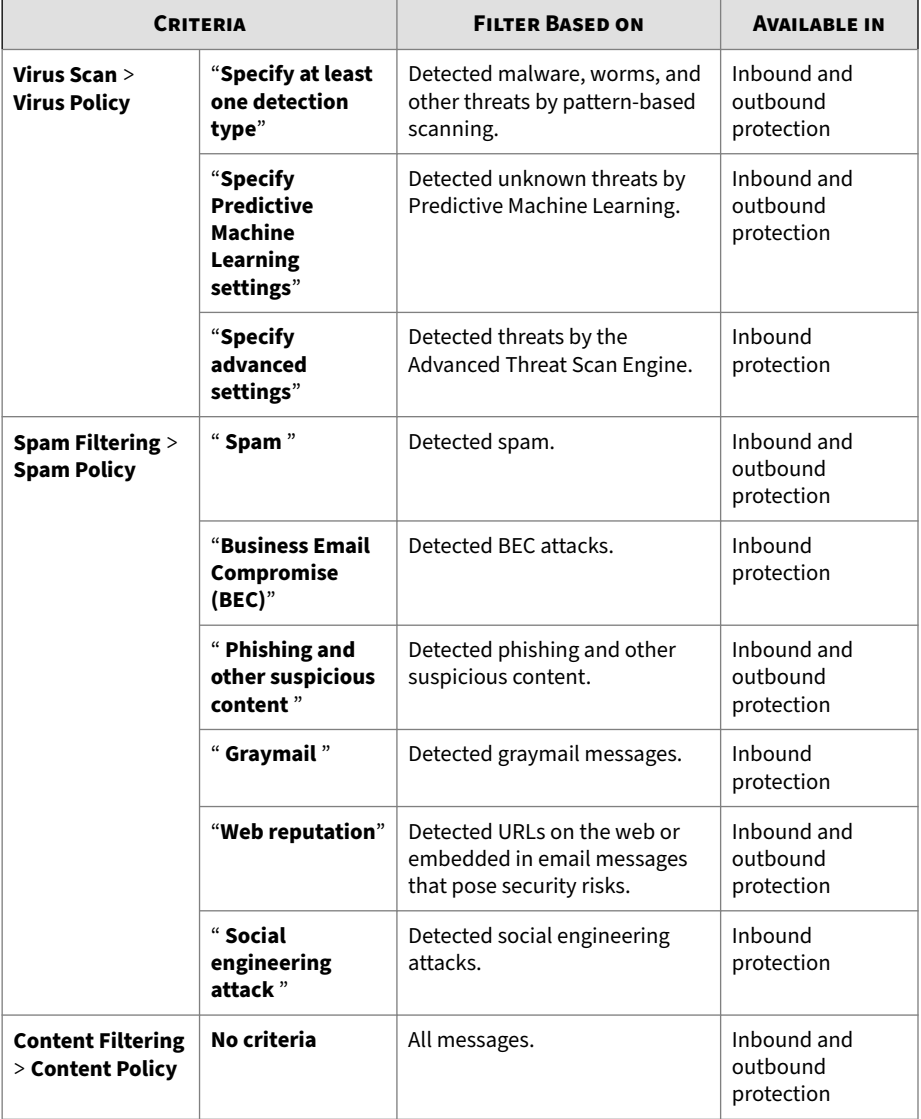

#### **Table 6-3. Basic Criteria**

**6-23**

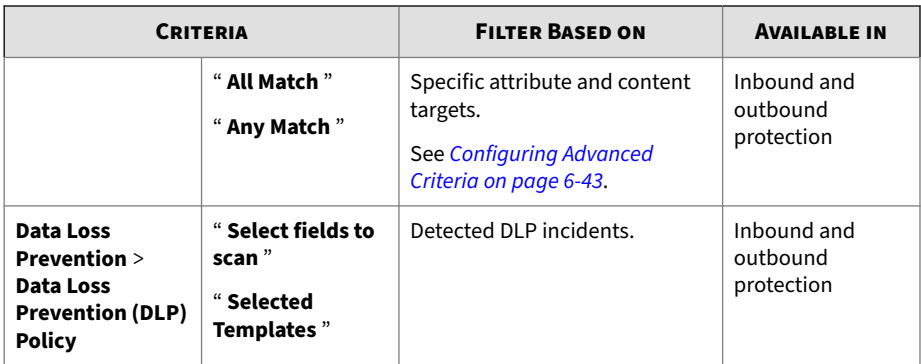

# **Configuring Virus Scan Criteria**

The virus scan criteria allow you to create rules that take actions on messages that contain malware, worms, or other malicious code.

## **Procedure**

- **1.** Click **Scanning Criteria**.
- **2.** Specify at least one of the following detection types under the **Specify at least one detection type** section.

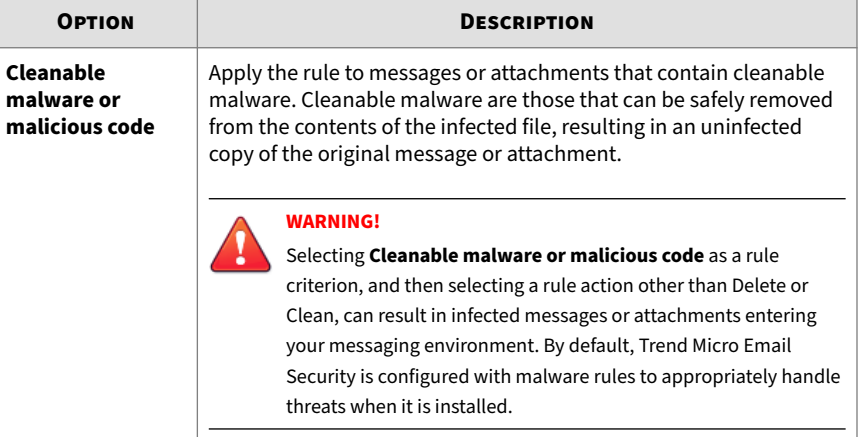

**6-24**

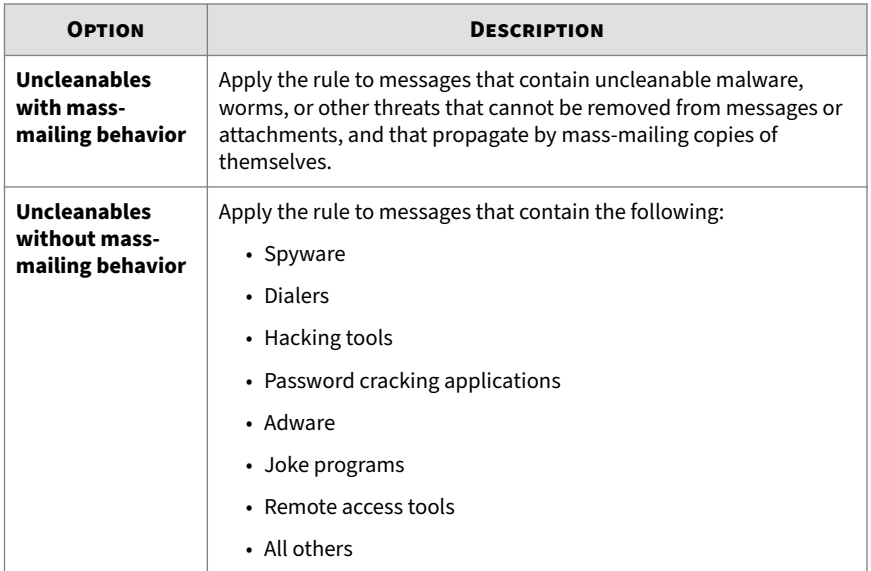

- **3.** Configure Predictive Machine Learning settings to leverage the Predictive Machine Learning engine to detect emerging unknown security risks.
	- **a.** Select **Enable Predictive Machine Learning** under the **Specify Predictive Machine Learning settings** section.

For details, see *[About Predictive Machine Learning on page 6-28](#page-233-0)*.

**b.** Optionally select the **Allow Trend Micro to collect suspicious files to improve its detection capabilities** check box.

## **Note**

By default, this option is selected.

If you enable this option, Trend Micro only checks potentially risky messages and encrypts all content before transferring any information.

**4.** Specify advanced settings.

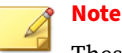

These settings are not included in the Trend Micro Email Security Standard license.

For details about different license versions, see *[Available License Versions](#page-41-0) [on page 1-22](#page-41-0)*.

**a.** Select **Submit suspicious files to Virtual Analyzer** and select the security level from the drop-down list to perform further observation and analysis on the submitted files.

Whether a file is suspicious is determined by the Advanced Threat Scan Engine based on the scan results.

Virtual Analyzer performs observation and analysis on samples in a closed environment. It takes 3 minutes on average to analyze and identify the risk of a file, and the time could be as long as 30 minutes for some files.

**Note**

- When an eligible file is contained in another file, such as included in an archive file or embedded in a file, Trend Micro Email Security extracts the file and submits it to Virtual Analyzer.
- There is a submission quota limiting the number of files that can be sent to Virtual Analyzer within 24 hours. The quota is calculated based on a 24-hour sliding window as follows:

File submission quota = Seat count  $*$  0.1

For example, if you have 1,000 seats, a total of 100 files can be submitted to Virtual Analyzer for analysis within 24 hours. The default quota will be 5 if your seat count is less than 50. Note that the submission quota mentioned here is subject to change without notice.

In addition, the following cases will not be taken into account for quota measurement:

- Samples hit the local or cloud cache.
- Samples are in unsupported file format.
- Other unexpected scan exceptions.

Once the quota is used up, no more files can be sent to Virtual Analyzer. Nevertheless, the quota will be restored as the 24 hour sliding window moves forward.

You can configure scan exception actions for the file submissions over quota. For details, see *[Configuring "Scan](#page-138-0) [Exceptions" Actions on page 5-27](#page-138-0)*.

**b.** Select **Submit any JSE file, VBE file, or file with macros** to submit any of the specified files to Virtual Analyzer, regardless of whether the file is suspicious.

<span id="page-233-0"></span>**c.** Select **Submit any file in specified file categories** and select file categories to submit any of the specified files to Virtual Analyzer, regardless of whether the file is suspicious.

See *[Files Types in File Categories on page 6-29](#page-234-0)* for details.

**5.** Click **Submit**.

# **About Advanced Threat Scan Engine**

The Advanced Threat Scan Engine (ATSE) uses a combination of patternbased scanning and heuristic scanning to detect document exploits and other threats used in targeted attacks. By default, this engine is enabled for virus scanning policies.

Its major features include:

- Detection of zero-day threats
- Detection of embedded exploit code
- Detection rules for known vulnerabilities
- Enhanced parsers for handling file deformities

# **About Predictive Machine Learning**

Trend Micro Predictive Machine Learning uses advanced machine learning technology to correlate threat information and perform in-depth file analysis to detect emerging unknown security risks through digital DNA fingerprinting, API mapping, and other file features. Predictive Machine Learning is a powerful tool that helps protect your environment from unidentified threats and zero-day attacks.

After detecting an unknown or low-prevalence file, Trend Micro Email Security scans the file using the Advanced Threat Scan Engine to extract file features and sends the report to the Predictive Machine Learning engine. Through use of malware modeling, Predictive Machine Learning compares the sample to the malware model, assigns a probability score, and determines the probable malware type that the file contains.

# <span id="page-234-0"></span>**Files Types in File Categories**

The following table lists the file types under each file category.

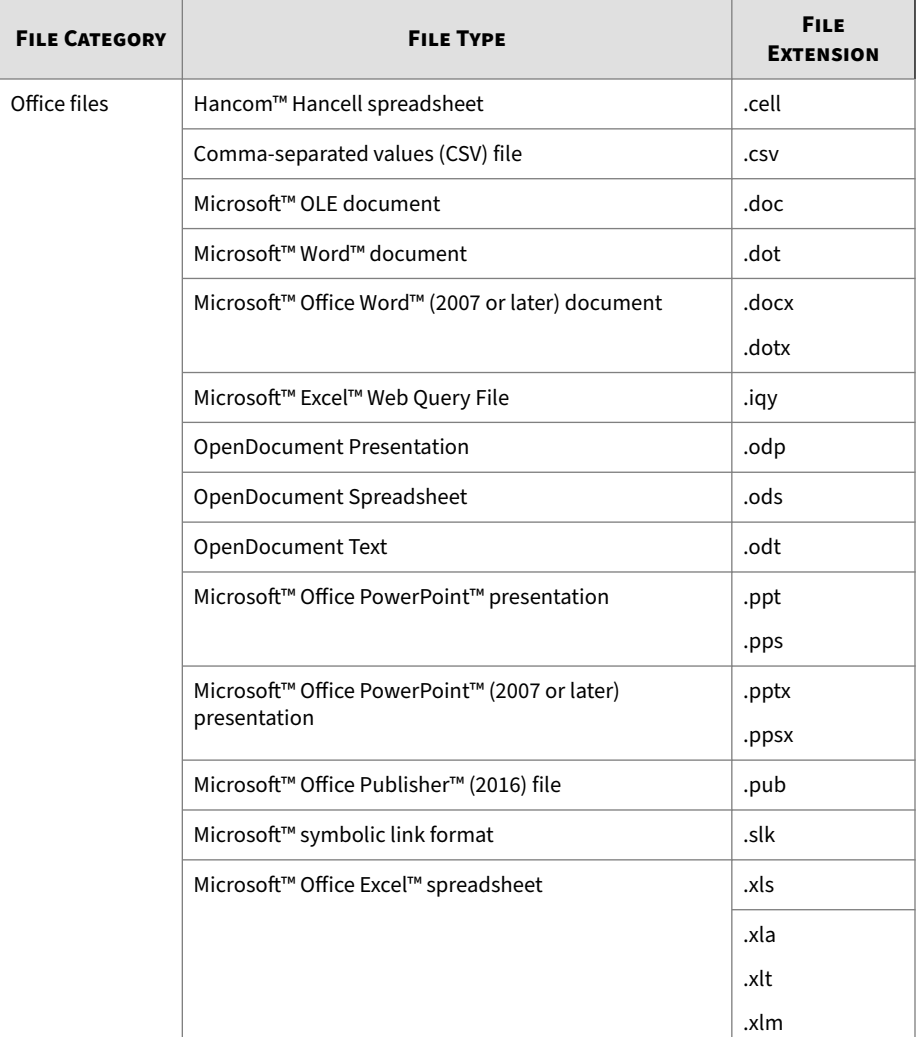

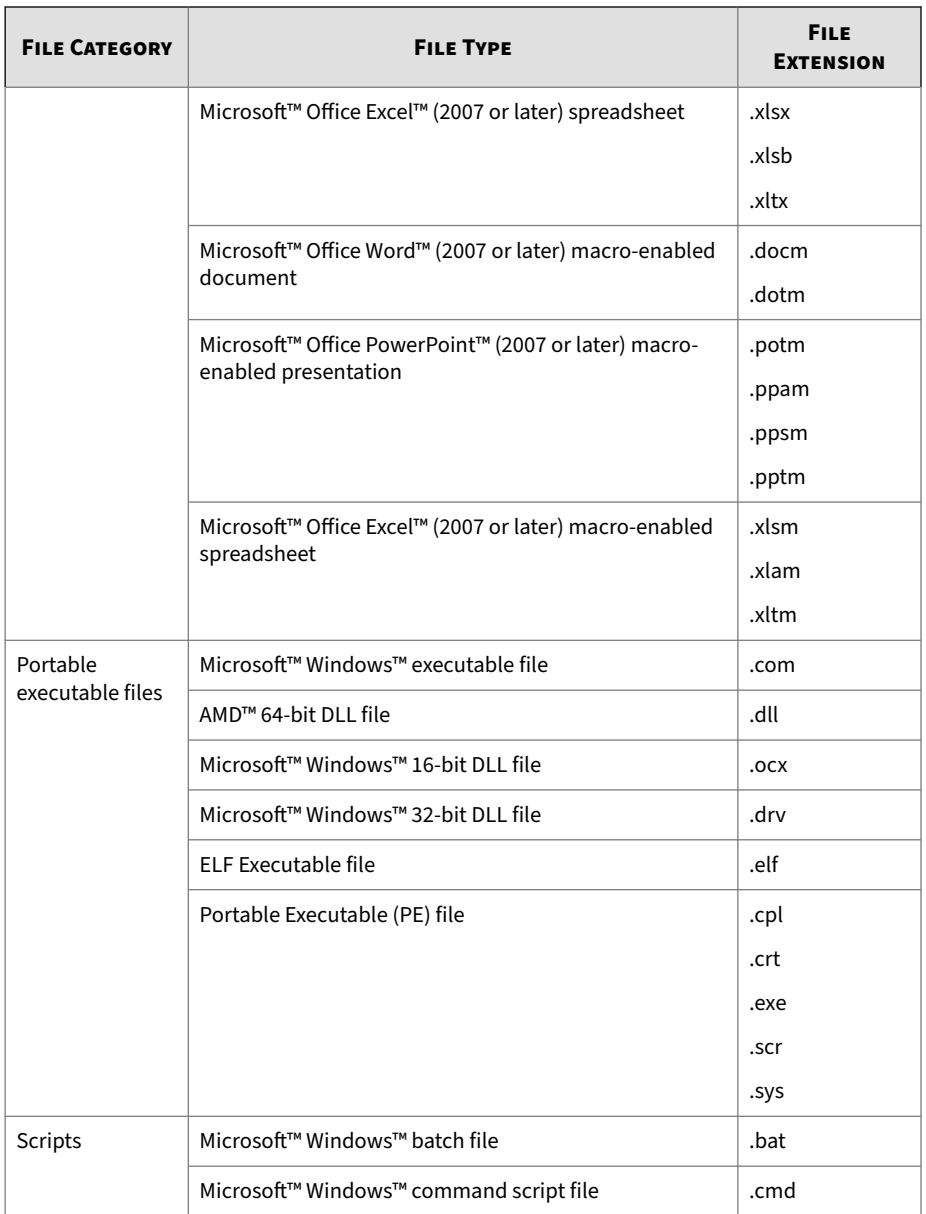

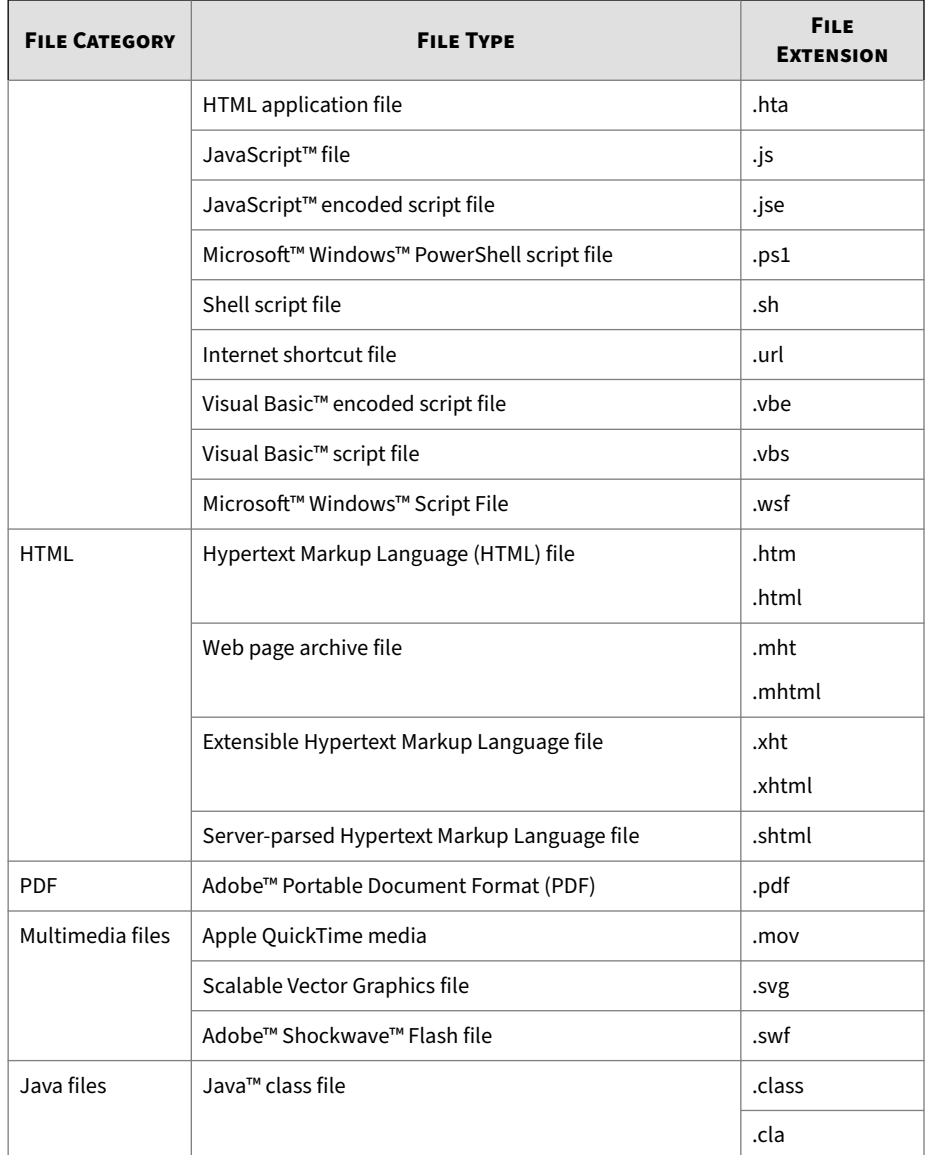

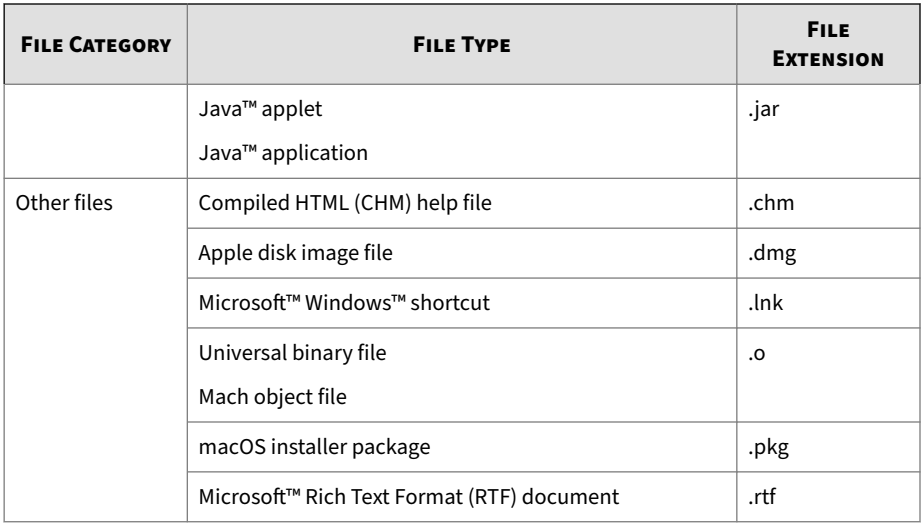

# **Configuring Spam Filtering Criteria**

The **Spam**, **Phishing**, **Graymail**, **Web Reputation**, **Social engineering attack**, or **Unusual signal** criteria allow you to create rules that take actions on these types of potentially unwanted messages.

# **Note**

Trend Micro Email Security does not apply content-based heuristic spam, BEC, phishing, graymail, Web reputation, social engineering attack, or unusual signal rules to email messages received from email addresses and domains listed on the **Approved Senders** screen.

# **Configuring Spam Criteria**

## **Procedure**

- **1.** Select "**Spam**".
- **2.** Choose a baseline spam catch rate.

- Lowest (most conservative)
- Low
- Moderately low (the default setting)
- Moderately high
- High
- Highest (most aggressive)

# **Configuring Business Email Compromise Criteria**

The BEC criteria are configured to detect and take actions on BEC email messages.

## **Procedure**

- **1.** Select **Business Email Compromise (BEC)**.
- **2.** Click **High Profile Users** to add high profile users for detection and classification.

# **Note**

Add high profile users as the global BEC settings so that Trend Micro Email Security will check incoming email messages claimed to be sent from those users and apply fraud checking criteria to identify forged messages.

For details about high profile users, see *[Configuring High Profile Users on](#page-134-0) [page 5-23](#page-134-0)*.

- **3.** Choose the type of email messages to apply this rule to:
	- **Detected as BEC attacks by Antispam Engine**: apply this rule to email messages that are verified to be BEC attacks by the Antispam Engine.

• **Detected as BEC attacks by writing style analysis**: apply this rule to email messages that are verified to be BEC attacks by writing style analysis.

Trend Micro's Writing Style DNA technology scans email messages of a desired individual to learn the particular writing style and generate a writing style model. The writing style model is a set of properties or features explored with automated methods that uniquely identify the way an individual composes email messages. By leveraging the writing style model trained in Cloud App Security for high profile users, Trend Micro Email Security compares the incoming email messages claimed to be sent from the individual with the model to identify BEC attacks.

To ensure that the writing style model of a high profile user is available for analysis, Trend Micro Email Security runs a scheduled task every five minutes to synchronize the status of writing style models trained in Cloud App Security.

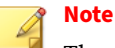

These settings are not included in the Trend Micro Email Security Standard license.

For details about different license versions, see *[Available License](#page-41-0) [Versions on page 1-22](#page-41-0)*.

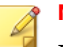

**6-34**

## **Note**

In this release, writing style analysis applies to email messages written in English, Japanese, German, French, Spanish, Swedish, Danish, Norwegian, Finnish, and Brazilian Portuguese.

To enable writing style analysis, the license for Cloud App Security is required.

• **BEC attacks suspected by Antispam Engine**: apply this rule to email messages that are suspected to be BEC attacks by the Antispam Engine.

## **Configuring Phishing Criteria**

#### **Procedure**

**1.** Select "**Phishing and other suspicious content**".

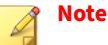

Trend Micro Email Security leverages Trend Micro Antispam Engine to filter email messages for spam and phishing incidents. Email messages will be categorized as phishing threats if Trend Micro Antispam Engine detects phishing and other suspicious content in those messages.

## **Configuring Graymail Criteria**

Graymail refers to solicited bulk email messages that do not fit the definition of spam email messages. Trend Micro Email Security detects marketing messages and newsletters, social network notifications, forum notifications, and bulk email messages as graymail messages.

### **Procedure**

- **1.** Select "**Graymail**".
- **2.** Click **Graymail**.

The **Graymail Detection Setting** screen appears.

- **3.** Select at least one graymail category from the following:
	- **Marketing message and newsletter**
	- **Social network notification**
- **Forum notification**
- **Bulk email message**
- **4.** To omit the IP addresses of specific mail servers from this rule, select **Enable the graymail exception list** under **Graymail Exception List**.
- **5.** Specify IP addresses that you want to bypass graymail scanning.

## **Note**

The rule will not apply to graymail messages from IP addresses in this exception list. The list is specific just to the rule being edited.

**6.** Click **Save**.

# **Configuring Web Reputation Criteria**

Trend Micro web reputation technology helps break the infection chain by assigning websites a "reputation" based on an assessment of the trustworthiness of a URL, derived from an analysis of the domain. Web reputation protects against web-based threats including zero-day attacks, before they reach the network. Trend Micro web reputation technology tracks the lifecycle of hundreds of millions of web domains, extending proven Trend Micro antispam protection to the Internet.

The **Web reputation** criteria are configured to prevent access to malicious URLs in email messages.

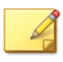

# **Note**

Web reputation also scans the QR codes in the body of an email or in an attached image file in the format of JPG, PNG, GIF, or BMP.

## **Procedure**

- **1.** Click **Scanning Criteria**.
- **2.** Select and click **Web reputation**.

The **Web Reputation Settings** screen appears.

- **3.** Complete web reputation security settings.
	- **a.** Select a baseline web reputation catch rate from the **Security level** drop-down list:
		- Lowest (most conservative)
		- Low
		- Moderately low
		- Moderately high (the default setting)
		- High
		- Highest (most aggressive)
	- **b.** Optionally select **Take action on messages containing URLs that have not been tested by Trend Micro** to block websites that might pose threats.

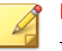

#### **Note**

Web pages change frequently, and it is difficult to find data or follow a link after the underlying page is modified. Such websites are usually used as vehicles for transporting malware and carrying out phishing attacks.

If you select this check box, Trend Micro Email Security will take actions on all email messages containing URLs that have not been tested by Trend Micro. These URLs might include some legitimate URLs.

**4.** Under **Virtual Analyzer**, do the following:

## **Note**

These settings are not included in the Trend Micro Email Security Standard license.

For details about different license versions, see *[Available License Versions](#page-41-0) [on page 1-22](#page-41-0)*.

#### **a.** Select **Submit URLs to Virtual Analyzer**.

**b.** Select a security level from the drop-down list to perform further observation and analysis on the submitted URLs.

Virtual Analyzer performs observation and analysis on samples in a closed environment. It takes 3 minutes on average to analyze and identify the risk of a URL, and the time could be as long as 30 minutes for some URLs.

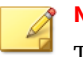

**6-38**

## **Note**

There is a submission quota limiting the number of URLs that can be sent to Virtual Analyzer within 24 hours. The quota is calculated based on a 24-hour sliding window as follows:

URL submission quota = Seat count  $*$  8

For example, if you have 1,000 seats, a total of 8,000 URLs can be submitted to Virtual Analyzer for analysis within 24 hours. Note that the submission quota mentioned here is subject to change without notice.

In addition, the following cases will not be taken into account for quota measurement:

- Samples hit the local or cloud cache.
- Sample URLs are unreachable.
- Other unexpected scan exceptions.

Once the quota is used up, no more URLs can be sent to Virtual Analyzer. Nevertheless, the quota will be restored as the 24-hour sliding window moves forward.

You can configure scan exception actions for the URL submissions over quota. For details, see *[Configuring "Scan Exceptions" Actions on](#page-138-0) [page 5-27](#page-138-0)*.

- **5.** Under **Time-of-Click Protection**, do the following:
	- **a.** Select **Enable Time-of-Click Protection** and click one of the following:
		- **Apply to URLs that have not been tested by Trend Micro**
		- **Apply to URLs marked by Web Reputation Services as possible security risks**
		- **Apply to all URLs**

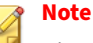

Time-of-Click Protection is available only in inbound protection.

Web Reputation Services mark URLs as possible security risks if the URLs host or redirect to malicious files. For example, untested websites, file sharing websites and shortened URLs are marked as possible security risks.

**b.** Optionally select **Apply to URLs in digitally signed messages** if necessary.

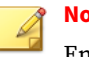

#### **Note**

Enabling Time-of-Click Protection for digitally signed messages is not recommended because digital signatures might be destroyed.

**6.** Select **Enable the Web Reputation Approved List** to exclude URLs matching the specified domains or IP addresses from Web Reputation, Time-of-Click Protection, and Virtual Analyzer scanning.

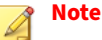

To manage the Web Reputation Approved List, navigate to the following path:

#### **Administration** > **Policy Objects** > **Web Reputation Approved List**

For details, see *[Managing the Web Reputation Approved List on page 10-86](#page-425-0)*.

**7.** Optionally select **Enable the URL keyword exception list** to exclude URLs containing specified keywords from both Time-of-Click Protection and Virtual Analyzer scanning.

## **Note**

To manage the URL keyword exception list, navigate to the following path:

**Administration** > **Policy Objects** > **URL Keyword Exception List**

The protocol and domain parts of an URL will not be used for keyword match.

For details, see *[Managing the URL Keyword Exception List on page 10-85](#page-424-0)*.

**8.** Click **Save**.

# **Configuring Social Engineering Attack Criteria**

Social Engineering Attack Protection detects suspicious behavior related to social engineering attacks in email messages.

For more information about social engineering attack detections, see *[Social](#page-330-0) [Engineering Attack Log Details on page 8-33](#page-330-0)*.

## **Procedure**

**1.** Select **Social engineering attack**.

# **Configuring Unusual Signal Criteria**

Unusual signals are the behavior or traits of an email that look suspicious to Trend Micro Email Security. A single unusual signal does not mean a definite threat but can indicate possible risks. When detecting one unusual signal in an email message, Trend Micro Email Security supports taking action on the message. For details about unusual signals, see *[Unusual Signals on page 6-41](#page-246-0)*.

<span id="page-246-0"></span>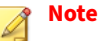

Trend Micro recommends that you use the "Do not intercept messages" and "Insert stamp in body" actions for unusual signal detection. A default stamp "Unusual signal detection" is available for use.

## **Procedure**

## **1.** Select **Unusual signal**.

## **Unusual Signals**

The following table lists the unusual signals that Trend Micro Email Security can detect.

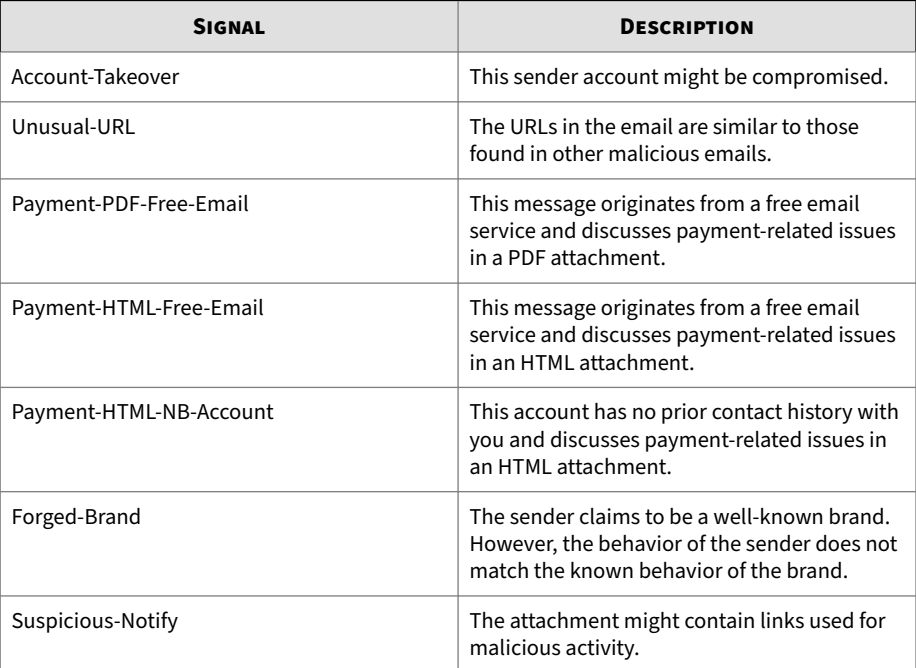

# **Configuring Data Loss Prevention Criteria**

Trend Micro Email Security evaluates email messages, including their content and attachments, against a set of rules defined in Data Loss Prevention (DLP) policies. Policies determine files or data that requires protection from unauthorized transmission and the action that Trend Micro Email Security performs after detecting a transmission.

Create DLP policies after you have configured data identifiers and organized them in templates. For details about the data identifiers and templates, see *[Data Loss Prevention on page 5-2](#page-113-0)*.

### **Procedure**

- **1.** Choose a correct path to create your DLP policy for the proper mail traffic direction:
	- **Inbound Protection** > **Data Loss Prevention** > **Data Loss Prevention (DLP) Policy**
	- **Outbound Protection** > **Data Loss Prevention** > **Data Loss Prevention (DLP) Policy**
- **2.** Click **Add** to add a DLP policy.
- **3.** Click the **Scanning Criteria** tab.
- **4.** Select fields to scan, for example, **Subject** and **Body**. To add a customized message header field, select **Other** and specify the field in the text box.
- **5.** Select at least one compliance templates from the **Available Templates** list and click the right arrow button.

#### **Note**

A maximum of 255 compliance templates can be selected for each DLP policy.

# <span id="page-248-0"></span>**Configuring Content Filtering Criteria**

On the **Scanning Criteria** tab, select **Advanced** to display the advanced criteria.

From the drop-down list, do one of the following:

- Select "**All Match**" to trigger the rule only when all selected "Advanced" criteria are matched.
- Select "**Any Match**" to do the following:
	- Trigger the rule when any selected "Advanced" criteria are matched
	- Display the **Attachment is** "**password protected**", **Attachment contains** "**active content**", and **Recipient number** criteria in the "Advanced" criteria list

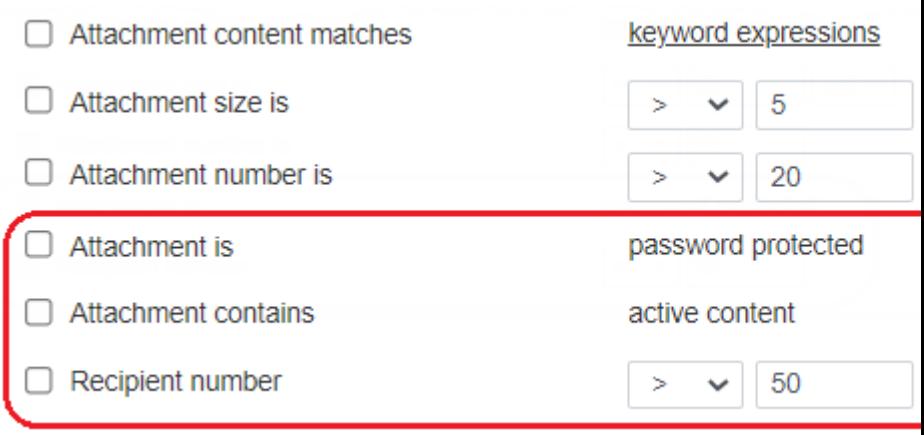

The following tables all contain the same information sorted differently. Use the following sorted tables to find appropriate "Advanced" criteria to filter messages by your desired rule targets:

| <b>RULE TARGETS</b>        | <b>CRITERIA</b>                                 |                              | <b>FILTER BASED ON</b>                               |
|----------------------------|-------------------------------------------------|------------------------------|------------------------------------------------------|
| Sorted by display<br>order | <b>Envelope sender</b><br>is                    | "blank"                      | Envelope sender                                      |
|                            | Message header<br>sender differs<br>from        | "envelope<br>sender"         | Message header sender and<br>envelope sender         |
|                            | <b>Message header</b><br>sender differs<br>from | "header Reply-<br>To"        | Message header sender and<br>message header Reply-To |
|                            | <b>Specified header</b><br>matches              | " keyword<br>expressions"    | Keywords in headers and<br>content                   |
|                            | Message size is                                 | > 1, 1, 2, 3                 | Size                                                 |
|                            |                                                 | <number></number>            |                                                      |
|                            |                                                 | KB, MB                       |                                                      |
|                            | <b>Subject matches</b>                          | " keyword<br>expressions"    | Keywords in headers and<br>content                   |
|                            | Subject is                                      | " blank "                    |                                                      |
|                            | <b>Body matches</b>                             | " keyword<br>expressions"    |                                                      |
|                            | <b>Body is</b>                                  | "blank"                      |                                                      |
|                            | <b>Attachment is</b>                            | " file name or<br>extension" | Attachment file name or<br>extension                 |
|                            |                                                 | " MIME content<br>type"      | Attachment MIME content type                         |

**Table 6-4. Advanced Criteria Sorted by Display Order**

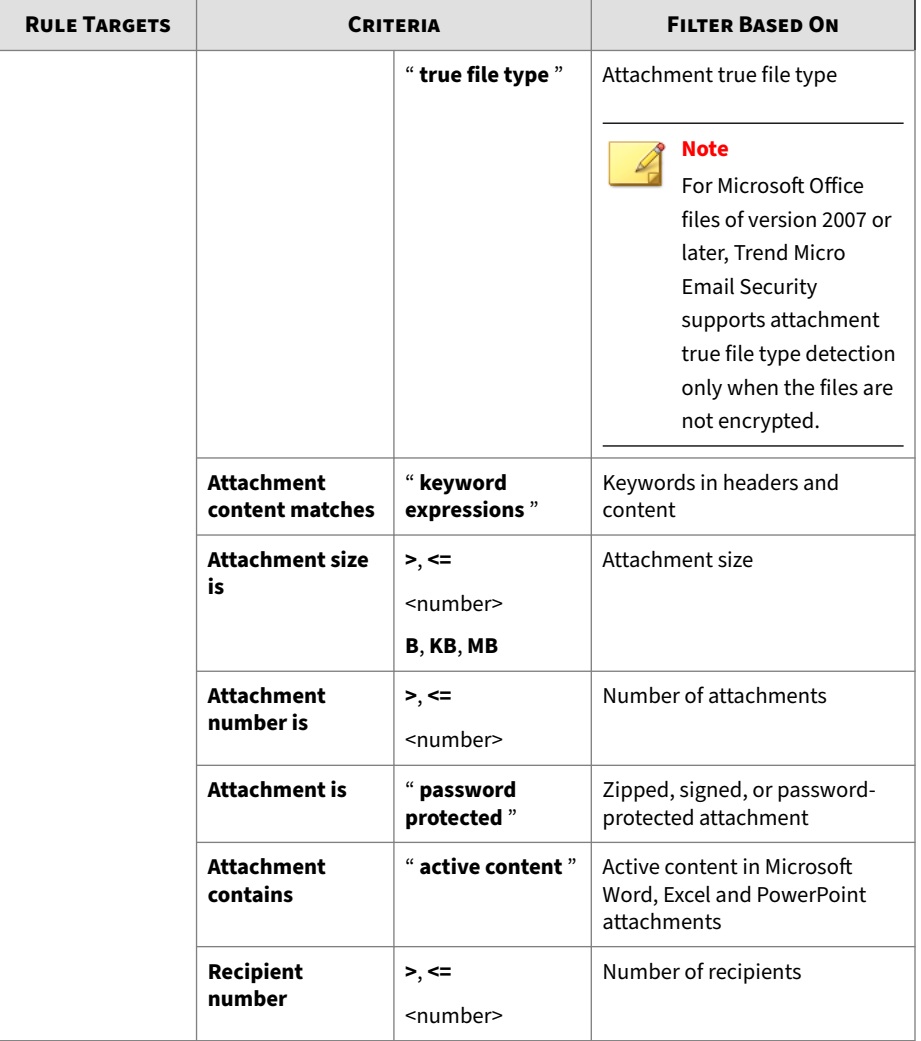

| <b>RULE TARGETS</b>                             | <b>CRITERIA</b>                                 |                                            | <b>FILTER BASED ON</b>                                                                                                    |
|-------------------------------------------------|-------------------------------------------------|--------------------------------------------|----------------------------------------------------------------------------------------------------|
| Envelope sender<br>and message<br>header sender | <b>Envelope sender</b><br>is                    | "blank"                                    | Envelope sender                                                                                                    |
|                                                 | <b>Message header</b><br>sender differs<br>from | "envelope<br>sender"                       | Message header sender and<br>envelope sender                                                                                                    |
|                                                 | <b>Message header</b><br>sender differs<br>from | "header Reply-<br>To"                      | Message header sender and<br>message header Reply-To                                                                                                    |
| Name and type<br>attributes                     | <b>Attachment is</b>                            | " file name or<br>extension"               | Attachment file name or<br>extension                                                                                                    |
|                                                 |                                                 | " MIME content<br>type"                    | Attachment MIME content type                                                                                                    |
|                                                 |                                                 | " true file type "                         | Attachment true file type                                                                                                    |
|                                                 |                                                 |                                            | <b>Note</b><br>For Microsoft Office<br>files of version 2007 or<br>later, Trend Micro<br><b>Email Security</b><br>supports attachment<br>true file type detection<br>only when the files are<br>not encrypted. |
| Size attributes                                 | <b>Message size is</b>                          | $> , \leq$<br><number><br/>KB, MB</number> | Size                                                                                                    |
|                                                 | <b>Attachment size</b><br>is                    | >, <<br><number><br/>B, KB, MB</number>    | Attachment size                                                                                                    |

**Table 6-5. Advanced Criteria Sorted by Attribute and Content Targets**
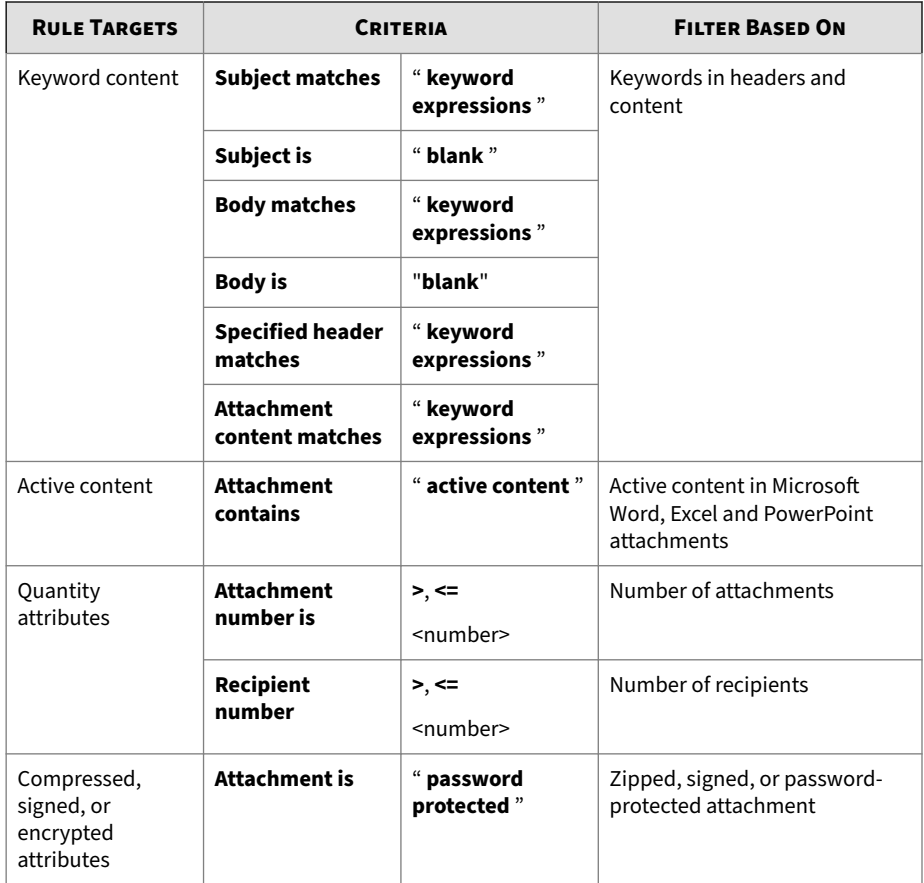

## **Table 6-6. Advanced Criteria Sorted by Message-Only or Attachment-Only Targets**

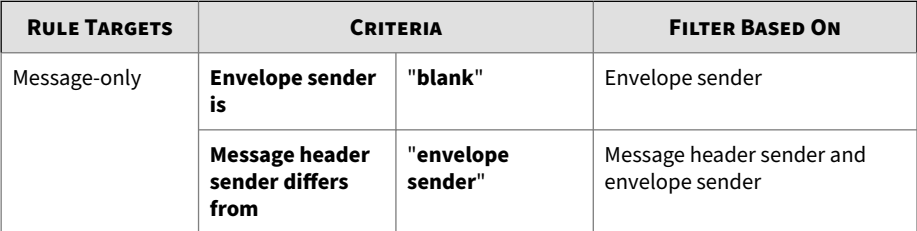

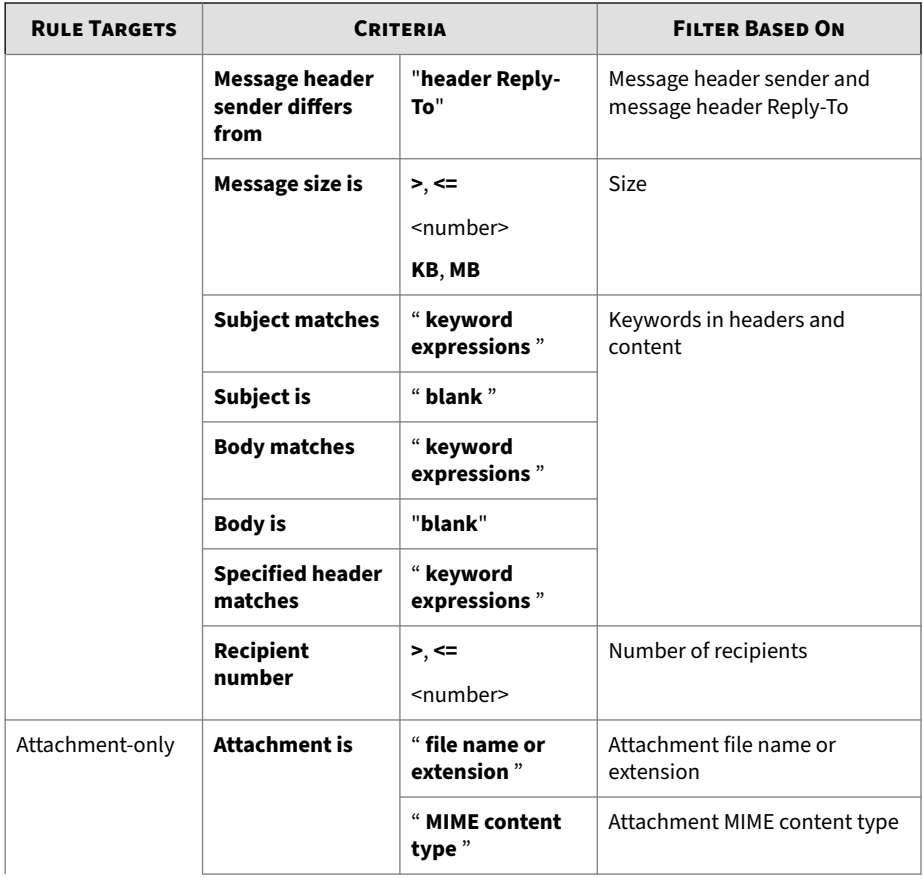

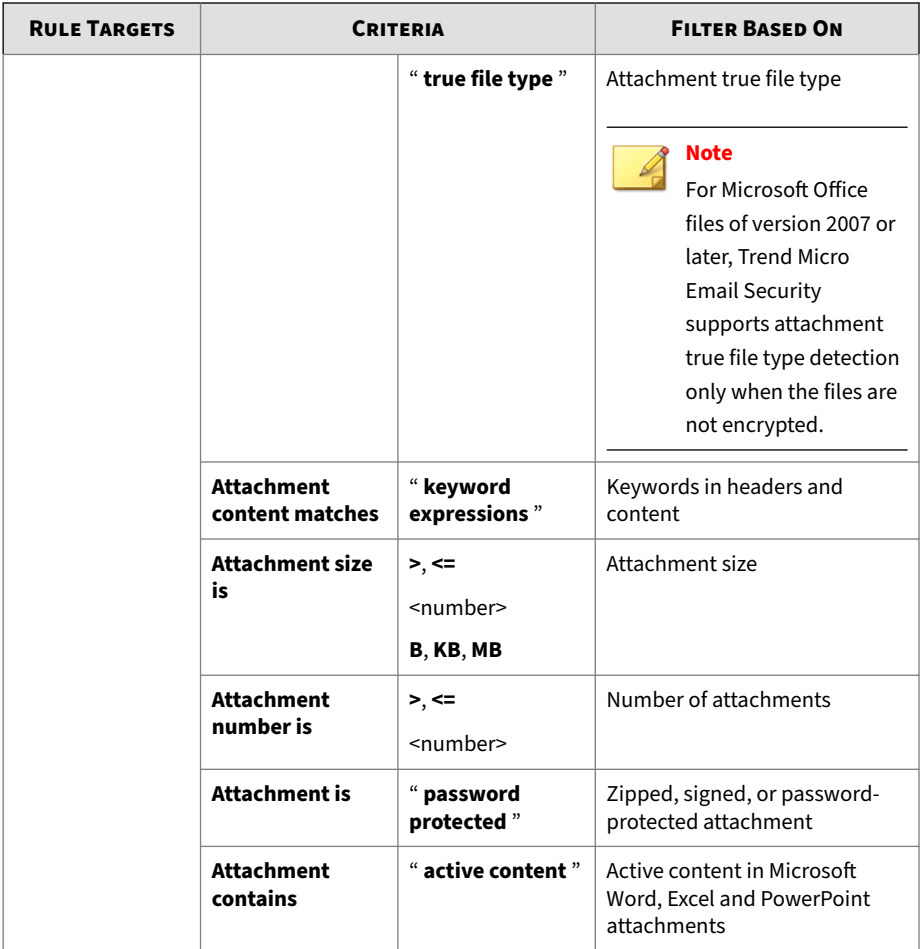

## **Using Envelope Sender Is Blank Criteria**

Spoofing messages often have envelope senders (specified by the envelope field "MAIL FROM") set to blank to evade sender verification. Trend Micro Email Security allows you to scan messages for empty envelope senders to help you combat spoofing.

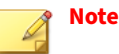

- Some normal messages may also have empty envelope senders, such as bounce messages or notification messages. Selecting this criteria will affect these messages.
- This criteria is available for inbound protection only.

#### **Procedure**

- **1.** On the **Scanning Criteria** tab, click **Advanced**.
- **2.** Select **Envelope sender is blank**.

## **Using Message Header Sender Differs from Envelope Sender Criteria**

Spoofed messages often have mismatched message header senders (specified by the header "From") and envelope senders (specified by the envelope field "MAIL FROM"). Trend Micro Email Security provides an anti-spoofing check to detect messages with a message header sender different from the envelope sender.

#### **Procedure**

- **1.** On the **Scanning Criteria** tab, click **Advanced**.
- **2.** Select **Message header sender differs from envelope sender**.

#### **Note**

A message with a blank envelope sender does not match this criteria.

## **Using Message Header Sender Differs from Header Reply-To Criteria**

One common sign of spoofed messages is mismatched message header sender (specified by the header "From") and header Reply-To. Trend Micro

Email Security can detect messages with the header sender different from header Reply-To to protect you against spoofing.

#### **Procedure**

- **1.** On the **Scanning Criteria** tab, click **Advanced**.
- **2.** Select **Message header sender differs from header Reply-To**.

## **Using Attachment File Name or Extension Criteria**

The **Attachment is** "**file name or extension**" criteria allows you to create rules that take actions on messages based on the name or the extension of attachments a message contains. If a message contains a compressed attachment, the criteria can further match the name or extension of the files included in the compressed attachment.

#### **Procedure**

- **1.** On the **Scanning Criteria** tab, click **Advanced**.
- **2.** Select the **Attachment is** "**file name or extension**" criteria.
- **3.** Click the "**file name or extension**" link.

The **Attachment File Name or Extension** screen appears.

- **4.** From the drop-down list, select either **Selected file names or extensions** or **Not selected file names or extensions**.
- **5.** If you want to block attachment names by file extension:
	- **a.** Select **File extensions potentially dangerous** and/or **File extensions commonly exchanged at work**.

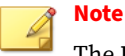

The **File extensions potentially dangerous** category contains those whose file types commonly act as containers for malware and are not types that are normally exchanged via email in an organization. This list includes extensions such as COM, DLL, and EXE. The commonly exchanged category includes file types that are commonly sent between members of an organization.

The **File extensions commonly exchanged at work** category includes the DOC extension used by Microsoft Word documents. These files are often used to propagate VB macro viruses, but they are also often commonly exchanged within organizations.

- **b.** Click the open arrow buttons to drop-down the lists of standard file extensions.
- **c.** Select the file extensions for Trend Micro Email Security to trigger on for this rule.
- **d.** Click the close arrow button to collapse the list.
- **6.** If you want to block attachments with your own specified names:
	- **a.** Select **File names**.

**6-52**

**b.** Type a file name to block.

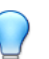

#### **Tip**

Make sure the file name matches the full name of your target file, including the extension. For example, to match a file named "abc.doc", specify "abc.doc" or use an asterisk, such as "\*.doc"; specifying only "abc" does not work.

You can use an asterisk (\*) as a substitute for any part of a file name.

The following examples are valid file names:

- \*.docx
- $\cdot *$ .doc $\star$
- LOVE-LETTER\*.vbs
- LOVE-LETTER-FOR-YOU.TXT.vbs

#### **c.** Click **Add**.

The file name is added to the list just below.

**Tip** If there are any names in the list that you want to delete, select them and click **Delete**.

## **Using Attachment MIME Content Type Criteria**

The **Attachment is** "**MIME content type**" criteria allows you to create rules that take actions on messages based on the MIME content-type of attachments a message contains.

## **Note**

Where the **Attachment is** "**MIME content type**" criteria makes decisions based on the MIME content-type indicated, the **Attachment is** "**true file type**" criteria scans the headers of the actual attached files themselves for the identifying signatures.

#### **Procedure**

- **1.** On the **Scanning Criteria** tab, click **Advanced**.
- **2.** Select the **Attachment is** "**MIME content type**" criteria.
- **3.** Click the "**MIME content type**" link.

The **Attachment MIME Content Type** screen appears.

- **4.** From the drop-down list, select **Selected MIME content types** or **Not selected MIME content types**.
- **5.** Select the MIME content types for Trend Micro Email Security to match on.
- **6.** If you want to block attachments by explicit MIME content types, type the names of the MIME content types to block, under the **Other MIME content types** text field.

**Tip** The following examples are valid:

- 3dm or \*.3dm
- 3dmf or \*.3dmf

## **Using Attachment True File Type Criteria**

The **Attachment is** "**true file type**" criteria allows you to create rules that take actions on messages based on the true file type of attachments a message contains.

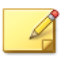

## **Note**

Where the **Attachment is** "**file name or extension**" criteria makes decisions based on just file names and/or extensions, the **Attachment is** "**true file type**" criteria scans the headers of the files themselves for the identifying signatures.

#### **Procedure**

- **1.** On the **Scanning Criteria** tab, click **Advanced**.
- **2.** Select the **Attachment is** "**true file type**" criteria.
- **3.** Click the "**true file type**" link.

The **Attachment True File Type** screen appears.

- **4.** From the drop-down list, select **Selected true file types** or **Not selected true file types**.
- **5.** Select the true file types for Trend Micro Email Security to match on.

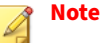

- For Microsoft Office files of version 2007 or later, Trend Micro Email Security supports attachment true file type detection only when the files are not encrypted.
- The **Compressed file** type of **other** includes only the following file types: ar, arc, amg, lzw, cab, lha, pklite, diet, lzh, and lz.

**Using Message Size Criteria**

## **Procedure**

- **1.** On the **Scanning Criteria** tab, click **Advanced**.
- **2.** Select **Message size is** in the criteria list.
- **3.** Select **>** or **<=** from the comparison drop-down list.
	- Select **>** to apply the rule to messages that are larger than the specified size.
	- Select **<=** to apply the rule to messages that are smaller than or equal to the specified size.

For example, **<= 10 MB** applies the rule to all messages that are smaller than or equal to 10 megabytes.

- **4.** Type a number for the size.
- **5.** Select a unit of measurement from the following choices:
	- **KB**: Kilobytes
	- **MB**: Megabytes

## **Note**

The **Message size is** criteria is applied to the total size of a message, including any attachments it might contain.

For example, if a message contained two attachments, one a 3 MB attachment and the other a 1 MB attachment, a rule that deletes messages over 2 MB would delete the entire message, including both attachments.

## **Using Subject Matches Criteria**

Trend Micro Email Security can scan the message subject for keyword expressions.

#### **Procedure**

**6-56**

- **1.** On the **Scanning Criteria** tab, click **Advanced**.
- **2.** Select **Subject matches** "**keyword expressions**".
- **3.** Click the "**keyword expressions**" link.
- **4.** Configure keywords.

## **Using Subject is Blank Criteria**

Trend Micro Email Security can scan the message for a blank subject line.

#### **Procedure**

- **1.** On the **Scanning Criteria** tab, click **Advanced**.
- **2.** Select **Subject is** "**blank**".

## **Using Body Matches Criteria**

Trend Micro Email Security can scan the message body for keyword expressions.

#### **Procedure**

- **1.** On the **Scanning Criteria** tab, click **Advanced**.
- **2.** Select **Body matches**.
- **3.** Click the "**keyword expressions**" link.
- **4.** Configure keywords.

## **Using Body Is Blank Criteria**

Trend Micro Email Security can scan messages for blank bodies.

## **Note**

Trend Micro Email Security detects any of the following cases as blank bodies:

- Bodies with no text nor HTML tags
- Bodies with only white space characters
- No body entity

#### **Procedure**

- **1.** On the **Scanning Criteria** tab, click **Advanced**.
- **2.** Select **Body is** "**blank**".

## **Using Specified Header Matches Criteria**

Trend Micro Email Security can scan the message headers for keyword expressions.

#### **Procedure**

- **1.** On the **Scanning Criteria** tab, click **Advanced**.
- **2.** Select **Specified header matches**.
- **3.** Click the "**keyword expressions**" link.
- **4.** Configure keywords.

## **Using Attachment Content Matches Keyword Criteria**

The **Attachment content matches** "**keyword expressions**" criteria allows you to create rules that take actions on messages based on keyword expressions contained in a message.

## **Procedure**

- **1.** On the **Scanning Criteria** tab, click **Advanced**.
- **2.** Select the **Attachment content matches** "**keyword expressions**" criteria.
- **3.** Click the "**keyword expressions**" link.

The **Attachment Content Keyword Expressions** screen appears.

**4.** Configure the keywords.

## **Using Attachment Size Criteria**

The **Attachment size is** criteria allows you to create rules that take actions on messages based on the size of any attachments to the message.

#### **Procedure**

- **1.** On the **Scanning Criteria** tab, click **Advanced**.
- **2.** Select the **Attachment size is** criteria.
- **3.** Select **>** or **<=** from the comparison drop-down list.
	- Select **>** to apply the rule to attachments that are larger than the specified size.
	- Select **<=** to apply the rule to attachments that are smaller than or equal to the specified size.

For example, **<= 10 MB** applies the rule to all messages that are equal to or smaller than 10 megabytes.

- **4.** Type a value for the size.
- **5.** Select a unit of measurement from the following choices:
	- **B**: Bytes
	- **KB**: Kilobytes
	- **MB**: Megabytes

## **Note**

The **Attachment size is** criteria is applied to the total size of each attachment.

For example, if a message contained two attachments, one a 3 MB attachment and the other a 1 MB attachment, a rule that deletes attachments over 2 MB would delete only the 3 MB attachment. The other attachment would not be deleted.

#### **Using Attachment Number Criteria**

The **Attachment number is** criteria allow you to create rules that take actions on messages based on the number of attachments the message contains.

#### **Procedure**

- **1.** On the **Scanning Criteria** tab, click **Advanced**.
- **2.** Select the **Attachment number is** criteria.
- **3.** Select **>** or **<=** from the comparison drop-down list.
	- Select **>** to apply the rule to messages that are sent with more than the specified number of attachments.
	- Select **<=** to apply the rule to messages that have the same number or fewer than the specified number of attachments.

For example:

**> 10** applies the rule to all messages that have more than 10 attachments.

**<= 10** applies the rule to all messages that have 10 or fewer attachments.

**4.** Type the number of attachments to evaluate.

## **Using Attachment is Password Protected Criteria**

Trend Micro Email Security can scan messages for attachments of the following types:

- .7z
- .ace
- .arj
- .docx
- .pptx
- .rar
- .xlsx
- .zip
- .pdf

#### **Procedure**

- **1.** On the **Scanning Criteria** tab, click **Advanced**.
- **2.** Select "**Any Match**".

The **Attachment is** "**password protected**", **Attachment contains** "**active content**", and **Recipient number** criteria become available.

**3.** Select **Attachment is** "**password protected**".

## **Using Attachment Contains Active Content Criteria**

Trend Micro Email Security can scan messages for the following attachments that contain active content such as macros:

- Microsoft Word files
- Microsoft Excel files
- Microsoft PowerPoint files
- Compressed Microsoft Word, Excel, or PowerPoint files

#### **Note**

The Microsoft Office version must be Office 2007 (12.0) or later.

#### **Procedure**

- **1.** On the **Scanning Criteria** tab, click **Advanced**.
- **2.** Select "**Any Match**".

The **Attachment is** "**password protected**", **Attachment contains** "**active content**", and **Recipient number** criteria become available.

**3.** Select **Attachment contains** "**active content**".

## **Using the Number of Recipients Criteria**

The **Recipient Number** criteria allows you to create rules that take actions on messages based on the number of recipients the message is addressed to.

#### **Procedure**

- **1.** On the **Scanning Criteria** tab, click **Advanced**.
- **2.** Select "**Any Match**".

The **Attachment is** "**password protected**", **Attachment contains** "**active content**", and **Recipient number** criteria become available.

- **3.** Select **Recipient number**.
- **4.** Select **>** or **<=** from the comparison drop-down list.
	- Select **>** to apply the rule to messages that are sent to more than the specified number of recipients.
	- Select **<=** to apply the rule to messages that have the same number or fewer than the specified number of recipients.

For example:

**> 10** applies the rule to all messages that have more than 10 recipients.

**<= 10** applies the rule to all messages that have 10 or fewer recipients.

**5.** Type a value for the number of recipients.

# **Managing Policy Rules**

Rules are the means by which messaging policies are applied to message traffic in Trend Micro Email Security. At any time, administrators can see the rules that apply to their organizations, and make changes to the rules that comprise their policy, rename the rules, query the rules, reorder the rules, and create new rules. Each rule can be disabled if desired without losing its definition, and re-enabled at a later time.

## **Table 6-7. Policy Rule Tasks**

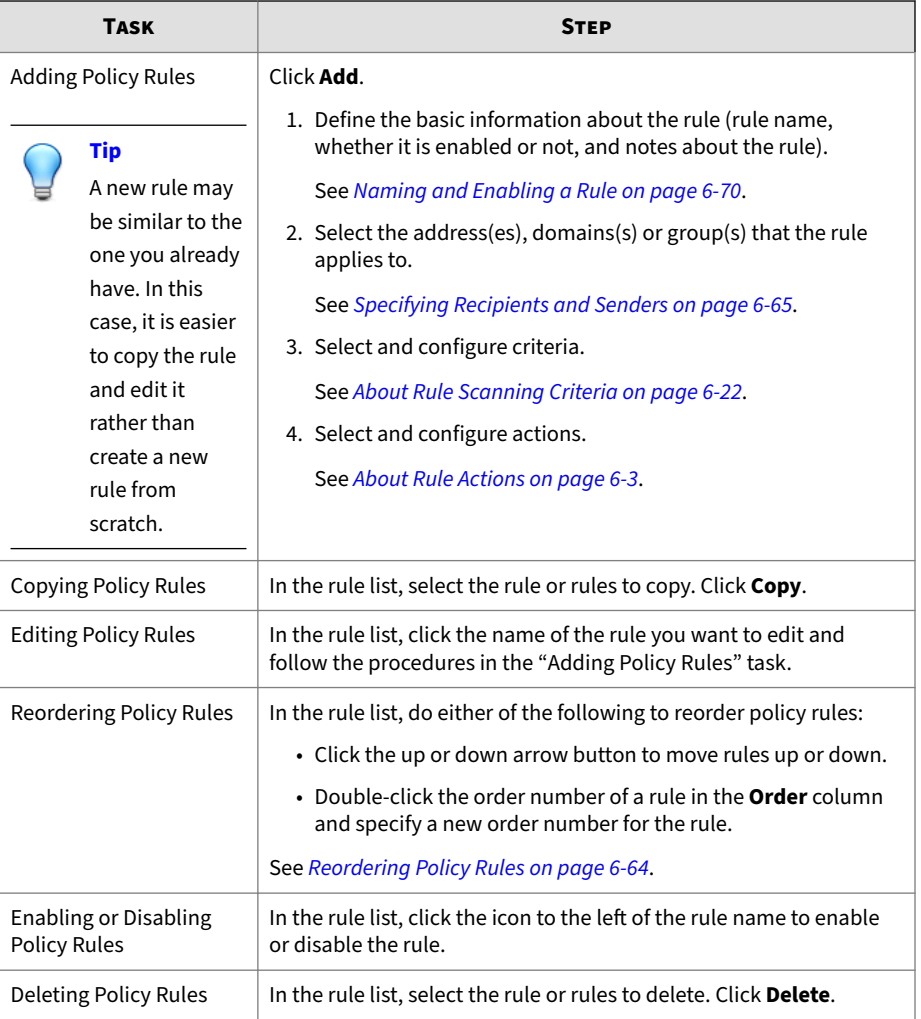

<span id="page-269-0"></span>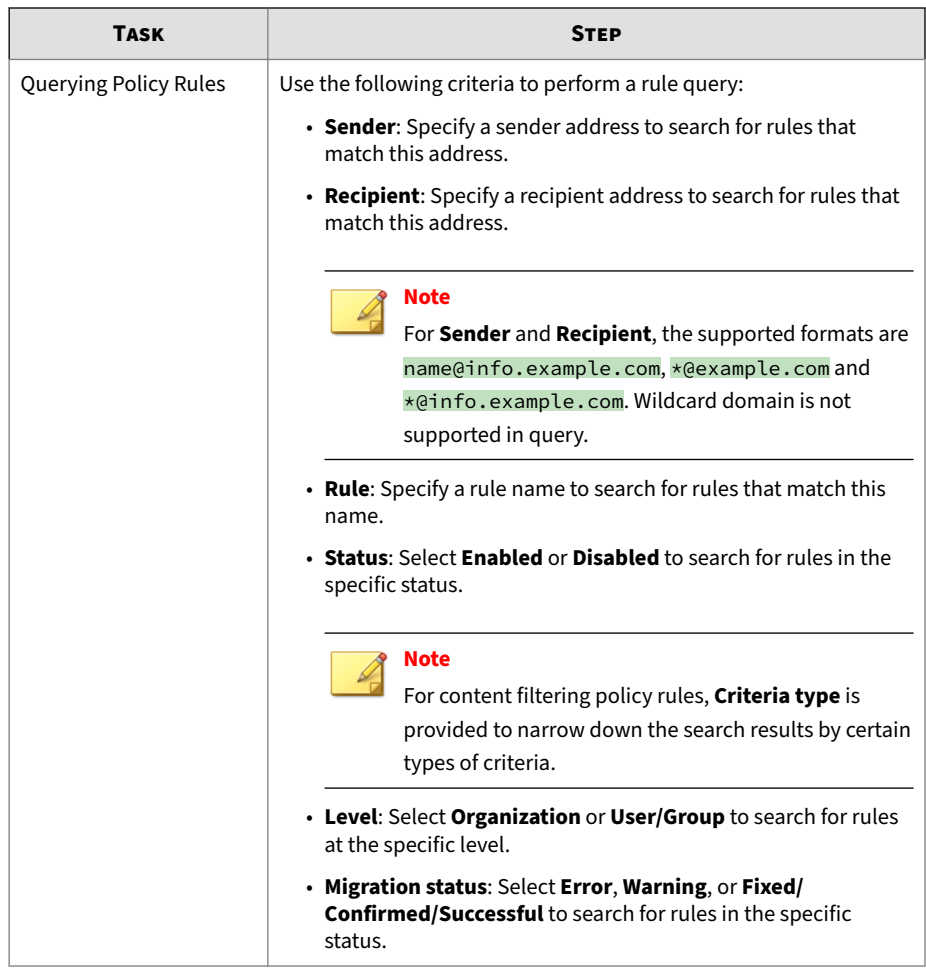

# **Reordering Policy Rules**

For each type of policy, the policy rules for all domains in your organization are arranged and prioritized uniformly from the organization's perspective. Meanwhile, the order of policy rules for each domain is retained. For

<span id="page-270-0"></span>example, for virus policy rules of a single domain, the original order will still be applied.

Policy rules can be reordered when they are sorted by **Order**. If they are sorted by another column heading, the reorder function is unavailable.

#### **Procedure**

- **1.** Do either of the following to reorder policy rules:
	- Click the up or down arrow button to move rules up or down.
	- Double-click the order number of a rule in the **Order** column and specify a new order number for the rule.

Policy rules will be reordered as you configured, and email messages will be scanned based on the new rule order.

# **Specifying Recipients and Senders**

Configure senders, recipients, and exception lists with your organization or specific users and groups on the **Recipients and Senders** tab. This tab differs slightly depending on which direction the messages are routed and whether **Sender** or **Recipient** addresses are being selected.

## **Inbound Policy Rules**

#### **Procedure**

- **1.** In the **Recipients** section, choose either of the following ways to add recipient addresses from the drop-down list:
	- **My organization**: Select it to configure an organization-level policy.

## **Note**

This option is available only if **My organization** was specified for your subaccount during subaccount creation. For details, see *[Adding](#page-448-0) [and Configuring a Subaccount on page 10-109](#page-448-0)*.

- **Specify**:
	- **My domains**: Select domains from the available domains and click **Add**.
	- **My LDAP groups**: Select user groups from the available directory groups and click **Add**.
	- **My address groups**: Select address groups from the available address groups and click **Add**.
	- **Type address or domain**: Type a specific domain or wildcard address and click **Add**.
- **2.** In the **Senders** section, choose one of the following ways to specify sender addresses:
	- **Anyone**: Select it to apply any sender addresses for the rule.
	- **My organization**: Select it to apply email addresses sent from your organization for the rule.
	- **Specify**:
		- **My domains**: Select domains from the available domains and click **Add**.
		- **My address groups**: Select address groups from the available address groups and click **Add**.
		- **Type address or domain**: Type a specific domain or wildcard address and click **Add**.
- **3.** In the **Exceptions** section, specify one or multiple exceptions, each of which consists of a sender part and a recipient part.
	- **a.** Next to **Sender**, choose one of the following ways to specify the sender part of an exception:
		- **Anyone**

- **My organization**
- **My domains**

- **My address groups**
- **Type address or domain**
- **b.** Next to **Recipient**, choose one of the following ways to specify the recipient part of an exception:
	- **Anyone**
	- **My organization**
	- **My domains**
	- **My LDAP groups**
	- **My address groups**
	- **Type address or domain**
- **c.** Click **Add** to add an exception composed of both the sender and recipient parts.

The exception you added appears in the exception list.

For example, if you select **Anyone** for the sender part and specify a specific email address for the recipient part, Trend Micro Email Security considers email messages sent from any senders to this recipient safe and bypasses the rule on these messages.

**d.** Add more exceptions if necessary.

## **Note**

The import and export functions are available for recipients, senders and exception lists. Click **Import** to import groups, addresses or domains from a local file. Click **Export** to export groups, addresses or domains as a local file for future use.

A maximum of 500 records can be imported, and there is no upper limit for export.

**4.** Proceed to the next screen to specify rule scanning criteria.

## **Outbound Policy Rules**

#### **Procedure**

- **1.** In the **Recipients** section, choose one of the following ways to specify recipient addresses:
	- **Anyone**: Select it to apply any recipient addresses for a rule.
	- **My organization**: Select it to apply email addresses sent to your organization for the rule.
	- **Specify**: Choose any of the following ways to add selected addresses:
		- **My domains**: Select domains from the available domains and click **Add**.
		- **My address groups**: Select address groups from the available address groups and click **Add**.
		- **Type address or domain**: Type a specific domain or wildcard address and click **Add**.
- **2.** In the **Senders** section, choose either of the following ways to add sender addresses from the drop-down list:
	- **My organization**: Select it to configure an organization-level policy.

## **Note**

This option is available only if **My organization** was specified for your subaccount during subaccount creation. For details, see *[Adding](#page-448-0) [and Configuring a Subaccount on page 10-109](#page-448-0)*.

• **Specify**:

- **My domains**: Select domains from the available domains and click **Add**.
- **My LDAP groups**: Select user groups from the available directory groups and click **Add**.

- **My address groups**: Select address groups from the available address groups and click **Add**.
- **Type address or domain**: Type a specific domain or wildcard address and click **Add**.
- **3.** In the **Exceptions** section, specify one or multiple exceptions, each of which consists of a sender part and a recipient part.
	- **a.** Next to **Sender**, choose one of the following ways to specify the sender part of an exception:
		- **Anyone**
		- **My organization**
		- **My domains**
		- **My LDAP groups**
		- **My address groups**
		- **Type address or domain**
	- **b.** Next to **Recipient**, choose one of the following ways to specify the recipient part of an exception:
		- **Anyone**
		- **My organization**
		- **My domains**
		- **My address groups**
		- **Type address or domain**
	- **c.** Click **Add** to add an exception composed of both the sender and recipient parts.

The exception you added appears in the exception list.

For example, if you specify a specific email address for the sender part and select **Anyone** for the recipient part, Trend Micro Email Security considers email messages sent from this sender to any recipients safe and bypasses the rule on these messages.

<span id="page-275-0"></span>**d.** Add more exceptions if necessary.

### **Note**

The import and export functions are available for recipients, senders and exception lists. Click **Import** to import groups, addresses or domains from a local file. Click **Export** to export groups, addresses or domains as a local file for future use.

A maximum of 500 records can be imported, and there is no upper limit for export.

**4.** Proceed to the next screen to specify rule scanning criteria.

# **Naming and Enabling a Rule**

Name and enable the rule you have just created. You can also add notes about the rule.

#### **Procedure**

- **1.** On the **Basic Information** tab on the left side:
	- **a.** Select **Enable** to put the rule into effect, or clear this option to disable it.
	- **b.** Name the rule.

## **Note**

Trend Micro recommends using a descriptive name that will allow administrators to easily identify this rule from the rule list. For instance, if you are creating a spam rule that applies to the one.example.com domain, you might name it something like "One Example Spam Rule".

**c.** Type any note information for this rule.

**2.** Proceed to the next screen to specify recipients and senders.

# **Policy Rule Overview**

Trend Micro Email Security supports policy rules at the following levels in your organization: organization, group, and user.

• An organization-level policy rule applies to all of your organization's domains added to Trend Micro Email Security.

Organization-level policy rules ease your policy management by automatically applying to all of your organization's domains including the new ones added in the future. With organization-level policy rules, you do not need to manually create new policy rules in case that a new domain is added.

Trend Micro recommends that you configure organization-level policy rules under **Inbound Protection** and **Outbound Protection** to provide organization-level protection.

• A group-level policy rule applies to one or more specific groups (including domains, LDAP groups and address groups) in your organization.

## **Tip**

If an existing domain-level policy rule is applying to all or the great majority of your organization's domains, you are advised to convert it into an organization-level policy rule and configure the rest of the domains as an exception list of the rule. This will simplify your policy management.

• A user-level policy rule applies to discrete email addresses that are or may be used by single users in your organization.

A policy rule level is determined by the **Recipients** or **Senders** addresses (depending on the mail traffic direction) that the policy applies to. The following table describes how to configure **Recipients** or **Senders** addresses for the policy rules at different levels. For more information, see *[Specifying](#page-270-0) [Recipients and Senders on page 6-65](#page-270-0)*.

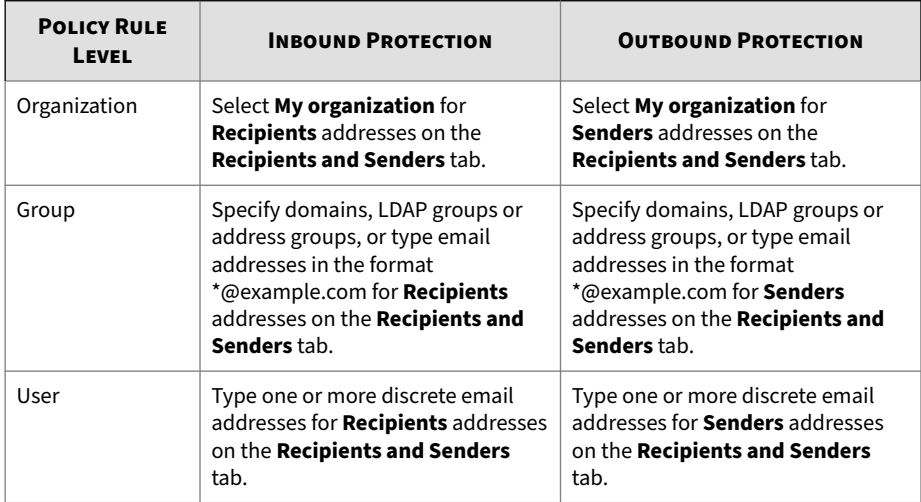

## **Default Policy Rules**

Trend Micro Email Security comes with a set of default policy rules at the organization level and domain level, as listed in the following tables.

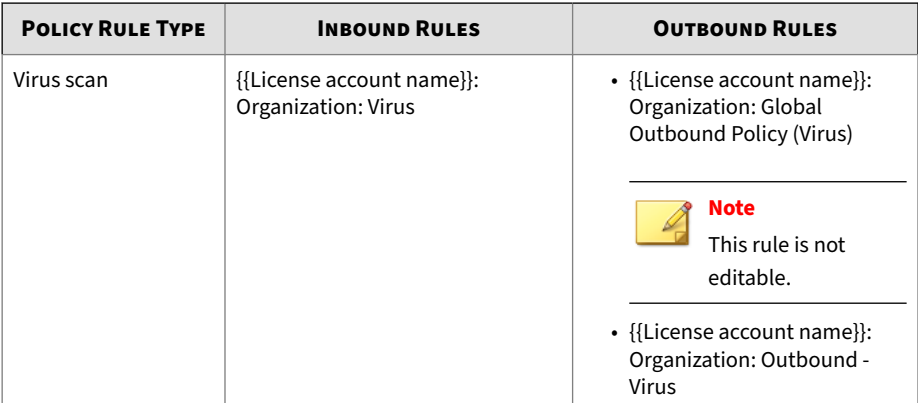

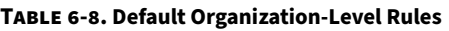

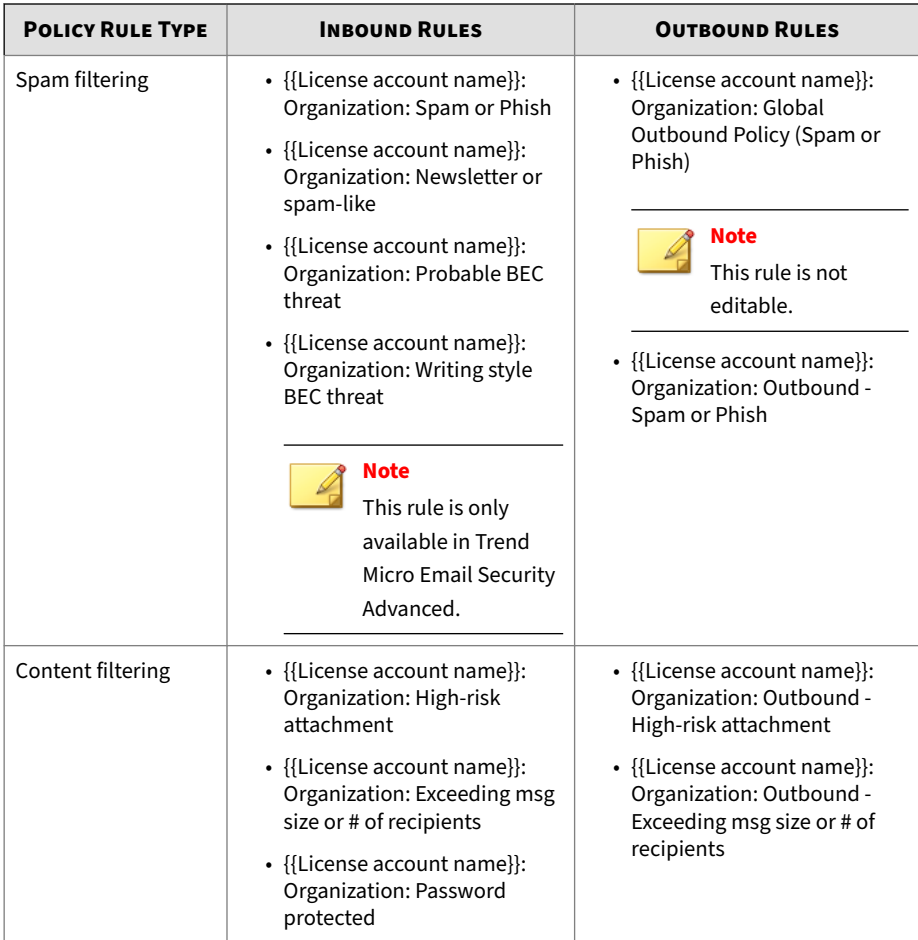

#### **Table 6-9. Default Domain-Level Rules**

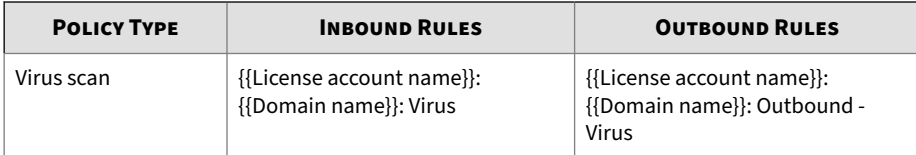

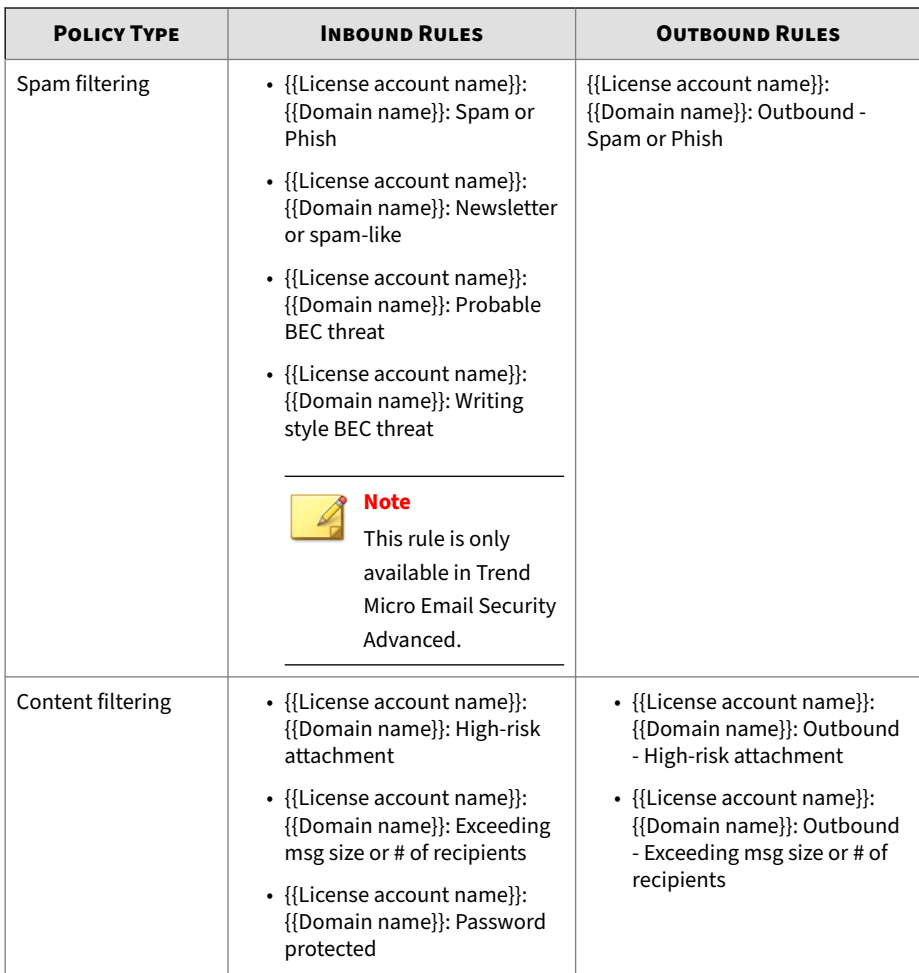

Besides the preceding default rules, Trend Micro Email Security also presets a built-in policy rule "Global Anti-Virus Rule (Enforced on Unverified Domains)", which is forcibly applied to inbound messages sent to unverified domains.

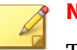

**Note**

This rule does not appear on the policy screen, and is visible only in mail tracking logs, policy event logs, and quarantine query details.

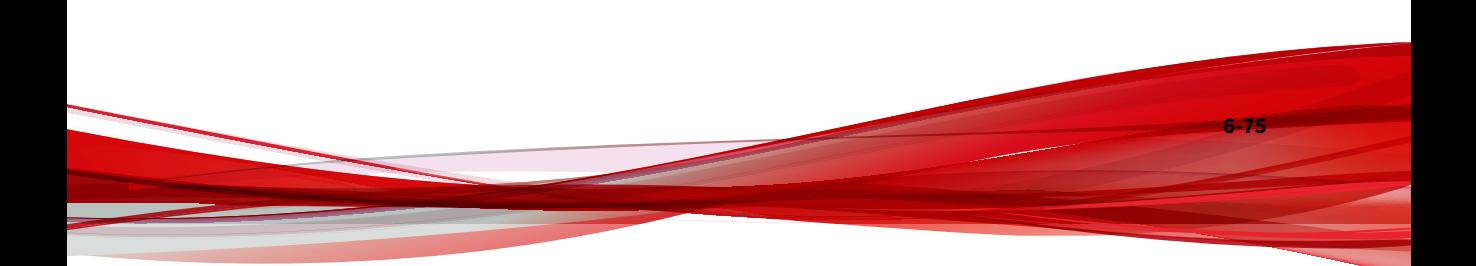

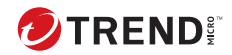

# **Chapter 7**

# **Understanding Quarantine**

Quarantined messages are blocked as detected spam or other inappropriate content before delivery to an email account. Messages held in quarantine can be reviewed and manually deleted or delivered.

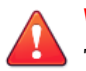

#### **WARNING!**

Trend Micro Email Security automatically deletes messages from the quarantine after 30 days.

Do any of the following to manage quarantined messages on the administrator console:

• Use the **Query** screen to view a list of quarantined messages for your managed domains. You can review the messages, delete them, or release them for further scanning.

Queries include data for up to seven continuous days in one calendar month. Use more than one query to search across calendar months.

• Use the **End User Quarantine Settings** screen to specify the type of sender addresses shown on the End User Console and in the quarantine digest notifications. On this screen, you can also configure settings for end users to view and take action on email messages quarantined for a specific reason.

• Use the **Digest Settings** screen to configure the rules and templates that Trend Micro Email Security applies to automatically send quarantine digest notifications. Intended digest recipients can either go to the End User Console or use inline actions in the digest notifications if available to manage quarantined messages.

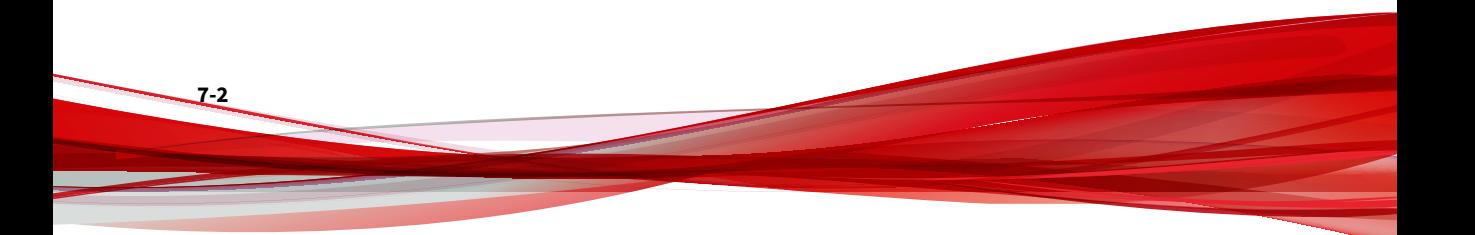

# **Querying the Quarantine**

Use the **Query** screen to view a list of quarantined messages for your managed domains. You can review the messages, delete them, or release them for further scanning.

#### **Procedure**

**1.** In the **Period** field, specify the time range for your query.

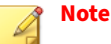

Queries include data for up to 30 continuous days in one calendar month. Use more than one query to search across calendar months.

- **2.** In the **Direction** field, select a mail traffic direction.
- **3.** Type your search criteria into one or more of the following fields:
	- **Recipient(s)**
	- **Sender(s)**
	- **Subject**

You can specify up to 10 recipients or senders. Separate multiple recipients or senders by pressing the **ENTER** or **TAB** key, or using a semicolon (;).

A recipient or sender can be a specific email address or all addresses from a specific domain.

- Query a specific email address by typing that email address.
- Query all addresses from a domain by using an asterisk (\*) to the left of the at sign  $(ω)$  in the email address. For example, \*@example.com will search for all email addresses in the example.com domain.

The following table displays format examples that are valid or not valid:

| <b>VALID</b>          | <b>NOT VALID</b>         |
|-----------------------|--------------------------|
| name@info.example.com | name@*.example.com       |
| *@example.com         | $\star$ ( $a\star$ , com |
| *@server.example.com  | $\star$ @ $\star$        |
|                       | *@*.example.com          |

**Table 7-1. Format Examples for Mail Tracking and Quarantine Query**

- **4.** In the **Visibility** field, specify whether to query quarantined messages that end users have access to.
	- **All**: Query all quarantined messages.
	- **Invisible to End Users**: Query the quarantined messages that end users do not have access to.
	- **Visible to End Users**: Query the quarantined messages that end users have access to.

Quarantined incoming messages that end users have access to depend on your setting based on quarantine reasons on the **End User Quarantine Settings** screen. Quarantined outgoing messages are always invisible to end users.

- **5.** In the **Reason** field, select one or multiple reasons why the message was quarantined.
	- **Sender IP Match**: The message failed Sender IP Match check.
	- **SPF**: The message failed SPF check.

- **DKIM**: The message failed DKIM verification.
- **Ransomware**: The message was identified as ransomware.
- **Advanced Persistent Threat**: The message triggered the advanced threat policy.
	- **Analyzed Advanced Threats (Files)**: The message was identified as advanced file threats according to Virtual Analyzer and the policy configuration.

- **Analyzed Advanced Threats (URLs)**: The message was identified as advanced URL threats according to Virtual Analyzer and the policy configuration.
- **Probable Advanced Threats**: The message was treated as suspicious according to policy configuration or the message was not sent to Virtual Analyzer due to exceptions that occurred during analysis.
- **Malware**: The message triggered the malware criteria. The malware may be detected by Predictive Machine Learning or traditional pattern-based scanning.
- **Suspicious Objects**: The message contains suspicious files or suspicious URLs.
- **Scanning Exception**: The message triggered scan exceptions.
- **Spam**: The message was identified as spam.
- **BEC**: The message triggered the Business Email Compromise (BEC) criteria.
- **Phishing**: The message triggered the phishing criteria.
- **Graymail**: The message triggered the graymail criteria.
- **Web Reputation**: The message triggered the Web Reputation criteria.
- **Content Filtering No Criteria**: The message triggered the **No Criteria** scanning criteria in the Content Filtering policy.
- **Content**: The message triggered the message content criteria. For example, a message's header, body or attachment matches the specified keywords or expressions.
- **Attachment**: The message triggered the message attachment criteria.
- **Data Loss Prevention**: The message triggered the Data Loss Prevention policy.

**6.** In the **Rule** field, specify the rule that was triggered by the quarantined message.

The **Rule** field supports the following:

- A maximum of 20 rules in use will be listed for you to choose when you click in this text box.
- Select from the rules listed or type keywords for a fuzzy match.
- **7.** Click **Search**.
- **8.** Select one or multiple messages to manage.
- **9.** Click one of the following buttons to manage the selected messages:
	- **Delete**: Cancel delivery and permanently delete the message
	- **<b>Deliver**: Release from quarantine

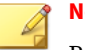

**7-6**

## **Note**

Released messages will no longer trigger the exact policy rule that caused the messages to be quarantined, but they will continue to be processed by Trend Micro Email Security. The following conditions apply to delivery:

- If a message triggers a content-based policy rule with an **Intercept** action of **Quarantine**, it will once again appear in the quarantined message list.
- If a message triggers a content-based policy rule with an **Intercept** action of **Delete entire message** or **Change recipient**, it will not arrive at its intended destination.

The content-based policy rule mentioned above refers to any policy rule that evaluates email messages based on message contents. Typical content-based policy rules include virus policies, spam policies, content filtering policies, and DLP policies.

**10.** Configure the password settings for downloading quarantined messages.
- **a.** Click **Set Download Password**.
- **b.** On the **Password Settings for Message Download** screen, select whether to use a random password or your own custom password for protecting the downloaded messages.

If you use a custom password, specify a password consisting of 4 to 32 characters in the range "A-Z", "a-z", and "0-9".

**c.** Select **Apply password settings to all admin accounts** if you want all administrators to use the same password settings for message download.

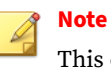

This option is available only to the Business Account and superadmin accounts.

- **11.** Optionally click on the **Date** value to view the **Quarantine Query Details** screen for a given message.
	- **a.** Check the summary and detailed information about the message.
	- **b.** Click **Delete**, **Deliver**, or **Download** to manage the message.

When you click **L Download**, choose whether to download the original email file or password-protected ZIP file to your local host.

When you download the ZIP file, Trend Micro Email Security generates a password for decompressing the ZIP file. You can find the password on the **Quarantine Query Details** screen or at the end of the ZIP file name.

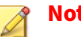

**Note**

The **Download** button is available only on the **Quarantine Query Details** screen.

# <span id="page-289-0"></span>**Configuring End User Quarantine Settings**

By default, both envelope addresses and message sender addresses are shown in the quarantine list on the End User Console and in the quarantine digest notifications. Each envelope address is followed by the corresponding message header address in parentheses, in the format Envelope@example.com (Header@example.com).

For incoming email messages quarantined for a specific reason, you can choose to let end users view them and take action on the End User Console and in the quarantine digest notifications. Quarantined outgoing messages are always invisible to end users.

#### **Procedure**

- **1.** In the **Sender Address Type** section, specify the type of sender addresses shown on the End User Console and in the quarantine digest notifications.
	- **Envelope addresses**
	- **Message header addresses**

#### **Note**

If **Message header addresses** is selected on this screen, Trend Micro recommends you also select it on the **Inbound Protection** > **Connection Filtering** > **Sender Filter** > **Sender Filter Settings** screen. Otherwise, the approved or blocked senders added by end users will not work as expected.

**2.** In the **Quarantined Message Permissions** section, specify the permissions that end users will have on the email messages quarantined for a specific reason.

For more information about the quarantine reason, see *[Querying the](#page-284-0) [Quarantine on page 7-3](#page-284-0)*.

By default, the "View" and "Take Action" permissions are selected for **Spam** and **Graymail**.

If you specify the "Take Action" permission for messages quarantined for a specific reason, the "View" permission will be automatically selected.

# **Note**

The "Deliver", "Delete", and "Block Sender" actions are available for messages quarantined for all reasons listed. The "Approve Sender" action, however, is available only for messages quarantined for the reasons under the Spam Filtering category. For more information, see *[Configuring Approved and Blocked Sender Lists on page 5-88](#page-199-0)*.

**3.** Click **Save**.

# **Quarantine Digest Settings**

#### **Note**

Quarantine Digest is only available for **inbound** email messages that have been assigned "View" permissions on the **End User Quarantine Settings** screen.

A quarantine digest notification is an email message Trend Micro Email Security sends to inform end users of email messages that were temporarily quarantined. The digest notification lists up to 100 of each end user's quarantined messages.

You can customize digest rules and templates on the **Digest Settings** screen. A digest notification contains the following information:

- A link to access quarantined messages through the End User Console
- The number of new email messages that have been quarantined since the last notification was sent
- Digest of the new email messages that have been quarantined
	- Quarantined: The time an email message was quarantined
- Sender: The sender address of the email message
- Recipient: The recipient address of the email message
- Subject: The email subject
- Manage Messages: The links that users can click to apply actions to the quarantined message, including **Deliver**, **Deliver & Approve Sender**, **Block Sender**, **Approve Sender Domain**, and **Block Sender Domain**

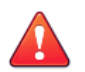

#### **WARNING!**

Inline action links display only when you enable **Inline actions** in the digest template.

Different quarantined messages in a digest notification may have different inline actions. The inline actions available for each quarantined message are determined by the following settings:

• Quarantined message permissions configured on the **Quarantine** > **End User Quarantine Settings** screen

For more information, see *[Configuring End User Quarantine](#page-289-0) [Settings on page 7-8](#page-289-0)*.

• Inline action settings configured in the digest notification template

For more information, see *[Adding or Editing a Digest Template on](#page-294-0) [page 7-13](#page-294-0)*.

Once inline actions are enabled, anyone receiving the digest notification can take the actions on quarantined messages. Therefore, administrators must warn digest recipients not to forward the digest notification.

If an end user account manages multiple accounts, Trend Micro Email Security sends digest notifications for the managed accounts as described in the following table.

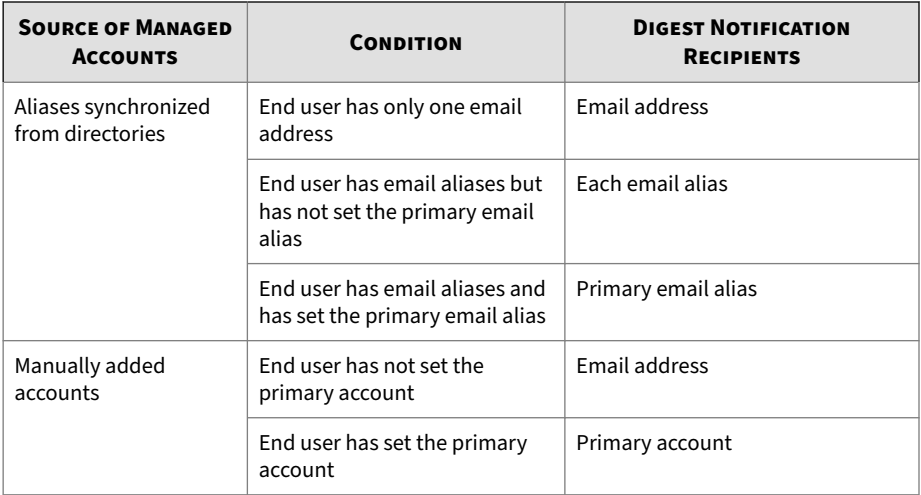

For details about the "Source of Managed Accounts", refer to *[Configuring](#page-401-0) [Local Account Logon on page 10-62](#page-401-0)* for end user management.

## **Adding or Editing a Digest Rule**

You can customize digest rules for different recipients. If there are multiple rules, you can set or adjust the priority to apply each rule.

#### **Procedure**

- **1.** Go to **Quarantine** > **Digest Settings**.
- **2.** Click the **Digest Rules** tab.
- **3.** Click **Add** or click the name of an existing rule.
- **4.** In the **General Information** section, do the following:
	- **a.** Click the **Status** toggle button to enable the current rule.
	- **b.** Type the rule name and description.
- **5.** In the **Recipients** section, select the recipients for digest notifications:
	- **All recipients**: This option only applies to the default rule. All users of your managed domains will receive digest notifications.
- **Specified recipients**: This option enables you to choose users from both your LDAP groups and managed domains and add all of them as intended recipients.
- **6.** In the **Schedule** section, select the frequency to send digest notifications:
	- **Daily**: Specify the exact time to send the digest notifications.

Use the add  $\overline{a}$  and the remove  $\overline{a}$  buttons to manage additional entries.

• **Weekly**: Specify the days of the week and time of the day to send the digest notifications.

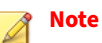

The time zone of the browser accessing Trend Micro Email Security is used.

- **7.** In the **Template** section, select the digest template that you want to use for the current rule.
- **8.** Click **Save**.

**7-12**

The newly added or edited rule displays on the **Digest Rules** screen. You can further change the rule status, set the rule priority, copy and delete the rule.

<span id="page-294-0"></span>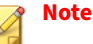

If the recipient scope for different digest rules conflicts with each other, a red exclamation mark icon will be shown next to the recipients of each rule. Hover over the icon to view the current recipients, conflict rules and conflict recipients. Digest notifications are sent to the conflict recipients according to the rule with the higher priority. The smaller the priority number, the higher the priority.

The following table is an example for your reference.

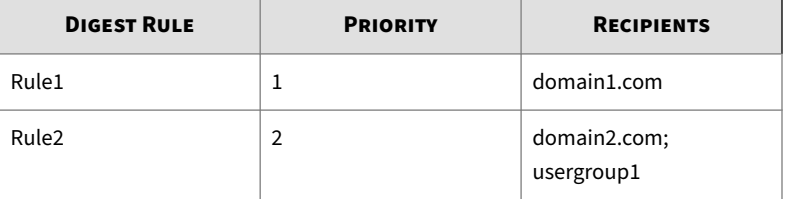

If Rule1 and Rule2 are both enabled and usergroup1 contains some recipients in domain1.com, this means the two rules have a recipient conflict. In this case, Trend Micro Email Security applies Rule1 that has the higher priority to send digest notifications to the conflict recipients.

## **Adding or Editing a Digest Template**

You can create digest templates to define the format and content of notification email messages that end users receive.

#### **Procedure**

- **1.** Go to **Quarantine** > **Digest Settings**.
- **2.** Click the **Digest Templates** tab.
- **3.** Click **Add** or click the name of an existing template.
- **4.** In the **General Information** section, specify the template name and description.

**5.** In the **Digest Notification Template** section, configure the following:

#### **Note**

The digest notification template is available either in HTML or plain text versions. Each version of the template can incorporate tokens to customize output for digest recipients. You can right-click any of the following fields to display a list of available and selectable tokens for the field.

• **From**: Specify the email address that displays as the sender of the digest notification.

#### **Table 7-2. From field digest tokens**

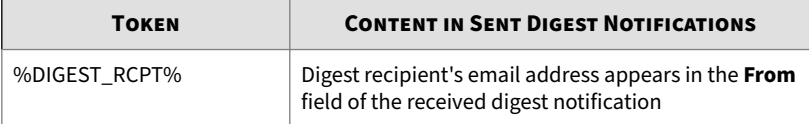

• **Subject**: Specify the subject line for the digest notification.

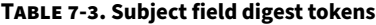

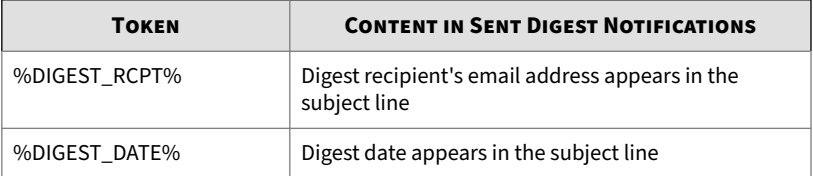

#### • **HTML**:

- Specify if **Inline actions** should be **Enabled** or **Disabled** using the toggle button to the right of **Inline actions**.
- Select the language you want to use for inline actions from the **Language** drop-down list.
- Customize the inline actions that digest recipients can take in the digest notifications.

The following inline actions are available for your customization and the first three ones are selected by default:

- **Deliver**
- **Deliver & Approve Sender**
- **Block Sender**
- **Approve Sender Domain**
- **Block Sender Domain**
- Specify the HTML content of the digest notification if the email client accepts HTML messages.

**Table 7-4. HTML field digest tokens**

| <b>TOKEN</b>         | <b>CONTENT IN SENT DIGEST NOTIFICATIONS</b>                                                                  |
|----------------------|----------------------------------------------------------------------------------------------------|
| %DIGEST RCPT%        | Digest recipient's email address appears in the HTML<br>body                                                 |
| %DIGEST DATE%        | Digest date appears in the HTML body                                                                         |
| %DIGEST BODY HTML%   | Digest summary in HTML table format appears in the<br><b>HTML</b> body                                       |
| %DIGEST PAGE COUNT%  | Total number of quarantined messages listed in the<br>digest summary (up to 100) appears in the HTML<br>body |
| %DIGEST_TOTAL_COUNT% | Total number of new found messages in quarantine<br>appears in the HTML body                                 |
| %EUC_HOST_SERVER%    | Web address of Trend Micro Email Security End User<br>Console appears in the HTML body                       |

• **Plain text**: Specify the plain text content of the digest notification if the email client only accepts plain text messages.

| <b>TOKEN</b>             | <b>CONTENT IN SENT DIGEST NOTIFICATIONS</b>                                                                        |
|--------------------------|----------------------------------------------------------------------------------------------------|
| %DIGEST RCPT%            | Digest recipient's email address appears in the text<br>body                                                       |
| %DIGEST DATE%            | Digest date appears in the text body                                                                               |
| %DIGEST BODY TEXT%       | Digest summary in plain text format appears in the<br>text body                                                    |
| %DIGEST PAGE COUNT%      | Total number of quarantined messages listed in the<br>digest summary (up to 100) appears in the plain text<br>body |
| %DIGEST TOTAL COUNT%     | Total number of new found messages in quarantine<br>appears in the plain text body                                 |
| <b>%EUC HOST SERVER%</b> | Web address of Trend Micro Email Security End User<br>Console appears in the plain text body                       |

**Table 7-5. Plain text field digest tokens**

**6.** In the **Test Digest Mail** section, specify the intended digest recipient and click **Test** to test digest notification delivery.

The digest recipient receives a notification message. The sender, subject and content of the notification and the available inline actions match the configured settings.

**7.** Click **Save**.

The newly added or edited template displays on the **Digest Templates** screen. You can further copy and delete the template if necessary.

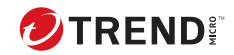

# **Chapter 8**

# **Logs in Trend Micro Email Security**

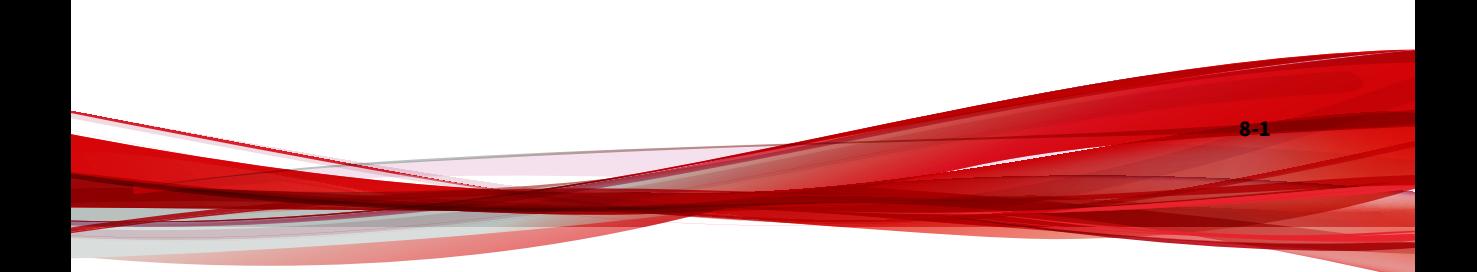

# **Configuring Syslog Settings**

When receiving events, Trend Micro Email Security stores the events in its database and forwards syslog messages to an external syslog server in a structured format, which allows third-party application integration.

The **Syslog Settings** screen is composed of the following tabs:

- **Syslog Forwarding**: Specifies the mapping between syslog servers and different types of logs.
- **Syslog Server Profiles**: Enables you to add, edit or delete syslog servers for syslog forwarding.

To ensure Trend Micro Email Security can properly forward syslog messages, configure your firewall to accept connections from the following IP addresses or CIDR blocks:

- North America, Latin America and Asia Pacific:
	- 18.208.22.64/26
	- 18.208.22.128/25
	- 18.188.9.192/26
	- 18.188.239.128/26
- Europe and Africa:
	- 18.185.115.0/25
	- 18.185.115.128/26
	- 34.253.238.128/26
	- 34.253.238.192/26
- Australia and New Zealand:
	- 13.238.202.0/25
	- 13.238.202.128/26
- Japan:

- 18.176.203.128/26
- 18.176.203.192/26
- 18.177.156.0/26
- 18.177.156.64/26
- 15.168.56.0/25
- 15.168.49.64/26
- 15.168.56.128/26
- Singapore:

13.213.174.128/25

- 13.213.220.0/26
- India:
	- 3.110.59.128/25
	- 3.110.71.192/26
- Middle East (UAE):
	- 3.29.202.0/25
	- 3.29.194.192/26

## **Note**

Be aware that Trend Micro Email Security keeps syslog messages for 7 days if your syslog server is unavailable. Messages older than 7 days will not be restored when your syslog server recovers.

## **Syslog Forwarding**

Configure the syslog server where Trend Micro Email Security forwards different types of logs.

#### **Procedure**

**1.** Go to **Logs** > **Syslog Settings**.

The **Syslog Forwarding** tab appears by default.

- **2.** From the **Detection logs** drop-down list, select a syslog server for Trend Micro Email Security to forward syslog messages on threat detections.
	- **a.** Select from any of the following options:
		- **None**: Select this option to disable syslog forwarding for this type of logs.
		- **New**: Select this option to add a new syslog server.

For details on syslog server profiles, see *[Syslog Server Profiles on](#page-302-0) [page 8-5](#page-302-0)*.

- Any syslog server profile: select any profile you configured for forwarding this type of logs.
- **b.** Select the **Include spam detections** check box if you want to include spam detection logs in syslog forwarding.
- **3.** From the **Audit logs** drop-down list, select a syslog server for Trend Micro Email Security to forward syslog messages for audit logs.
- **4.** From the **Mail tracking logs** drop-down list, select a syslog server for Trend Micro Email Security to forward syslog messages for mail tracking logs, which are related to the accepted traffic that passed through Trend Micro Email Security.

#### **Note**

**8-4**

For details about the accepted traffic defined in mail tracking logs, see *[Understanding Mail Tracking on page 8-25](#page-322-0)*.

**5.** From the **URL click tracking logs** drop-down list, select a syslog server for Trend Micro Email Security to forward syslog messages for URL click tracking logs.

## <span id="page-302-0"></span>**Syslog Server Profiles**

Trend Micro Email Security allows you to add, edit or delete syslog server profiles for syslog forwarding.

#### **Procedure**

**1.** Go to **Logs** > **Syslog Settings**.

The **Syslog Forwarding** tab appears by default.

- **2.** Click the **Syslog Server Profiles** tab.
- **3.** Click **Add** or click the name of an existing profile name.

The **Add Syslog Server Profile** or **Edit Syslog Server Profile** screen appears.

- **4.** Specify or edit the following for a syslog server:
	- **Profile name**: Unique profile name for a syslog server.
	- **Description**: Description of this profile.
	- **Server address**: IP address or FQDN of the syslog server.
	- **Port**: Port number of the syslog server.
	- **Protocol**: Protocol to be used to transport logs to the syslog server.
		- **TCP**
		- **TLS+TCP**

This option applies the Transport Layer Security (TLS) encryption for messages sent to the syslog server.

- **Format**: Format in which event logs are sent to the syslog server.
	- **Key value**
	- **CEF**

For details about the Common Event Format (CEF) format, see *[Content Mapping Between Log Output and CEF Syslog Type on page](#page-304-0) [8-7](#page-304-0)*.

- **Severity**: Severity level assigned to syslog messages.
	- **Emergency**
	- **Alert**
	- **Critical**
	- **Error**
	- **Warning**
	- **Notice**
	- **Informational**
	- **Debug**
- **Facility**:
	- **user**
	- **mail**
	- **auth**
	- **authpriv**
	- **local0**
	- **local1**
	- **local2**
	- **local3**
	- **local4**
	- **local5**
	- **local6**
	- **local7**

• **Enable TLS authentication**: Whether to enable TLS authentication for the connection between the syslog server and Trend Micro Email Security.

<span id="page-304-0"></span>**5.** Click **Save**.

If you select the **Enable TLS authentication** check box, Trend Micro Email Security starts to execute TLS authentication.

- If the TLS authentication is successful, the new syslog server profile appears in the profile list on the **Syslog Server Profiles** tab or the existing profile is updated.
- If the TLS authentication is unsuccessful, the **Peer Certificate Summary** dialog box pops up, displaying peer certificate information such as the certificate ID, subject, and subject key ID.

When detecting that the certificate is not issued by a known Certificate Authority (CA), Trend Micro Email Security prompts you to trust or not trust the certificate. In other cases, an error message is displayed, instructing you how to fix the error.

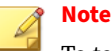

To test the connection between the syslog server and Trend Micro Email Security, click **Test** under **Connection**.

## **Content Mapping Between Log Output and CEF Syslog Type**

To enable flexible integration with third-party log management systems, Trend Micro Email Security supports Common Event Format (CEF) as the syslog message format.

Common Event Format (CEF) is an open log management standard created by HP ArcSight. Trend Micro Email Security uses a subset of the CEF dictionary.

The following tables outline syslog content mapping between Trend Micro Email Security log output and CEF syslog types.

# **CEF Detection Logs**

## **Table 8-1. CEF Detection Logs**

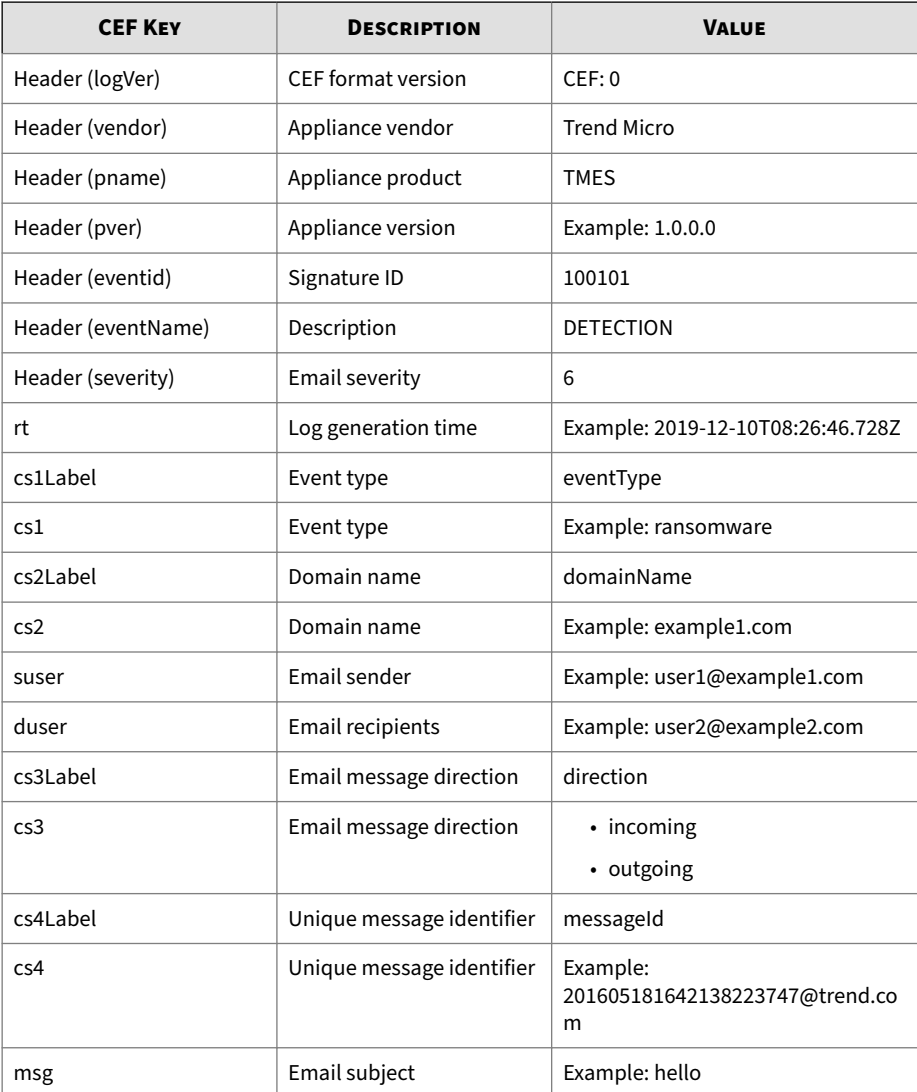

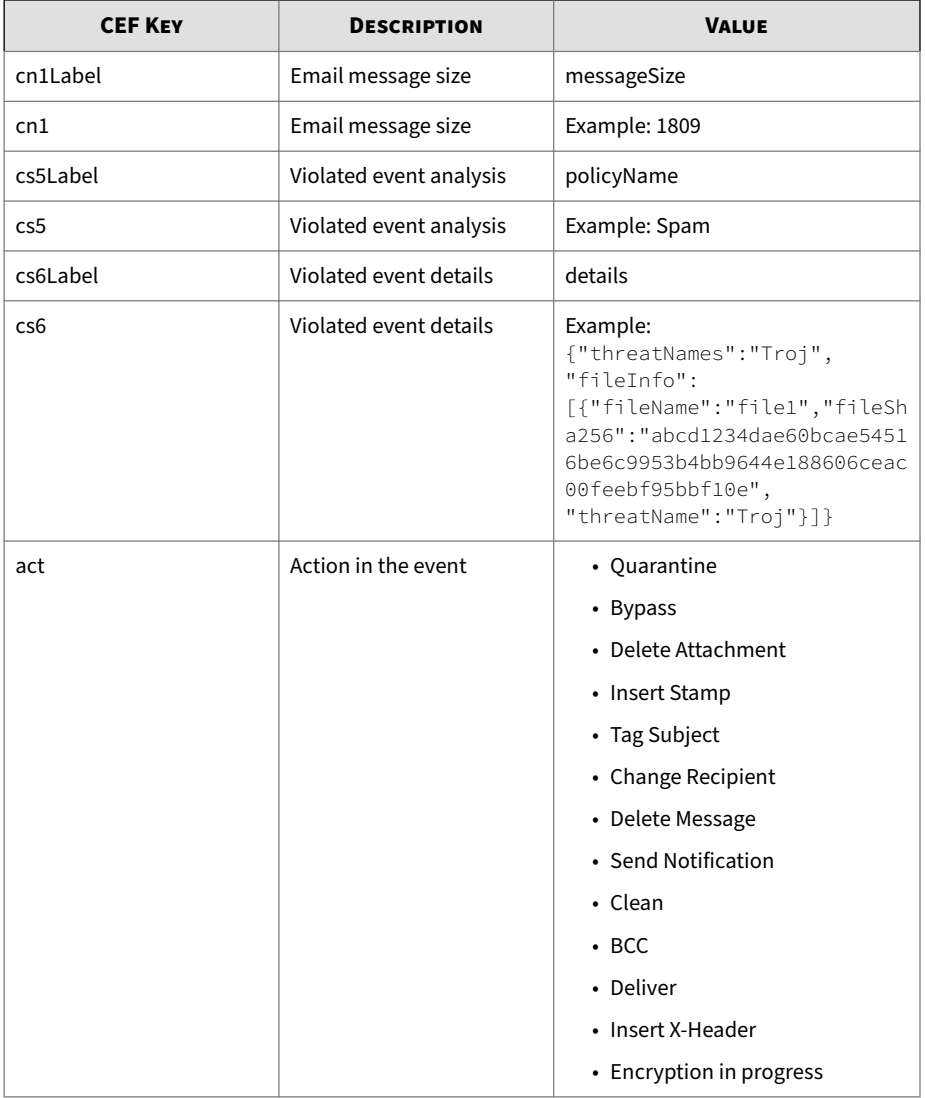

Log sample:

```
CEF:0|Trend Micro|TMES|1.0.0.0|100101|DETECTION|6|rt=2019-12-10T08:26:46.728Z 
cs1Label=eventType cs1=virus cs2Label=domainName cs2=example1.com 
suser=user1@example1.com duser=user2@example2.com cs3Label=direction
cs3=incoming cs4Label=messageId cs4=201605181642138223747@trend.com 
msg=test sample cn1Label=messageSize cn1=1809 cs5Label=policyName 
cs5=Test Rule act=Quarantine cs6Label=details cs6={"threatNames":"Troj",
"fileInfo":[{"fileName":"file1",
"fileSha256":"abcd1234dae60bcae54516be6c9953b4bb9644e188606ceac00feebf95bbf10e",
"threatName":"Troj"}]}
```
## **CEF Audit Logs**

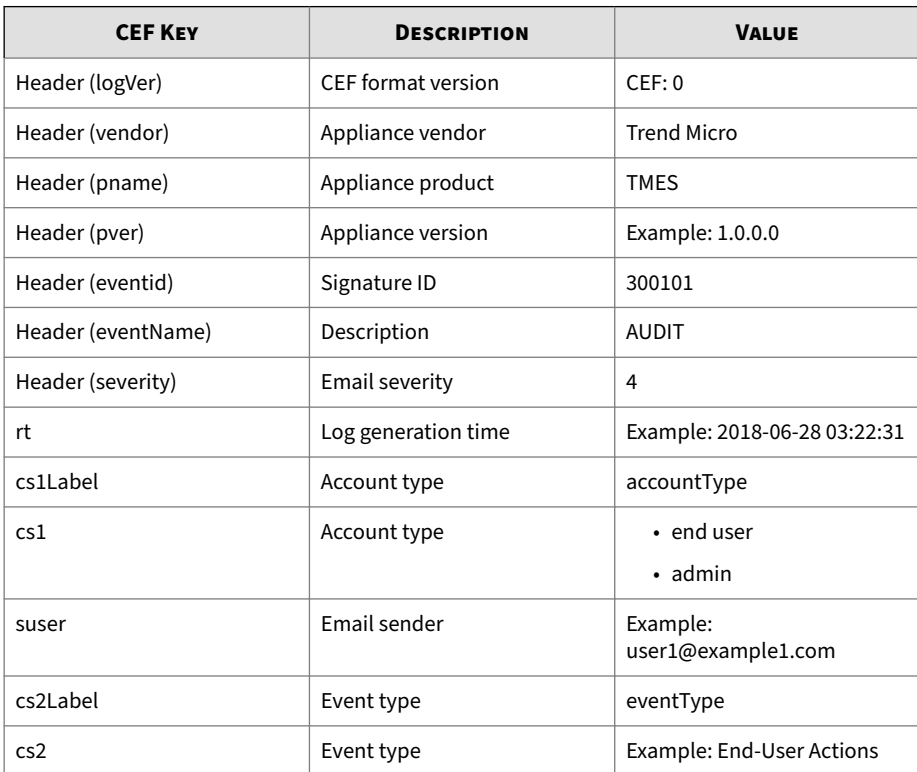

#### **Table 8-2. CEF Audit Logs**

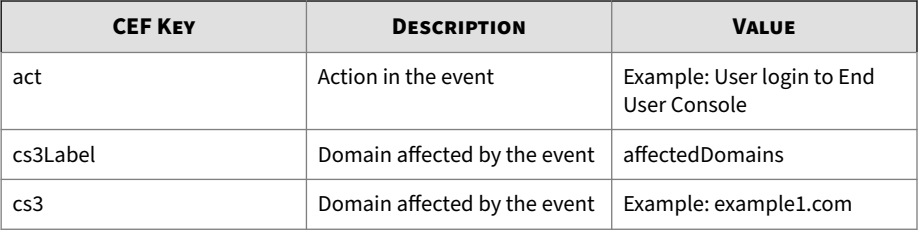

#### Log sample:

```
CEF:0|Trend Micro|TMES|1.0.0.0|300101|AUDIT|4|rt=2018-06-28 03:22:31 
cs1Label=accountType cs1=end user suser=user1@example1.com cs2Label=eventType 
cs2=End-User Actions act=User login to End User Console cs3Label=affectedDomains 
cs3=
```
## **CEF Mail Tracking Logs (Accepted Traffic)**

#### **Table 8-3. CEF Mail Tracking Logs (Accepted Traffic)**

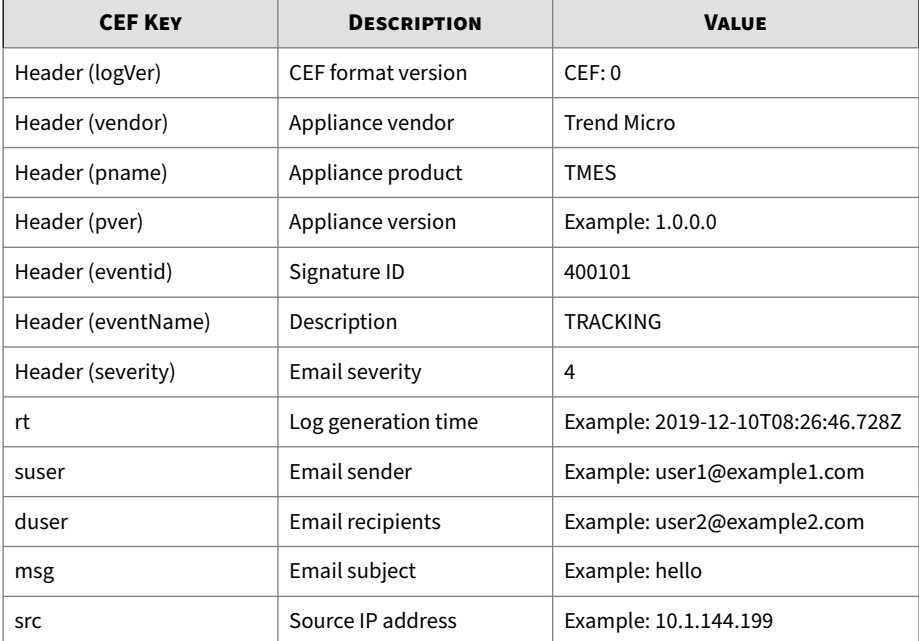

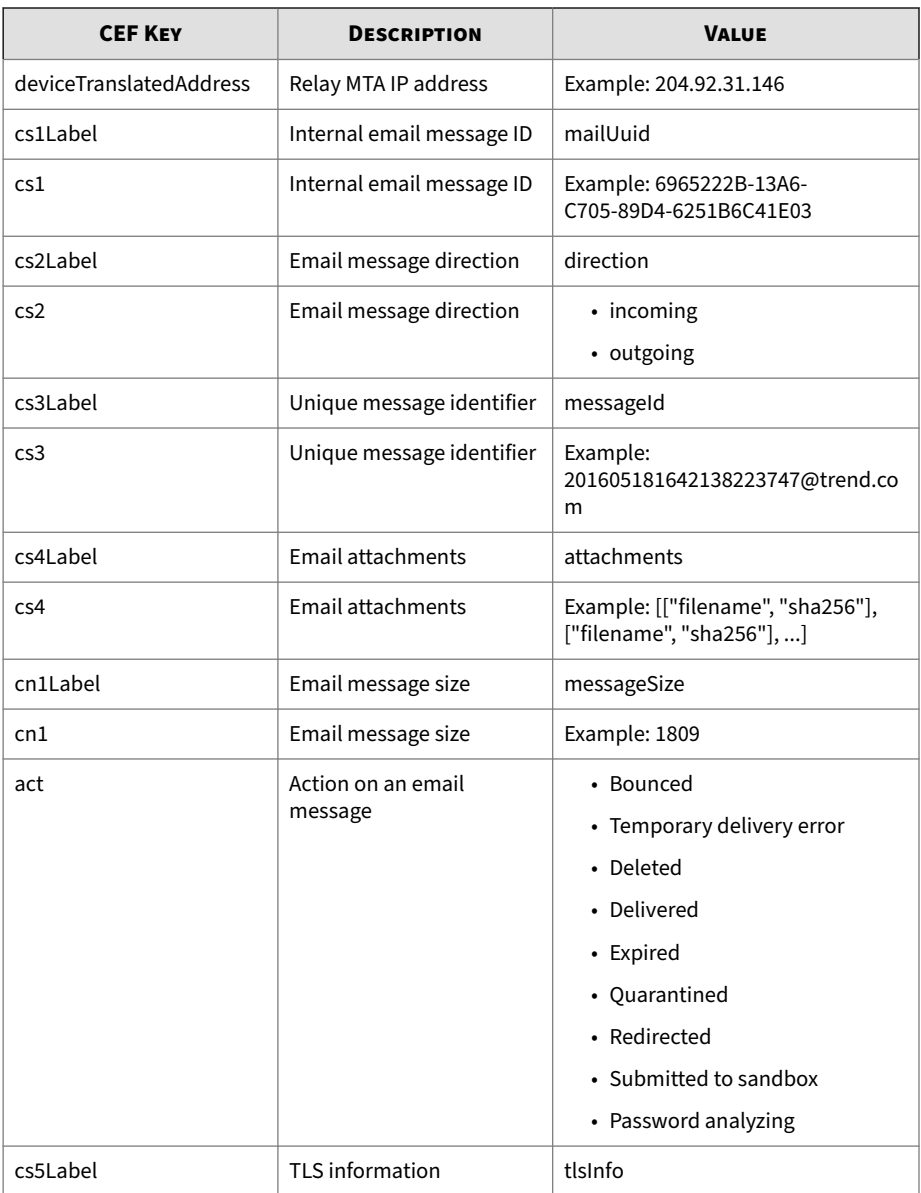

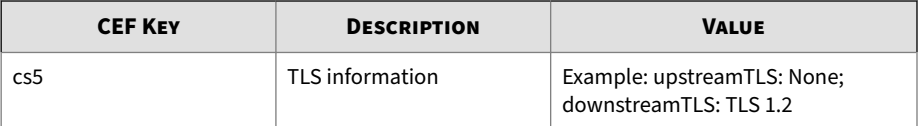

#### Log sample:

```
CEF:0|Trend Micro|TMES|1.0.0.0|400101|TRACKING|4|rt=2019-12-10T08:26:46.728Z 
suser=user1@example1.com duser=user2@example2.com msg=DLP--test src=1.1.1.1 
deviceTranslatedAddress=2.2.2.2 cs1Label=mailUuid 
cs1=7ea8f636-c26e-4b78-a341-9b5becb83db7 cs2Label=direction cs2=incoming 
cs3Label=messageId cs3=<201802061558581772031@example.com> 
cn1Label=messageSize cn1=41438 act=Delivered cs4Label=attachments 
cs4=[{"sha256":"f78960148721b59dcb563b9964a4d47e2a834a4259f46cd12db7c1cfe82ff32e"}] 
cs5Label=tlsInfo cs5=upstreamTLS: None; downstreamTLS: TLS 1.2
```
# **Understanding Policy Events**

This screen enables you to track threat detections in email messages received or sent by Trend Micro Email Security. Trend Micro Email Security maintains up to 90 days of policy event logs. The sliding window for policy event log search is 60 continuous days that may cross calendar months.

#### **Note**

The sliding window for policy event log search is 30 days in the Trend Micro Email Security Standard license.

For details about different license versions, see *[Available License Versions on](#page-41-0) [page 1-22](#page-41-0)*.

The **Policy Events** screen provides the following search criteria:

- **Period**: The time range for your query.
	- **Last 1 hour**
	- **Last 24 hours**
	- **Last 7 days**
- **Last 14 days**
- **Last 30 days**
- **Custom range**
- **Direction**: The direction of messages.
	- **Incoming**
	- **Outgoing**

- **Recipient**: The envelope recipient address. Specify up to 10 email addresses.
- **Sender**: The envelope sender address. Specify up to 10 email addresses.
- **Email Header (To)**: The recipient address in the message header. Specify up to 10 email addresses.
- **Email Header (From)**: The sender address in the message header. Specify up to 10 email addresses.

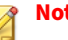

**Note**

Pay attention to the following when setting the preceding four address fields:

- Specify an exact email address or use wildcards (\*) to substitute any characters in a search. In the general format of an email address (local-part@domain), be aware that:
	- The local part must be a wildcard  $(*)$  or a character string that does not start with \*, for example, \*@example.com or test\*@example.com.
	- The domain must be a wildcard (\*) or a character string that does not end with \*, for example, example@\* or example@\*.test.com.
	- If this field is left blank,  $*\varpi*$  is used by default.
- Use wildcards (\*) strategically to expand or narrow your search results. For example, put a wildcard (\*) in the domain part to search by a particular user account on all domains or in the local part to match all accounts on a particular domain.
- **Subject**: The email message subject.

The **Subject** field supports the following:

• Fuzzy match

Type one or multiple keywords for a fuzzy match. If you type more than one keyword, all keywords will be matched based on a logical AND, which means the matched subject must contain every keyword. Wildcards (\*) will be automatically added before and after each keyword for a fuzzy match.

• Exact keyword or phrase match

Enclose a keyword or phrase in quotes for an exact match. Only records that contain the exact keyword or phrase will be matched.

For example, there are three email subjects:

- Subject1: Hello world
- Subject2: Hello new world
- Subject3: "Hello"

If you type Hello world in the **Subject** field, this is a fuzzy match, and Subject1 and Subject2 will be matched. If you type "Hello world", this is an exact match using quotes, and only Subject1 will be matched. If you want to search for Subject3, be aware that quotes are contained by the subject itself. In this particular case, use backslashes (\) as the escape characters and type \"Hello\" for search.

• **Rule Name**: The name of the rule that was triggered by email messages.

The **Rule Name** field supports the following:

- A maximum of 20 rules in use will be listed for you to choose when you click in this text box.
- Select from the rules listed or type keywords for a fuzzy match.
- **Threat Type**: The type of threats detected in email messages.
	- **All**: Query all messages.

- **Domain-based Authentication**: Query the messages that failed to pass domain-based authentication.
	- **All**: Query the messages that failed Sender IP Match, SPF, DKIM and DMARC authentication.
	- **Sender IP Match**: Query the messages that failed Sender IP Match check.
	- **SPF**: Query the messages that failed SPF check.
	- **DKIM**: Query the messages that failed DKIM verification.
	- **DMARC**: Query the messages that failed DMARC authentication.
- **Ransomware**: Query the messages that are identified as ransomware.

- **Detected by Web Reputation**:
- **Detected by Pattern-based Scanning**
- **Detected by Predictive Machine Learning**
- **Detected by Virtual Analyzer**
- **Detected by Spam Protection**
- **Advanced Persistent Threat**: Query the messages that triggered the advanced threat policy.
	- **All**: Query all messages triggering the advanced threat policy.
	- **Analyzed Advanced Threats (Files)**: Query the messages that are identified as advanced file threats according to Virtual Analyzer and the policy configuration
	- **Analyzed Advanced Threats (URLs)**: Query the messages that are identified as advanced URL threats according to Virtual Analyzer and the policy configuration
	- **Probable Advanced Threats**: Query the messages that are treated as suspicious according to policy configuration or the messages that are not sent to Virtual Analyzer due to exceptions that occurred during analysis.
- **Malware**: Query the messages that triggered the malware criteria.

When **Malware** is selected as the threat type, the **Detected By** field displays with the following options:

- **All**: Query all messages triggering the malware criteria.
- **Predictive Machine Learning**: Query the messages containing malware, as detected by Predictive Machine Learning.
- **Pattern-based scanning**: Query the messages containing malware, as detected by traditional pattern-based scanning.
- **Suspicious Objects**: Query the messages that contain suspicious files and URLs.
- **All**: Query all messages containing suspicious objects.
- **Suspicious Files (Apex Central)**: Query all messages containing suspicious files matching the suspicious objects synchronized from Apex Central.
- **Suspicious Files (Trend Vision One)**: Query all messages containing suspicious files matching the suspicious objects synchronized from Trend Vision One.
- **Suspicious URLs (Apex Central)**: Query all messages containing suspicious URLs matching the suspicious objects synchronized from Apex Central.
- **Suspicious URLs (Trend Vision One)**: Query all messages containing suspicious URLs matching the suspicious objects synchronized from Trend Vision One.
- **Scan Exception**: Query the messages that triggered scan exceptions.
	- **Virtual Analyzer scan exception**
	- **Virtual Analyzer submission quota exception**
	- **Password protected attachment**
	- **Other exceptions**

- **Spam**: Query the messages that are identified as spam.
- **Business Email Compromise (BEC)**: Query the messages that triggered the Business Email Compromise (BEC) criteria.
	- **All**: Query all messages triggering the BEC criteria.
	- **Detected by Antispam Engine**: Query the messages that are verified to be BEC attacks by the Antispam Engine.
	- **Detected by writing style analysis**: Query the messages that are verified to be BEC attacks by writing style analysis.
	- **Suspected by Antispam Engine**: Query the messages that are suspected to be BEC attacks by the Antispam Engine.
- **Phishing**: Query the messages that triggered the phishing criteria.
- **Graymail**: Query the messages that triggered the graymail criteria.
	- **All**: Query all graymail messages.
	- **Marketing message and newsletter**
	- **Social network notification**
	- **Forum notification**
	- **Bulk email message**
- **Web Reputation**: Query the messages that triggered the Web Reputation criteria.
- **Content**: Query the messages that triggered the message content criteria. For example, a message's header, body or attachment matches the specified keywords or expressions.
- **Attachment**: Query the messages that triggered the message attachment criteria.
- **Data Loss Prevention**: Query the messages that triggered the Data Loss Prevention policy.
- **Threat Name**: The name of threats detected in email messages.
- **Message ID**: A unique identifier for the message.

When you query policy event information, use the various criteria fields to restrict your searches. After a query is performed, Trend Micro Email Security provides a list of log records that satisfy the criteria. Select one or more records and click **Export Selected** to export them to a CSV file. Click **Export All** to export all the queried log records if needed. If the number of log records to export is large, the export task needs to take time to complete. Go to **Logs** > **Log Export Query** to check the export status. Note that you can export up to 50,000 log records at a time and the maximum number of times of exporting all the queried log records is 5 per day.

The most efficient way to query policy event information is to provide both sender and recipient email addresses, message subject and message ID within a time range that you want to search. For an email message that has multiple recipients, the result will be organized as one entry.

In addition to the search criteria, detailed policy event information provides the following:

- **Timestamp**: The time the policy event occurred. Click on the **Timestamp** value to view the event details for a given message.
- **Message Size**: The size of the message. This information is not always available.
- **Action**: The action taken on the email message.
	- **Attachment sanitized**: Removed active content contained in the attachment.
	- **Attachment deleted upon failure to remove active content**: Deleted the attachment containing active content that failed to be removed.
	- **Attachment deleted**: Deleted the attachment from the message.
	- **BCC**: Sent a blind carbon copy (BCC) to the recipient.
	- **Bypassed**: Did not intercept the message.
	- **Cleaned**: Cleaned the message for malware.
	- **Delivered**: Delivered the message to the recipient.
	- **Message deleted**: Deleted the entire email message.
	- **Notification sent**: Sent a notification message to the recipient when a policy was triggered.
	- **Quarantined**: Held the message in quarantine awaiting user actions on the End User Console. Messages held in quarantine can be reviewed and manually deleted or delivered.
	- **Recipient changed**: Changed the recipient and redirected the message to a different recipient as configured in the policy triggered.
	- **Stamp inserted**: Inserted a stamp into the message body.
	- **Subject tagged**: Inserted configurable text into the message subject line.
- **Submitted for encryption**: Submitted to the encryption server for processing. After encryption is complete, Trend Micro Email Security will queue the message for delivery.
- **X-Header inserted**: Inserted an X-Header to the message header.
- (Optional) **Risk Rating**: The risk rating of the message identified by Virtual Analyzer.
- (Optional) **Violating URLs**: The URLs in the message that violated the Web Reputation criteria.
- (Optional) **Violating Files**: The files in the message that violated the malware, ransomware, or attachment-related criteria.
- (Optional) **Malware**: The specific malware detected in the message.
- (Optional) **Scanned File Reports**: The reports for the attached files in messages. If a file is analyzed for advanced threats, the risk level for the file is displayed here. If a report exists, click **View Report** to see the detailed report.

Detailed reports are available only for suspicious files that are analyzed by Virtual Analyzer.

- (Optional) **Scanned URL Reports**: The reports for the embedded URLs in messages. If a URL is analyzed as advanced threats, the risk level of the URL is displayed here. If a report exists, click **View Report** to see the detailed report.
- (Optional) **DLP Incident**: The information about the DLP incident triggered by the message. Click **View Details** to check the incident details.
- (Optional) **Analyzed Report**: The information about BEC related characteristics that were detected in the message.
- (Optional) **Exception Details**: The specific exception that was triggered by the message.
- (Optional) **Antispam Engine Scan Details**: The details of the Antispam Engine scan for the message. For details, see *[Antispam Engine Scan](#page-334-0) [Details on page 8-37](#page-334-0)*.

# **Predictive Machine Learning Log Details**

You can view a comprehensive report for each Predictive Machine Learning log detection by clicking the **Predictive Machine Learning Log Details** link on the **Policy Event Details** screen.

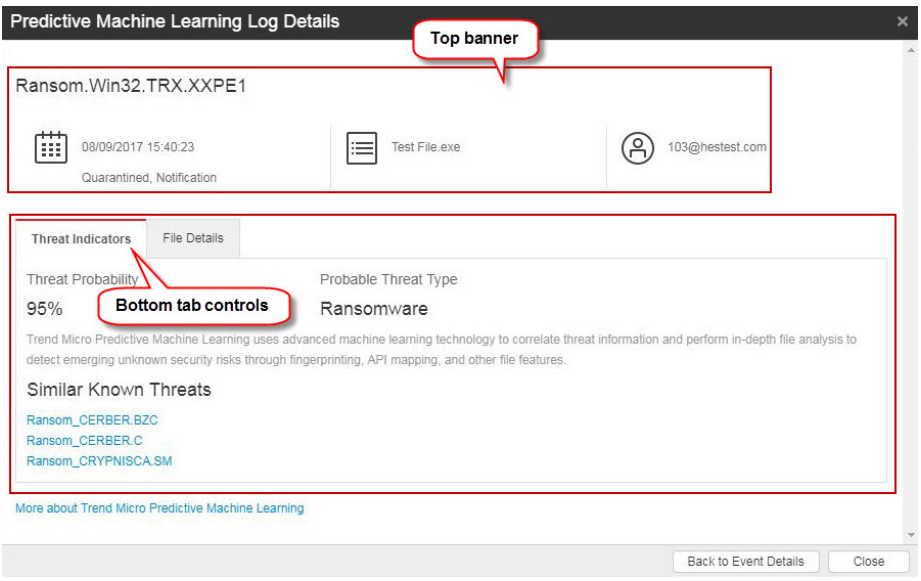

The **Predictive Machine Learning Log Details** screen consists of two sections:

- Top banner: Specific details related to this particular log detection
- Bottom tab controls: Details related to the Predictive Machine Learning threat, including threat probability scores and file information

The following table discusses the information provided in the top banner.

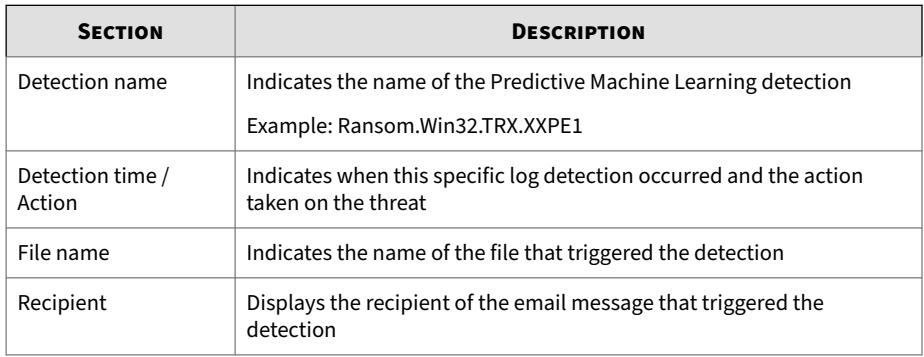

#### **Table 8-4. Log Details - Top Banner**

The following table discusses the information provided on the bottom tabs.

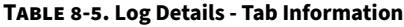

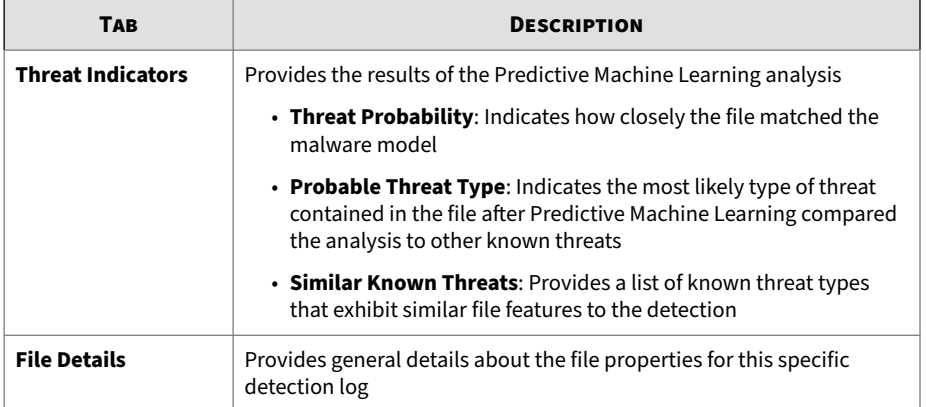

# **Understanding URL Click Tracking**

The **URL Click Tracking** screen enables you to track the URL clicks where Trend Micro Email Security provides Time-of-Click Protection.

Trend Micro Email Security maintains up to 30 days of URL click tracking log information.

The **URL Click Tracking** screen provides the following search criteria:

- **Dates**: The time range for your query.
- **Direction**: The direction of messages.

#### **Note**

URL click tracking applies only to URL clicks protected by Trend Micro Email Security using Time-of-Click Protection.

- **Recipient**: The recipient email address.
- **Sender**: The sender email address.
- **URL**: The URL contained in the message.
- **Message ID**: A unique identifier for the message.

When you query URL click tracking information, use the various criteria fields to restrict your searches. After a query is performed, Trend Micro Email Security provides a list of log records that satisfy the criteria. Select one or more records and click **Export to CSV** to export them to a CSV file.

In addition to the search criteria, detailed URL click tracking information provides the following:

- **Time of Click**: The time a URL was clicked.
- **Action Applied**: The action taken on the URL. For all the actions, see Actions below.
	- Blocked: Trend Micro Email Security blocked the URL that a user wanted to access.
	- Allowed: Trend Micro Email Security allowed a user to access the requested URL.
	- Warned and stopped: Trend Micro Email Security warned a user of the threat, and the user stopped access to the URL.
	- Warned but accessed: Trend Micro Email Security warned a user of the threat, but the user continued to access the URL.

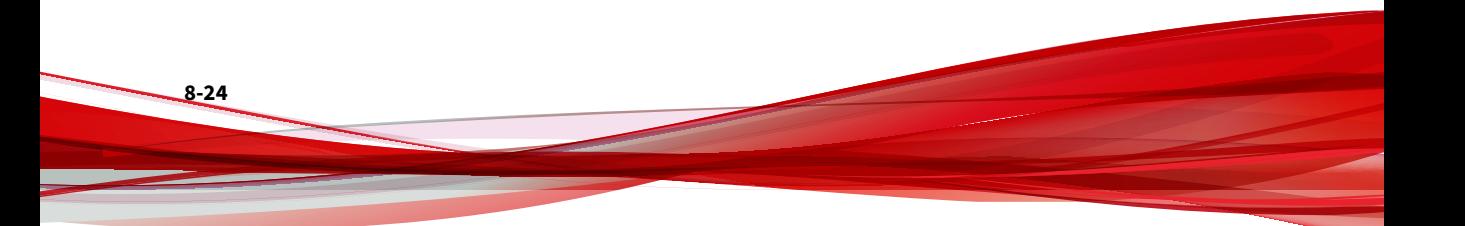

# <span id="page-322-0"></span>**Understanding Audit Log**

The **Audit Log** screen enables you to track the administration and user events occurred in Trend Micro Email Security.

Trend Micro Email Security maintains up to 30 days of audit log information.

The **Audit Log** screen provides the following search criteria:

- **Account** and **Activity Type**: The account name and the type of activity for which you want to search the audit log.
- **Dates**: The time range for your query.

When you query audit logs, use the various criteria fields to restrict your searches. After a query is performed, Trend Micro Email Security provides a list of log records that satisfy the criteria. Select one or more records and click **Export to CSV** to export them to a CSV file.

To see the detail of an event, click on the time under the **Timestamp** column.

The **Audit Log Details** screen displays the following information:

- **User**: The administrator or user name under which the event occurred.
- **Event Type**: The type of event that occurred.
- **Timestamp**: The date and time when the event occurred.
- **Affected Domain(s)**: The domains (if any) that were affected by the event.
- **Fields**:
	- **Field**: The name of the fields that were affected by the event.
	- **New Value**: The latest value of the field after the event occurred.
	- **Previous Value**: The previous value of the field (if any) before the event occurred.

# **Understanding Mail Tracking**

This screen is designed for you to track email messages that passed through Trend Micro Email Security, including blocked or delivered messages. Trend

Micro Email Security maintains up to 90 days of mail tracking logs. The sliding window for mail tracking log search is 60 continuous days that may cross calendar months.

#### **Note**

The sliding window for mail tracking log search is 30 days in the Trend Micro Email Security Standard license.

For details about different license versions, see *[Available License Versions on](#page-41-0) [page 1-22](#page-41-0)*.

The **Mail Tracking** screen provides the following search criteria:

- **Period**: The time range for your query.
	- **Last 1 hour**
	- **Last 24 hours**
	- **Last 7 days**
	- **Last 14 days**
	- **Last 30 days**
	- **Custom range**
- **Direction**: The direction of messages.
	- **Incoming**
	- **Outgoing**

- **Recipient**: The envelope recipient address. Specify up to 10 email addresses.
- **Sender**: The envelope sender address. Specify up to 10 email addresses.
- **Email Header (To)**: The recipient address in the message header. Specify up to 10 email addresses.
- **Email Header (From)**: The sender address in the message header. Specify up to 10 email addresses.
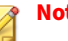

**Note**

Pay attention to the following when setting the preceding four address fields:

- Specify an exact email address or use wildcards (\*) to substitute any characters in a search. In the general format of an email address (local-part@domain), be aware that:
	- The local part must be a wildcard (\*) or a character string that does not start with \*, for example, \*@example.com or test\*@example.com.
	- The domain must be a wildcard (\*) or a character string that does not end with \*, for example, example@\* or example@\*.test.com.
	- If this field is left blank,  $*\omega^*$  is used by default.
- Use wildcards (\*) strategically to expand or narrow your search results. For example, put a wildcard (\*) in the domain part to search by a particular user account on all domains or in the local part to match all accounts on a particular domain.
- **Type**: The type of email traffic that you want to query.
	- **Accepted traffic**: The messages that were allowed in by Trend Micro Email Security for further processing.

If you select **Accepted traffic** as your search condition, a summary of email message traffic accepted by Trend Micro Email Security is displayed. For a message that has multiple recipients, the result will be organized as one recipient per entry.

• **Blocked traffic**: The attempts to send messages that were stopped by connection-based filtering at the MTA connection level or by Trend Micro Email Security incoming security filtering.

If you select **Blocked traffic** as your search condition, you can further select a block reason. See *[Blocked Message Details on page](#page-76-0)*

*[3-15](#page-76-0)* for details about the block reasons. A summary of email message traffic blocked by Trend Micro Email Security is displayed.

**Note** Content-based filtering is not included in this category.

- **Action**: The last action taken on the message.
	- **All**: All the actions will be matched for your search.
	- **Bounced**: Trend Micro Email Security bounced the message back to the sender because the message was rejected by the downstream MTA.
	- **Temporary delivery error**: Trend Micro Email Security attempted to deliver the message to the downstream MTA but failed due to unexpected errors. This is a transient state of the message, and a message should not remain in this state for an extended period of time.
	- **Deleted**: Trend Micro Email Security deleted the entire email message according to the matched policy.
	- **Delivered**: Trend Micro Email Security delivered the message to the downstream MTA.
	- **Expired**: Trend Micro Email Security bounced the message back to the sender because the message had not been delivered successfully for a long time.
	- **Quarantined**: Trend Micro Email Security held the message in quarantine awaiting actions because the message triggered a certain policy rule. Quarantined messages can be reviewed and manually deleted or delivered.
	- **Redirected**: Trend Micro Email Security redirected the message to a different recipient according to the matched policy.
	- **Submitted to sandbox**: Trend Micro Email Security submitted the message to Virtual Analyzer for further analysis. This is a transient state of the message, and the state will change once the Virtual

Analyzer analysis result is returned or Virtual Analyzer scan exception is triggered.

- **Password analyzing**: Trend Micro Email Security submitted the message to Password Analyzer for password analysis. This is a transient state of the message, and the state will change once the Password Analyzer returns a result.
- **Subject**: The email message subject.

The **Subject** field supports the following:

• Fuzzy match

Type one or multiple keywords for a fuzzy match. If you type more than one keyword, all keywords will be matched based on a logical AND, which means the matched subject must contain every keyword. Wildcards (\*) will be automatically added before and after each keyword for a fuzzy match.

• Exact keyword or phrase match

Enclose a keyword or phrase in quotes for an exact match. Only records that contain the exact keyword or phrase will be matched.

For example, there are three email subjects:

- Subject1: Hello world
- Subject2: Hello new world
- Subject3: "Hello"

If you type Hello world in the **Subject** field, this is a fuzzy match, and Subject1 and Subject2 will be matched. If you type "Hello world", this is an exact match using quotes, and only Subject1 will be matched. If you want to search for Subject3, be aware that quotes are contained by the subject itself. In this particular case, use backslashes (\) as the escape characters and type \"Hello\" for search.

- **Message ID**: The unique ID of an email message.
- **Sender IP**: The IP address of the host where the message was sent from.

• **Delivered To**: The IP address of the host where the message was delivered to.

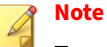

Type an IPv4 address or an IPv4 address prefix for the preceding two IP address fields.

- **Upstream TLS**: The version of the TLS protocol used by the upstream server to connect to Trend Micro Email Security.
	- **All**
	- **TLS 1.0**
	- **TLS 1.1**
	- **TLS 1.2**
	- **TLS 1.3**
	- **None**
- **Downstream TLS**: The version of the TLS protocol used by Trend Micro Email Security to connect to the downstream server.
	- **All**
	- **TLS 1.0**
	- **TLS 1.1**
	- **TLS 1.2**
	- **TLS 1.3**
	- **None**
- **Downstream DANE**: Whether DANE authentication is applied to TLS connections between Trend Micro Email Security and the downstream server.
	- **All**
	- **Yes**

• **No**

# **Note**

This field appears only when you set **Direction** to **Outgoing** and **Type** to **Accepted traffic**.

• **Timestamp**: The time a message was received.

Choose the ascending or descending order of time to sort the search results.

• **Messages with attachments only**: Query only messages that contain attachments.

When this option is selected, you can further specify the following criteria:

- **Attachment SHA256 Hash**: The SHA256 hash value of a message attachment. Specify a SHA256 hash value consisting of 64 hexadecimal characters or leave it blank.
- **Attachment Filename**: The filename of the attachment. You can use wildcards (\*) to represent any characters in the filename.
- **Attachment Status**: The status of the attachment after it was processed by Trend Micro Email Security.
	- **All**: The attachment was in any status. This is the default option.
	- **Deleted**: The attachment was deleted.
	- **Cleaned**: The attachment was cleaned for malware.
	- **Bypassed**: The attachment was bypassed.
	- **Sanitized**: The attachment was sanitized.
- **Attachment Password Analysis**: Whether the attachment was subjected to password analysis and decrypted successfully.
- **Not analyzed**: The attachment was not subjected to password analysis because it was not password-protected, its file type was not supported, or File Password Analysis was not enabled.
- **Analyzed**: The attachment was subjected to password analysis.
	- **Decrypted**: The attachment was decrypted.
	- **Not decrypted**: The attachment could not be decrypted.
- **Messages with end user feedback**: Query messages that were reported by end users as spam, phishing, or not a risk through the Email Reporting add-in.

#### **Note**

- This field appears only when you set **Direction** to **Incoming** and **Type** to **Accepted traffic**.
- This feature is not available at the Japan site.

When this option is selected, you can further specify **Reported Risk**, namely **All**, **Spam**, **Phishing**, or **Not a Risk**.

When you query mail tracking information, use the various criteria fields to restrict your searches. After a query is performed, Trend Micro Email Security provides a list of log records that satisfy the criteria. Select one or more records and click **Export Selected** to export them to a CSV file. Click **Export All** to export all the queried log records if needed. If the number of log records to export is large, the export task needs to take time to complete. Go to **Logs** > **Log Export Query** to check the export status. Note that you can export up to 50,000 log records at a time and the maximum number of times of exporting all the queried log records is 5 per day, which is calculated based on the time zone UTC+00:00.

The most efficient way to query mail tracking information is to provide both sender and recipient email addresses within a time range that you want to search. For an email message that has multiple recipients, the result will be organized as one recipient per entry.

<span id="page-330-0"></span>If the message you are tracking cannot be located using this strategy, consider the following:

• Expand the result set by omitting the recipient.

If the sender is actually blocked by connection-based filtering, the **Blocked traffic** results that do not match the intended recipient might indicate this. Provide only the sender and time range for a larger result set.

• Look for other intended recipients of the same message.

If the sender IP address has a "bad" reputation, mail tracking information will only be kept for the first recipient in a list of recipients. Therefore, the remaining message recipient addresses will not be listed when querying this sender.

• Expand the result set by omitting the sender.

If the sender IP address has a "bad" reputation, omit the sender and provide only the recipient. If only the recipient email address is provided, all the messages that pertain to the recipient will be listed.

### **Social Engineering Attack Log Details**

Trend Micro Email Security provides detailed information for email messages detected as possible social engineering attacks. To view social engineering attack details, click the **Details** link beside **Social engineering attack** on the **Mail Tracking Details** screen.

The following table lists the possible reasons for social engineering attack detections.

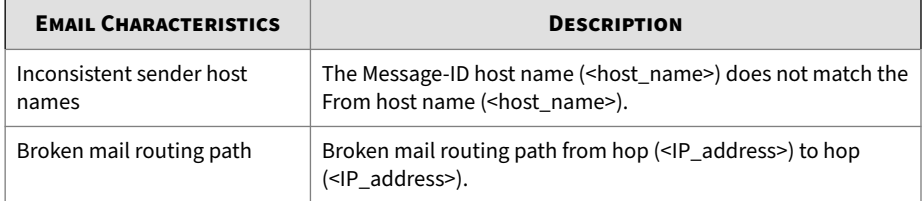

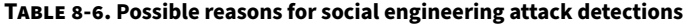

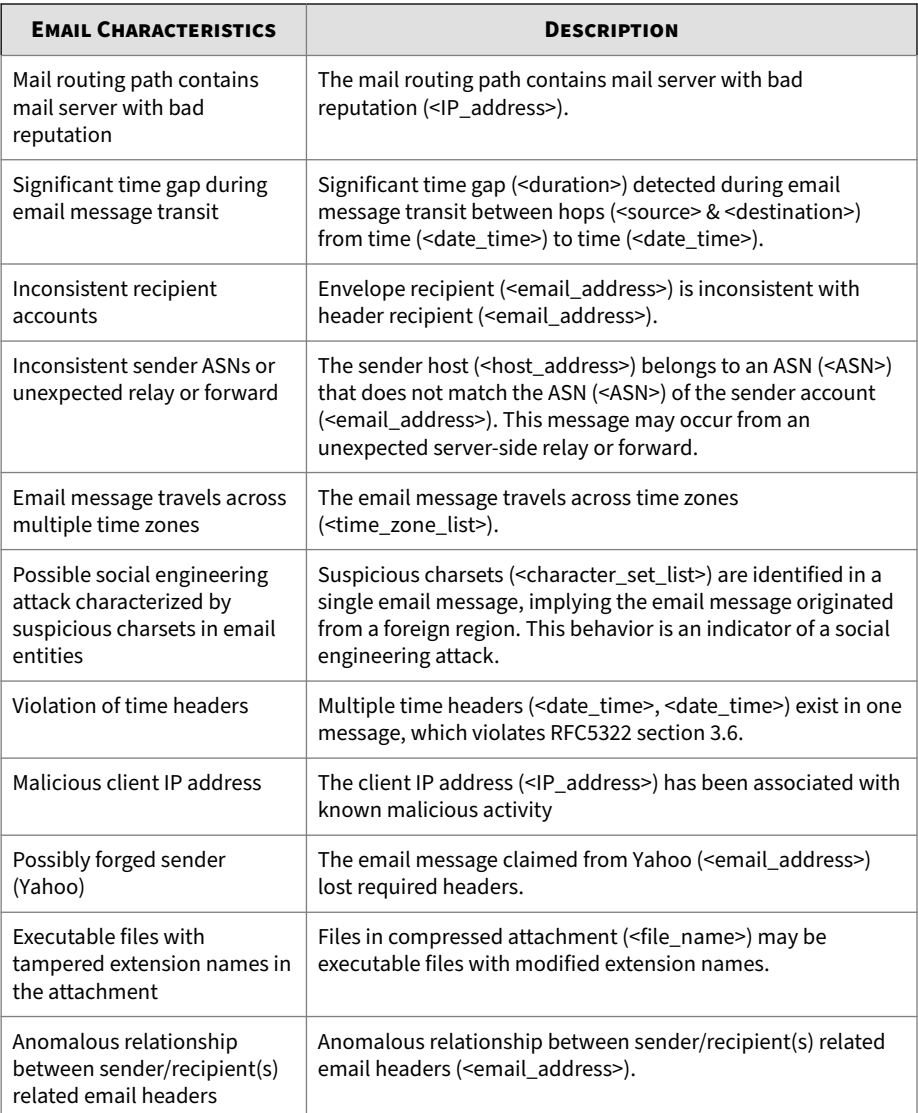

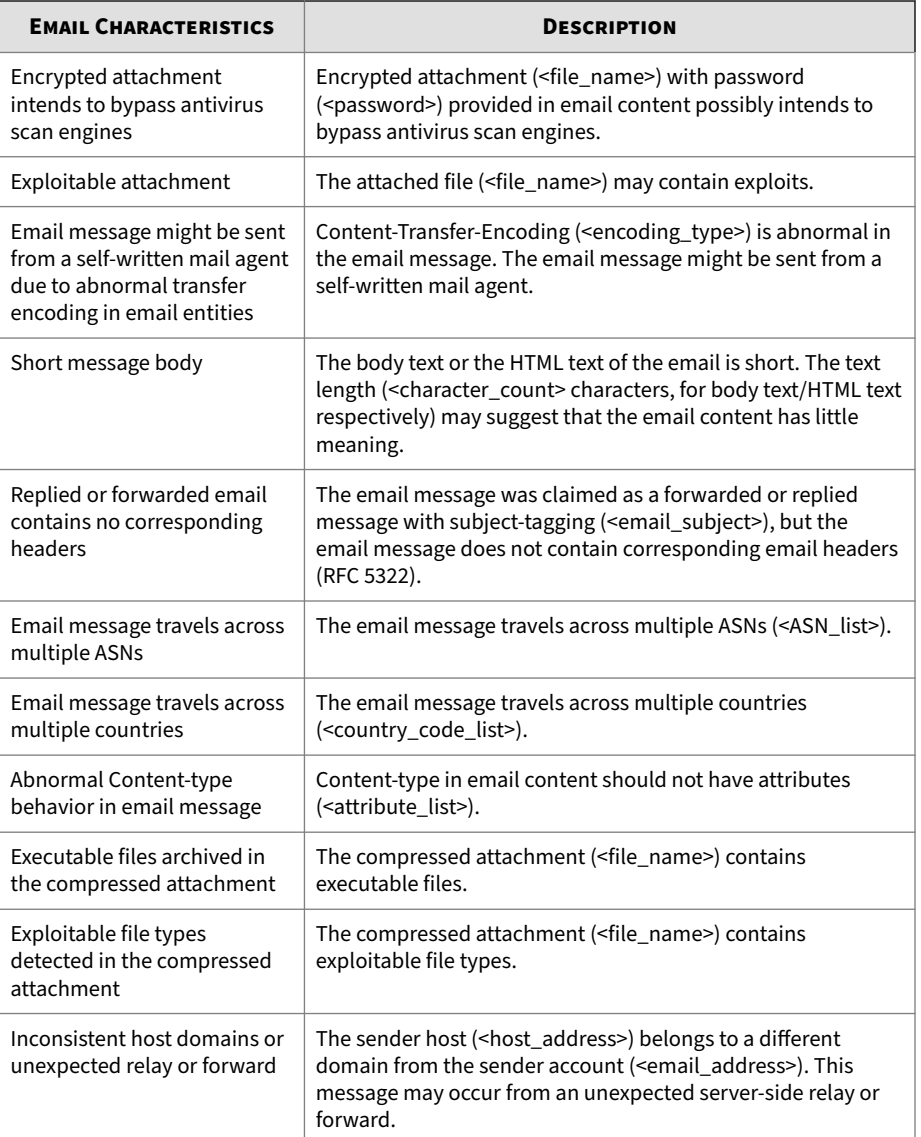

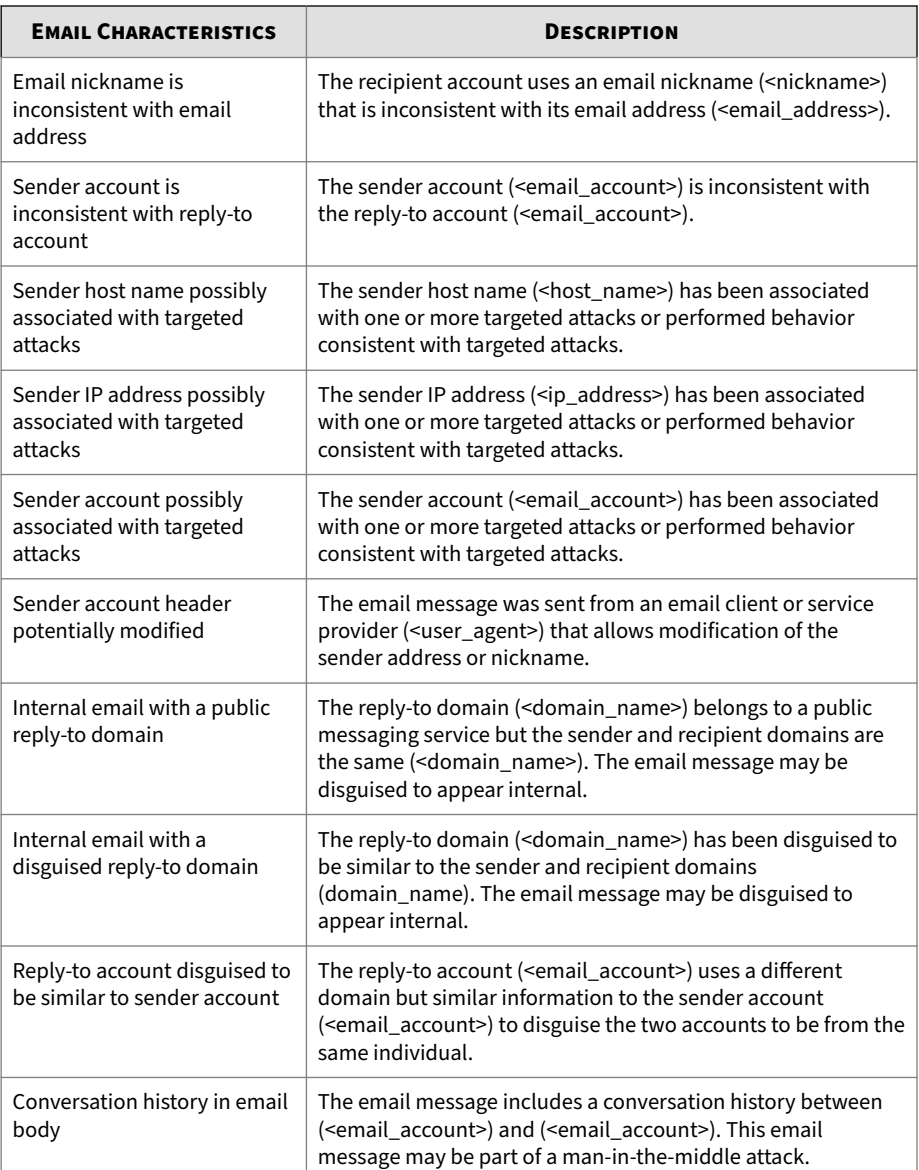

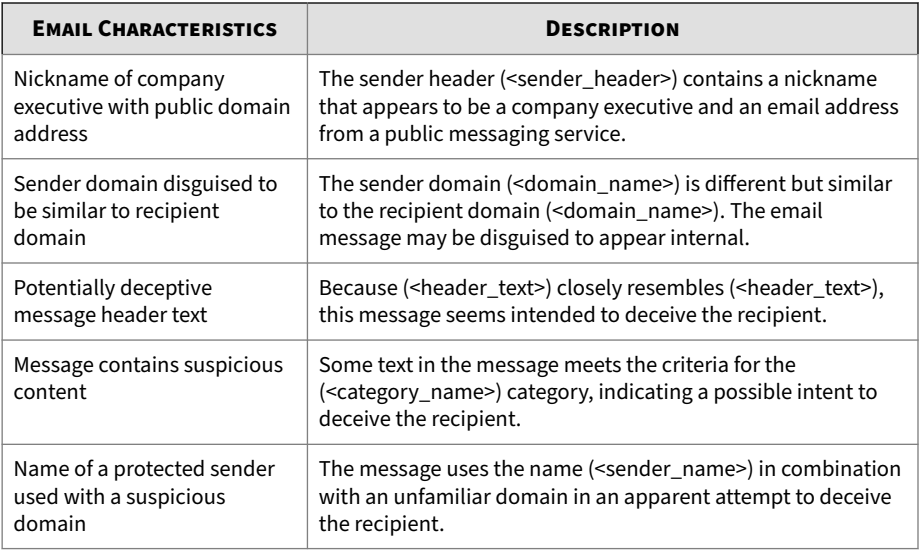

### **Business Email Compromise Log Details**

Trend Micro Email Security provides detailed information for email messages detected as analyzed or probable Business Email Compromise (BEC) attacks. To view BEC attack details, click the **BEC Report** link in the **Actions** section on the **Mail Tracking Details** screen.

The possible reasons for BEC attack detections are the same as those for social engineering attack detections. See *[Social Engineering Attack Log Details](#page-330-0) [on page 8-33](#page-330-0)* for details.

## **Antispam Engine Scan Details**

Trend Micro Email Security provides detailed information about email message scan by the Antispam Engine. To view the scan details, click the **Antispam Engine Scan Details** link in the **Actions** section on the **Mail Tracking Details** screen.

**Note**

This link is available if the message triggers scan by the Antispam Engine.

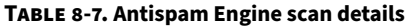

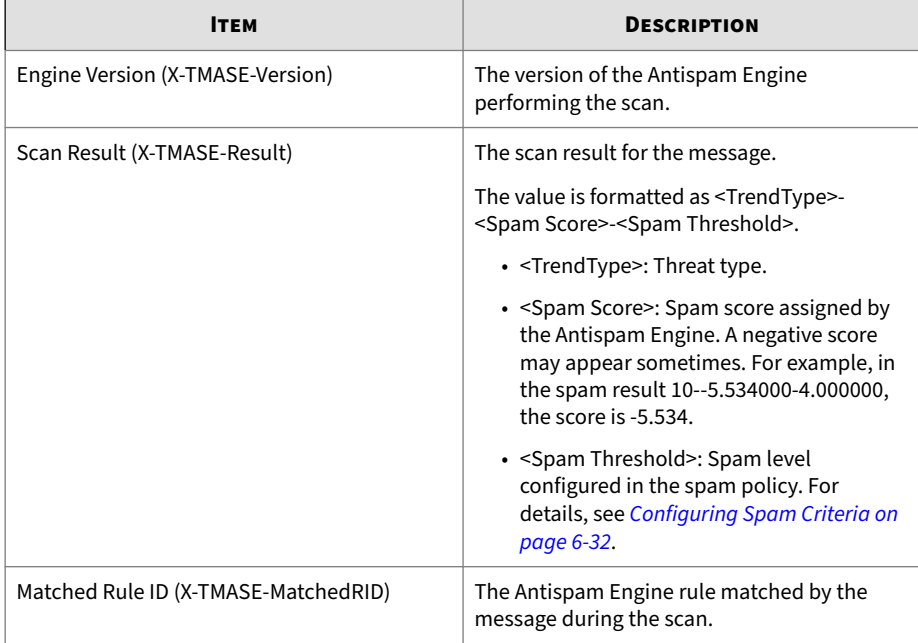

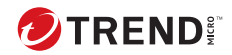

# **Chapter 9**

# **Reports**

Trend Micro Email Security provides reports to assist in mitigating threats and optimizing system settings. Generate reports based on a daily, weekly, monthly or quarterly schedule. Trend Micro Email Security offers flexibility in specifying the content for each report.

The reports generate in PDF format.

# **My Reports**

The **My Reports** tab shows all reports generated by Trend Micro Email Security.

From the **Type** drop-down list, sort out the type of scheduled reports you want to view.

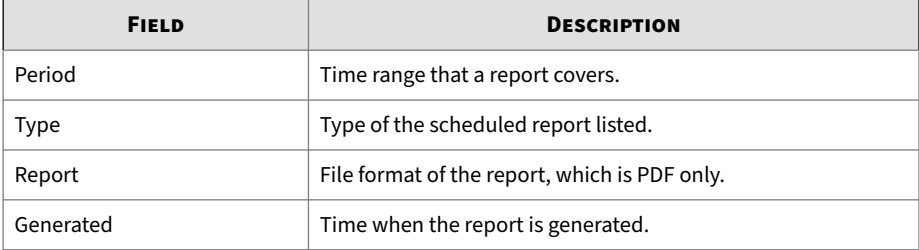

On the **My Reports** screen, you can also sort the reports by the time they were generated and download reports to your local system for further analysis.

The information displayed in a report could vary depending on the options you select, and threat types included in reports are consistent with those shown on the dashboard.

### **Note**

On the **My Reports** screen, you can save a maximum of 31 daily reports, 12 weekly reports, 12 monthly reports, and 4 quarterly reports. If the number of reports reaches the maximum, the oldest report will be overwritten.

# **Scheduled Reports**

Scheduled reports automatically generate according to the configured schedules. The **Schedules** tab shows all the report schedules, and each schedule contains settings for reports. Reports generate on a specified day of each schedule, which is not configurable.

• Weekly reports generate on every Sunday.

- Monthly reports generate on the first calendar day of every month.
- Quarterly reports generate on the first calendar day of every quarter.

### **Note**

This screen does not contain any generated reports. To view the generated reports, go to **Reports** > **My Reports**.

#### **Procedure**

- **1.** Go to **Reports** > **Schedules**.
- **2.** Choose the type of scheduled reports you want to generate and click the report type:
	- **Daily Report**
	- **Weekly Report**
	- **Monthly Report**
	- **Quarterly Report**
- **3.** Complete settings for the scheduled reports.
	- **Status**: Specifies whether to enable the scheduled reports.
	- **Report Content**: Specifies the detailed information contained in the scheduled reports.
	- **Sending schedule**: Specifies how often and when scheduled reports will be sent by email.

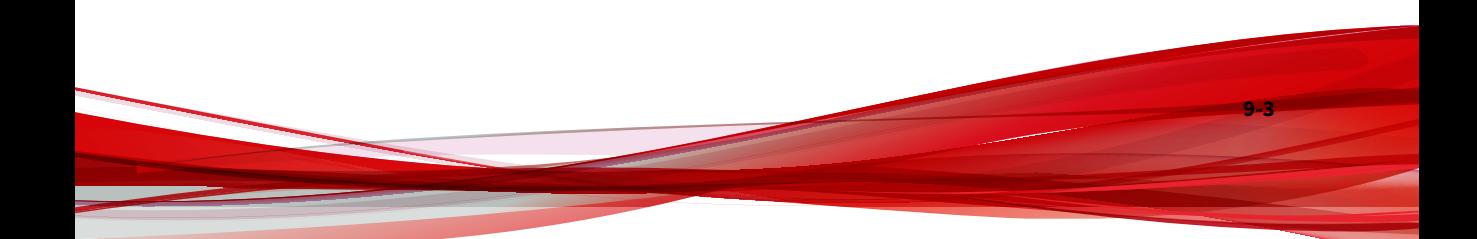

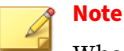

When a monthly report schedule is set to send reports on the 29th, 30th, or 31st day, the report is delivered on the last day of the month for months with fewer days. For example, if you select 31, the report is delivered on the 28th (or 29th) in February, and on the 30th in April, June, September, and November.

By default, quarterly reports are delivered at 8:00 a.m. on the first day of each calendar quarter, and the default setting is not configurable.

• **Notify**: Specifies the recipients of the scheduled reports.

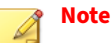

Make sure the recipients' domains are your managed domains. Separate multiple recipients with a semicolon.

**4.** Click **Save**.

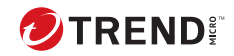

# **Chapter 10**

# **Configuring Administration Settings**

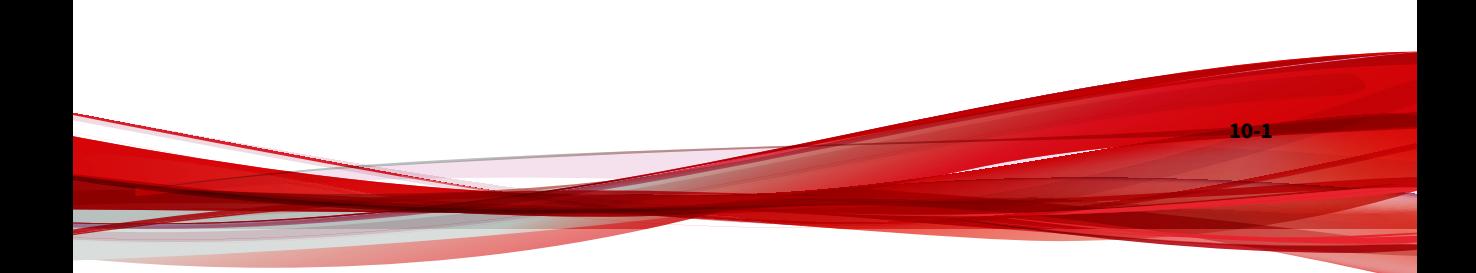

# **Migrating Data from IMSS or IMSVA**

If you are a customer of InterScan Messaging Security Suite (IMSS) or InterScan Messaging Security Virtual Appliance (IMSVA) and want to switch to Trend Micro Email Security, Trend Micro Email Security allows you to migrate your existing data from IMSS 9.1 or IMSVA 9.1.

### **Data That Will Be Migrated**

All settings in IMSS or IMSVA will be migrated to Trend Micro Email Security completely or partially except those listed in *[Data That Will Not Be Migrated](#page-348-0) [on page 10-9](#page-348-0)*. Among the settings that are partially migrated, some are modified to adapt to Trend Micro Email Security due to the feature differences between IMSS or IMSVA and Trend Micro Email Security. Therefore, you need to confirm or fix these settings according to the onscreen instructions after migration.

The following table lists some examples of the settings that will be partially migrated and describes the feature differences.

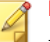

#### **Note**

For details about all the settings that are completely or partially migrated, see the data migration report downloaded from the Trend Micro Email Security administrator console when the migration completes.

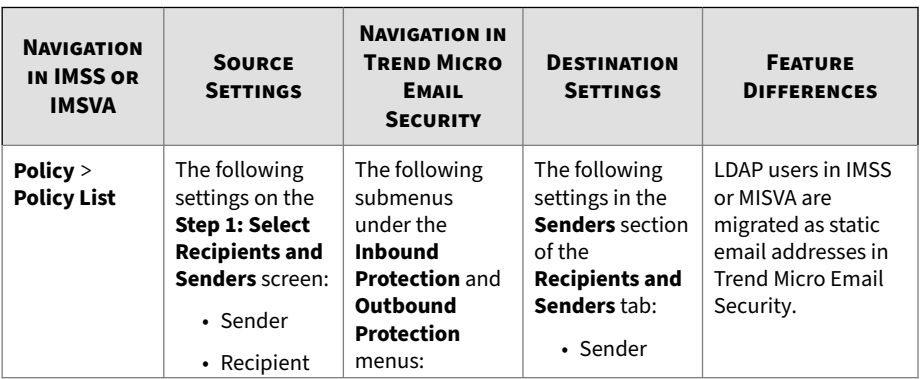

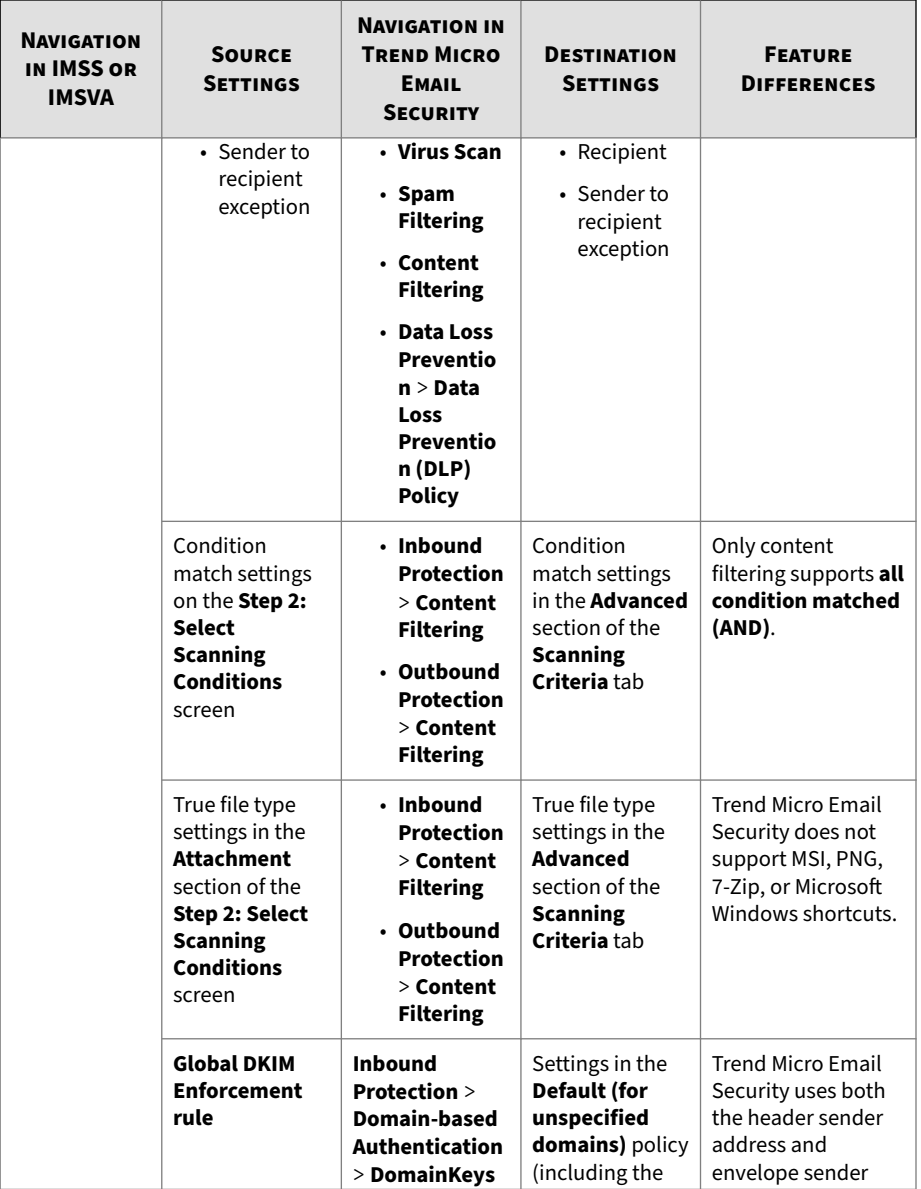

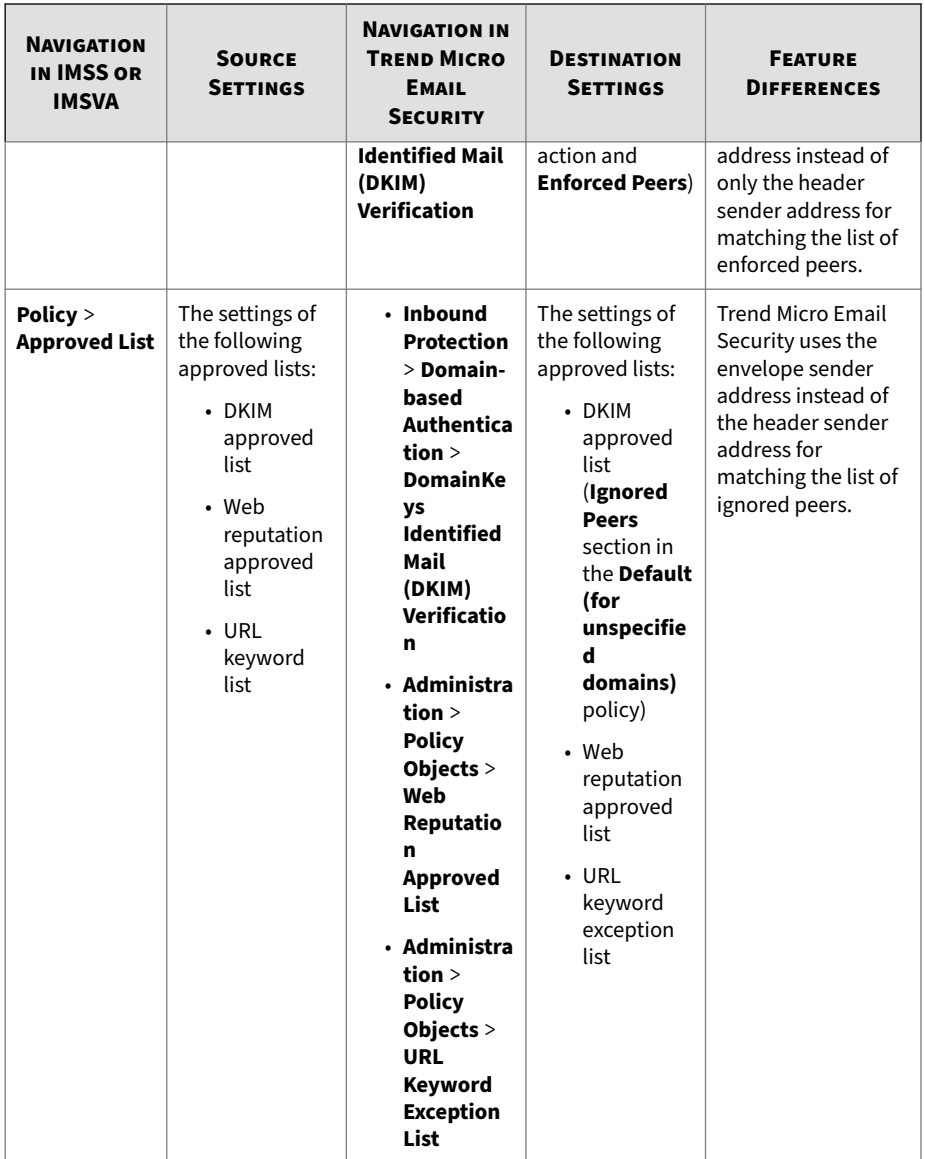

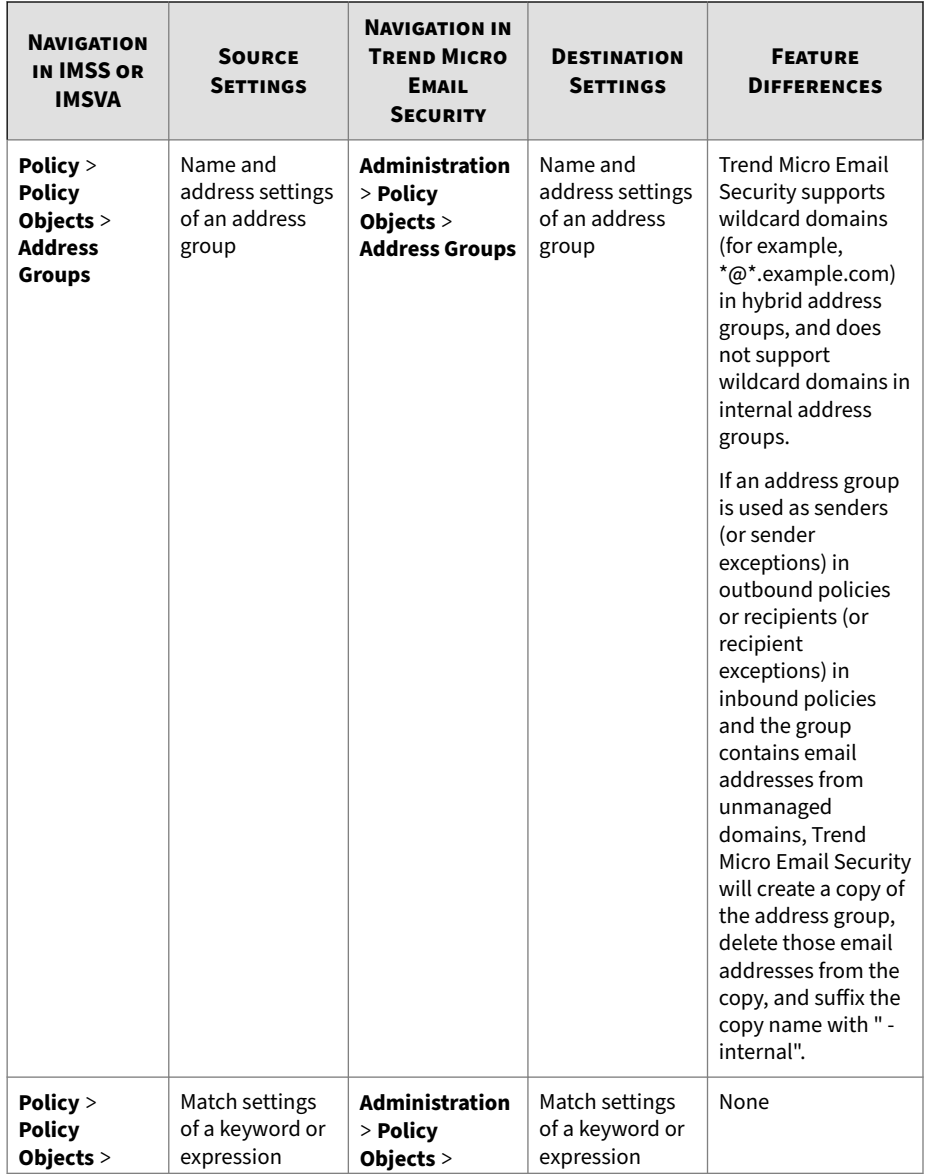

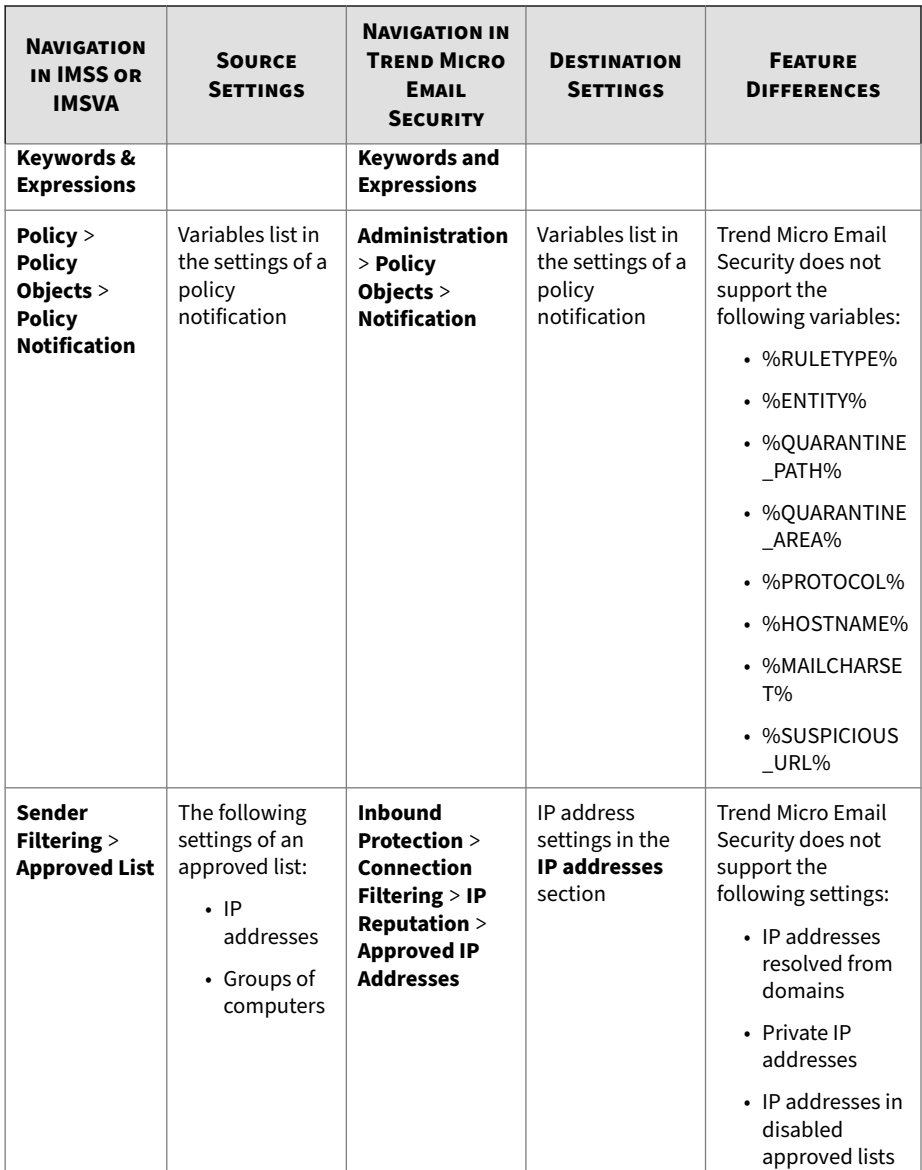

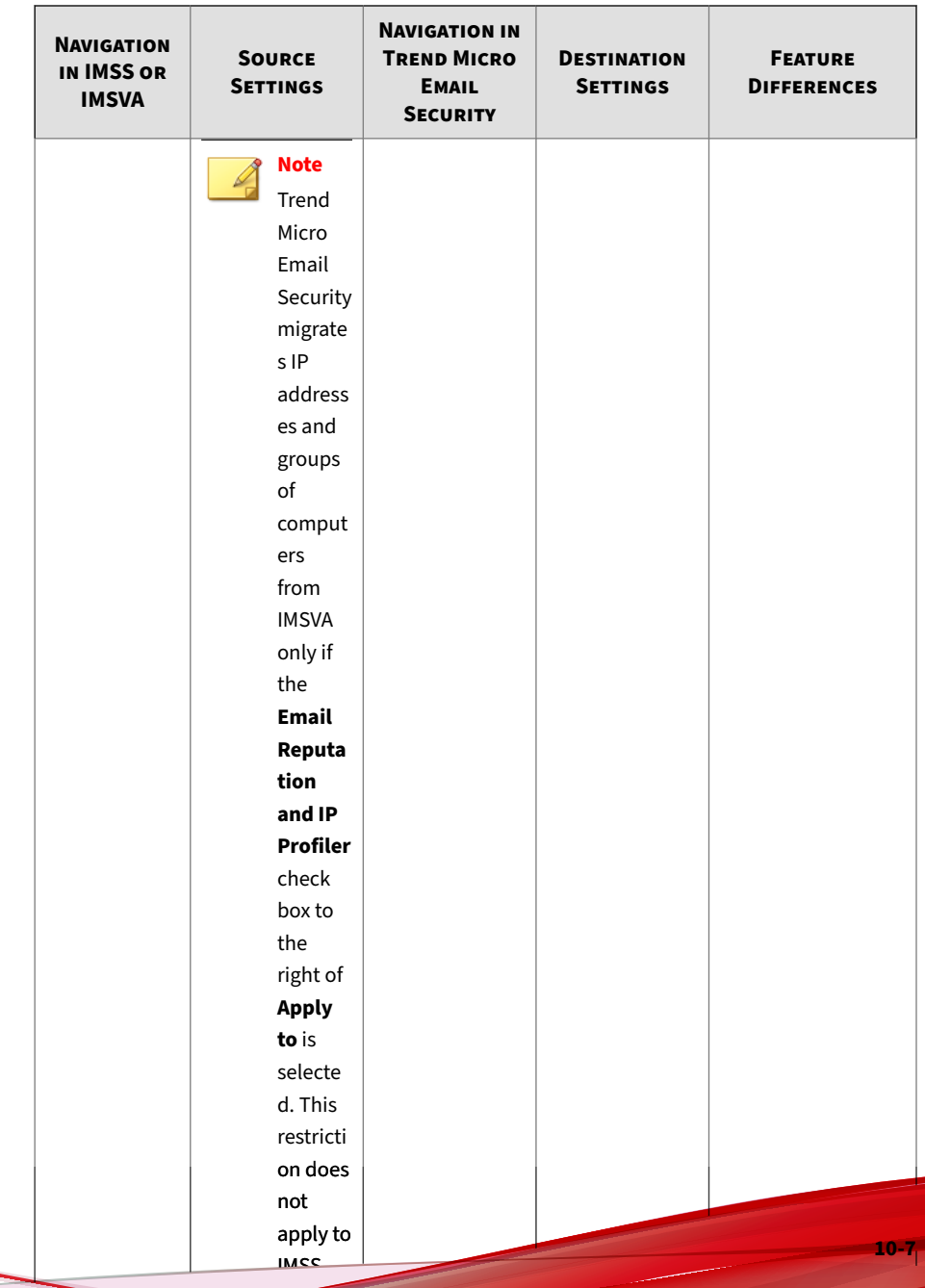

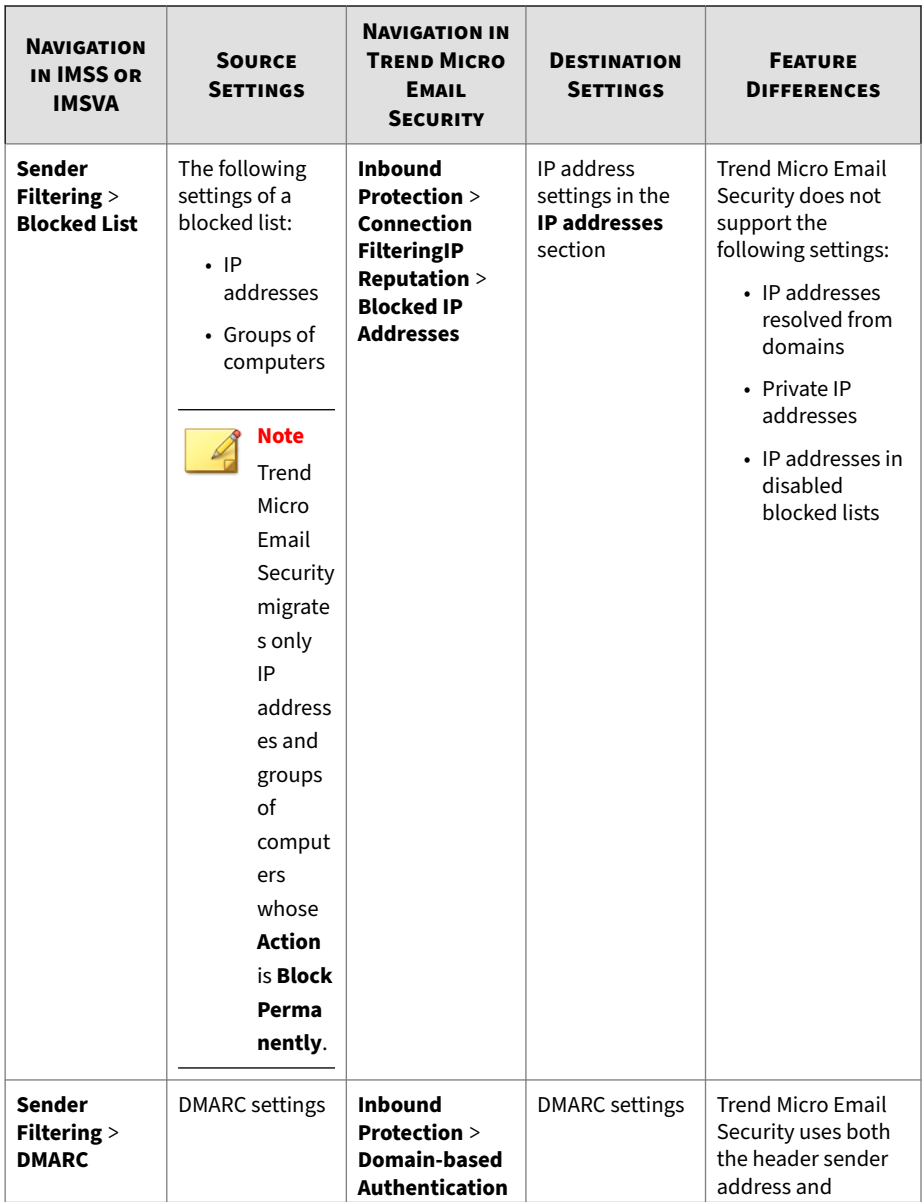

<span id="page-348-0"></span>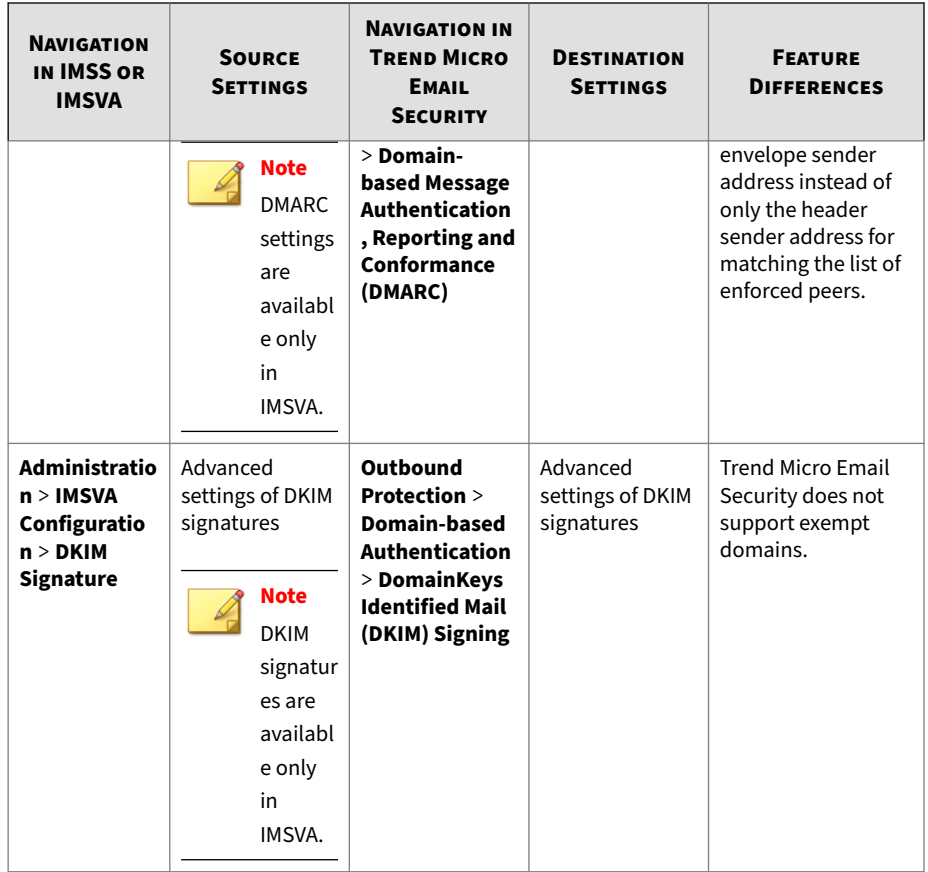

### **Data That Will Not Be Migrated**

The following table lists the settings on the IMSS or IMSVA management console that will not be migrated to Trend Micro Email Security and describes the reason. All settings on the EUQ management console will not be migrated.

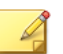

**Note**

For details about all the settings that are not migrated, see the data migration report downloaded from the Trend Micro Email Security administrator console when the migration completes.

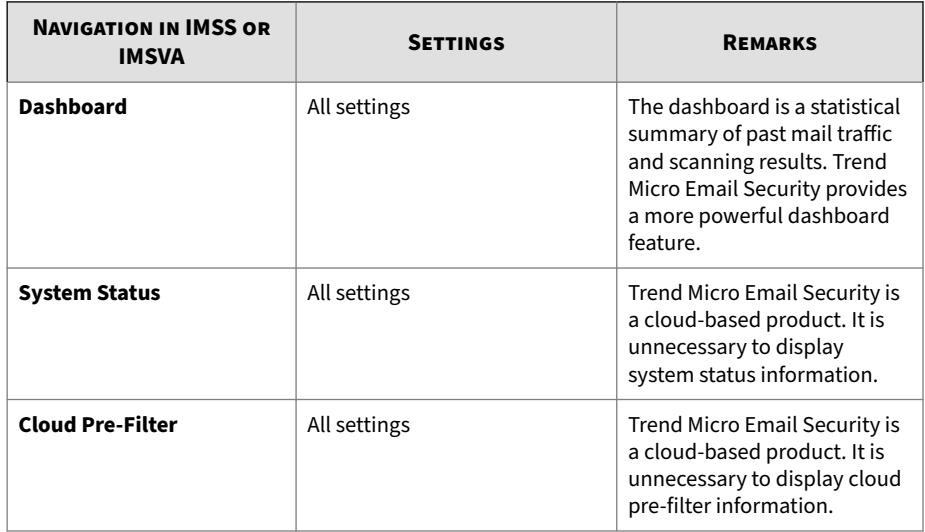

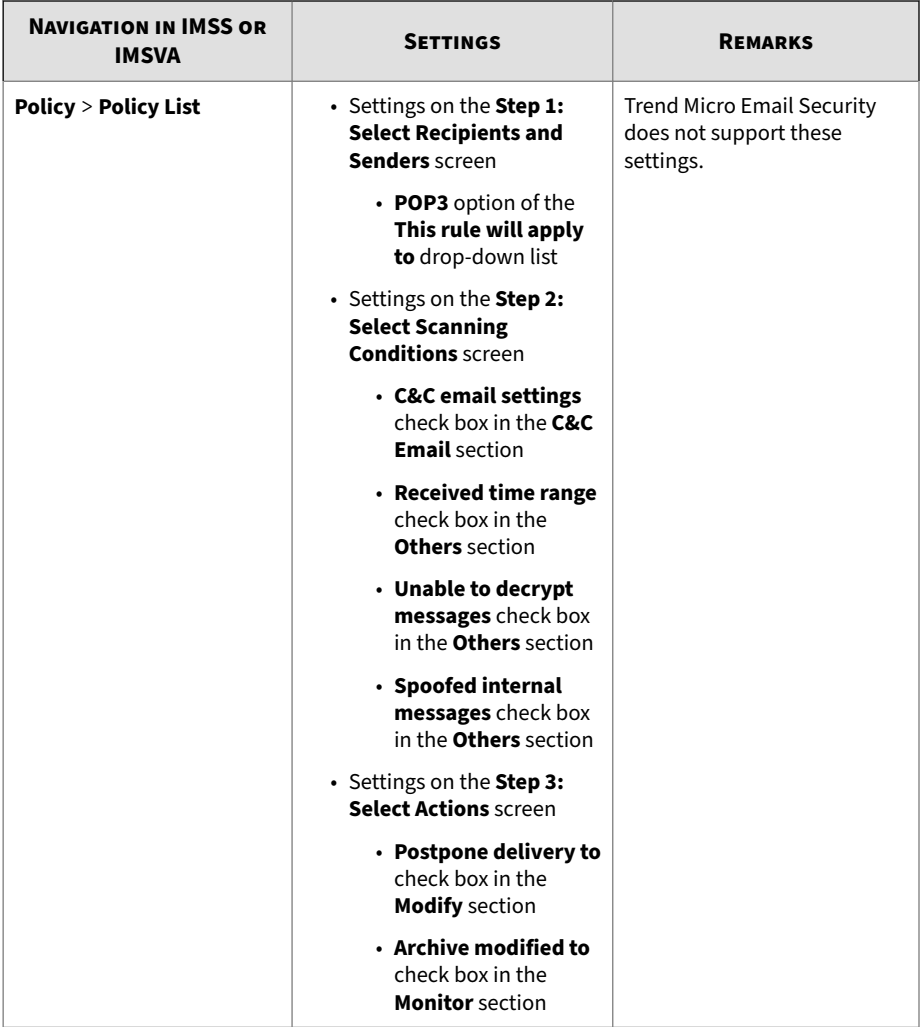

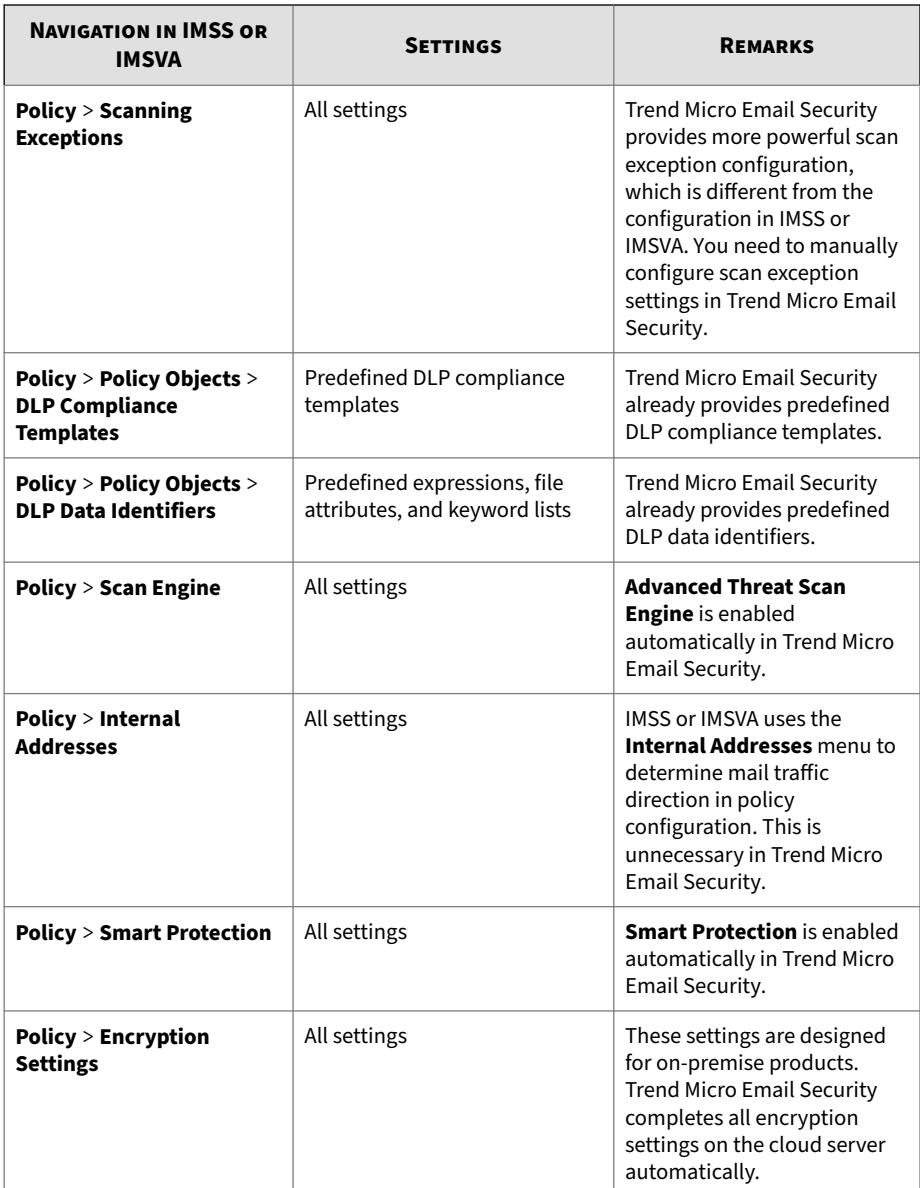

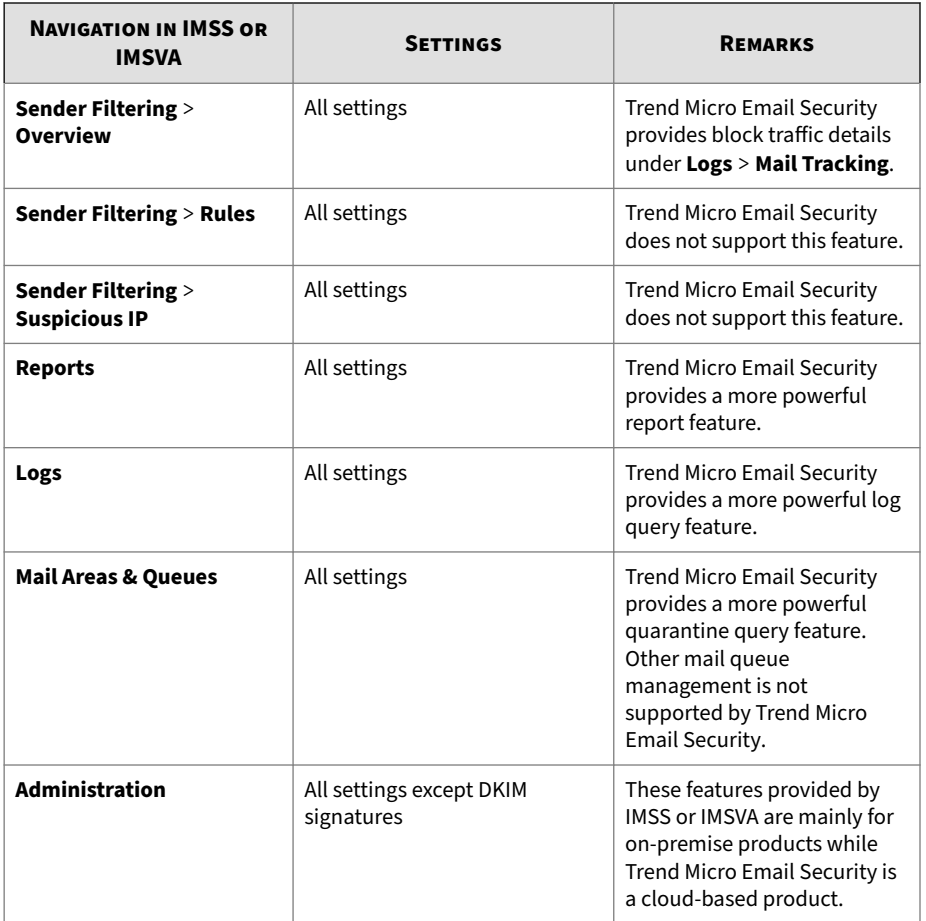

## **Prerequisites for Data Migration**

Before migrating data from IMSS 9.1 or IMSVA 9.1, make sure the following has been done:

• Add, provision, and verify the domains you want to manage through Trend Micro Email Security.

For details, see *[Adding a Domain on page 4-4](#page-93-0)*.

• Synchronize with LDAP servers using the Directory Synchronization Tool if IMSS or IMSVA has enabled LDAP settings.

The Directory Synchronization Tool is available under **Administration** > **Other Settings** > **Directory Management**.

For details, refer to [Directory Synchronization Tool User's Guide.](https://docs.trendmicro.com/all/ent/tmems/vAll/en-us/Directory%20Synchronization%20Tool%20Users%20Guide.pdf)

- Enable IMSS or IMSVA to support Trend Micro Email Security migration by doing the following:
	- 1. On the IMSS or IMSVA management console, go to **Administration** > **Updates** > **System & Applications** and check the build number.

If the build number does not meet the following requirements, install the latest service pack and hotfix.

- IMSS 9.1.0.1357 or later
- IMSVA 9.1.0.2011 or later
- 2. Enable the hidden key in the IMSS or IMSVA admin database by running the following SQL statements:

# **Note** IMSS and IMSVA use the same configuration file imss.ini.

```
insert into tb_global_setting (section, name, value,
inifile)
values ('imp_exp', 'enable_ems_migrate', '1',
'imss.ini');
```
• Export configuration files from the IMSS or IMSVA management console under **Administration** > **Import/Export**.

### **Migrating Data to Trend Micro Email Security**

#### **Procedure**

- **1.** Go to **Administration** > **Other Settings** > **IMSS/IMSVA Migration Tool**.
- **2.** Read the on-screen instructions, and click **Get Started**.
- **3.** On the pop-up screen, click **Choose File...**, select the configuration file you exported, select **Overwrite** or **Merge**, and click **Next**.

Trend Micro Email Security begins to create a migration task, analyze the configuration file, and generate a data analysis report.

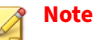

This process may take several minutes, depending on the size of the configuration file.

- **4.** At Step 2 on the pop-up screen, view pre-migration check results to determine which settings will be migrated to Trend Micro Email Security and which will not.
	- **a.** Select an option from the **Show** drop-down list to show the settings in a specific state.
		- **Not supported**: Settings in this state are not supported in Trend Micro Email Security and will not be migrated. If you need these settings, you have to add them in Trend Micro Email Security manually.
		- **Error**: There are some critical issues about the settings in this state, but the settings will still be migrated to Trend Micro Email Security. During migration, some improper settings may be removed or modified. The settings in Trend Micro Email Security may be unexpected after migration, and the corresponding policies will be disabled temporarily. You need to fix these error settings and enable the policies manually after migration.
		- **Warning**: There are some minor issues about the settings in this state, and the settings will be automatically handled by

Trend Micro Email Security. You only need to confirm these warning settings after migration.

- **Successful**: Settings in this state will be migrated to Trend Micro Email Security without any issue.
- **b.** View the detailed description of the settings in the table.
- **c.** Click **Download Report** to download the data analysis report.
- **d.** (Optional) If the data analysis report contains too many error settings, click **Cancel**, modify the settings, and restart migration.

Clicking **Cancel** at this step will not import the settings into Trend Micro Email Security.

**5.** Click **Next** to proceed with the migration.

Trend Micro Email Security begins to analyze the configuration file, import settings in the configuration file, and generate a data migration report.

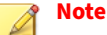

This process may take several minutes, depending on the size of the configuration file.

- **6.** At Step 3 on the pop-up screen, view the migration results to find which settings are migrated to Trend Micro Email Security and which are not.
	- **a.** Select an option from the **Show** drop-down list to show the settings in a specific state.
		- **Not supported**: Settings in this state are not supported in Trend Micro Email Security and are not migrated. If you need these settings, you have to add them in Trend Micro Email Security manually.
		- **Error**: There are some critical issues about the settings in this state, but the settings are still migrated to Trend Micro Email Security. During migration, some improper settings may be removed or modified. The settings in Trend Micro Email Security may be unexpected after migration, and the

corresponding policies are disabled temporarily. You need to fix these error settings and enable the policies manually after migration.

- **Warning**: There are some minor issues about the settings in this state, and the settings are automatically handled by Trend Micro Email Security. You only need to confirm these warning settings after migration.
- **Successful**: Settings in this state are migrated to Trend Micro Email Security without any issue.
- **b.** View the detailed description of the settings in the table.
- **c.** Click **Download Report** to download the data migration report.
- **7.** Click **Finish**

Under **Inbound Protection** and **Outbound Protection**, you will find that the **Migration status** drop-down list and **Migration Status** column are added on the policy list screens. Deselect the **Show migration status** check box in the migration tool if you do not want Trend Micro Email Security to show the **Migration status** drop-down list and **Migration Status** column any more.

You still need to verify the migrated data after the migration. For details, see *Verifying Data After Migration on page 10-17*.

## **Verifying Data After Migration**

To ensure your organization achieves effective email security protection, Trend Micro Email Security recommends you perform the following tasks after data migration:

### **Procedure**

- **1.** Verify migrated policy data under **Inbound Protection** and **Outbound Protection**.
	- **a.** Go to the following locations respectively:
- **Virus Scan**
- **Spam Filtering**
- **Content Filtering** > **Content Policy**
- **Data Loss Prevention** > **Data Loss Prevention (DLP) Policy**

### **Note**

After migration, policy rules are categorized into the following four types: virus scan, spam filtering, content filtering, and DLP.

- **b.** Select **Error** or **Warning** from the **Migration status** drop-down list.
- **c.** Follow the on-screen instructions in the **Migration Status** column to fix error settings or confirm warning settings and enable the corresponding policies.
- **d.** Reorder policy rules.

You can manually reorder the policy rules in each domain after migration if they do not meet your requirements. For details, see *[Reordering Policy Rules on page 6-64](#page-269-0)*.

- **2.** Verify other migrated data.
	- **a.** Go to **Inbound Protection** > **Connection Filtering** > **IP Reputation** > **Settings** to verify email reputation settings.
	- **b.** Go to the following locations respectively to verify approved and blocked IP addresses:
		- **Inbound Protection** > **Connection Filtering** > **IP Reputation** > **Approved IP Addresses**
		- **Inbound Protection** > **Connection Filtering** > **IP Reputation** > **Blocked IP Addresses**
	- **c.** Go to **Inbound Protection** > **Domain-based Authentication** > **DomainKeys Identified Mail (DKIM) Verification** to verify the Global DKIM Enforcement rule.

- **d.** Go to **Inbound Protection** > **Domain-based Authentication** > **Domain-based Message Authentication, Reporting and Conformance (DMARC)** to verify DMARC settings.
- **e.** Go to **Inbound Protection** > **Spam Filtering** > **Time-of-Click Protection** to verify time-of-click protection settings.
- **f.** Go to **Outbound Protection** > **Domain-based Authentication** > **DomainKeys Identified Mail (DKIM) Signing** to verify DKIM signature settings.
- **g.** Go to **Administration** > **Policy Objects** to verify policy object settings.

# **Migrating Data from Hosted Email Security**

If you are a customer of Trend Micro Hosted Email Security and want to switch to Trend Micro Email Security, Trend Micro Email Security allows you to migrate your existing data from Hosted Email Security.

There are two ways to migrate your data:

• Provisioning wizard

When you log on to the Trend Micro Email Security administrator console for the first time, a provisioning wizard will be launched, asking whether to migrate your data from Hosted Email Security before provisioning your account. If you choose to migrate data, follow the onscreen instructions to perform migration. If you choose not to migrate data, you will proceed with provisioning.

• Data migration tool

If you decide to migrate data after going through all the features on the administrator console, choose **Administration** > **Other Settings** > **Hosted Email Security Migration Tool** to run the tool for data migration. The data migration tool is only available after you choose not to migrate data in the provisioning wizard. Follow the on-screen instructions to perform migration with the tool.

The following procedure details how to use the wizard for data migration and provisioning.

### **Procedure**

**1.** In the provisioning wizard, choose **Migrate data from Hosted Email Security**.

The migration starts, and the progress is displayed in the wizard.

The migration process may take up to one hour depending on the size of your account, domain and policy settings.

**2.** Click **Next** once the migration is done.

You are ready to proceed with provisioning.

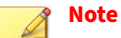

If you have any settings in Trend Micro Email Security, your current settings will be overwritten during the migration process.

**3.** Provide your administrator profile information.

Keep your information current because Trend Micro will send you important maintenance plans, urgent incidents and new features.

- **a.** Type your first name and last name.
- **b.** Specify your email address.
- **c.** Click **Next**.

An email message will be sent to your registered email address. Check your mailbox and click the verification link in the message to proceed.

**4.** Set your company identifier.
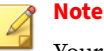

Your domain settings will then be migrated from Hosted Email Security.

Trend Micro generates a custom subdomain for your company based on the company identifier you set. For example, if your company identifier is "example", your MX record for incoming email messages will be generated based on your location.

• North America, Latin America and Asia Pacific:

example.in.tmes.trendmicro.com

• Europe and Africa:

example.in.tmes.trendmicro.eu

• Australia and New Zealand:

example.in.tmes-anz.trendmicro.com

• Japan:

example.in.tmems-jp.trendmicro.com

• Singapore:

example.in.tmes-sg.trendmicro.com

• India:

example.in.tmes-in.trendmicro.com

• Middle East (UAE):

example.in.tmes-uae.trendmicro.com

You still need to perform further setup tasks to get Trend Micro Email Security up and running. For details, see *[Setting Up Trend Micro Email](#page-363-0) [Security After Data Migration on page 10-24](#page-363-0)*.

# <span id="page-361-0"></span>**Data That Will Be Migrated**

The following data and settings will be migrated to Trend Micro Email Security:

- Dashboard customization settings
- Sender Filter settings
- Keywords and expressions in policy objects
- Notifications in policy objects
- Stamps in policy objects
- Web Reputation Approved List
- BEC settings
- Scan exceptions and settings
- IP reputation settings

## **Note**

If your license for Hosted Email Security has expired, IP reputation settings will not be migrated.

- Time-of-Click Protection settings
- Sender address types in quarantine settings
- End user logon method settings
- Synchronization authentication key for Directory Synchronization Tool
- Administrator profile information
- Administrator subaccounts

### **Note**

If the subaccount names that you migrate from Hosted Email Security already exist in Trend Micro Email Security, those subaccounts will be renamed, and you will be prompted with the details.

- Co-branding settings
- Policy rule order

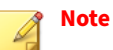

The order of policy rules can be customized for a single domain in Hosted Email Security. After migration, policy rules are categorized by different types of rules in Trend Micro Email Security, but the order for each type of rules is retained. For example, for virus policy rules of a single domain, the original order will still be applied.

- Domain settings, including inbound sever information, outbound sever information and domain status
- All policy rules
- Recipient Filter settings
- Approved and blocked senders
- TLS Peers
- SPF settings
- DKIM verification and signing settings
- DMARC settings
- Quarantine digest settings
- End user managed accounts

## **Data That Will Not Be Migrated**

The following data and settings will not be migrated to Trend Micro Email Security:

- Mail tracking logs
- Quarantine messages and logs
- Policy event logs
- <span id="page-363-0"></span>• Audit logs
- DMARC records
- Statistical data on the dashboard
- Last trigger time of policy rules
- Synchronization history of valid recipients, groups and email aliases
- Single sign-on settings for end user accounts
- Remote Manager integration settings

# **Setting Up Trend Micro Email Security After Data Migration**

To ensure your organization achieves effective email security protection, Trend Micro Email Security recommends you perform the following tasks after data migration:

1. Verify the migrated data on the Trend Micro Email Security administrator console.

For details about the migrated data, see *[Data That Will Be Migrated on](#page-361-0) [page 10-22](#page-361-0)*.

- 2. Set up Trend Micro Email Security after migration, for example, adjust your domain and account settings.
	- a. Check the status of the domain you added for provisioning and make sure your domain has been properly configured.

Perform the following operations if necessary:

- Verify your domain to prove that you own the domain.
- Modify your firewall settings to accept email messages from Trend Micro Email Security.
- Change the MX record of your domain to point to the Trend Micro Email Security server.
- Modify the SPF record for your domain.

For details, see *[Configuring a Domain on page 4-6](#page-95-0)*.

b. Obtain the web address for you to access the Trend Micro Email Security administrator console based on your licensing agreement with Trend Micro.

For details, see *[Accessing the Trend Micro Email Security Administrator](#page-51-0) [Console on page 2-2](#page-51-0)*.

- c. Share the End User Console web address for your region with your end users:
	- North America, Latin America and Asia Pacific:

<https://euc.tmes.trendmicro.com>

• Europe and Africa:

<https://euc.tmes.trendmicro.eu>

• Australia and New Zealand:

<https://euc.tmes-anz.trendmicro.com>

• Japan:

<https://euc.tmems-jp.trendmicro.com>

• Singapore:

<https://euc.tmes-sg.trendmicro.com>

• India:

<https://euc.tmes-in.trendmicro.com>

• Middle East (UAE):

<https://euc.tmes-uae.trendmicro.com>

3. If you want to enable single sign-on (SSO) for end user accounts, complete required settings.

For details, see *[Configuring Single Sign-On on page 10-63](#page-402-0)*.

4. Install the latest version of the Directory Synchronization Tool.

For details, see *[Installing the Directory Synchronization Tool on page](#page-380-0) [10-41](#page-380-0)*.

# **Email Reporting Add-in for Outlook**

The Email Reporting Add-in for Outlook provides an easy way for your users to report false positives and false negatives to Trend Micro Email Security, which uses the reported data to improve threat detection for your Exchange email service.

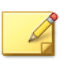

**Note**

This feature is not available at the Japan site.

The add-in is compatible with the following Exchange environments:

- Server side:
	- Microsoft 365 Apps
	- Exchange Server 2016
	- Exchange Server 2019
- Client side:
	- Microsoft 365 Apps
	- Outlook on the web in Microsoft 365 (Supported on Microsoft Edge, Google Chrome, and Mozilla Firefox)

If you are using the Microsoft 365 Apps at the server side, follow the instructions below to use the Email Reporting Add-in for Outlook.

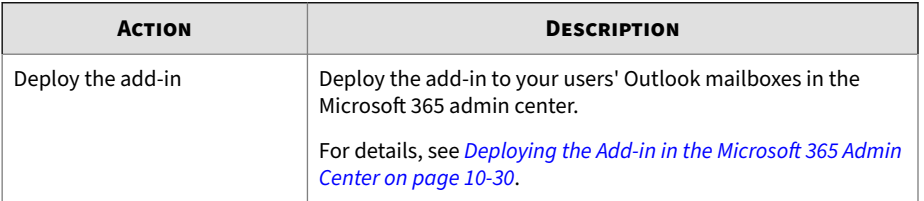

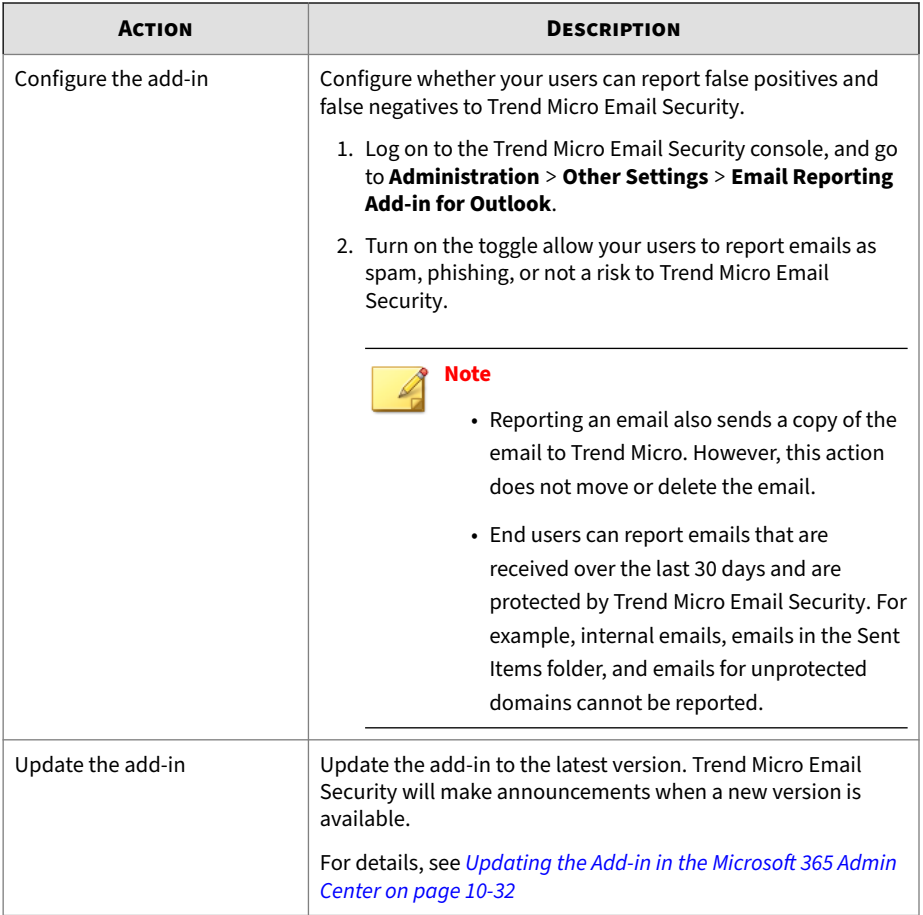

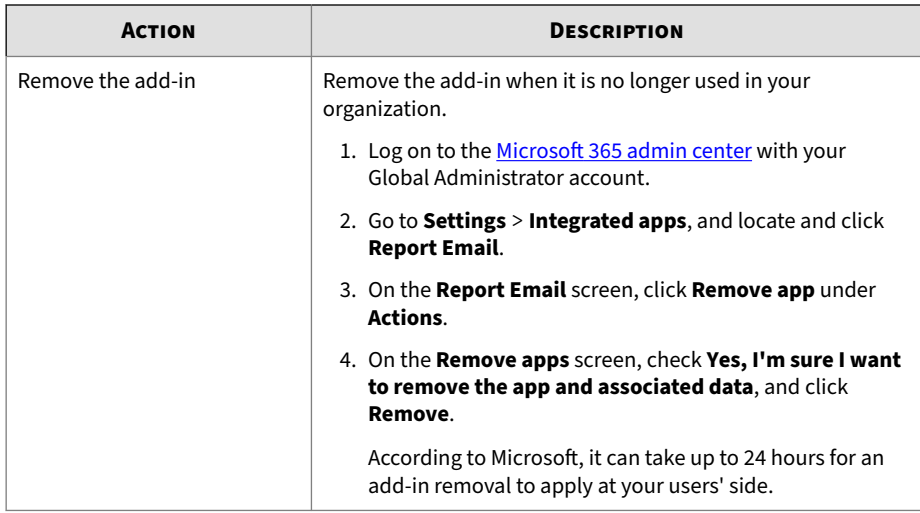

If you are using Exchange Server 2016 or 2019 at the server side, follow the instructions below to use the Email Reporting Add-in for Outlook.

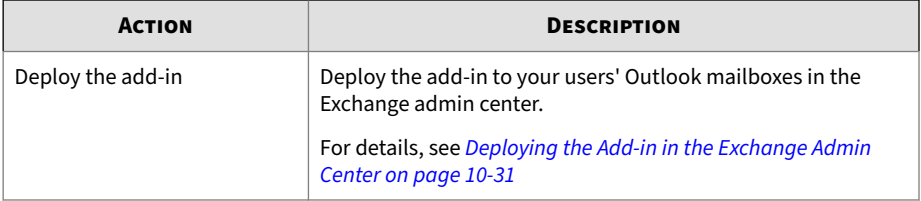

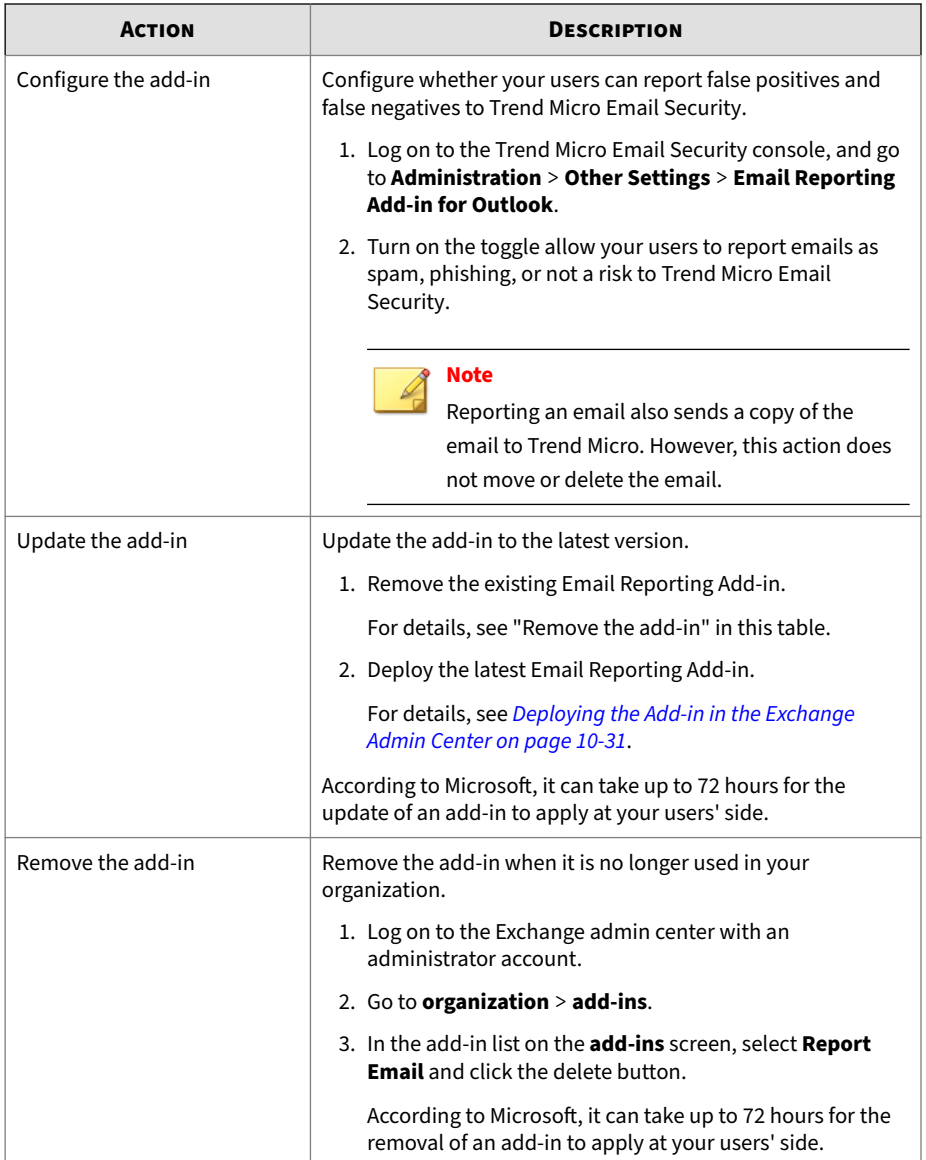

# <span id="page-369-0"></span>**Deploying the Add-in in the Microsoft 365 Admin Center**

### **Procedure**

**1.** Log on to the Trend Micro Email Security console, go to **Administration** > **Other Settings** > **Email Reporting Add-in for Outlook**, and copy the **Link to manifest file**.

The link uploads the add-in in the Microsoft 365 admin center.

- **2.** Log on to the [Microsoft 365 admin center](https://admin.microsoft.com) with your Global Administrator account.
- **3.** Go to **Settings** > **Integrated apps** and click **Upload custom apps**.
- **4.** On the **Upload Apps to deploy** screen, click **Provide link to manifest file**, paste the link to the add-in manifest file you copied in step 1, and click **Validate**.
- **5.** Wait until the validation is completed and click **Next**.
- **6.** On the **Add users** screen, select an option under **Assign users**, and click **Next**.

### **Note**

This add-in works only for Exchange users protected by Trend Micro Email Security.

- **7.** On the **Accept permissions requests** screen, review the app permissions and capabilities, and click **Next**.
- **8.** On the **Review and finish deployment** screen, review the information and click **Finish deployment**.

Wait a few minutes for the deployment to complete.

**9.** Click **Done**.

According to Microsoft, it can take up to 24 hours for a newly deployed add-in to appear on the app ribbon in your users' Outlook mailboxes.

<span id="page-370-0"></span>Your users may need to relaunch Office to view the add-in icon on the app ribbon.

## **Deploying the Add-in in the Exchange Admin Center**

### **Procedure**

**1.** Log on to the Trend Micro Email Security console, go to **Administration** > **Other Settings** > **Email Reporting Add-in for Outlook**, and copy the **Link to manifest file**.

The link uploads the add-in in the Exchange admin center.

- **2.** Log on to the Exchange admin center with an administrator account.
- **3.** Go to **organization** > **add-ins**.
- **4.** Click the add icon (+) and click **Add from URL**.
- **5.** In the **URL** text box on the **Add from URL** dialog box, paste the link you copied in step 1, and click **install**.
- **6.** In the add-in list on the **add-ins** screen, double-click **Report Email**.
- **7.** On the **Report Email** dialog box, select **Make this add-in available to users in your organization**, and then specify user defaults.
	- **Optional, enabled by default**: Enable the add-in by default and allow your users to turn off the add-in.
	- **Optional, disabled by default**: Disable the add-in by default and allow your users to turn on the add-in.
	- **Mandatory, always enabled. Users can't disable this add-in**: Enable the add-in by default and do not allow your users to turn off the addin.
- **8.** Click **Save**.

According to Microsoft, it can take up to 72 hours for a newly deployed add-in to appear on the app ribbon in your users' Outlook mailboxes.

<span id="page-371-0"></span>Your users may need to relaunch Office to view the add-in icon on the app ribbon.

# **Updating the Add-in in the Microsoft 365 Admin Center**

## **Procedure**

- **1.** Log on to the Trend Micro Email Security console, go to **Administration** > **Other Settings** > **Email Reporting Add-in for Outlook**, and copy the **Link to manifest file**.
- **2.** Log on to the [Microsoft 365 admin center](https://admin.microsoft.com) with your Global Administrator account.
- **3.** Go to **Settings** > **Integrated apps**.
- **4.** Locate and click **Report Email**.
- **5.** On the **Report Email** screen, click **Update app** under **Actions**.
- **6.** On the **Update file** screen, click **Provide link to manifest file**, paste the link you copied in step 1, and click **Validate**.
- **7.** Wait until the validation is completed and click **Next**.
- **8.** Click **Accept and update** and click **Done**.

According to Microsoft, it can take up to 72 hours for the update of an add-in to apply at your users' side.

# **License Information**

The **License Information** screen provides a summary of the following:

- **Purchased version**: Displays the product license version you purchased.
- **Activation code**: Displays the activation code.
- **Expiration date**: Displays the date on which your license expires.
- **Grace end date**: Displays the end date of the grace period granted after the expiration of your license.
- **License type**: Displays either "Full" or "Trial" version.
- **Seat count**: Displays the total number of seats assigned to your license.

Immediately after your license expires, it will go through a grace period, wherein the service continues as expected. After the grace period, your service will be suspended, and your data will be permanently deleted. To prevent unnecessary disruptions to your email service, please renew your license or change your MX records before the grace end date.

If you have two valid licenses (namely, Trend Micro Email Security Standard and Trend Micro Email Security Advanced), both of them display on this screen and Trend Micro Email Security Advanced applies by default. After the grace period of Trend Micro Email Security Advanced expires, your license will automatically downgrade to Trend Micro Email Security Standard.

There are two ways to manage your licenses:

• From the Licensing Management Platform

The Licensing Management Platform allows partners to self-provision and auto-renew licenses. Contact your reseller or MSP to add, renew or extend your licenses.

• From the Customer Licensing Portal

Visit the Customer Licensing Portal website at [https://](https://clp.trendmicro.com) [clp.trendmicro.com](https://clp.trendmicro.com) and activate, register and manage your products on the portal. For details, see the supporting documentation at:

<http://docs.trendmicro.com/en-us/smb/customer-licensing-portal.aspx>

If you want to convert a trial license into a full license or upgrade from Trend Micro Email Security Standard to Trend Micro Email Security Advanced, do the following:

- 1. Log on to the Customer Licensing Portal website ([https://](https://clp.trendmicro.com) [clp.trendmicro.com\)](https://clp.trendmicro.com).
- 2. From the Customer Licensing Portal page, click **Provide Key**.
- 3. Provide your activation code and click **Continue**.

# **Activating Sandbox as a Service**

To activate Sandbox as a Service, obtain the Activation Code from your Trend Micro sales representative or reseller and provide the Activation Code on the Customer Licensing Portal.

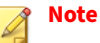

If you have not activated the license for Sandbox as a Service or your license expires, all your Virtual Analyzer settings in virus and spam policies cannot take effect.

### **Procedure**

- **1.** Log on to the Customer Licensing Portal using your Trend Micro account and password.
- **2.** Click the **My Products/Services** menu tab.
- **3.** Click **Provide Key**.

The **License Key** screen appears.

- **4.** Type your Activation Code.
- **5.** Click **Continue**.

The **My Products/Services** screen appears and displays the updated license information.

- **6.** Log on to the Trend Micro Email Security administrator console.
- **7.** Check whether the license activation is successful.

Wait for some time because the license activation may take as long as 20 minutes to finish. If you keep seeing the error message about the Sandbox as a Service license after that, contact technical support for assistance.

# **Directory Management**

You can import LDAP Data Interchange Format (LDIF) or comma-separated values (CSV) files into Trend Micro Email Security. This helps Trend Micro Email Security to better filter and process messages for valid email addresses. Messages to invalid email addresses will be rejected.

Trend Micro Email Security uses user directories to help prevent backscatter (or outscatter) spam and Directory Harvest Attacks (DHA). Importing user directories lets Trend Micro Email Security know legitimate email addresses and domains in your organization.

Trend Micro Email Security also provides a synchronization tool that enables you to synchronize your current groups, email accounts and email aliases from Open LDAP, Microsoft Active Directory, Microsoft AD Global Catalog, Office 365/Microsoft Entra ID and IBM Domino servers to the Trend Micro Email Security server.

The **Directory Management** screen includes the following tabs:

- **Directory Synchronize**
	- **Downloads**: Displays the download paths or links to the Directory Synchronization Tool, Directory Synchronization Tool User's Guide, REST API Client, and REST API Online Help.
	- **Synchronization Summary**: Displays the total number of email aliases, groups, and valid recipients last synchronized from all directory sources.
	- **Synchronization History**: Displays the number of email aliases, groups, and valid recipients synchronized each time.

### • **Directory Import**

- **Import User Directory**: Selections for importing a new user directory file.
- **Imported User Directory History**: The current user directory file(s) that Trend Micro Email Security is using.
- **Export**
- **Valid recipients**: Exports the existing valid recipients to a CSV file.
- **Groups**: Exports the existing groups to a CSV file.
- **Email aliases**: Exports the existing email aliases to a CSV file.

# **Synchronizing User Directories**

The **Directory Synchronize** tab displays downloads, synchronization summary, and synchronization history. This screen consists of the following sections:

- **Downloads**: Displays the download paths for the Directory Synchronization Tool and Directory Synchronization Tool User's Guide.
- **Synchronization Summary**: Displays the total number of email aliases, groups, and valid recipients last synchronized from all directory sources.
- **Synchronization History**: Displays the number of email aliases, groups, and valid recipients synchronized each time.

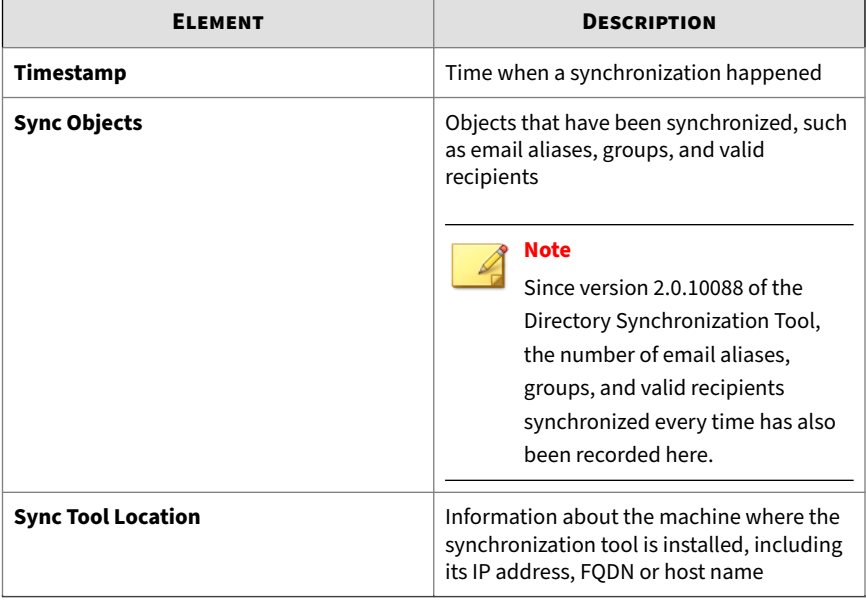

**10-36**

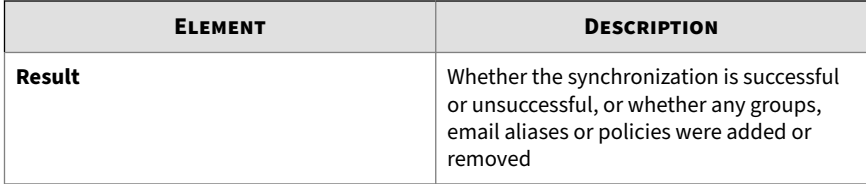

# **Importing User Directories**

You can import LDAP Data Interchange Format (LDIF) or comma-separated values (CSV) files into Trend Micro Email Security. This helps Trend Micro Email Security to better filter and process messages for valid email addresses. Messages to invalid email addresses will be rejected.

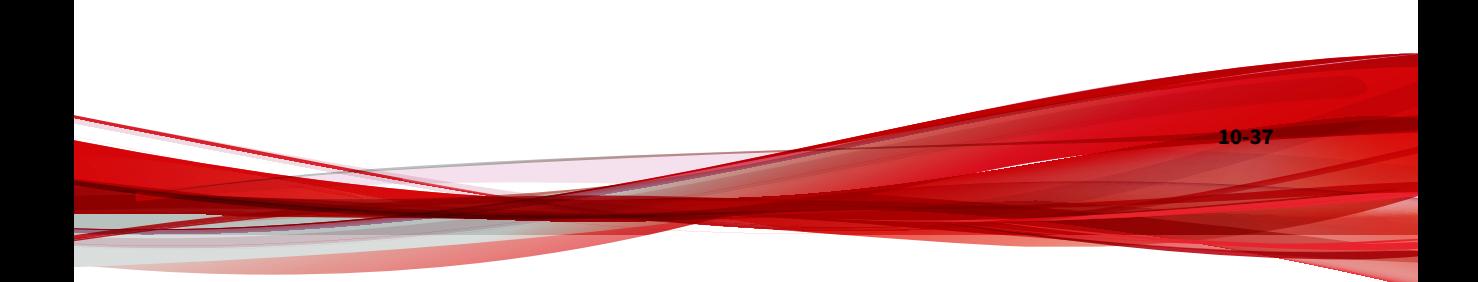

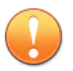

#### **Important**

Before you import an LDIF or CSV directory file, note the following:

- Trend Micro Email Security only recognizes ANSI-encoded LDIF (with the extension .ldf) and ANSI or UTF-8-encoded CSV (with the extension .csv) files. Do not include blank lines or other irrelevant data in the file that you import. Use caution when creating a file.
- When importing user directory files, Trend Micro Email Security replaces all records for a managed domain at once. If any email addresses for a managed domain are imported, all other email addresses for that domain are removed. Newly imported email addresses for that domain, and records for other managed domains, will be kept. If you import an updated user directory file that does not have any information for one of your domains, the entries for those domains remain the same and are not overwritten.

Every time you import a directory file, it overwrites the old version. If you import an updated directory file that has information for one of your domains, all entries for those domains are overwritten. Use caution when importing a directory.

- You can only see the directories that are associated with your administrator account. If you are sharing your Trend Micro Email Security service with another administrator (for example, a value-added reseller) who logs on with his/her specific account information, Trend Micro Email Security will not show the directories for that account.
- Every time you add more users to your network, you must import your updated user directories; otherwise, Trend Micro Email Security will reject email from newly added users.

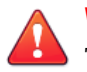

**WARNING!**

Trend Micro strongly suggests that you do not import more than 24 directories in a day. Doing so could overwhelm system resources.

Temporarily disable all valid recipients before import a file. When you are confident that all entries are correct, re-enable all valid recipients. To disable or enable valid recipients, go to **Inbound Protection** > **Connection Filtering** > **Recipient Filter** and click **Disable All** or **Enable All**.

### **Procedure**

- **1.** Next to **Format**, select the format type:
	- **LDIF**
	- **CSV**

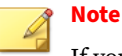

If you create a CSV file, divide the records into fields for email\_address and Firstname Lastname and separate them using a comma and optional quotation marks. Use of spaces or other delimiters is not supported. Use one record per line.

For example:

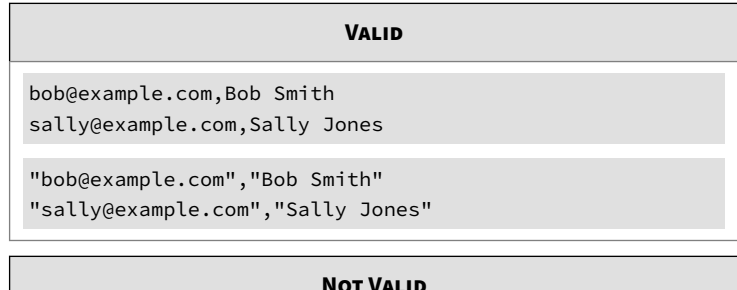

**Not Valid**

bob@example.com,Bob Smith,sally@example.com,Sally Jones

Microsoft Excel will save a two column chart as a CSV using valid formatting.

- **2.** Next to **Name**, type a descriptive name for the file.
- **3.** Next to **File location**, type the file directory path and filename or click **Choose File** and select the .ldf or .csv file on your computer.
- **4.** Click **Verify File** to read the file and show a summary of how many email addresses were found.

After the progress bar completes, a summary screen appears showing the following:

- **Import Summary**: A summary of the information above
- **Domains and Number of Users to Replace Current Users**: The domains that you specified when you subscribed to the Trend Micro Email Security service

<span id="page-380-0"></span>• **Unauthorized Domains**: Any domains that are included in your directory file, but are not officially registered with your Trend Micro Email Security service

## **Note**

Trend Micro Email Security does not provide service for these domains and their corresponding email addresses.

**5.** Click **Import**.

This will import and then enable the email address list.

## **Exporting User Directories**

You can export valid recipients, groups and email aliases to a commaseparated values (CSV) file.

### **Procedure**

- **1.** Choose to export valid recipients, groups or email aliases and do the following:
	- Select a domain from the **Valid recipients** drop-down list and click **Export to CSV**.
	- Select a group from the **Groups** drop-down list and click **Export to CSV**.
	- Next to **Email aliases**, click **Export to CSV**.

### **Note**

In the exported file, the primary email alias displays at the beginning of each line.

# **Installing the Directory Synchronization Tool**

The Directory Synchronization Tool automates the import of directory files for valid recipient email addresses, user groups and email aliases. The

Directory Synchronization Tool provides functionality similar to the **Import User Directory** feature on the **Directory Import** screen.

#### **Procedure**

- **1.** Go to **Administration** > **Service Integration**.
- **2.** On the **API Access** tab, click **Add** to generate a key.

The API Key is the global unique identifier for your Directory Synchronization Tool to authenticate its access to Trend Micro Email Security. It must be used together with the administrator account that created it. A new API Key is enabled by default.

If you want to change your API Key later on, click **Add** to generate a new key and use the new key in your requests. You can click the toggle button under **Status** to disable the old key or delete it if both of the following conditions are met:

- Requests can be sent successfully with the new key.
- The old key is not used by any other applications that have access to Trend Micro Email Security.

A maximum of two API Keys are allowed at a time.

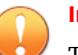

**10-42**

## **Important**

The API Key allows your Directory Synchronization Tool to communicate with Trend Micro Email Security. Keep the API Key private.

- **3.** In the **Downloads** list, click download to download the desired items.
	- **Directory Synchronization Tool**: Provided for synchronizing accounts and groups between local directories and the Trend Micro Email Security server.
	- **Directory Synchronization Tool User's Guide**: Available for more information on using the synchronization tool.
- **4.** Save the tool on a local drive.

**5.** Follow the installation steps to install the tool.

# **Co-Branding**

Trend Micro Email Security enables you to display a service banner, for example, your company logo, on the top banner of the Trend Micro Email Security administrator console and End User Console. This is a cost-effective way to promote your company and brand awareness.

After configuring co-branding settings, provide your customers with the web address to access their co-branded administrator console or End User Console if you are a reseller. The web address may vary for different regions.

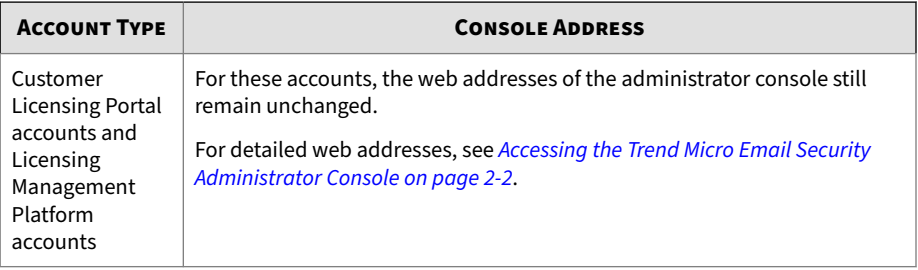

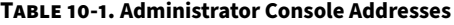

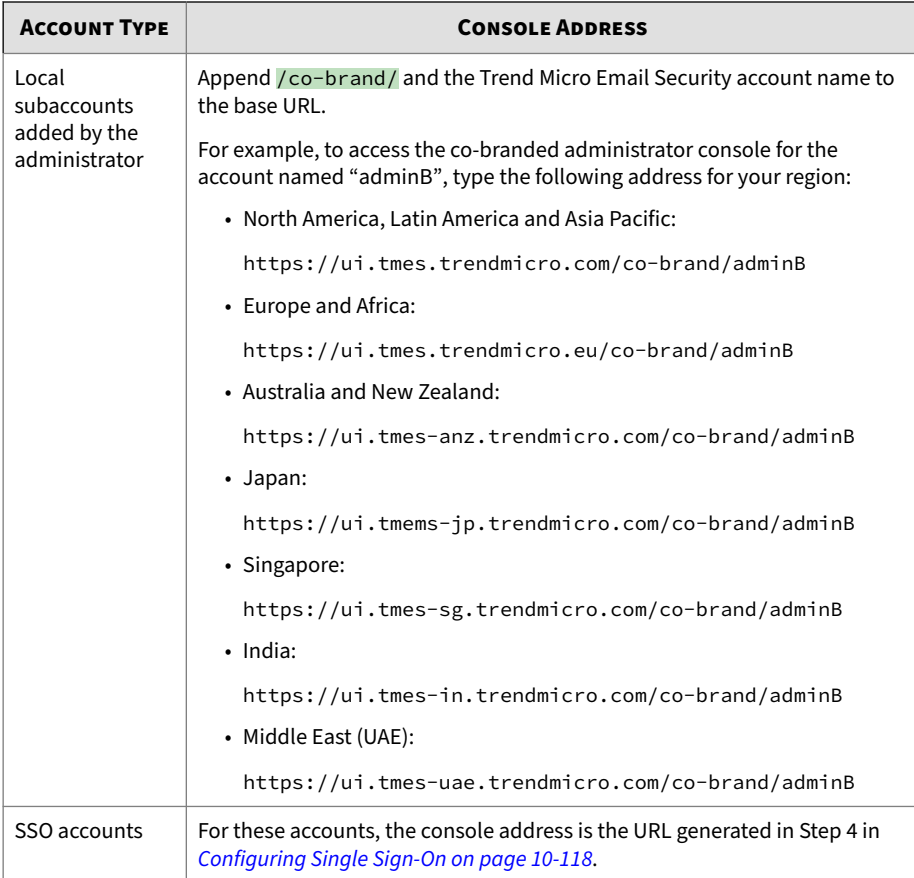

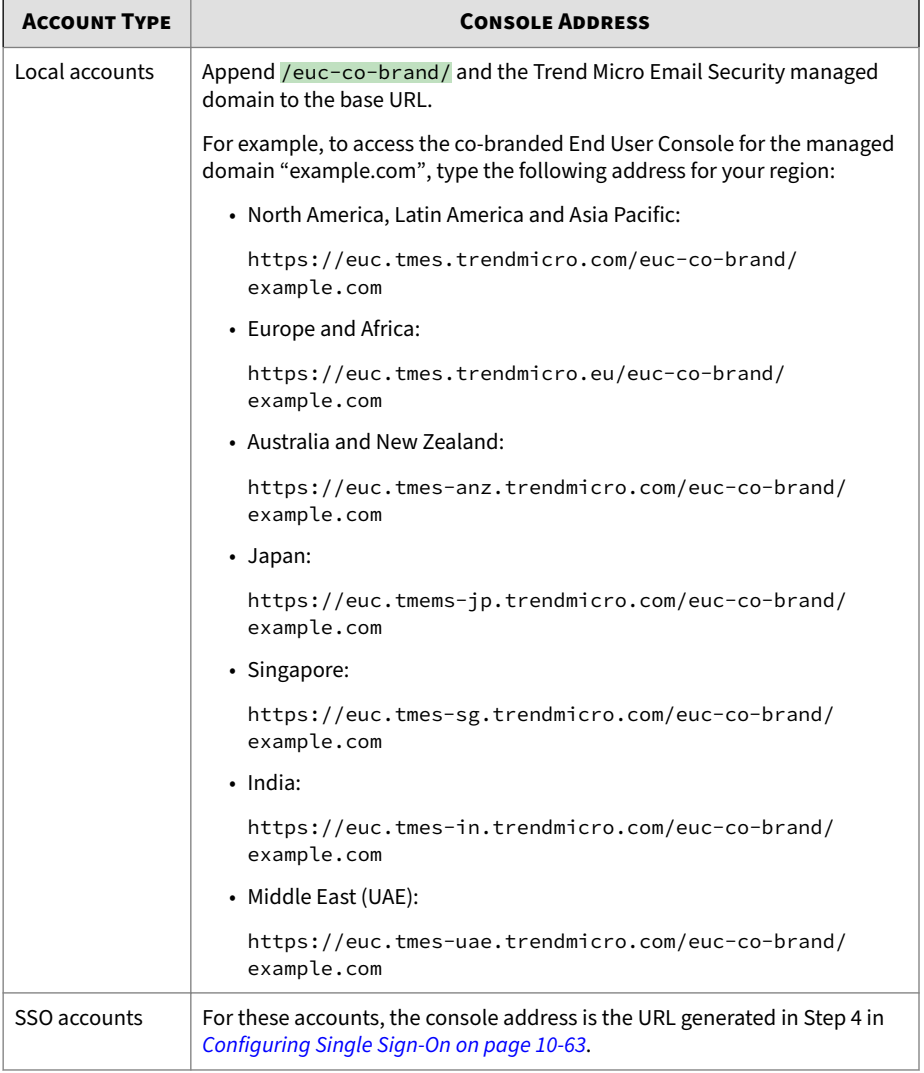

#### **Table 10-2. End User Console Addresses**

**10-45**

# **Service Integration**

Currently, Trend Micro Email Security integrates with the following Trend Micro products:

• Apex Central

For more information about Apex Central, see *[Apex Central on page 1-28](#page-47-0)*.

• Remote Manager

For more information about Remote Manager, see *[Trend Micro Remote](#page-49-0) [Manager on page 1-30](#page-49-0)*.

Furthermore, Trend Micro Email Security supports API openness to allow integration with external systems via APIs. For example, Trend Micro Email Security opens REST APIs to allow customers to query domains; query, add, replace, and delete directory users; and retrieve policy event logs and mail tracking logs for the purpose of third-party SIEM application integration.

## **API Access**

Trend Micro Email Security allows connection from the Directory Synchronization Tool to automate the import of directory files for valid recipient email addresses, user groups and email aliases. Also, Trend Micro Email Security provides programmatic access through REST APIs, allowing customers to perform create, read, update and delete operations on resources within Trend Micro Email Security.

To use these features, API Keys are required to authenticate the external systems' access to Trend Micro Email Security.

The **API Access** tab lets you obtain and manage your API Keys.

**Obtaining an API Key**

### **Procedure**

- **1.** Go to **Administration** > **Service Integration**.
- **2.** On the **API Access** tab, click **Add** to generate a key.

The API Key is the global unique identifier for your application to authenticate its access to Trend Micro Email Security. It must be used together with the administrator account that created it. A new API Key is enabled by default.

If you want to change your API Key later on, click **Add** to generate a new key and use the new key in your requests. You can click the toggle button under **Status** to disable the old key or delete it if both of the following conditions are met:

- Requests can be sent successfully with the new key.
- The old key is not used by any other applications that have access to Trend Micro Email Security.

A maximum of two API Keys are allowed at a time.

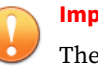

#### **Important**

The API Key allows your application to communicate with Trend Micro Email Security. Keep the API Key private.

## **Log Retrieval**

The **Log Retrieval** tab allows you to decide whether to retrieve policy event logs and mail tracking logs via REST APIs for third-party SIEM application integration.

To retrieve the logs, you must enable the log retrieval function first.

For more information about log retrieval via REST APIs, refer to the *Trend Micro Email Security REST API Online Help* at [http://docs.trendmicro.com/en-us/](http://docs.trendmicro.com/en-us/enterprise/trend-micro-email-security.aspx) [enterprise/trend-micro-email-security.aspx](http://docs.trendmicro.com/en-us/enterprise/trend-micro-email-security.aspx).

## **Apex Central**

Trend Micro Apex Central consolidates your organization's suspicious object information and synchronizes the suspicious objects among integrated managed products. After Trend Micro Email Security is registered to Apex Central, Apex Central automatically synchronizes the suspicious URLs, file

SHA-1 hashes, and file SHA-256 hashes with Trend Micro Email Security at a scheduled time interval. In addition to its own scanning mechanism, Trend Micro Email Security cancan leverage the suspicious objects to detect known or potentially malicious files and URLs during scanning.

For more information about how Apex Central manages suspicious object lists, see the Apex Central Administrator's Guide.

# **Configuring Suspicious Object Settings**

Trend Micro Apex Central consolidates and synchronizes the Virtual Analyzer and user-defined suspicious object lists with Trend Micro Email Security. Enable this feature to implement the lists during scanning.

Before you begin configuring this feature, make sure that:

- You have installed Apex Central, and your Apex Central has a serving Deep Discovery product, which can be a Deep Discovery Inspector, Deep Discovery Email Inspector, or Deep Discovery Analyzer.
- Your Trend Micro Email Security has been registered to a required Trend Micro Apex Central.
- You have enabled Web Reputation settings in the spam policy you want to apply the suspicious URL list to.

## **Procedure**

- **1.** Go to **Administration** > **Other Settings** > **Service Integration**.
- **2.** Click **Apex Central**.
- **3.** Enable **Check for suspicious objects during scanning**.
- **4.** Under **Security Level for Files**, specify the security level to determine whether to take actions on messages when suspicious files are detected during virus scanning.

The actions to take are defined in the virus policy.

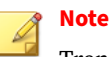

Trend Micro Email Security classifies all files and URLs in the userdefined suspicious object lists as the "High" risk.

**5.** Under **Security Level for URLs**, make sure your specify the security level for Web Reputation in your spam policy to determine whether to take actions on messages when suspicious URLs are detected during spam scanning.

The actions to take are defined in the spam policy.

- **6.** Check additional information about suspicious object synchronization from the Apex Central.
- **7.** Click **Save**.

## **Trend Vision One**

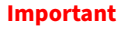

This is a "Pre-release" feature and is not considered an official release. Please review the *[Pre-release Disclaimer on page xiii](#page-18-0)* before using the feature.

Trend Vision One consolidates suspicious object information based on input from different sources and synchronizes the suspicious objects with integrated products. Once integrated, Trend Micro Email Security automatically synchronizes suspicious URLs, file SHA-1 hashes, and file SHA-256 hashes from Trend Vision One upon integration and later whenever these types of suspicious objects are updated. In addition to its own mechanism, Trend Micro Email Security can leverage the suspicious objects to detect known or potentially malicious files, URLs, and sender addresses during scanning.

For more information about how Trend Vision One manages suspicious objects, see the "Threat Intelligence" > "Suspicious Object Management" in Trend Vision One Online Help.

# **Configuring Suspicious Object Settings**

Before you start, make sure you meet the following requirements:

• You have integrated Trend Micro Email Security with Trend Vision One.

## **Note**

To integrate, go to **Point Product Connection** > **Product Connector** in the Trend Vision One console.

- You have enabled virus policies. Suspicious file SHA-1/SHA-256 hashes apply during virus scanning.
- You have enabled spam policies with Web Reputation turned on. Suspicious URLs apply during Web Reputation scanning.

### **Procedure**

- **1.** Go to **Administration** > **Other Settings** > **Service Integration**.
- **2.** Click **Trend Vision One**.
- **3.** Enable **Check for suspicious files and URLs**.

For files or URLs that match the suspicious objects from both Trend Vision One and Apex Central, the settings for the suspicious objects from Trend Vision One take precedence.

**4.** Enable **Check for suspicious sender addresses**.

Trend Micro Email Security synchronizes only the sender addresses configured with the "Block/Quarantine" action in Trend Vision One and blocks messages from these senders.

**5.** Under **Security Level for Files**, specify the security level to determine whether to take actions on messages when suspicious files are detected during virus scanning.

The actions to take are synchronized from Trend Vision One along with the suspicious objects.

**6.** For **Security Level for URLs**, make sure your specify the security level for Web Reputation in your spam policy to determine whether to take actions on messages when suspicious URLs are detected during spam scanning.

The actions to take are synchronized from Trend Vision One along with the suspicious objects.

- **7.** Check additional information about suspicious object synchronization from Trend Vision One.
- **8.** Click **Save**.

## **Remote Manager**

The **Remote Manager** tab shows the settings you must configure to integrate with Remote Manager.

To enable Trend Micro Remote Manager to monitor and manage Trend Micro Email Security:

- 1. Contact your reseller administrator to add Trend Micro Email Security as a managed product on the Remote Manager web console and obtain the authorization key generated by Remote Manager.
- 2. Go to **Administration** > **Other Settings** > **Service Integration** and click **Remote Manager**.
- 3. Type your authorization key you obtained and click **Connect**.

To prevent Trend Micro Remote Manager from managing Trend Micro Email Security:

- 1. Go to **Administration** > **Other Settings** > **Service Integration** and click **Remote Manager**.
- 2. Click **Discontinue**.
- 3. After you get a confirmation message, click **OK**.

# **Phishing Simulation**

**Note**

The **Phishing Simulation** tab lets you decide whether to bypass inbound protection scans for Trend Micro phishing simulation emails.

Trend Micro provides phishing simulations to enhance information security awareness of your employees against the latest threats, and educates them to quickly and efficiently spot attacks. Trend Micro phishing simulations enable you to test what could happen to your organization before the hackers try.

This feature is not available at the Japan site.

#### **Procedure**

- **1.** Go to **Administration** > **Other Settings** > **Service Integration** and click **Phishing Simulation**.
- **2.** Enable the **Bypass scans for Trend Micro phishing simulations** toggle to let Trend Micro Email Security skip scans for incoming emails sent from Trend Micro phishing simulation IP addresses.

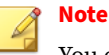

You can check the Trend Micro phishing simulation IP addresses in the screen.

# **End User Management**

Trend Micro Email Security allows you to perform the following management tasks for end user accounts on Trend Micro Email Security End User Console:

- Managing local end user accounts
- Managing end user account management relationships
- Configuring the way that end users access the End User Console

# **Local Accounts**

In addition to SSO using existing credentials, an local account is another way for end users to access the End User Console. On **Administration** > **End User Management** > **Local Accounts** screen, Trend Micro Email Security allows you to manage the local accounts of end users that belong to the managed domains. The local accounts can be registered by either administrators or end users.

# **Tasks Steps** Adding a local account **Note** Before adding local accounts for end users, make sure you have enabled local account logon for end users. For details, see *[Configuring Local Account Logon on page 10-62](#page-401-0)*. 1. Type an email address and click **Add**. **Note** Make sure the email address meets the following requirements: • Belongs to one of the managed domains • Is a valid recipient of a managed domain when the recipient filter is enabled for the domain The email address appears in the local account list below. The email address will receive a password reset message for the local account. After the end user resets the password, they can use the account to log on to the End User Console.

### **Table 10-3. Local Accounts Screen**

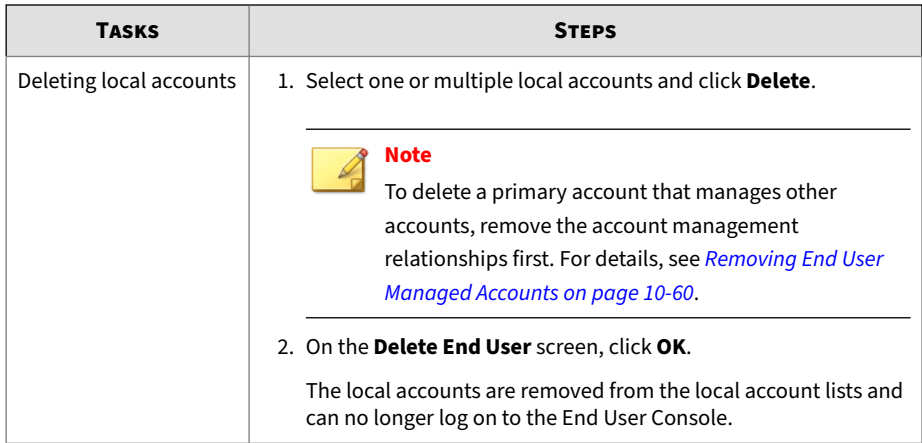

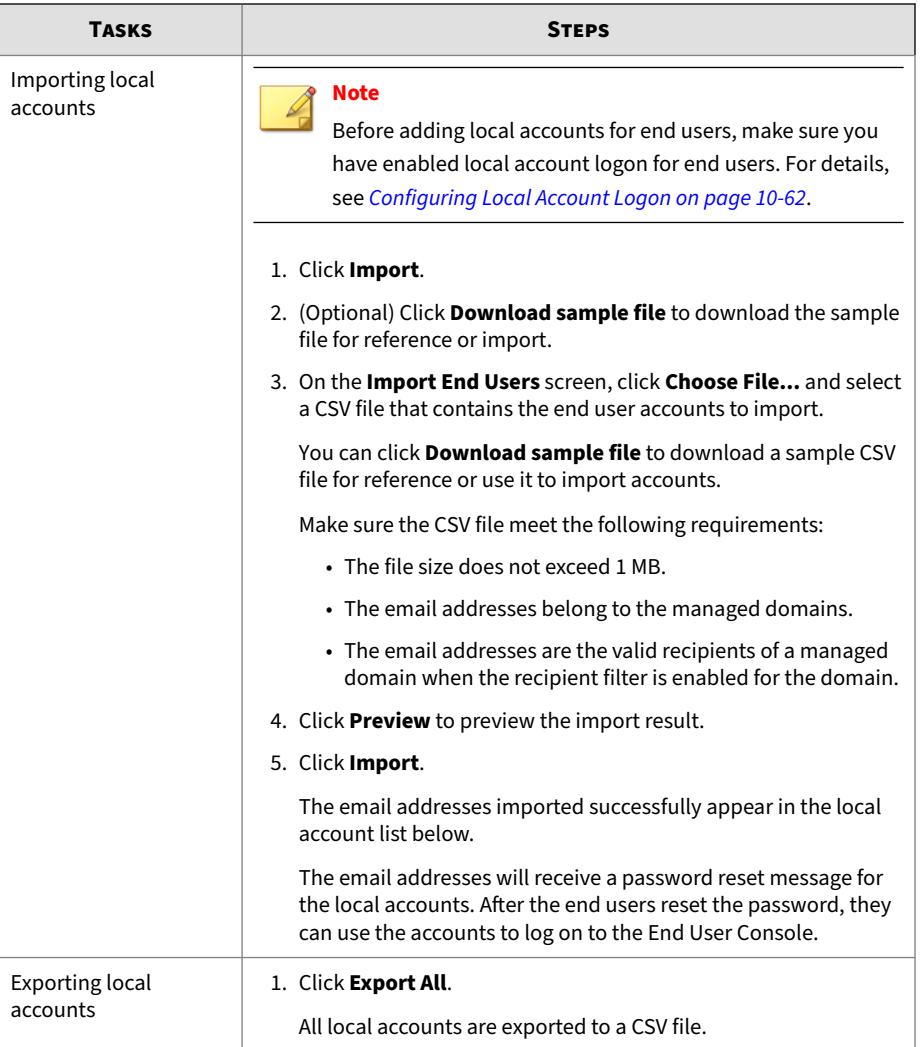

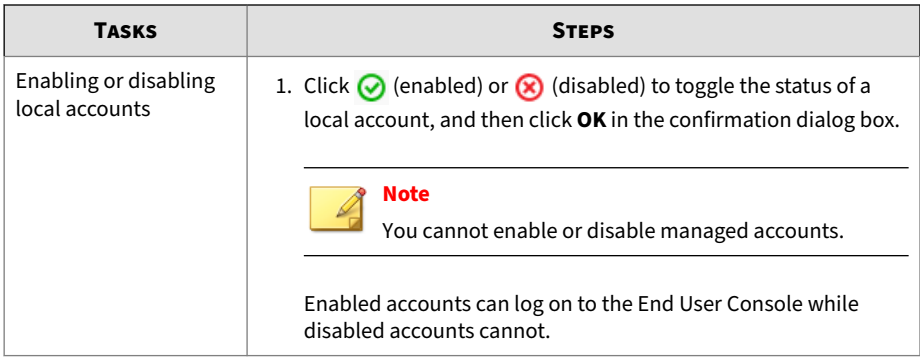

## **Adding a Local Account**

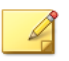

## **Note**

Before adding local accounts for end users, make sure you have enabled local account logon for end users. For details, see *[Configuring Local Account Logon](#page-401-0) [on page 10-62](#page-401-0)*.

### **Procedure**

- **1.** Go to **Administration** > **End User Management** > **Local Accounts**.
- **2.** Type an email address and click **Add**.

Make sure the email address meets the following requirements:

- Belongs to one of the managed domains
- Is a valid recipient of a managed domain when the recipient filter is enabled for the domain

The email address appears in the local account list below.

The email address will receive a password reset message for the local account. After the end user resets the password, they can use the account to log on to the End User Console.
## **Deleting Local Accounts**

#### **Procedure**

- **1.** Go to **Administration** > **End User Management** > **Local Accounts**.
- **2.** Select one or multiple local accounts and click **Delete**.

# **Note**

To delete a primary account that manages other accounts, remove the account management relationships first. For details, see *[Removing End](#page-399-0) [User Managed Accounts on page 10-60](#page-399-0)*.

**3.** On the **Delete End User** screen, click **OK**.

The local accounts are removed from the local account lists and can no longer log on to the End User Console.

## **Importing Local Accounts**

## **Note**

Before adding local accounts for end users, make sure you have enabled local account logon for end users. For details, see *[Configuring Local Account Logon](#page-401-0) [on page 10-62](#page-401-0)*.

#### **Procedure**

- **1.** Go to **Administration** > **End User Management** > **Local Accounts**.
- **2.** Click **Import**.
- **3.** (Optional) Click **Download sample file** to download the sample file for reference or import.
- **4.** On the **Import End Users** screen, click **Choose File...** and select a CSV file that contains the end user accounts to import.

You can click **Download sample file** to download a sample CSV file for reference or use it to import accounts.

Make sure the CSV file meet the following requirements:

- The file size does not exceed 1 MB.
- The email addresses belong to the managed domains.
- The email addresses are the valid recipients of a managed domain when the recipient filter is enabled for the domain.
- **5.** Click **Preview** to preview the import result.
- **6.** Click **Import**.

The email addresses imported successfully appear in the local account list below.

The email addresses will receive a password reset message for the local accounts. After the end users reset the password, they can use the accounts to log on to the End User Console.

## **Exporting Local Accounts**

### **Procedure**

- **1.** Go to **Administration** > **End User Management** > **Local Accounts**.
- **2.** Click **Export All**.

All local accounts are exported to a CSV file.

## **Enabling or Disabling Local Accounts**

#### **Procedure**

- **1.** Go to **Administration** > **End User Management** > **Local Accounts**.
- **2.** Click  $\odot$  (enabled) or  $\odot$  (disabled) to toggle the status of a local account, and then click **OK** in the confirmation dialog box.

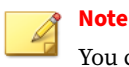

You cannot enable or disable managed accounts.

Enabled accounts can log on to the End User Console while disabled accounts cannot.

## **Managed Accounts**

End users can use one End User Console local account to manage multiple local accounts. After an account becomes the managing account, namely the primary account, they can view the quarantined messages and set the Approved Senders associated with that account.

After logging in to the End User console with a primary account, end users can specify one of their managed accounts or **All managed accounts** at the top of the screen to view Quarantined messages and set Approved Senders for the specified account or accounts.

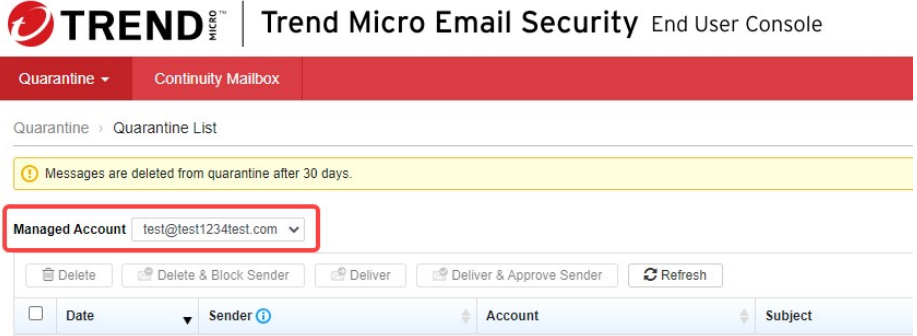

**Figure 10-1. Example of the Managed Account Control**

After an end user begins managing an account, that managed account will be unable to log on to the End User Console. The managed account will be able to log on again only if the account management relationship is removed. To allow the account to log on again, the primary account can remove the managed account from the **Managed Accounts** screen of the End User Console.

<span id="page-399-0"></span>Adding a managed account does not change the credentials for that account. Disabling the feature does not change the account management relationship of accounts that end users have already added.

End users can always remove accounts from their list of managed accounts. However, end users can only add management of accounts under the following conditions:

- The account is a registered End User Console account.
- The account is not currently a managed account of another End User Console account.
- The end user is able to open the confirmation email message sent to the account address.
- The end user has the End User Console password for the account.

## **Removing End User Managed Accounts**

The primary account can remove the managed account from the **Managed Accounts** screen of the End User Console.

To remove an account management relationship using the Trend Micro Email Security administrator console, use the following procedure.

## **Procedure**

- **1.** Go to **Administration** > **End User Management** > **Managed Accounts**.
- **2.** Select the primary account and managed account pair or pairs in the list.
- **3.** Click **Remove**.

# **Logon Methods**

**10-60**

Trend Micro Email Security allows you to control the way that end users access the End User Console.

On the **Logon Methods** screen, you can enable or disable the following logon methods:

#### • **Local Account Logon**

If this method is enabled, end users can log on to the End User Console with their user name and password of the local managed accounts they have registered on the End User Console. Enforcing two-factor authentication adds an extra layer of security to the end user accounts.

### • **Single Sign-On**

Once you enable single sign-on (SSO) and complete required settings, end users can log on to the End User Console through SSO with their existing identity provider credentials. You can create multiple SSO profiles so that different end users can log on to the End User Console from different identity provider servers through SSO.

When creating an SSO profile, you need to specify the domains to which the profile applies. Assume that subaccount A manages domain A, B and C, subaccount B manages domain B and subaccount C manages domain C. The relationship between SSO profiles, managed domains and subaccount permissions are as follows:

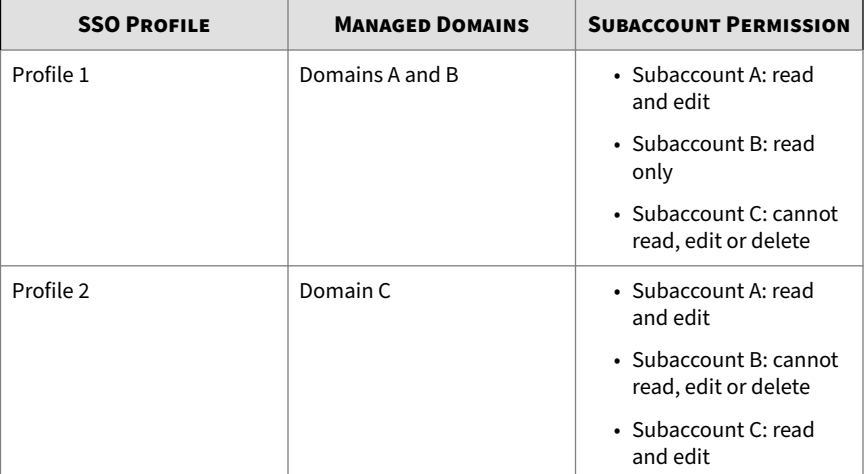

<span id="page-401-0"></span>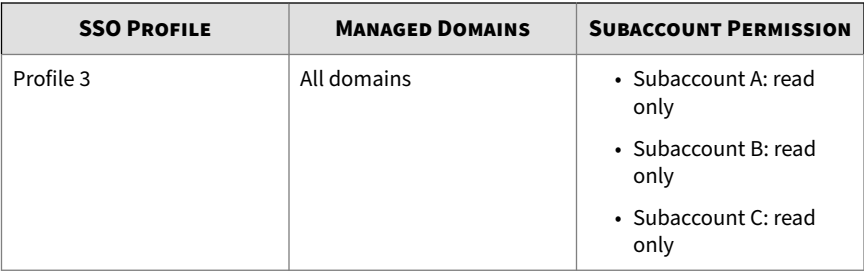

Trend Micro Email Security currently supports the following identity providers for SSO:

- Microsoft Active Directory Federation Services (AD FS)
- Microsoft Entra ID
- Okta

**Configuring Local Account Logon**

### **Procedure**

- **1.** Go to **Administration** > **End User Management** > **Logon Methods**.
- **2.** In the **Local Account Logon** section, configure the settings for local account logon.
	- **a.** Click the toggle button to enable **Local Account Logon**.

This allows end users to log on to the End User Console with their user name and password of the local managed accounts.

**b.** Click the toggle button to enforce two-factor authentication.

Two-factor authentication adds an extra layer of security to the end user accounts.

After enforcing two-factor authentication, end user accounts must provide the following authentication credentials each time they log on to the End User Console:

• Local account and password

- A one-time password generated by the Google Authenticator app
- **c.** From the **Source of managed accounts** drop-down list, select the source of accounts to be managed when end users log on to the End User Console.
	- **Aliases synchronized from directories**: If you select this option, the logon users will have all the aliases synchronized from LDAP directories as their managed accounts.
	- **Manually added accounts**: If you select this option, the logon users will have all the accounts they added manually as their managed accounts.

# **Configuring Single Sign-On**

Before specifying SSO settings on the administrator console, configure the identity provider you choose for single sign-on, that is, AD FS 4.0, Microsoft Entra ID or Okta:

- *[Configuring Active Directory Federation Services on page 10-66](#page-405-0)*
- *Configuring [Microsoft Entra ID on page 10-71](#page-410-0)*
- *[Configuring Okta on page 10-75](#page-414-0)*

#### **Note**

Gather required settings from your identity provider before setting up the administrator console.

### **Procedure**

- **1.** Go to **Administration** > **End User Management** > **Logon Methods**.
- **2.** In the **Single Sign-On** section, click the toggle button to enable SSO.
- **3.** Click **Add** to create an SSO profile.
- **4.** Configure general information for SSO.
- **a.** Specify an SSO profile name.
- **b.** Specify an identifier that is globally unique at your site.

The End User Console URL is generated.

If you have to change the unique identifier due to conflict with another identifier, make sure you also change it in your identity provider configuration.

- **5.** Select the domains to which the current profile applies:
	- **All domains**: applies this profile to all domains.

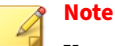

You can create only one profile that is applied to all domains.

• **Specified domains**: applies this profile to specified domains.

Select domains from the **Available** pane and click **Add >** to add them to the **Selected** pane.

- **6.** Complete identity provider configuration for SSO.
	- **a.** Select your identity provider from the **Identity provider** drop-down list.
	- **b.** Specify the logon and logoff URLs for your identity provider.

# **Note**

Use the logon URL collected from AD FS, Microsoft Entra ID or Okta configurations.

The logoff URL logs you off and also terminates the current identity provider logon session.

- **c.** (For Okta only) Click **Download Logoff Certificate** to obtain the certificate file to upload to your federation server.
- **d.** (Optional) Enable signature validation.

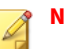

**Note**

A signature is returned from the identity provider server during SSO. To avoid forgery logon by attackers, the signature must be checked against the certificate file you obtained from your identity provider.

- 1. Click the **Signature validation** toggle button.
- 2. Locate the certificate file you downloaded from AD FS, Microsoft Entra ID or Okta configurations and upload it for signature validation.
- **e.** Specify the identity claim type based on the claim you configured for AD FS, Microsoft Entra ID or Okta. For example, if you use email as the claim name, type email.
- **f.** (Optional) Enable SSO management by group.

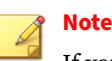

If you enable this function, only end users with valid email addresses in the specified group can be logged on to the End User Console through SSO:

- 1. Click the Group allow list toggle button.
- 2. Specify the group claim type based on the group claim you configured for AD FS, Microsoft Entra ID or Okta. For example, if you use euc\_group as the group attribute name, type euc group.
- 3. Specify group claim values based on the group claim you configured for AD FS, Microsoft Entra ID or Okta. If your identity provider is AD FS or Okta, type group names; if your identity provider is Microsoft Entra ID, type group IDs.
- **7.** Click **Save** to save the profile.
- **8.** Click **Save** to save SSO settings.

<span id="page-405-0"></span>Once you have completed the configuration, an end user can log on using the End User Console URL generated in Step 4 to initiate SSO from the identity provider to the End User Console. The identity claim type and group claim type specified in Step 6 are used to get the mapping claim values from your identity provider. In this case, Trend Micro Email Security obtains the email address and user group of the logon account to verify the identity of the end user. Once verified, the end user will be successfully logged on to the End User Console.

## **Configuring Active Directory Federation Services**

Active Directory Federation Services (AD FS) provides support for claimsaware identity solutions that involve Windows Server and Active Directory technology. AD FS supports the WS-Trust, WS-Federation, and Security Assertion Markup Language (SAML) protocols.

This section uses Windows 2016 as an example to describe how to configure AD FS as a SAML server to work with Trend Micro Email Security. Make sure you have installed AD FS successfully.

#### **Procedure**

**10-66**

- **1.** Go to **Start** > **All Programs** > **Windows Administrative Tools** > **AD FS Management**.
- **2.** On the AD FS management console, go to **AD FS**, right-click **Relying Party Trusts**, and then choose **Add Relying Party Trust**.
- **3.** Complete settings for each screen in the Add Relying Party Trust wizard.
	- **a.** On the **Welcome** screen, select **Claims aware** and click **Start**.
	- **b.** On the **Select Data Source** screen, select **Enter data about the relying party manually** and click **Next**.
	- **c.** On the **Specify Display Name** screen, specify a display name, for example, Trend Micro Email Security End User Console, and click **Next**.
	- **d.** On the **Configure Certificate** screen, click **Next**.

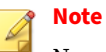

No encryption certificate is required, and HTTPS will be used for communication between Trend Micro Email Security and federation servers.

**e.** On the **Configure URL** screen, select **Enable support for the SAML 2.0 WebSSO protocol**, type the relying party SAML 2.0 SSO service URL, and then click **Next**.

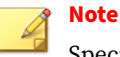

Specify the SAML 2.0 SSO service URL for your region as follows:

```
https://euc.<domain_name>/uiserver/euc/ssoAssert?
cmpID=<unique_identifier>
```
In the preceding and following URLs:

- Replace *<unique\_identifier>* with a unique identifier. Record the unique identifier, which will be used when you create an SSO profile on the Trend Micro Email Security administrator console.
- Replace *<domain\_name>* with any of the following based on your location:
	- North America, Latin America and Asia Pacific:

tmes.trendmicro.com

• Europe and Africa:

tmes.trendmicro.eu

• Australia and New Zealand:

tmes-anz.trendmicro.com

• Japan:

tmems-jp.trendmicro.com

• Singapore:

tmes-sg.trendmicro.com

• India:

**10-68**

tmes-in.trendmicro.com

• Middle East (UAE):

tmes-uae.trendmicro.com

**f.** On the **Configure Identifiers** screen, type the identifier for the relying party trust, click **Add**, and then click **Next**.

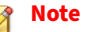

Specify the identifier for the relying party trust for your region as follows:

https://euc.*<domain\_name>*/uiserver/euc/ssoLogin

- **g.** On the **Choose Access Control Policy** screen, choose an access control policy and click **Next**.
- **h.** Continue clicking **Next** in the wizard and finally click **Close**.
- **4.** From the **Edit Claim Issuance Policy for Trend Micro Email Security End User Console** dialog box, click **Add Rule** in the **Issuance Transform Rules** tab.
- **5.** Complete settings for each screen in the Add Transform Claim Rule wizard.
	- **a.** On the **Select Rule Template** screen, select **Send LDAP Attributes as Claims** for **Claim rule template** and click **Next**.
	- **b.** On the **Configure Rule** screen, specify a claim rule name and select **Active Directory** for **Attribute store**.
	- **c.** Select LDAP attributes and specify an outgoing claim type for each attribute. For example, select **E-Mail-Addresses** and type email as the outgoing claim type.

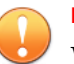

#### **Important**

When configuring the identity claim type for an SSO profile on Trend Micro Email Security, make sure you use the claim type specified here.

**d.** (Optional) Configure group claim type settings for user groups.

- 1. On the **Select Rule Template** screen, select **Send Group Membership as a Claim** for **Claim rule template** and click **Next**.
- 2. On the **Configure Rule** screen, specify a claim rule name, click **Browse** under **User's group**, and select AD groups.
- 3. Specify the outgoing claim type and outgoing claim values. For example, type euc\_group and the AD group names.

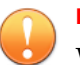

### **Important**

When configuring the group claim type for an SSO profile on Trend Micro Email Security, make sure you use the group claim type specified here.

- **e.** Click **Finish**.
- **f.** Click **OK** to close the wizard.
- **6.** From **AD FS** > **Relying Party Trust**, double-click the relying party trust file you created earlier.
	- **a.** From the **Test Properties** dialog box, click the **Advanced** tab.
	- **b.** Select **SHA1** from the **Secure hash algorithm** drop-down list and click **OK**.
- **7.** Collect the single sign-on logon and logoff URLs and obtain a certificate for signature validation from AD FS.
	- **a.** On the AD FS management console, go to **AD FS** > **Service** > **Endpoints**.
	- **b.** Look for the **SAML 2.0/WS-Federation** type endpoint and collect the URL path.

<span id="page-410-0"></span>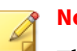

**Note**

The URL path will be used when you configure logon and logoff URLs on Trend Micro Email Security.

- Logon URL: <adfs\_domain\_name>/adfs/ls/
- Logoff URL: <adfs\_domain\_name>/adfs/ls/?wa=wsignout1.0
- **c.** Go to **AD FS** > **Service** > **Certificates**.
- **d.** Look for the **Token-signing** certificate, right-click it, and then select **View Certificate**.
- **e.** Click the **Details** tab and click **Copy to File**.
- **f.** Using the Certificate export wizard, select **Base-64 Encoded X.509 (.CER)**.
- **g.** Assign a name to the file to complete the export of the certificate into a file.

### **Configuring Microsoft Entra ID**

Microsoft Entra ID is Microsoft's multi-tenant cloud based directory and identity management service.

Make sure you have a valid subscription in Microsoft Entra ID that handles the sign-in process and eventually provides the authentication credentials of end users to the End User Console.

#### **Procedure**

- **1.** On the Microsoft Entra ID management portal, select an active directory that you want to implement SSO.
- **2.** Click **Enterprise applications** in the navigation area on the left and click **New application**.
- **3.** On the **Browse Microsoft Entra ID Gallery (Preview)** screen, click **Create your own application**.

- **4.** On the **Create your own application** panel that appears on the right, specify a name for your application, for example, Trend Micro Email Security End User Console, and click **Create**.
- **5.** Under **Getting Started** in the overview of your application, click **1. Assign users and groups**, click **Add user/group**, select a specific user or group for this application and click **Assign**.
- **6.** In the navigation area of your application, click **Single sign-on**.
- **7.** Click **SAML** to configure the connection from your application to Microsoft Entra ID using the SAML protocol.
	- **a.** Under **Basic SAML Configuration**, click **Edit**, specify the identifier and reply URL, and click **Save**.

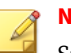

**Note**

Specify the identifier for your region as follows:

https://euc.*<domain\_name>*/uiserver/euc/ssoLogin

Specify the reply URL for your region as follows:

https://euc.*<domain\_name>*/uiserver/euc/ssoAssert? cmpID=*<unique\_identifier>*

In the preceding and following URLs:

- Replace *<unique\_identifier>* with a unique identifier. Record the unique identifier, which will be used when you create an SSO profile on the Trend Micro Email Security administrator console.
- Replace *<domain\_name>* with any of the following based on your location:
	- North America, Latin America and Asia Pacific:

tmes.trendmicro.com

• Europe and Africa:

tmes.trendmicro.eu

• Australia and New Zealand:

tmes-anz.trendmicro.com

• Japan:

tmems-jp.trendmicro.com

• Singapore:

tmes-sg.trendmicro.com

• India:

tmes-in.trendmicro.com

• Middle East (UAE):

tmes-uae.trendmicro.com

Click **No, I'll test later** when you are prompted to choose whether to test single sign-on with Trend Micro Email Security End User Console. You are advised to perform a test after all SSO settings are complete.

**b.** Under **User Attributes & Claims**, click **Edit**, and specify the identity claim.

User attributes and claims are used to get the email addresses of logon accounts to authenticate their identity. By default, the source attribute **user.mail** is preconfigured to get the email addresses. If the email addresses in your organization are defined by another source attribute, do the following to add a new claim name:

Click **Add new claim**. On the **Manage claim** screen, specify the claim name, leave **Namespace** empty, select **Attribute** as **Source**, select a value from the **Source attribute** drop-down list, and click **Save**.

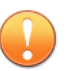

#### **Important**

When configuring the identity claim type for an SSO profile on Trend Micro Email Security, make sure you use the claim name specified here.

(Optional) Click **Add a group claim**. On the **Group Claims** screen, specify the groups associated with the end user, select **Group ID** as **Source attribute**, select **Customize the name of the group claim**, specify the group claim name, for example, euc\_group, and click **Save**.

#### **Important**

When configuring the group claim type for an SSO profile on Trend Micro Email Security, make sure you use the group claim name specified here.

**c.** Under **SAML Signing Certificate**, click **Edit**, specify an email address for **Notification Email Addresses**, and click **Save**. Click <span id="page-414-0"></span>**Download** next to **Certificate (Base64)** to download a certificate file for Microsoft Entra ID signature validation on Trend Micro Email Security.

**d.** Under **Set up Trend Micro Email Security End User Console**, record the login and logout URLs.

### **Configuring Okta**

This section describes how to add Trend Micro Email Security as a new application and configure SSO settings on your Okta Admin Console.

#### **Procedure**

**1.** Navigate to the Admin Console by clicking **Admin** in the upper-right corner.

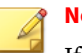

**Note**

If you are in the Developer Console, click **< > Developer Console** in the upper-left corner and then click **Classic UI** to switch over to the Admin Console.

- **2.** In the Admin Console, go to **Applications** > **Applications**.
- **3.** Click **Add Application**, and then click **Create New App**.

The **Create a New Application Integration** screen appears.

- **4.** Select **Web** as the **Platform** and **SAML 2.0** as the **Sign on method**, and then click **Create**.
- **5.** On the **General Settings** screen, type a name for Trend Micro Email Security in **App name**, for example, Trend Micro Email Security End User Console, and click **Next**.
- **6.** On the **Configure SAML** screen, specify the following:
	- **a.** Type https://euc.*<domain\_name>*/uiserver/euc/ssoAssert? cmpID=*<unique\_identifier>* in **Single sign on URL** based on your serving site.

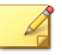

# **Note**

In the preceding and following URLs:

- Replace *<unique\_identifier>* with a unique identifier. Record the unique identifier, which will be used when you create an SSO profile on the Trend Micro Email Security administrator console.
- Replace *<domain\_name>* with any of the following based on your location:
	- North America, Latin America and Asia Pacific:

tmes.trendmicro.com

• Europe and Africa:

tmes.trendmicro.eu

• Australia and New Zealand:

tmes-anz.trendmicro.com

• Japan:

tmems-jp.trendmicro.com

• Singapore:

tmes-sg.trendmicro.com

• India:

tmes-in.trendmicro.com

• Middle East (UAE):

tmes-uae.trendmicro.com

- **b.** Select **Use this for Recipient URL and Destination URL**.
- **c.** Type https://euc.*<domain\_name>*/uiserver/euc/ssoLogin in **Audience URI (SP Entity ID)**.
- **d.** Select **EmailAddress** in **Name ID format**.
- **e.** Select **Okta username** in **Application username**.
- **f.** (Optional) Click **Show Advanced Settings**, specify the following:

This step is required only if you want to configure a logoff URL on the Trend Micro Email Security administrator console. The logoff URL is used to log you off and also terminate the current identity provider logon session.

- 1. Next to **Enable Single Logout**, select the **Allow application to initiate Single Logout** check box.
- 2. Type https://euc.*<domain\_name>*/uiserver/euc/sloAssert? cmpID=*<unique\_identifier>* in **Single Logout URL**.
- 3. Type https://euc.*<domain\_name>*/uiserver/euc/ssoLogout in **SP Issuer**.
- 4. Upload the logoff certificate in the **Signature Certificate** area.

You need to download the logoff certificate from the Trend Micro Email Security administrator console in advance. Go to **Administration** > **End User Management** > **Logon Methods**. Click **Add** in the **Single Sign-on** section. On the pop-up screen, locate the **Identity Provider Configuration** section, select **Okta** as **Identity provider** and click **Download Logoff Certificate** to download the certificate file.

- 5. Keep the default values for other settings.
- **g.** Under **ATTRIBUTE STATEMENTS (OPTIONAL)**, specify email in **Name**, and select **Unspecified** in **Name format** and **user.email** in **Value**.

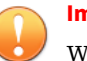

#### **Important**

When configuring the identity claim type for an SSO profile on Trend Micro Email Security, make sure you use the attribute name specified here.

**h.** (Optional) Under **GROUP ATTRIBUTE STATEMENTS (OPTIONAL)**, specify euc\_group in **Name**, select **Unspecified** in **Name format** and specify filter conditions.

#### **Important**

When configuring the group claim type for an SSO profile on the Trend Micro Email Security, make sure you use the group attribute name specified here.

- **i.** Click **Next**.
- **7.** On the **Feedback** screen, click **I'm an Okta customer adding an internal app**, and then click **Finish**.

The **Sign On** tab of your newly created Trend Micro Email Security application appears.

**8.** Click **View Setup Instructions**, and record the URL in **Identity Provider Single Sign-On URL** and download the certificate in **X.509 Certificate**.

# **Logon Access Control**

Trend Micro Business Account can determine the clients that are allowed to access the administrator console, End User Console and resources within Trend Micro Email Security by specifying a list of approved IP addresses. The Business Account can also specify the action to take on the access request from an unapproved IP address.

With this feature enabled:

• Only administrator from the approved IP addresses can be authorized to log on to the administrator console (either through local account or SSO), verify their profiles, and complete API access.

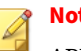

**Note**

API access aims to perform operations on resources within Trend Micro Email Security and synchronize user directories via REST APIs.

For more information, refer to the *Trend Micro Email Security REST API Online Help* and *Directory Synchronization Tool User's Guide* at [http://](http://docs.trendmicro.com/en-us/enterprise/trend-micro-email-security.aspx) [docs.trendmicro.com/en-us/enterprise/trend-micro-email-security.aspx](http://docs.trendmicro.com/en-us/enterprise/trend-micro-email-security.aspx) for details.

- Only end users from the approved IP addresses can be authorized to log on to the End User Console (either through local account or SSO), activate their accounts, and perform digest inline actions.
- For the access request from an unapproved IP address, Trend Micro Email Security can allow access without IP address check, allow access but record audit logs, or block access and record audit logs, depending on your access control settings.

The **Logon Access Control** screen includes the following tabs:

- **Access Control Settings**: Displays the access control settings that you want to apply to the access requests from unapproved IP addresses.
- **Approved IP Addresses**: Lists the IP addresses from which the access to Trend Micro Email Security are always allowed.

# **Configuring Access Control Settings**

### **Procedure**

- **1.** Go to **Administration** > **Other Settings** > **Logon Access Control**.
- **2.** On the **Access Control Settings** tab, select whether to allow access to Trend Micro Email Security from unapproved IP addresses.
	- **Administrator Console**: Select an action (**Bypass**, **Allow and log**, and **Block and log**) to take on the access request to the Trend Micro Email Security administrator console from an unapproved IP address. The default value is **Bypass**.
- **Bypass**: The request bypasses access control check. Trend Micro Email Security allows the access without verifying the client's IP address.
- **Allow and log**: Trend Micro Email Security allows the access but records audit logs.
- **Block and log**: Trend Micro Email Security blocks the access and records audit logs.

This setting also applies when administrators attempt to verify their profiles from an unapproved IP address.

• **End User Console**: Select an action (**Bypass**, **Allow and log**, and **Block and log**) to take on the access request to the Trend Micro Email Security End User Console from an unapproved IP address. The default value is **Bypass**.

This setting also applies when end users attempt to activate their accounts from an unapproved IP address.

• **API Access**: Select an action (**Bypass**, **Allow and log**, and **Block and log**) to take on the access request to Trend Micro Email Security through REST APIs from an unapproved IP address. The default value is **Bypass**.

## **Note**

IP-based access control is enabled if you select **Allow and log** or **Block and log** for any of the drop-down lists. In this case, at least one approved IP address must be configured on the **Approved IP Addresses** tab; otherwise, IP-based access control will not take effect.

**3.** Optionally select **Also apply to digest inline action**.

Selecting this check box applies the same setting configured for **End User Console** to digest inline actions.

**4.** Optionally specify the email addresses to receive alerts on blocked or logged access.

**a.** Type one or more email addresses as the alert recipients in the **Email Address** field.

Use semicolons (;) to separate email addresses. There is no need to add a space after a semicolon.

- **b.** Specify the maximum number of alerts that can be sent within 24 hours.
- **5.** Click **Save**.

**Configuring Approved IP Addresses**

### **Procedure**

- **1.** Go to **Administration** > **Other Settings** > **Logon Access Control**.
- **2.** On the **Approved IP Addresses** tab, click **Add**.
- **3.** Specify the IP address and type a description.

Only IPv4 addresses are supported. Private IP addresses are not supported.

**4.** Click **Save**.

# **Policy Objects**

Common policy objects, such as keyword expressions, notifications, stamps and Web Reputation Approved List, simplifies policy management by storing configurations that can be shared across all policies.

## **Managing Address Groups**

Creating an address group facilitates your policy management. You can use **Address Groups** screen to manage address groups in Trend Micro Email Security.

### **Table 10-4. Address Groups Screen**

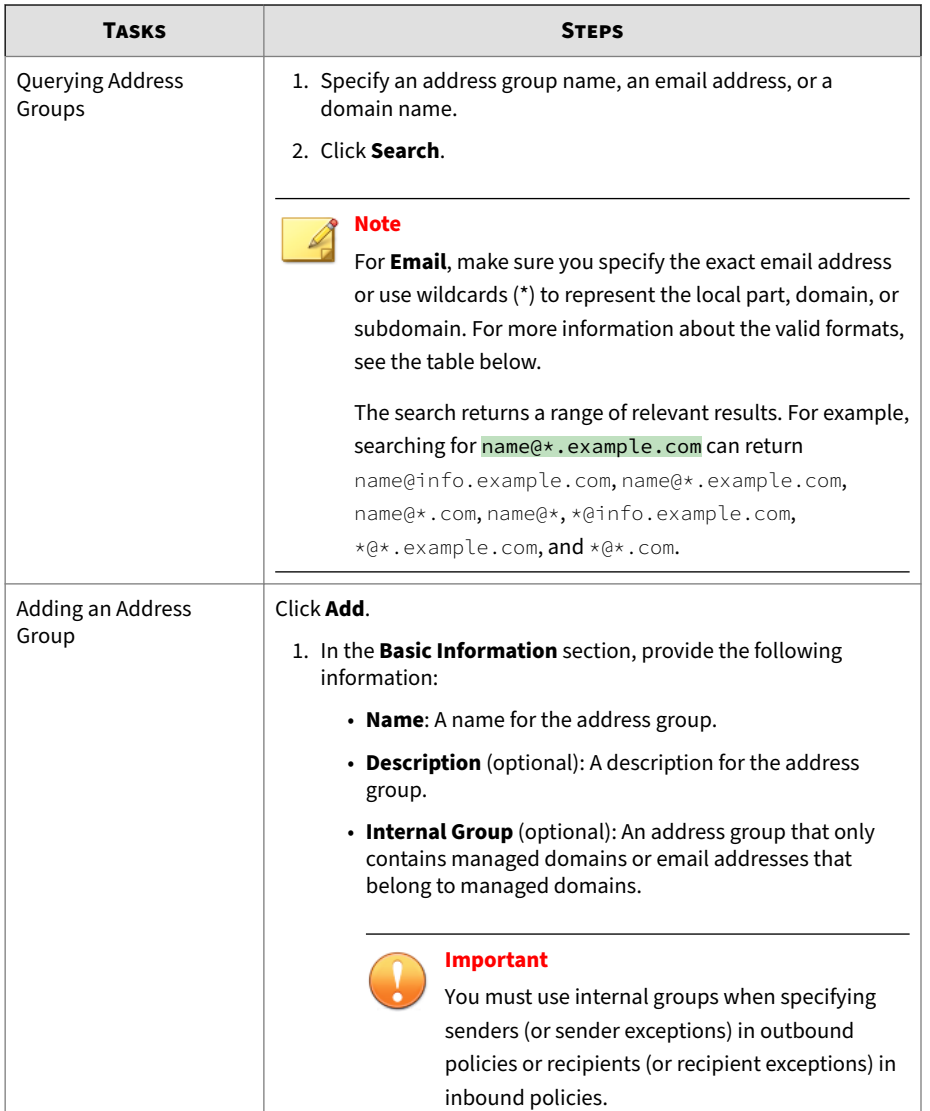

**10-82**

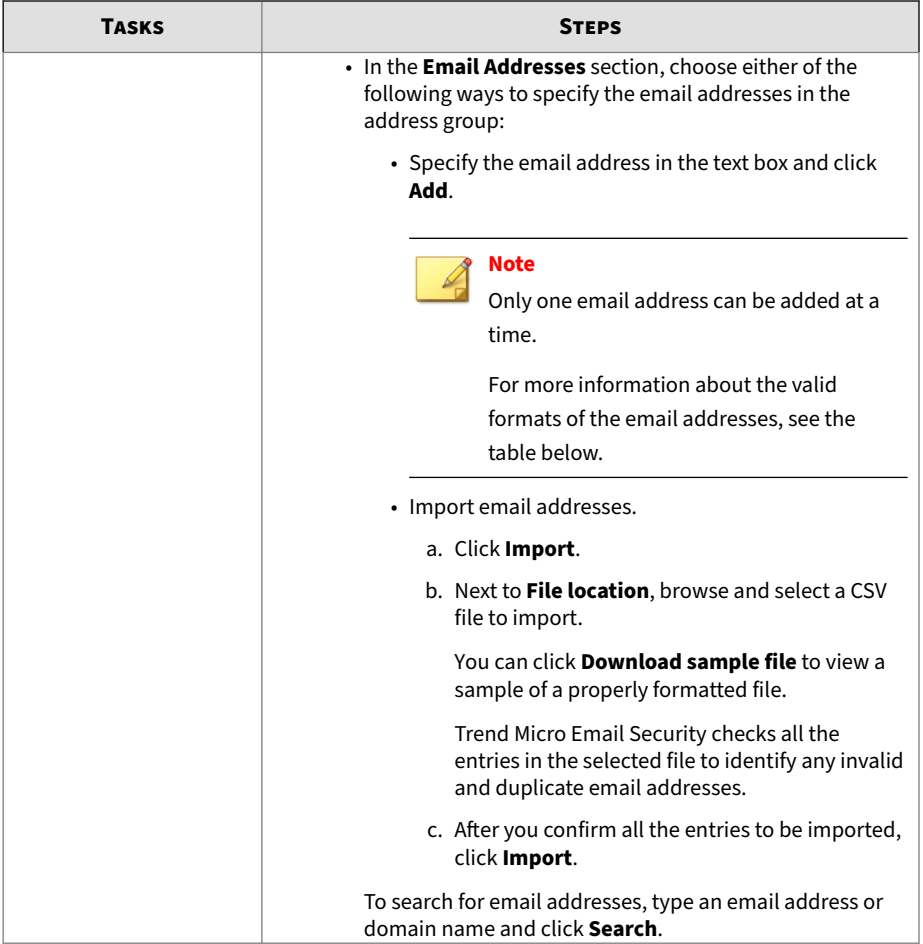

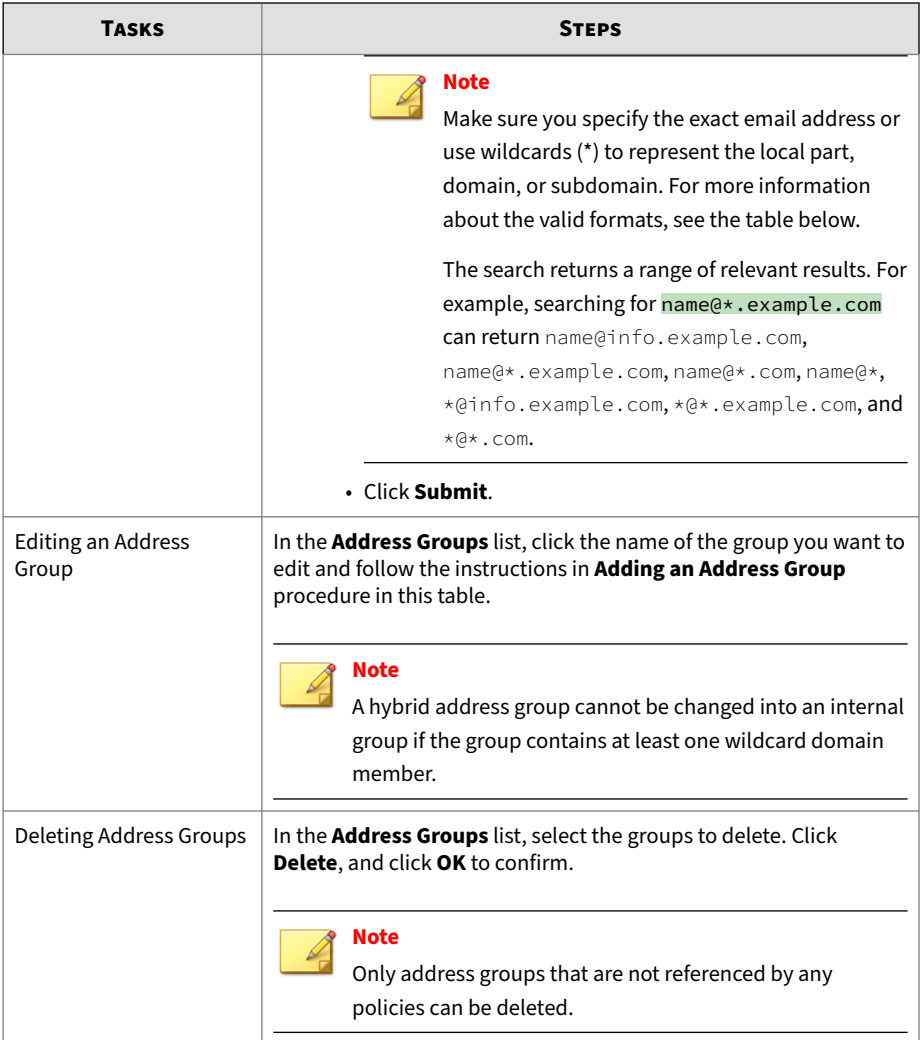

The following table displays format examples for address groups:

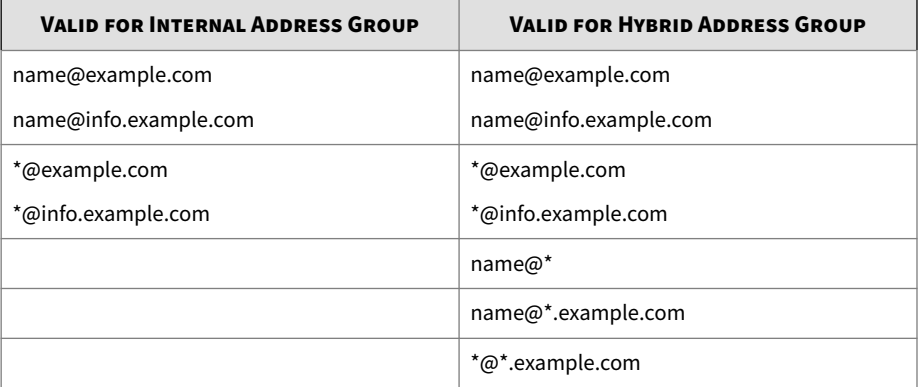

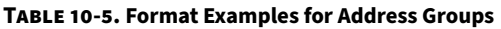

# **Managing the URL Keyword Exception List**

URLs that contain any of the specified keywords will bypass Time-of-Click Protection and Virtual Analyzer scanning. This bypass is useful, for example, for one-click URLs, because subjecting such URLs to the two types of scanning can possibly invalidate the links.

Note that the protocol and domain parts of an URL will not be used for keyword match. The following is an example:

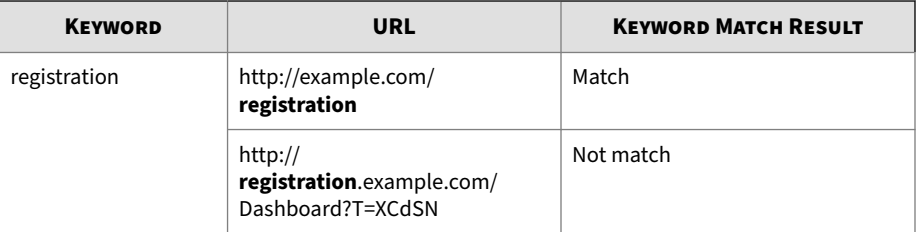

You can manage keywords on the **URL Keyword Exception List** screen.

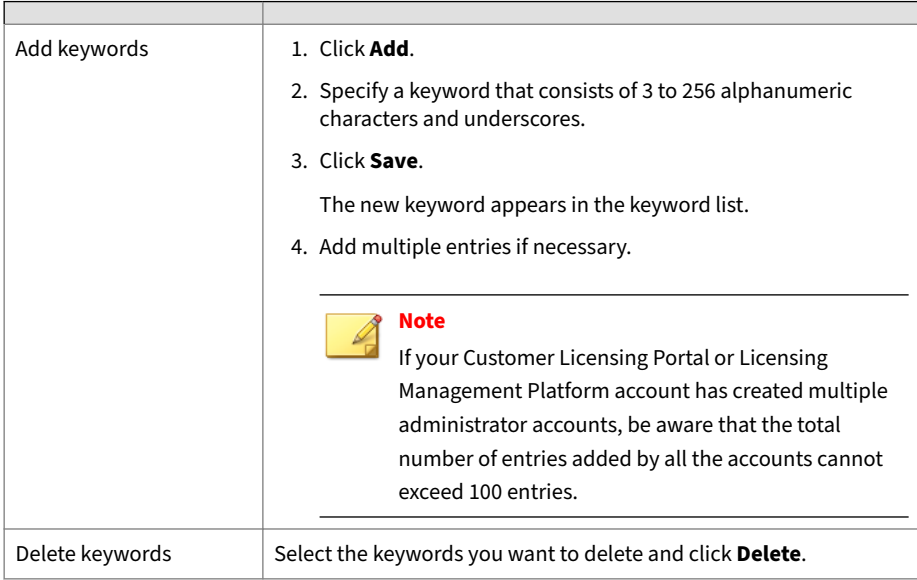

#### **Table 10-6. URL Keyword Exception List Screen**

# **Managing the Web Reputation Approved List**

The Web Reputation Approved List provides you a way to bypass scanning and blocking of URLs that you considered safe. When URLs match the domains, IP addresses, or URLs specified in the Web Reputation Approved List, the URLs will not be scanned by Time-of-Click Protection and Virtual Analyzer. You can configure whether to bypass Web Reputation Services as well.

### **Procedure**

- **1.** Enable the Web Reputation Approved List.
	- **a.** Create or edit an inbound or outbound spam policy.

For details about configuring a policy, see *[Configuring Policies on](#page-206-0) [page 6-1](#page-206-0)*.

**b.** Click the **Scanning Criteria** tab.

- **c.** Select and click **Web reputation**.
- **d.** Under **Web Reputation Approved List**, select the **Enable the Web Reputation Approved List** check box.
- **2.** Manage the Web Reputation Approved List.

The Web Reputation Approved List is available in the following path:

## **Administration** > **Policy Objects** > **Web Reputation Approved List**

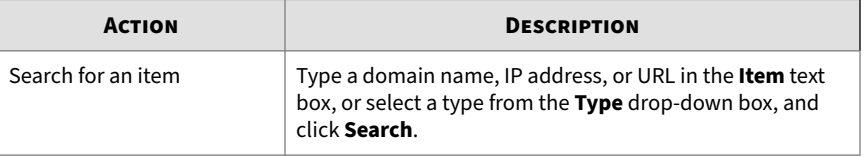

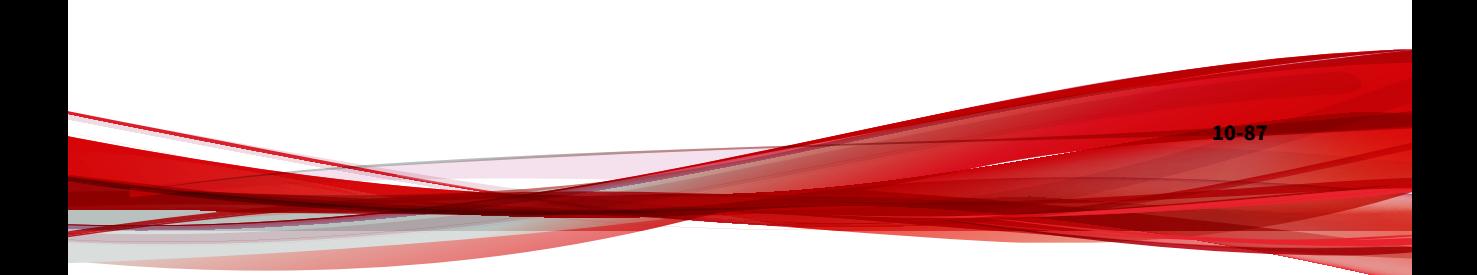

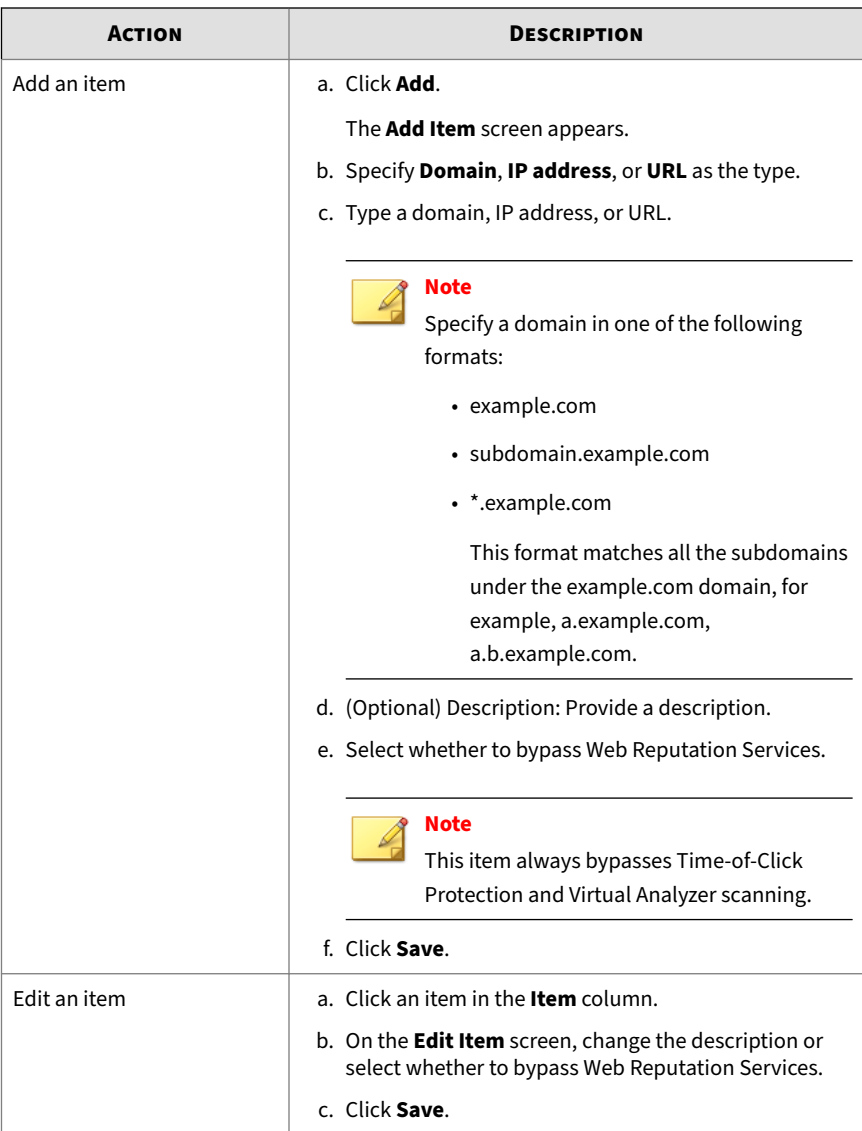

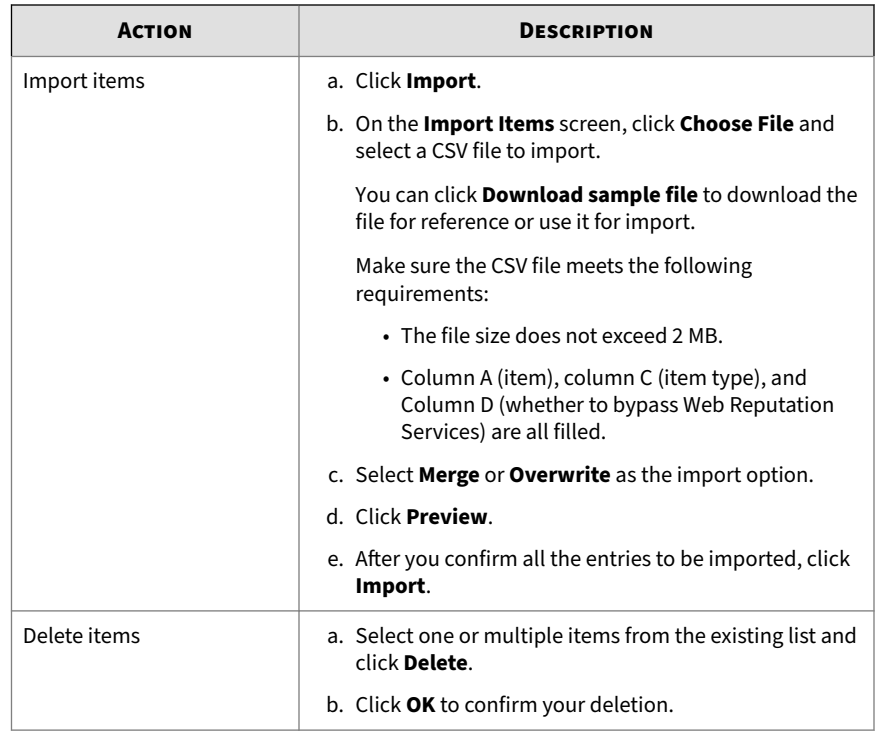

# **Keyword Expressions**

Keyword expressions can be:

- Groups of literal text characters
- Patterns, defined using symbols (regular expressions) that describe a range of possible groupings of text
- A mixture of literal text and symbolic patterns

For example, a keyword expression might be a single word, a phrase, or even a substring; or it might be a pattern that defines a more general grouping of text, such as an asterisk used as a wildcard to stand in for any text of one or more characters in length.

Regular expressions, often called regexes, are sets of symbols and syntactic elements used to match patterns of text. The symbols stand in for character patterns or define how the expression is to be evaluated. Using regular expressions is sophisticated way to search for complex character patterns in large blocks of text. For example, suppose you want to search for the occurrence of an email address—any email address—in a block of text. You can build a regular expression that will match any pattern of text that has any valid name string, followed by an @ character, followed by any valid domain name string, followed by a period, followed by any valid domain suffix string.

Trend Micro Email Security uses a subset of POSIX regular expression syntax.

## **Tip**

If your expression includes the characters \ $\mid$  () { } [ ] . ^ \$ \* + or ?, you must escape them by using a  $\iota$  immediately before the character. Otherwise, they will be assumed to be regular expression operators rather than literal characters.

This help system contains a brief summary of common regex elements, but a thorough guide to regular expression syntax is beyond the scope of this help system. However, there are many sources of reference information available on the Web or in books.

## **About Regular Expressions**

Trend Micro Email Security treats all keyword expressions as regular expressions. Trend Micro Email Security uses a subset of POSIX regular expression syntax and supports the following regular expressions.

#### **Characters**

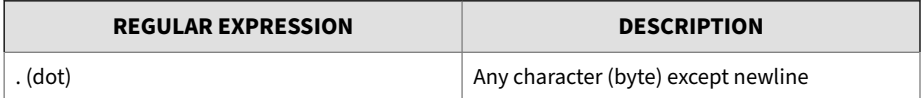

**10-90**

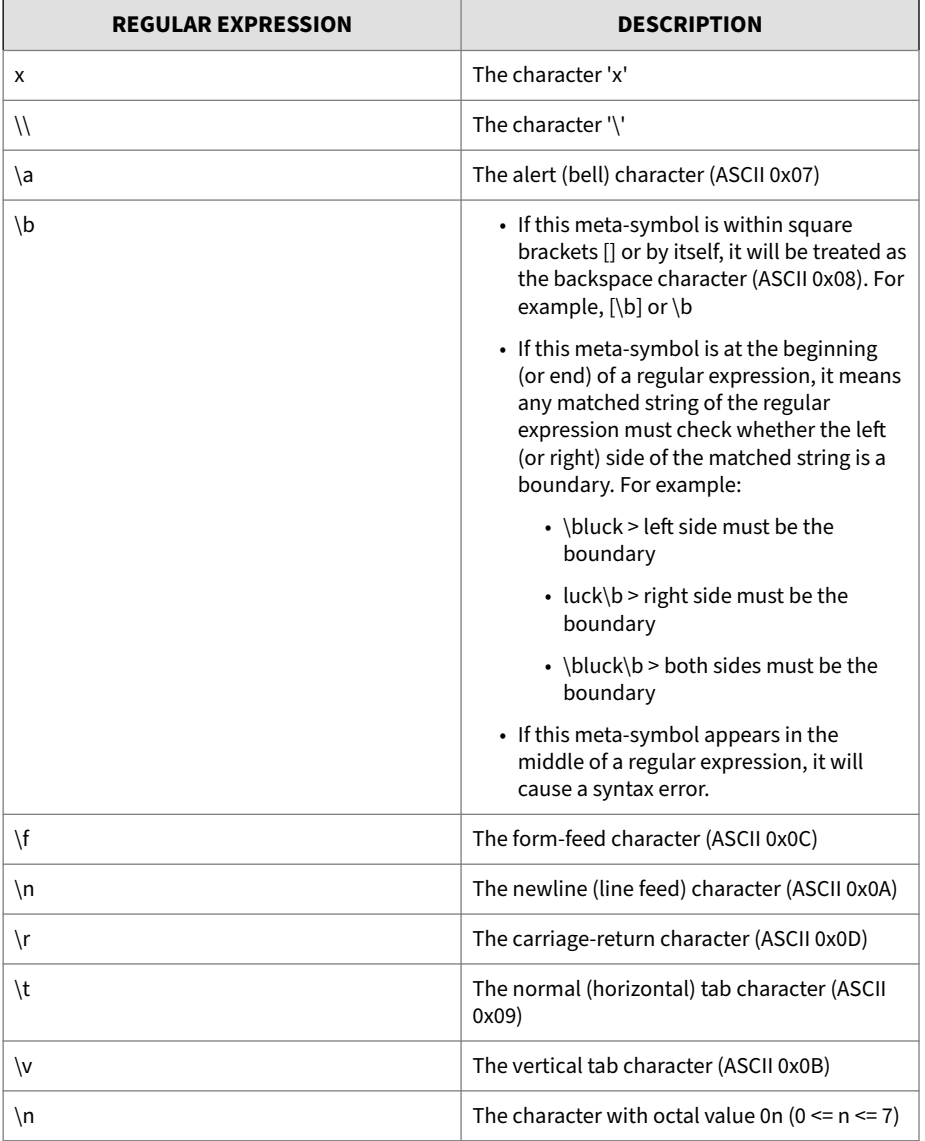

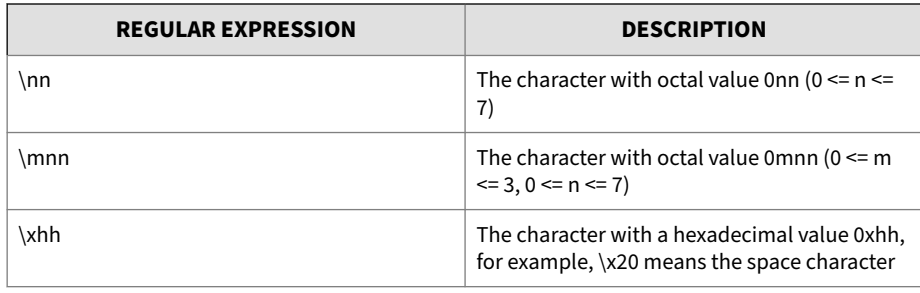

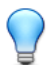

# **Tip**

If your expression includes the characters \ $\mid$  ( ) { } [ ] . ^ \$ \* + or ?, you must escape them by using a \ immediately before the character. Otherwise, they will be assumed to be regular expression operators rather than literal characters.

## **Bracket Expression and Character Classes**

Bracket expressions are a list of characters and/or character classes enclosed in brackets []. Use bracket expressions to match single characters in a list, or a range of characters in a list. If the first character of the list is the carat  $\wedge$ then it matches characters that are not in the list.

For example:

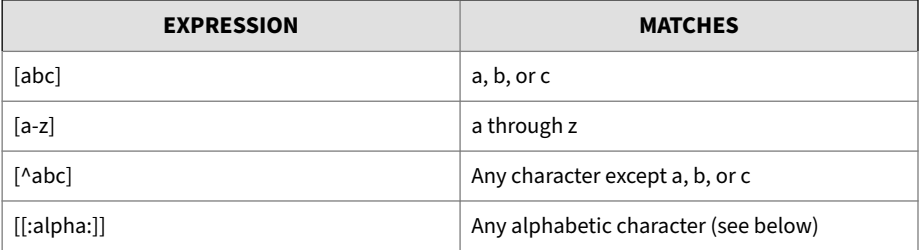

The following character classes must be within a bracket expression or it will be treated as a common expression.
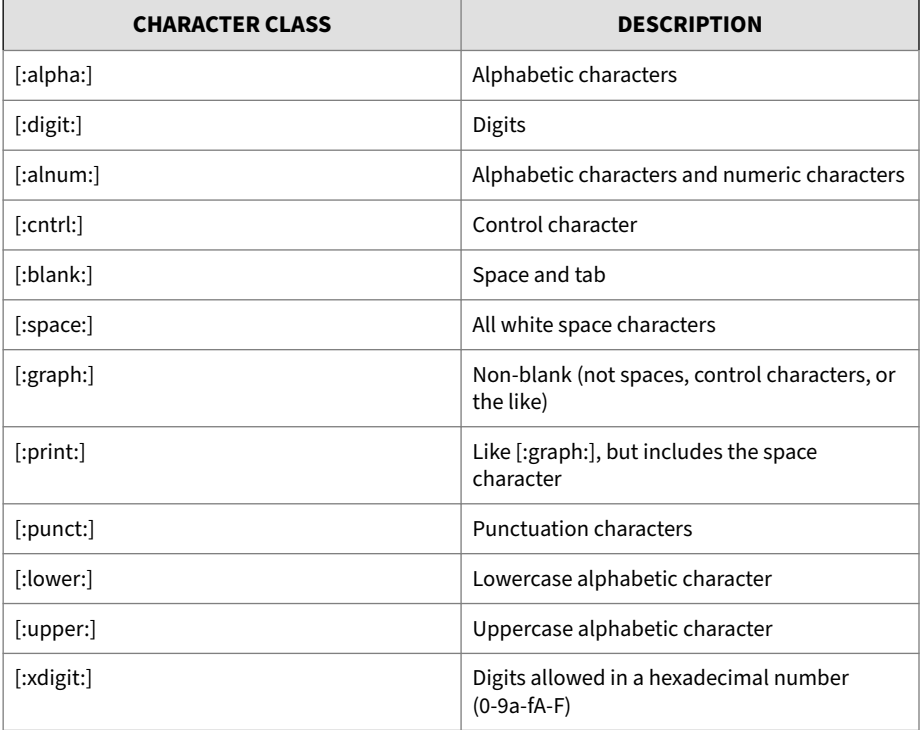

For example:

- **a[[:digit:]]b** matches "a0b", "a1b", ..., "a9b".
- **a[:digit:]b** matches "a:b", "adb", …, "atb".
- **[[:digit:]abc]** matches any digit or any of "a", "b", and "c".
- **[abc[:digit:]]** matches any digit or any of "a", "b", and "c".

For a case-insensitive expression, [:lower:] and [:upper:] are equivalent to [:alpha:].

## **Boundary Matches**

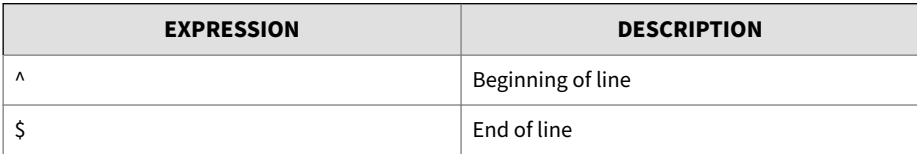

## **Greedy Quantifiers**

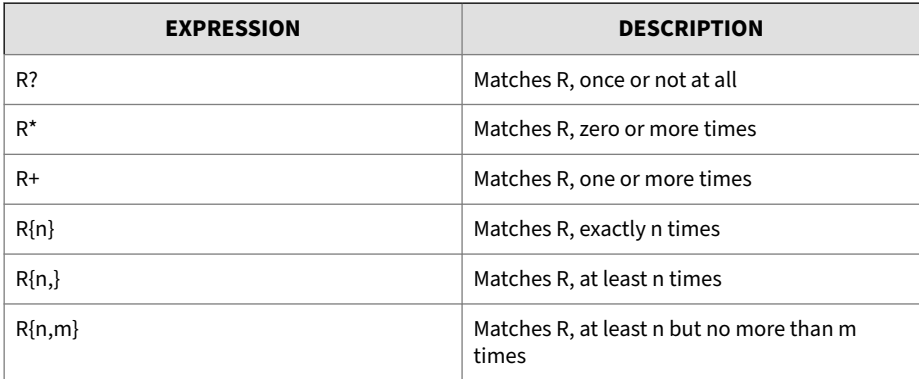

R is a regular expression.

Trend Micro does not recommend using ".\*" in a regular expression. ".\*" matches any length of letters and the large number of matches may increase memory usage and affect performance.

## For example:

If the content is 123456abc, the regular expression ".\*abc" match results are:

- 12345abc
- 23455abc
- 3456abc
- 456abc
- 56abc

- 6abc
- abc

In this example, replace ".\*abc" with "abc" to prevent excessive use of resources.

## **Logical Operators**

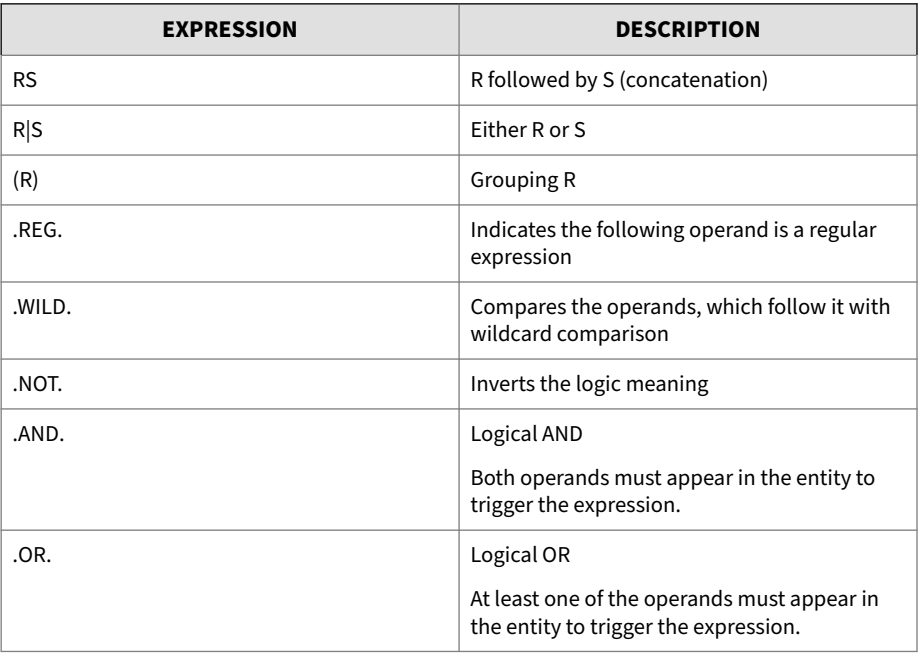

R and S are regular expressions.

**Shorthand and meta-symbol**

Trend Micro Email Security provides the following shorthand for writing complicated regular expressions. Trend Micro Email Security will preprocess expressions and translate the shorthand into regular expressions. For example, {D}+ would be translated to [0-9]+. If a shorthand expression is enclosed in brackets (example: {}) or double-quotes, then Trend Micro Email Security will not translate that shorthand expression to a regular expression.

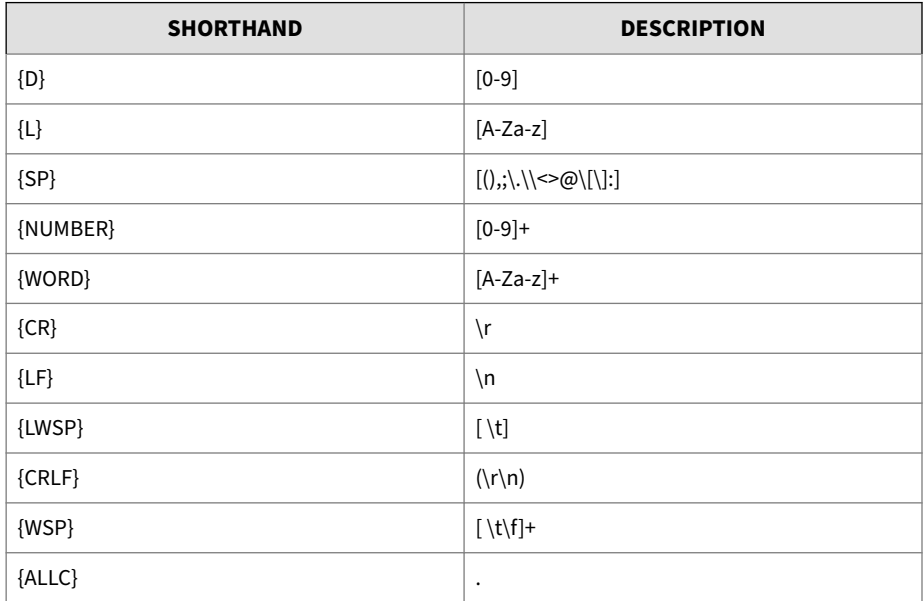

Trend Micro Email Security also provides the following meta-symbols. The difference between shorthand and meta-symbols is that meta-symbols can be within a bracket expression.

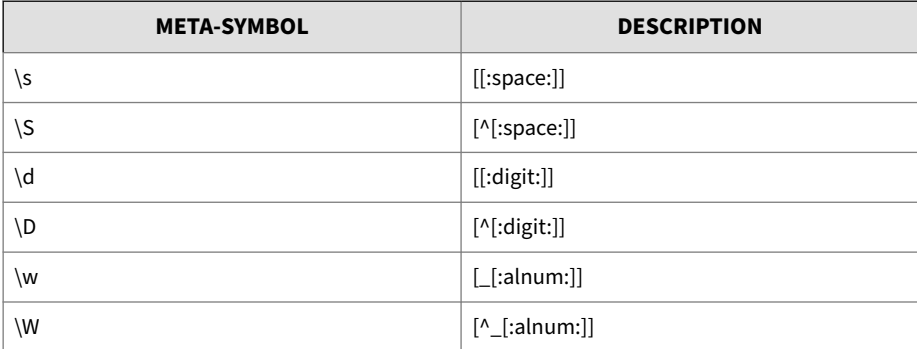

**10-96**

## **Using Keyword Expressions**

You can select existing keyword expressions from the list of those available. New keyword expressions can be defined and saved, either from scratch or by copying and editing an existing expression.

### **Procedure**

- **1.** Create or edit a content filtering policy.
- **2.** Click the **Scanning Criteria** tab.
- **3.** Select **Advanced** and click **keyword expressions** for each condition.
- **4.** Select an existing keyword expression from the **Available** field.
- **5.** Click the move button (**Add>**) to move the selected keyword expression to the **Selected** field.

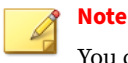

You can also add, edit, copy, or delete keyword expressions.

**6.** Repeat until you have moved all the keyword expressions you want to apply.

## **Adding Keyword Expressions**

New keyword expressions can be defined and saved, and then applied to a rule.

### **Procedure**

- **1.** Go to **Administration** > **Policy Objects** > **Keywords and Expressions**.
- **2.** Click **Add**.
- **3.** Type a name for the list of keyword expressions.
- **4.** Next to **Match**, select one of the following that specifies when Trend Micro Email Security takes action:
- Select **Any specified** to match keywords based on a logical OR.
- Select **All specified** to match keywords based on a logical AND.
- Select **Not the specified** to apply the rule to messages that do not contain the keywords.
- Select **Only when combined score reaches threshold** to apply the rule to messages that contains one or more keywords whose combined score reaches a threshold.

Next to **Total message score to trigger action**, specify a number that represents the maximum score for allowed keyword expressions. When you add an expression, you can set a value for Score.

- **5.** Create keyword expressions for the list.
	- **a.** Click **Add**.
	- **b.** Specify a keyword expression, set whether it is case sensitive, specify a description for the added keyword expression, and click **Save**.
	- **c.** In the **Test Area** section, test the keyword expression against actual data.

For example, if the expression is for a national ID, type a valid ID number in the **Test data** text box, click **Test**, and then check the result.

**d.** Click **Save** if you are satisfied with the result.

## **6.** Click **Save**.

## **Editing Keyword Expressions**

Existing keyword expressions can be modified, or can be copied with a new name.

#### **Procedure**

- **1.** Go to **Administration** > **Policy Objects** > **Keywords and Expressions**.
- **2.** Click the name of a keyword expression list.
- **3.** Edit the keyword expression information as required.
- **4.** Click **Save**.

## **Managing Notifications**

You can use **Notifications** screen to manage notifications in Trend Micro Email Security.

For information on using and configuring notifications, see *[About the Send](#page-226-0) [Notification Action on page 6-21](#page-226-0)*.

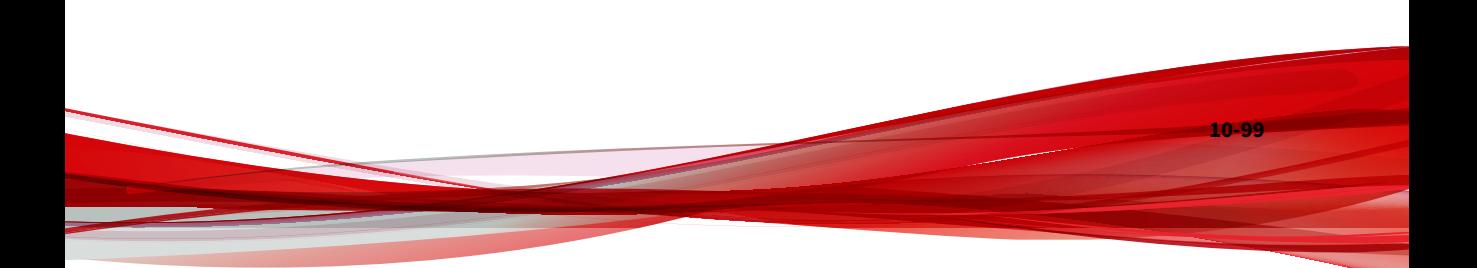

#### **Table 10-7. Notifications Screen**

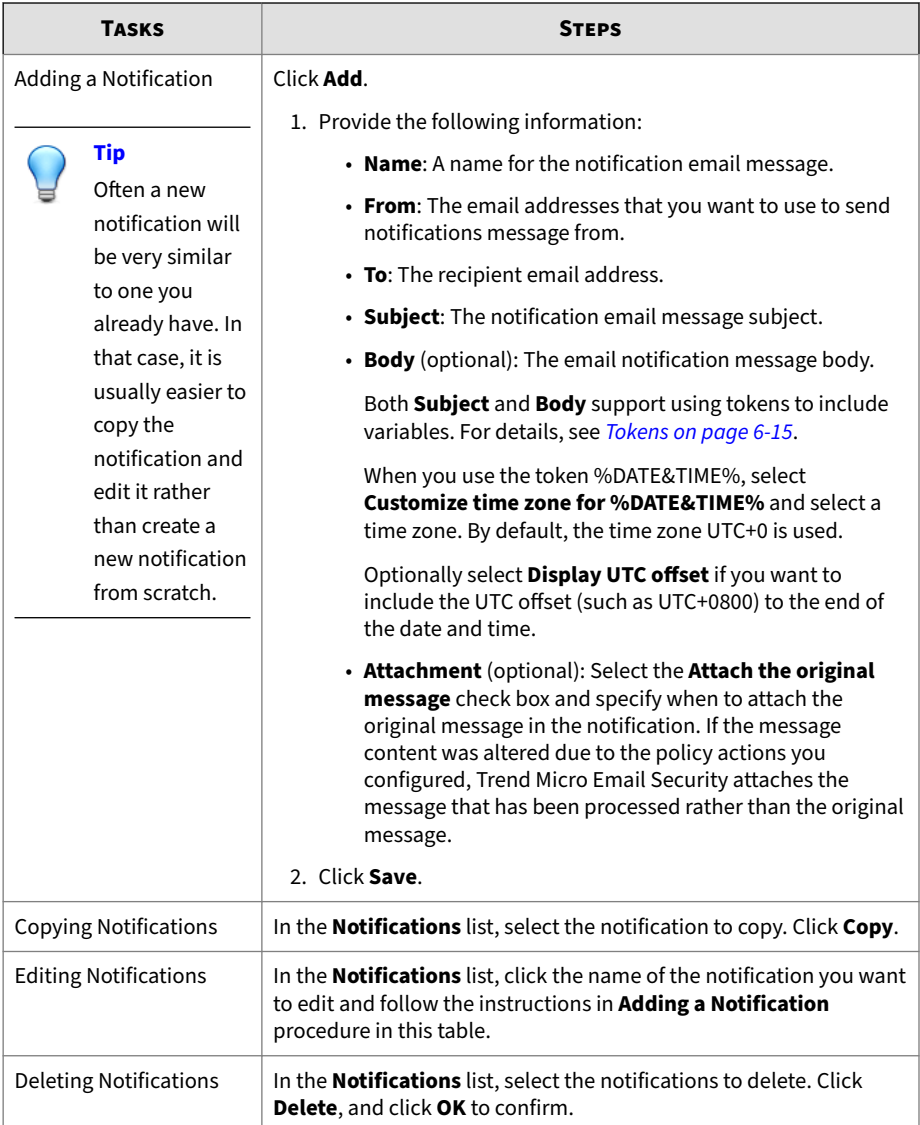

## **Managing Stamps**

Trend Micro Email Security supports both HTML stamps and plain text stamps.

You can use **Stamps** screen to manage stamps in Trend Micro Email Security.

For information on inserting and configuring stamps, see *[Inserting a Stamp](#page-217-0) [on page 6-12](#page-217-0)*.

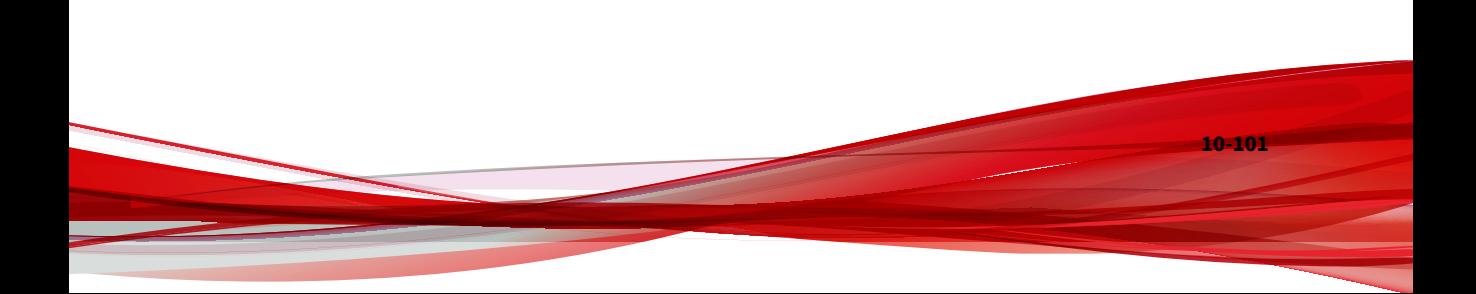

### **Table 10-8. Stamps Screen**

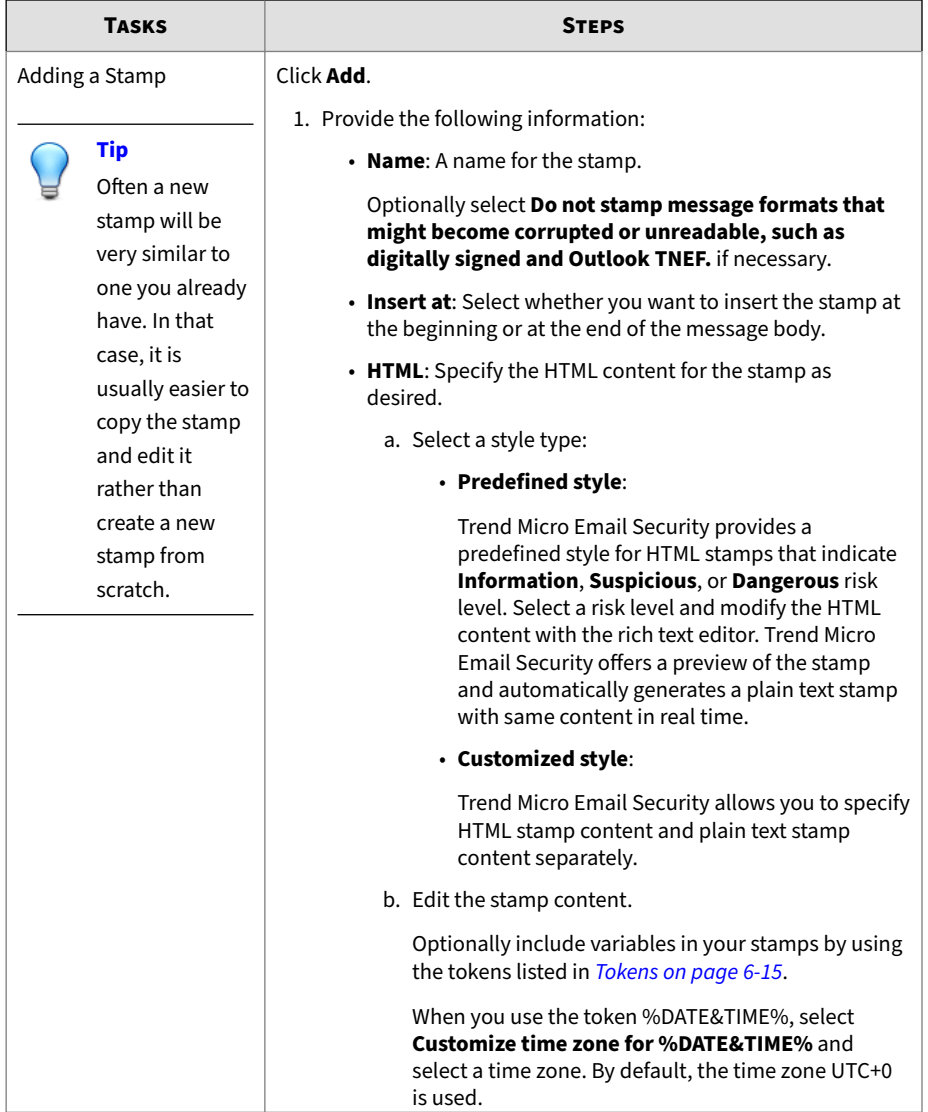

**10-102**

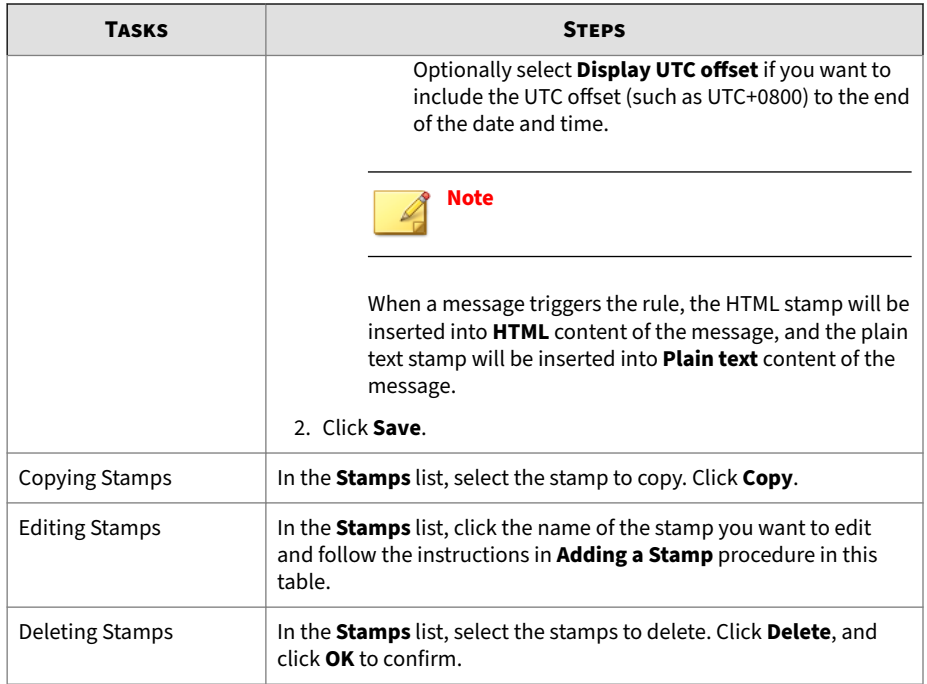

# **Email Continuity**

## **Note**

This feature is not included in the Trend Micro Email Security Standard license.

For details about different license versions, see *[Available License Versions on](#page-41-0) [page 1-22](#page-41-0)*.

With Email Continuity, Trend Micro Email Security provides a standby email system that gives virtually uninterrupted use of email in the event of a mail server outage. If a planned or unplanned outage occurs, Trend Micro Email Security will keep your incoming email messages for 10 days. Once your

email server is back online within the 10-day period, these messages will be restored to your email server.

A continuity mailbox is available instantly and automatically, providing end users the ability to read, forward, download and reply to any email messages. This enables end users to have continued email access during an outage without requiring any action from IT.

In fact, Trend Micro Email Security will scan the email messages sent from the continuity mailbox based on its default outbound policy.

Administrators can configure and manage Email Continuity records on the Trend Micro Email Security administrator console, and end users will be able to use the continuity mailbox to manage email messages on the End User Console.

Share the End User Console web address for your region with your end users:

• North America, Latin America and Asia Pacific:

<https://euc.tmes.trendmicro.com>

• Europe and Africa:

<https://euc.tmes.trendmicro.eu>

• Australia and New Zealand:

<https://euc.tmes-anz.trendmicro.com>

• Japan:

<https://euc.tmems-jp.trendmicro.com>

• Singapore:

<https://euc.tmes-sg.trendmicro.com>

• India:

<https://euc.tmes-in.trendmicro.com>

• Middle East (UAE):

<https://euc.tmes-uae.trendmicro.com>

## **Adding an Email Continuity Record**

Add Email Continuity records for specified recipient domains to provide uninterrupted email access for end users on this domain during email server outages.

## **Procedure**

- **1.** Go to **Administration** > **Other Settings** > **Email Continuity**.
- **2.** Click **Add**.

The **Add Email Continuity Record** screen appears.

- **3.** Select a specific recipient domain from the **Domain name** drop-down list.
- **4.** Select **Enable Email Continuity** to apply Email Continuity to the selected domain.
- **5.** Select **Enable Email Sending**.

# **Note**

This option is disabled by default.

This option allows you to compose and send email messages directly from the End User Console. If your domain has SPF records, make sure the following record is included:

spf.tmes.trendmicro.com

**6.** Click **Add**.

## **Editing an Email Continuity Record**

## **Procedure**

- **1.** Go to **Administration** > **Other Settings** > **Email Continuity**.
- **2.** Click the domain name of the record that you want to edit.

#### The **Edit Email Continuity Record** screen appears.

- **3.** Change your setting as required.
- **4.** Click **Save**.

# **Administrator Management**

Trend Micro Email Security allows you to perform the following administrator management tasks:

- Creating and managing administrator subaccounts and superadmin accounts
- Configuring the way that administrator subaccounts and superadmin accounts access the administrator console

## **Account Management**

Use the **Administration** > **Administrator Management** > **Account Management** screen to search for administrator subaccounts and superadmin accounts under your control and perform actions on behalf of those accounts.

Both administrator subaccounts and superadmin accounts are local accounts, which can be created by an administrator account (Trend Micro Business Account) and have the administrator account privileges. The differences are as follows:

- A subaccount can perform privileged operations only within managed domains. Even a subaccount created with **Full Control** permission over all features may still not be able to perform certain operations. For example, a subaccount with **Full Control** permission over domains cannot add or delete domains.
- A superadmin account is created to ease the administrative burden of the Business Account. The superadmin account owns all the permissions of the Business Account, including creating subaccounts or superadmin accounts. The superadmin account can perform operations in all domains added to your organization and has unrestricted access to all features on the administrator console.

For more information about the accessible features of the local accounts, see *Accessible Features of the Local Accounts on page 10-107*.

After clicking **Assume Control** beside a local account in the list, you will be able to perform privileged operations on behalf of the account.

To stop acting on behalf of the local account, click **Release** in the title bar area.

## **Accessible Features of the Local Accounts**

The following table lists the accessible features of administrator subaccounts with **Full Control** permission and superadmin accounts on the administrator console.

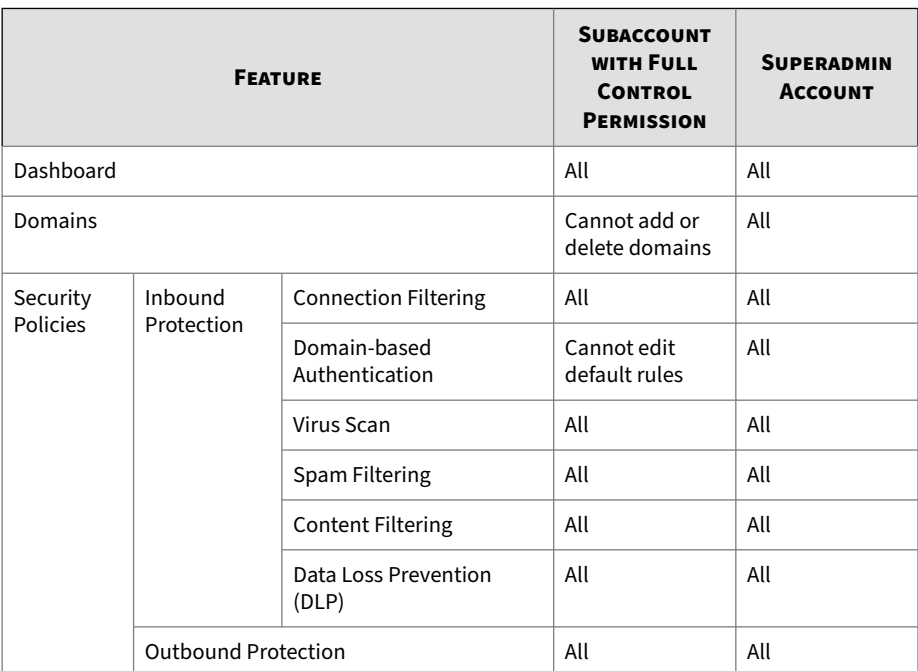

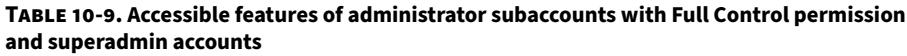

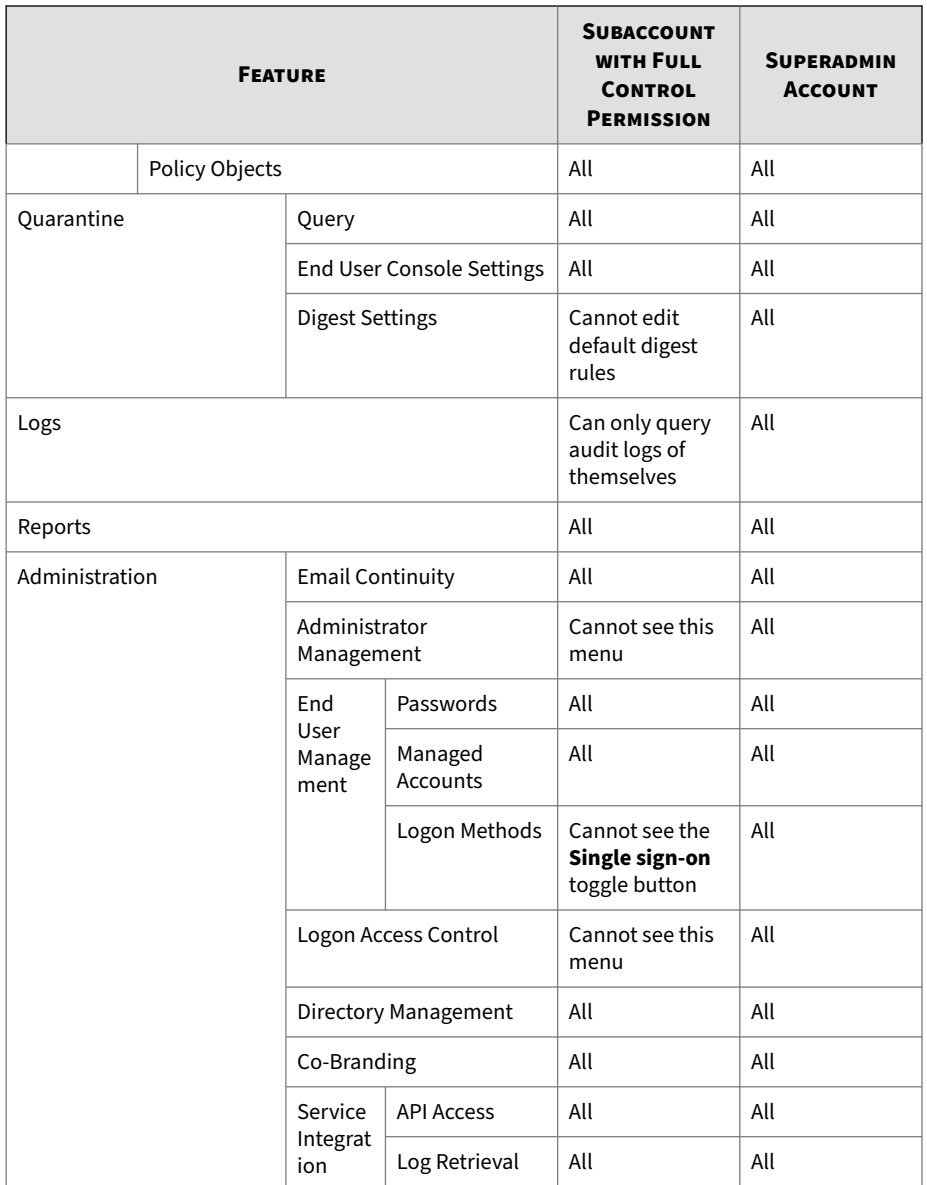

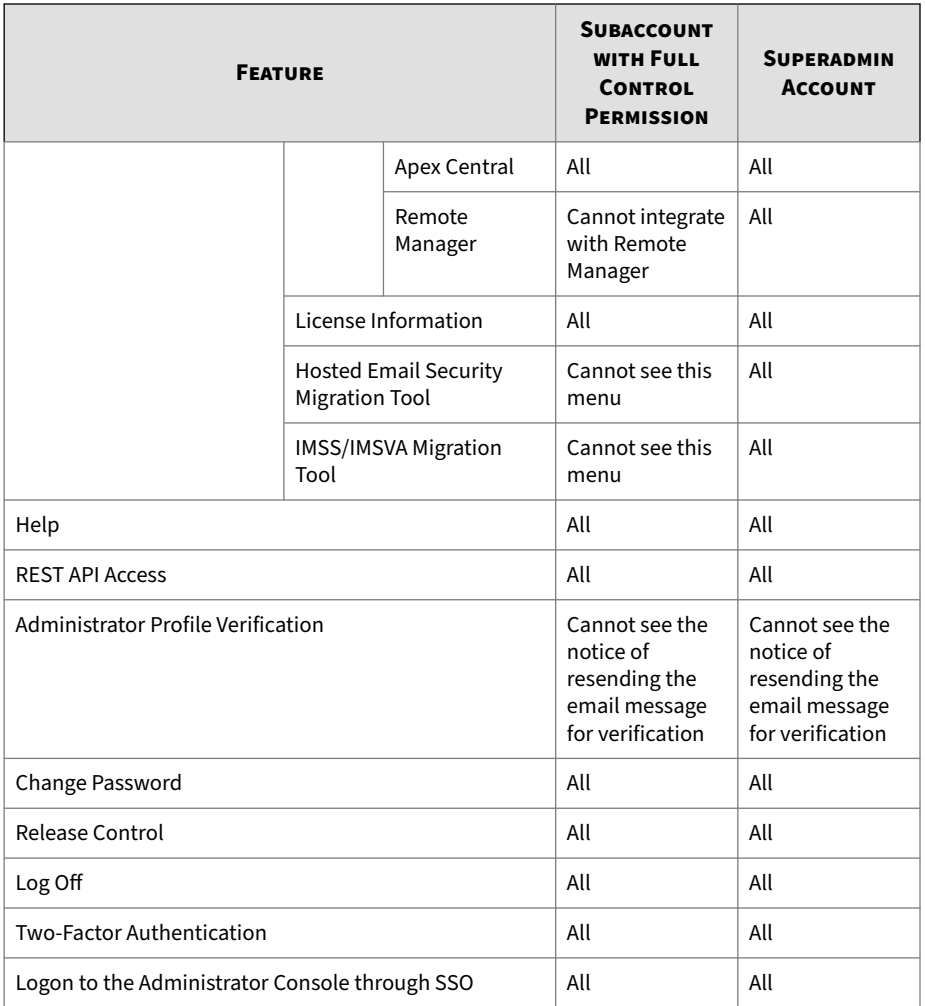

## **Adding and Configuring a Subaccount**

## **Procedure**

**1.** Go to **Administration** > **Administrator Management** > **Account Management**.

#### **2.** Click **Add Subaccount**.

The **Add Subaccount** screen appears.

- **3.** Configure the following information on the screen:
	- **Subaccount Basic Information**: type the account name and email address.

## **Note**

If you want to enable single sign-on for this subaccount, the email address specified here will be used to map to its equivalent from your identity provider to verify the identity of this subaccount. Therefore, set up the subaccount with the email address used by your identity provider.

• **Select Permission Types**: select permissions from the **Predefined Permission Types** drop-down list, or configure permissions for each of the feature manually.

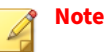

- When you assign the read-only quarantine permissions, you can control whether to include the permissions for viewing the quarantined message details and downloading quarantined messages. By default, these permissions are included.
- A subaccount has no permission to add or delete domains, even if that subaccount has **Full Control** permission over the domains. Only the Business Account and superadmin accounts can perform such operations.
- **Select Domains**: select domains that the account can manage.
	- **My organization**: select the entire organization for the subaccount to manage.

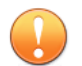

#### **Important**

Selecting **My organization** does not grant the subaccount permission to add or delete domains. It just enables the subaccount to use organization-level features such as creating an organization-level policy rule.

If **My organization** is selected, the subaccount can manage the new domains added by the Business Account in the future.

- **Specify**: select one or more domains for the subaccount to manage.
- **4.** Click **Save**.

Trend Micro Email Security sends an email message with logon information to the newly created account owner.

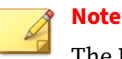

The **Reset Password** button resets the password and sends a new notification message to the account owner.

## **Adding and Configuring a Superadmin Account**

#### **Procedure**

- **1.** Go to **Administration** > **Administrator Management** > **Account Management**.
- **2.** Click **Add Superadmin Account**.

The **Add Superadmin Account** screen appears.

**3.** Type the account name and email address.

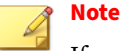

If you want to enable single sign-on for this superadmin account, the email address specified here will be used to map to its equivalent from your identity provider to verify the identity of this superadmin account. Therefore, set up the superadmin account with the email address used by your identity provider.

**4.** Click **Save**.

Trend Micro Email Security sends an email message with logon information to the newly created account owner.

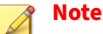

The **Reset Password** button resets the password and sends a new notification message to the account owner.

## **Editing a Subaccount**

#### **Procedure**

- **1.** Go to **Administration** > **Administrator Management** > **Account Management**.
- **2.** Click name of the subaccount that you want to edit.

The **Edit Subaccount** screen appears.

- **3.** Modify the following information on the screen as required:
	- **Subaccount Basic Information**: modify the email address if necessary.

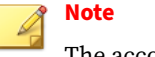

The account name cannot be modified.

**10-112**

• **Select Permission Types**: select a predefined permission from the **Predefined Permission Types** drop-down list, or configure permissions for each of the feature manually.

Note that a subaccount has no permission to add or delete domains, even if that subaccount has **Full Control** permission over the domains. Only the Business Account can perform such operations.

- **Select Domains**: select the domains that the account can manage.
	- **My organization**: select the entire organization for the subaccount to manage.

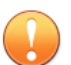

#### **Important**

Selecting **My organization** does not grant the subaccount permission to add or delete domains. It just enables the subaccount to use organization-level features such as creating an organization-level policy rule.

If **My organization** is selected, the subaccount can manage the new domains added by the Business Account in the future.

- **Specify**: select one or more domains for the subaccount to manage.
- **4.** Click **OK**.

**Editing a Superadmin Account**

#### **Procedure**

- **1.** Go to **Administration** > **Administrator Management** > **Account Management**.
- **2.** Click name of the superadmin account that you want to edit.

The **Edit Superadmin Account** screen appears.

**3.** Modify the email address as required.

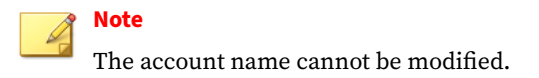

**4.** Click **OK**.

**Deleting Subaccounts or Superadmin Accounts**

#### **Procedure**

- **1.** Go to **Administration** > **Administrator Management** > **Account Management**.
- **2.** Select the subaccounts or superadmin accounts that you want to delete, and then click **Delete**.
- **3.** Click **OK** in the confirmation dialog box.

**Changing the Password of a Subaccount or Superadmin Account**

## **Note**

If you have a Business Account on the Customer Licensing Portal or Licensing Management Platform, sign in to your account and follow the instructions provided there to change your password. Trend Micro recommends changing your password regularly.

The password cannot be changed for a disabled subaccount or superadmin account.

#### **Procedure**

- **1.** Go to **Administration** > **Administrator Management** > **Account Management**.
- **2.** Select the subaccount or superadmin account for which you want to change the password, and then click **Reset Password**.

Trend Micro Email Security generates a new password for the subaccount or superadmin account, and sends it to the account owner through an email message.

**Enabling or Disabling a Subaccount or Superadmin Account**

#### **Procedure**

- **1.** Go to **Administration** > **Administrator Management** > **Account Management**.
- **2.** Click  $\odot$  (enabled) or  $\odot$  (disabled) to toggle the status of a subaccount or superadmin account, and then click **OK** in the confirmation dialog box.

## **Logon Methods**

Trend Micro Email Security allows you to control the way that administrator subaccounts and superadmin accounts access the administrator console.

On the **Logon Methods** screen, you can enable or disable the following logon methods:

### • **Local Account Logon**

If this method is enabled, subaccounts and superadmin accounts can log on to the administrator console with their user name and password. Enforcing two-factor authentication adds an extra layer of security to the accounts.

### • **Single Sign-On**

Once you enable single sign-on (SSO) and complete required settings, subaccounts and superadmin accounts can log on to the administrator console through SSO with their existing identity provider credentials. You can create multiple SSO profiles so that different accounts can log on to the administrator console from different identity provider servers through SSO.

Trend Micro Email Security currently supports the following identity providers for SSO:

- Microsoft Active Directory Federation Services (AD FS)
- Microsoft Entra ID
- Okta

**Configuring Local Account Logon**

#### **Procedure**

- **1.** Go to **Administration** > **Administrator Management** > **Logon Methods**.
- **2.** In the **Local Account Logon** section, configure the settings for local account logon.
	- **a.** Click the toggle button to enable local account logon.

This allows administrator subaccounts and superadmin accounts to log on to the administrator console with their user name and password.

**b.** Click the toggle button to enforce two-factor authentication.

Two-factor authentication adds an extra layer of security to the accounts.

After enforcing two-factor authentication, the accounts must provide the following authentication credentials each time they log on to the administrator console:

- Local account and password
- A one-time password generated by the Google Authenticator app

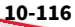

## **Setting Up Two-Factor Authentication**

## **Note**

If your administrator has enforced two-factor authentication, it means that two-factor authentication must be used every time you log on to the administrator console and it cannot be disabled. Complete the following steps to set up two-factor authentication before you can access the administrator console.

The Trend Micro Email Security administrator console provides two-factor authentication support. Two-factor authentication provides an added layer of security for the local accounts and prevents unauthorized access to your Trend Micro Email Security administrator console, even if your password is stolen.

After enabling two-factor authentication, local accounts need to provide the following authentication credentials each time they sign in:

- Local account and password
- A one-time password generated by the Google Authenticator app

This section describes how to set up two-factor authentication with a local account.

#### **Procedure**

- **1.** Log on to the Trend Micro Email Security administrator console with your local account and password.
- **2.** Click your account name in the top right corner and choose **Two-Factor Authentication** to open the setup wizard.
- **3.** Set up two-factor authentication in the wizard.
	- **a.** Click **Get Started**.
	- **b.** Verify your email address and click **Next**.
	- **c.** Obtain the verification code from the notification sent to your email address.

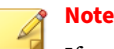

If you did not get the verification code, wait for at least 3 minutes before clicking **Resend Code**.

- **d.** Type the verification code and click **Next**.
- **e.** Follow the instructions to set up two-factor authentication.
	- 1. Download Google Authenticator either from Apple's App Store or Google Play and install it on your mobile phone.
	- 2. Add your Trend Micro Email Security account to Google Authenticator by scanning the QR code.
	- 3. Provide the 6-digit code generated by Google Authenticator to verify that your authentication works properly.
- **f.** Click **Finish**.

Your account will be presented with the two-factor authentication when they try to log on.

If you want to disable two-factor authentication, click **Disable** on the **Two-Factor Authentication** screen. If your administrator has enforced two-factor authentication, click **Reset** to reset two-factor authentication if necessary.

## **Configuring Single Sign-On**

Before specifying single sign-on (SSO) settings on the administrator console, configure the identity provider you choose for SSO, that is, AD FS 4.0, Microsoft Entra ID or Okta:

- *[Configuring Active Directory Federation Services on page 10-120](#page-459-0)*
- *Configuring [Microsoft Entra ID on page 10-124](#page-463-0)*
- *[Configuring Okta on page 10-127](#page-466-0)*

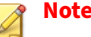

Gather required settings from your identity provider before setting up the administrator console.

#### **Procedure**

- **1.** Go to **Administration** > **Administrator Management** > **Logon Methods**.
- **2.** In the **Single Sign-On** section, click the toggle button to enable SSO.
- **3.** Click **Add** to create an SSO profile.
- **4.** Configure general information for SSO.
	- **a.** Specify an SSO profile name.
	- **b.** Specify an identifier that is globally unique at your site.

The administrator console URL is generated.

If you have to change the unique identifier due to conflict with another identifier, make sure you also change it in your identity provider configuration.

- **5.** Select the accounts to which the current profile applies:
	- **All accounts**: applies this profile to all accounts.

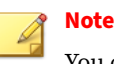

You can create only one profile that is applied to all accounts.

• **Specified accounts**: applies this profile to specified accounts.

Select accounts from the **Available** pane and click **Add >** to add them to the **Selected** pane.

- **6.** Complete identity provider configuration for SSO.
	- **a.** Select your identity provider from the **Identity provider** drop-down list.

<span id="page-459-0"></span>**b.** Specify the logon and logoff URLs for your identity provider.

## **Note**

Use the logon URL collected from AD FS, Microsoft Entra ID or Okta configurations.

The logoff URL logs you off and also terminates the current identity provider logon session.

- **c.** (For Okta only) Click **Download Logoff Certificate** to obtain the certificate file to upload to your federation server.
- **d.** Locate the certificate file you downloaded from AD FS, Microsoft Entra ID or Okta configurations and upload it for signature validation.
- **e.** Specify the identity claim type based on the claim you configured for AD FS, Microsoft Entra ID or Okta. For example, if you use email as the claim name, type email.
- **7.** Click **Save** to save the profile.
- **8.** Click **Save** to save SSO settings.

Once you have completed the configuration, log on with an account using the administrator console URL generated in Step 4 to initiate SSO from the identity provider to the Trend Micro Email Security administrator console. The identity claim type specified in Step 6 is used to get the mapping claim value from your identity provider. In this case, Trend Micro Email Security obtains the email address of the logon account and checks if it matches the account email address you set before. If they are matched, you will be successfully logged on to the administrator console with the account.

## **Configuring Active Directory Federation Services**

Active Directory Federation Services (AD FS) provides support for claimsaware identity solutions that involve Windows Server and Active Directory technology. AD FS supports the WS-Trust, WS-Federation, and Security Assertion Markup Language (SAML) protocols.

This section uses Windows 2016 as an example to describe how to configure AD FS as a SAML server to work with Trend Micro Email Security. Make sure you have installed AD FS successfully.

#### **Procedure**

- **1.** Go to **Start** > **All Programs** > **Windows Administrative Tools** > **AD FS Management**.
- **2.** On the AD FS management console, go to **AD FS**, right-click **Relying Party Trusts**, and then choose **Add Relying Party Trust**.
- **3.** Complete settings for each screen in the Add Relying Party Trust wizard.
	- **a.** On the **Welcome** screen, select **Claims aware** and click **Start**.
	- **b.** On the **Select Data Source** screen, select **Enter data about the relying party manually** and click **Next**.
	- **c.** On the **Specify Display Name** screen, specify a display name, for example, Trend Micro Email Security Administrator Console, and click **Next**.
	- **d.** On the **Configure Certificate** screen, click **Next**.

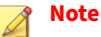

No encryption certificate is required, and HTTPS will be used for communication between Trend Micro Email Security and federation servers.

**e.** On the **Configure URL** screen, select **Enable support for the SAML 2.0 WebSSO protocol**, type the relying party SAML 2.0 SSO service URL, and then click **Next**.

**10-121**

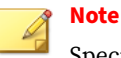

Specify the SAML 2.0 SSO service URL for your region as follows:

```
https://ui.<domain_name>/uiserver/subaccount/ssoAssert?
cmpID=<unique_identifier>
```
In the preceding and following URLs:

- Replace *<unique\_identifier>* with a unique identifier. Record the unique identifier, which will be used when you create an SSO profile on the Trend Micro Email Security administrator console.
- Replace *<domain\_name>* with any of the following based on your location:
	- North America, Latin America and Asia Pacific:

tmes.trendmicro.com

• Europe and Africa:

tmes.trendmicro.eu

• Australia and New Zealand:

tmes-anz.trendmicro.com

• Japan:

tmems-jp.trendmicro.com

• Singapore:

tmes-sg.trendmicro.com

• India:

**10-122**

tmes-in.trendmicro.com

• Middle East (UAE):

tmes-uae.trendmicro.com

**f.** On the **Configure Identifiers** screen, type the identifier for the relying party trust, click **Add**, and then click **Next**.

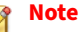

Specify the identifier for the relying party trust for your region as follows:

https://ui.*<domain\_name>*/uiserver/subaccount/ssoLogin

- **g.** On the **Choose Access Control Policy** screen, choose an access control policy and click **Next**.
- **h.** Continue clicking **Next** in the wizard and finally click **Close**.
- **4.** From the **Edit Claim Issuance Policy for Trend Micro Email Security Administrator Console** dialog box, click **Add Rule** in the **Issuance Transform Rules** tab.
- **5.** Complete settings for each screen in the Add Transform Claim Rule wizard.
	- **a.** On the **Select Rule Template** screen, select **Send LDAP Attributes as Claims** for **Claim rule template** and click **Next**.
	- **b.** On the **Configure Rule** screen, specify a claim rule name and select **Active Directory** for **Attribute store**.
	- **c.** Select LDAP attributes and specify an outgoing claim type for each attribute. For example, select **E-Mail-Addresses** and type email as the outgoing claim type.

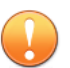

#### **Important**

When configuring the identity claim type for an SSO profile on Trend Micro Email Security, make sure you use the claim type specified here.

- **d.** Click **Finish**.
- **e.** Click **OK** to close the wizard.
- <span id="page-463-0"></span>**6.** From **AD FS** > **Relying Party Trust**, double-click the relying party trust file you created earlier.
	- **a.** From the **Test Properties** dialog box, click the **Advanced** tab.
	- **b.** Select **SHA1** from the **Secure hash algorithm** drop-down list and click **OK**.
- **7.** Collect the single sign-on logon and logoff URLs and obtain a certificate for signature validation from AD FS.
	- **a.** On the AD FS management console, go to **AD FS** > **Service** > **Endpoints**.
	- **b.** Look for the **SAML 2.0/WS-Federation** type endpoint and collect the URL path.

## **Note**

The URL path will be used when you configure logon and logoff URLs on Trend Micro Email Security.

- Logon URL: <adfs\_domain\_name>/adfs/ls/
- Logoff URL: <adfs\_domain\_name>/adfs/ls/?wa=wsignout1.0
- **c.** Go to **AD FS** > **Service** > **Certificates**.
- **d.** Look for the **Token-signing** certificate, right-click it, and then select **View Certificate**.
- **e.** Click the **Details** tab and click **Copy to File**.
- **f.** Using the Certificate export wizard, select **Base-64 Encoded X.509 (.CER)**.
- **g.** Assign a name to the file to complete the export of the certificate into a file.

## **Configuring Microsoft Entra ID**

Microsoft Entra ID is Microsoft's multi-tenant cloud based directory and identity management service.

Make sure you have a valid subscription in Microsoft Entra ID that handles the sign-in process and eventually provides the authentication credentials of local accounts to the administrator console.

#### **Procedure**

- **1.** On the Microsoft Entra ID management portal, select an active directory that you want to implement SSO.
- **2.** Click **Enterprise applications** in the navigation area on the left and click **New application**.
- **3.** On the **Browse Microsoft Entra ID Gallery (Preview)** screen, click **Create your own application**.
- **4.** On the **Create your own application** panel that appears on the right, specify a name for your application, for example, Trend Micro Email Security Administrator Console, and click **Create**.
- **5.** Under **Getting Started** in the overview of your application, click **1. Assign users and groups**, click **Add user/group**, select a specific user or group for this application and click **Assign**.
- **6.** In the navigation area of your application, click **Single sign-on**.
- **7.** Click **SAML** to configure the connection from your application to Microsoft Entra ID using the SAML protocol.
	- **a.** Under **Basic SAML Configuration**, click **Edit**, specify the identifier and reply URL, and click **Save**.

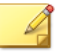

**Note**

Specify the identifier for your region as follows:

https://ui.*<domain\_name>*/uiserver/subaccount/ssoLogin

Specify the reply URL for your region as follows:

https://ui.*<domain\_name>*/uiserver/subaccount/ssoAssert? cmpID=*<unique\_identifier>*

In the preceding and following URLs:

- Replace *<unique\_identifier>* with a unique identifier. Record the unique identifier, which will be used when you create an SSO profile on the Trend Micro Email Security administrator console.
- Replace *<domain\_name>* with any of the following based on your location:
	- North America, Latin America and Asia Pacific:

tmes.trendmicro.com

• Europe and Africa:

tmes.trendmicro.eu

• Australia and New Zealand:

tmes-anz.trendmicro.com

• Japan:

tmems-jp.trendmicro.com

• Singapore:

tmes-sg.trendmicro.com

• India:

**10-126**

tmes-in.trendmicro.com

• Middle East (UAE):

tmes-uae.trendmicro.com

<span id="page-466-0"></span>Click **No, I'll test later** when you are prompted to choose whether to test single sign-on with Trend Micro Email Security Administrator Console. You are advised to perform a test after all SSO settings are complete.

**b.** Under **User Attributes & Claims**, click **Edit**, and specify the identity claim.

User attributes and claims are used to get the email addresses of logon accounts to authenticate their identity. By default, the source attribute **user.mail** is preconfigured to get the email addresses. If the email addresses in your organization are defined by another source attribute, do the following to add a new claim name:

Click **Add new claim**. On the **Manage claim** screen, specify the claim name, leave **Namespace** empty, select **Attribute** as **Source**, select a value from the **Source attribute** drop-down list, and click **Save**.

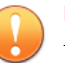

#### **Important**

When configuring the identity claim type for an SSO profile on Trend Micro Email Security, make sure you use the claim name specified here.

- **c.** Under **SAML Signing Certificate**, click **Edit**, specify an email address for **Notification Email Addresses**, and click **Save**. Click **Download** next to **Certificate (Base64)** to download a certificate file for Microsoft Entra ID signature validation on Trend Micro Email Security.
- **d.** Under **Set up Trend Micro Email Security Administrator Console**, record the login and logout URLs.

## **Configuring Okta**

This section describes how to add Trend Micro Email Security as a new application and configure SSO settings on your Okta Admin Console.

#### **Procedure**

**1.** Navigate to the Admin Console by clicking **Admin** in the upper-right corner.

## **Note**

If you are in the Developer Console, click **< > Developer Console** in the upper-left corner and then click **Classic UI** to switch over to the Admin Console.

- **2.** In the Admin Console, go to **Applications** > **Applications**.
- **3.** Click **Add Application**, and then click **Create New App**.

The **Create a New Application Integration** screen appears.

- **4.** Select **Web** as the **Platform** and **SAML 2.0** as the **Sign on method**, and then click **Create**.
- **5.** On the **General Settings** screen, type a name for Trend Micro Email Security in **App name**, for example, Trend Micro Email Security Administrator Console, and click **Next**.
- **6.** On the **Configure SAML** screen, specify the following:
	- **a.** Type https://ui.*<domain\_name>*/uiserver/subaccount/ ssoAssert?cmpID=*<unique\_identifier>* in **Single sign on URL** based on your serving site.
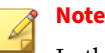

In the preceding and following URLs:

- Replace *<unique\_identifier>* with a unique identifier. Record the unique identifier, which will be used when you create an SSO profile on the Trend Micro Email Security administrator console.
- Replace *<domain\_name>* with any of the following based on your location:
	- North America, Latin America and Asia Pacific:

tmes.trendmicro.com

• Europe and Africa:

tmes.trendmicro.eu

• Australia and New Zealand:

tmes-anz.trendmicro.com

• Japan:

tmems-jp.trendmicro.com

• Singapore:

tmes-sg.trendmicro.com

• India:

tmes-in.trendmicro.com

• Middle East (UAE):

tmes-uae.trendmicro.com

- **b.** Select **Use this for Recipient URL and Destination URL**.
- **c.** Type https://ui.*<domain\_name>*/uiserver/subaccount/ssoLogin in **Audience URI (SP Entity ID)**.
- **d.** Select **EmailAddress** in **Name ID format**.
- **e.** Select **Okta username** in **Application username**.
- **f.** (Optional) Click **Show Advanced Settings**, specify the following:

This step is required only if you want to configure a logoff URL on the Trend Micro Email Security administrator console. The logoff URL is used to log you off and also terminate the current identity provider logon session.

- 1. Next to **Enable Single Logout**, select the **Allow application to initiate Single Logout** check box.
- 2. Type https://ui.*<domain\_name>*/uiserver/subaccount/ sloAssert?cmpID=*<unique\_identifier>* in **Single Logout URL**.
- 3. Type https://ui.*<domain\_name>*/uiserver/subaccount/ ssoLogout in **SP Issuer**.
- 4. Upload the logoff certificate in the **Signature Certificate** area.

You need to download the logoff certificate from the Trend Micro Email Security administrator console in advance. Go to **Administration** > **Administrator Management** > **Logon Methods**. Click **Add** in the **Single Sign-on** section. On the popup screen, locate the **Identity Provider Configuration** section, select **Okta** as **Identity provider** and click **Download Logoff Certificate** to download the certificate file.

- 5. Keep the default values for other settings.
- **g.** Under **ATTRIBUTE STATEMENTS (OPTIONAL)**, specify email in **Name**, and select **Unspecified** in **Name format** and **user.email** in **Value**.

#### **Important**

When configuring the identity claim type for an SSO profile on Trend Micro Email Security, make sure you use the attribute name specified here.

- **h.** Click **Next**.
- **7.** On the **Feedback** screen, click **I'm an Okta customer adding an internal app**, and then click **Finish**.

The **Sign On** tab of your newly created Trend Micro Email Security application appears.

**8.** Click **View Setup Instructions**, and record the URL in **Identity Provider Single Sign-On URL** and download the certificate in **X.509 Certificate**.

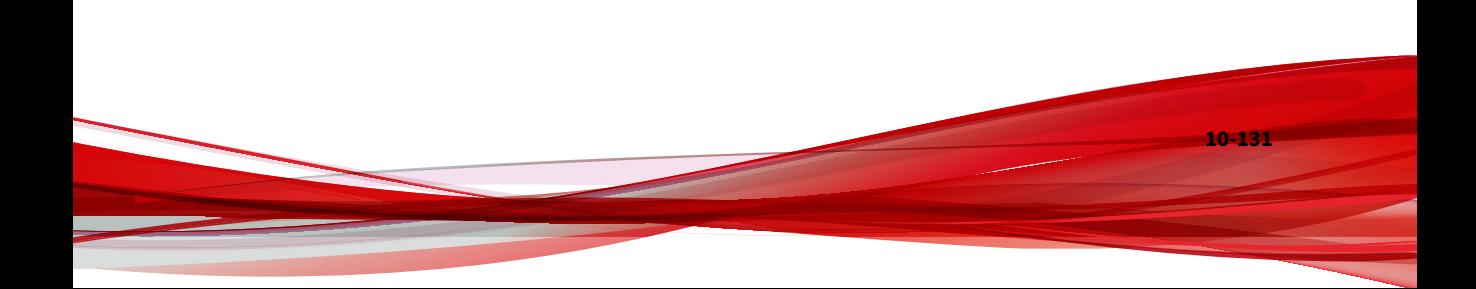

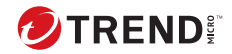

# **Appendix A**

# **FAQs and Instructions**

#### **Table A-1. Frequently Asked Questions (FAQs)**

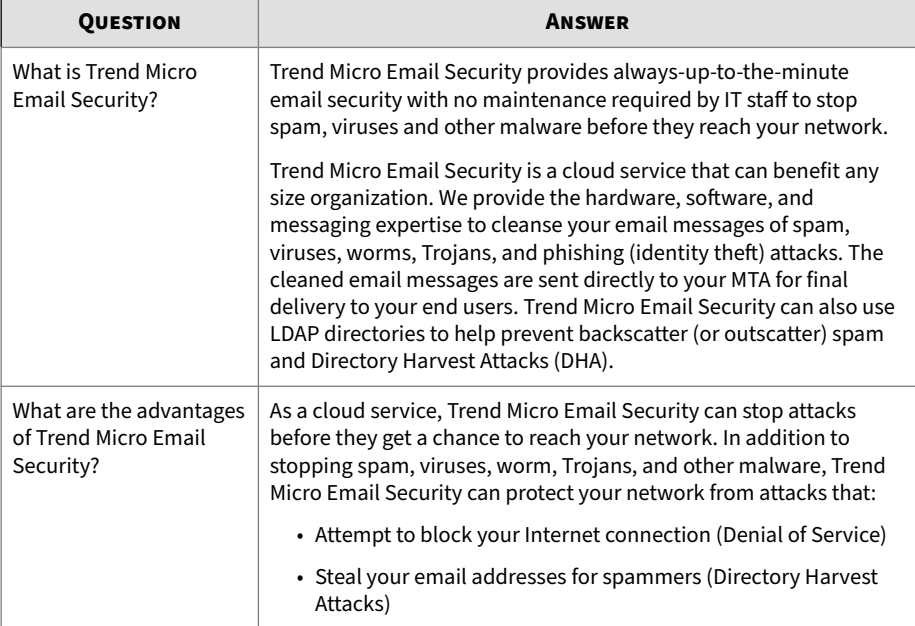

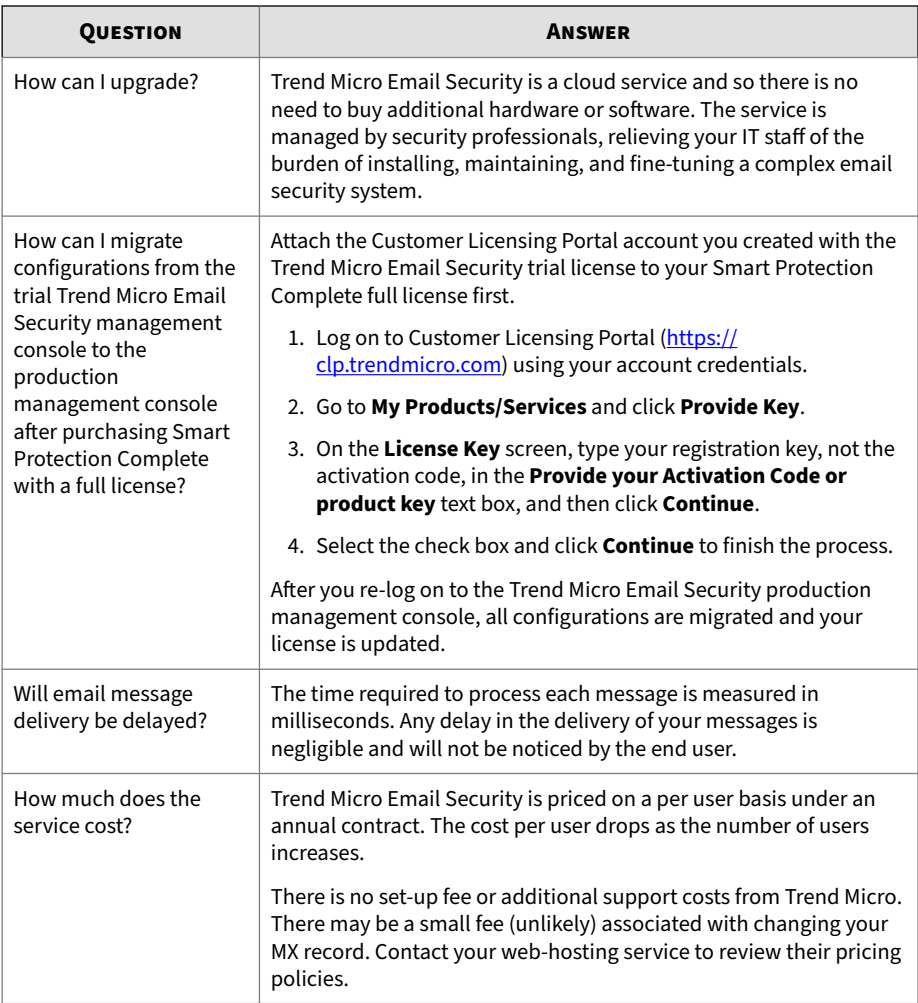

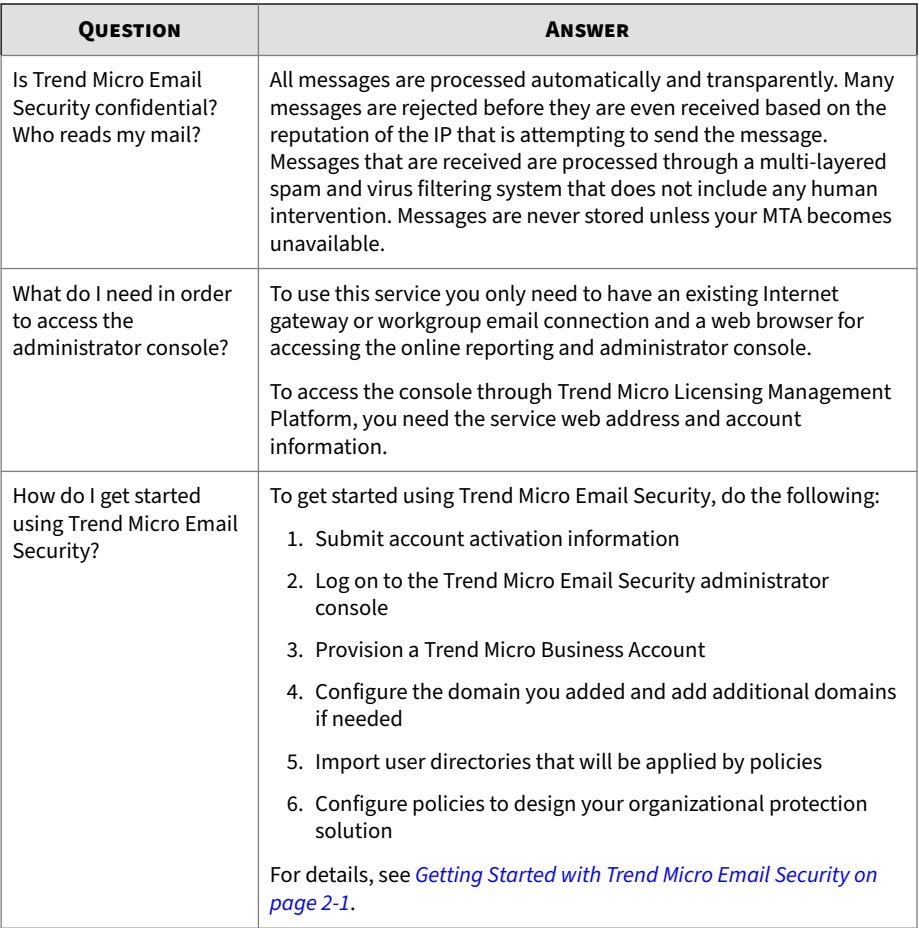

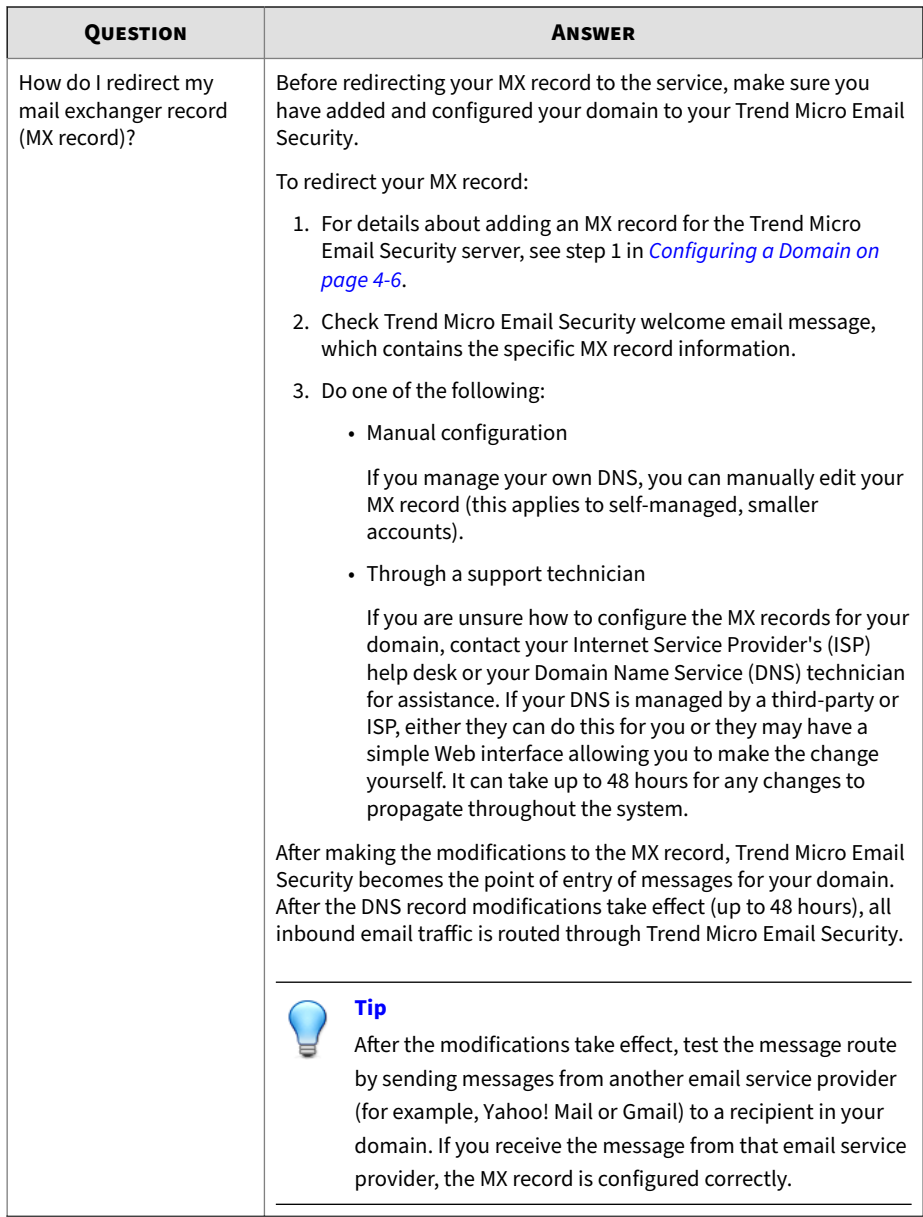

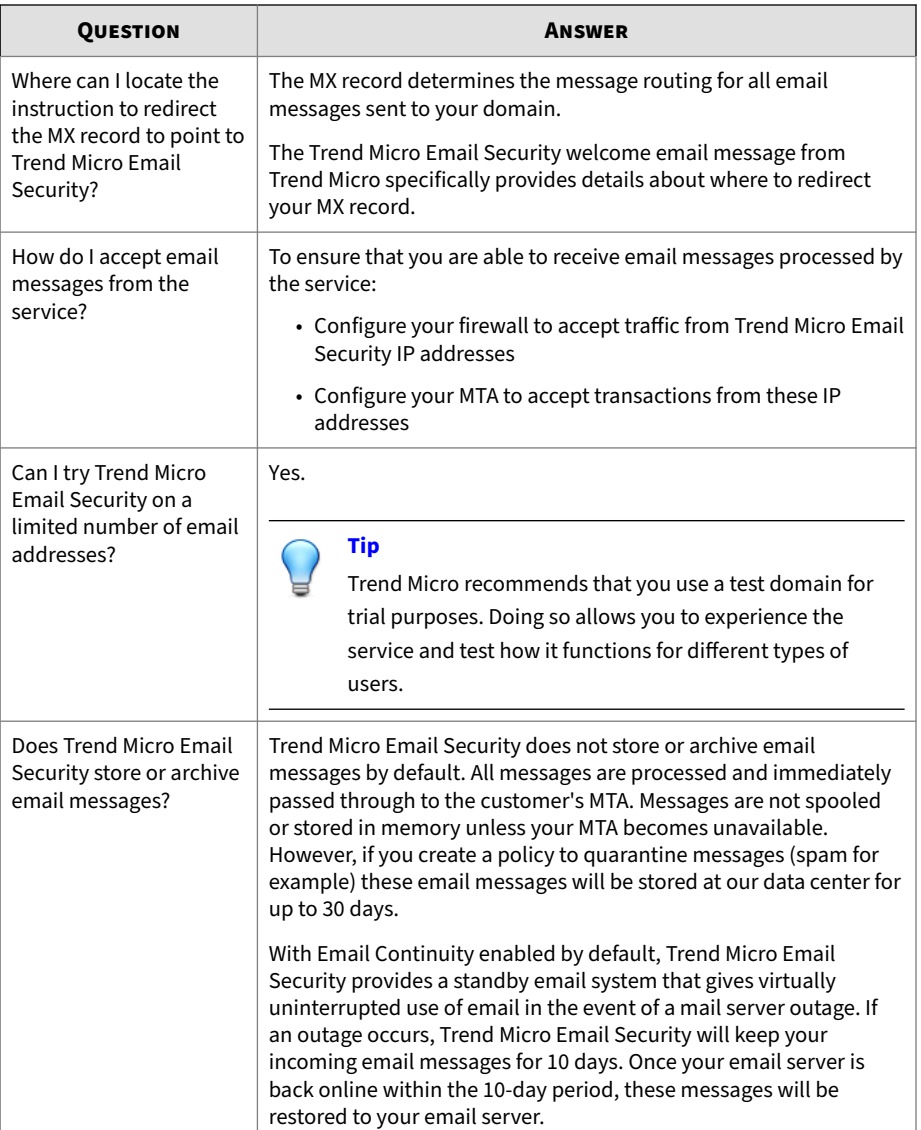

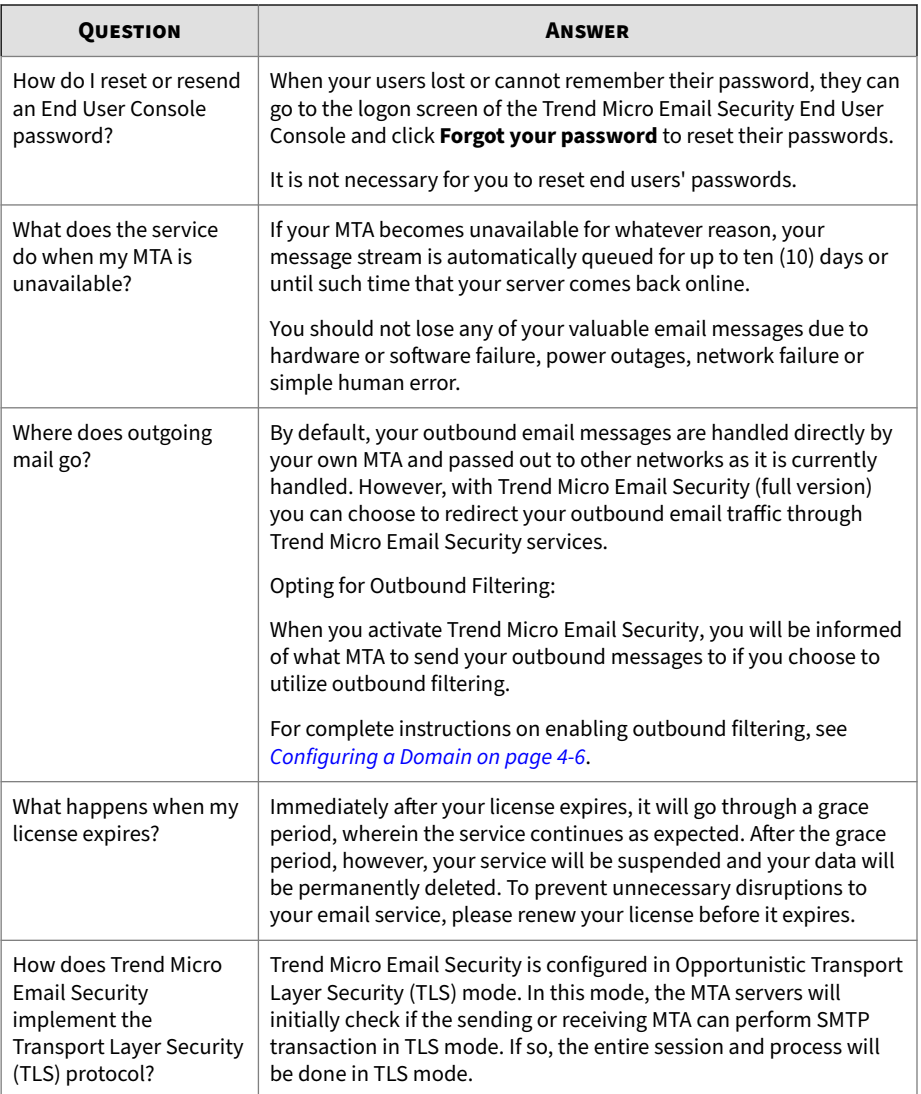

# **FAQs and Instructions**

#### **Table A-2. Frequently Asked Questions (FAQs)**

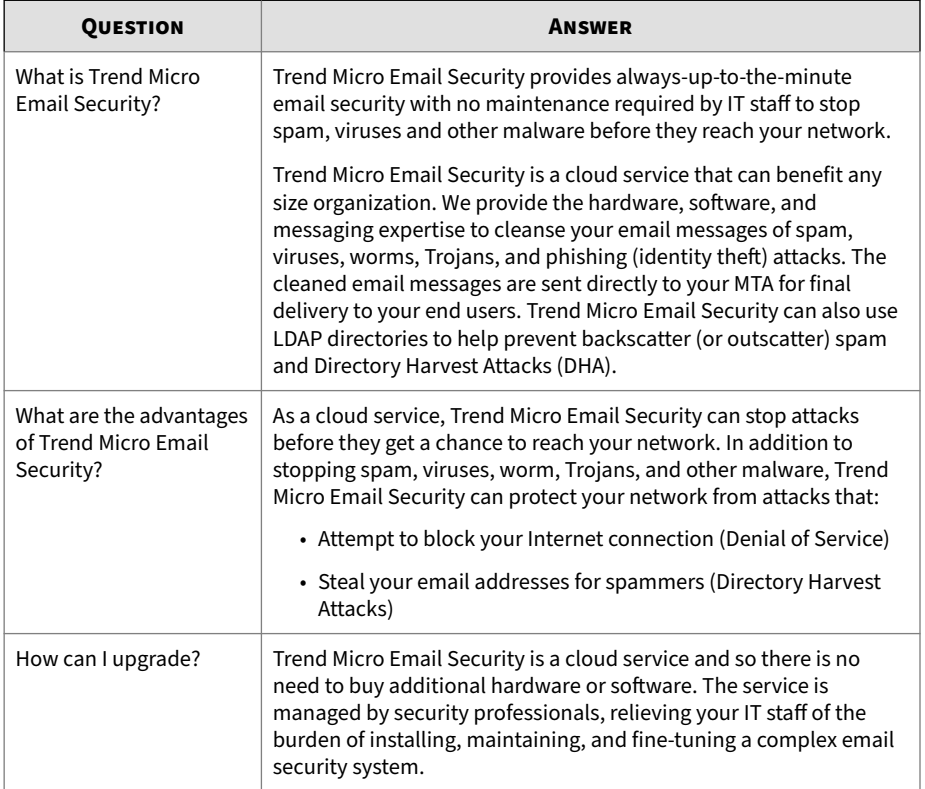

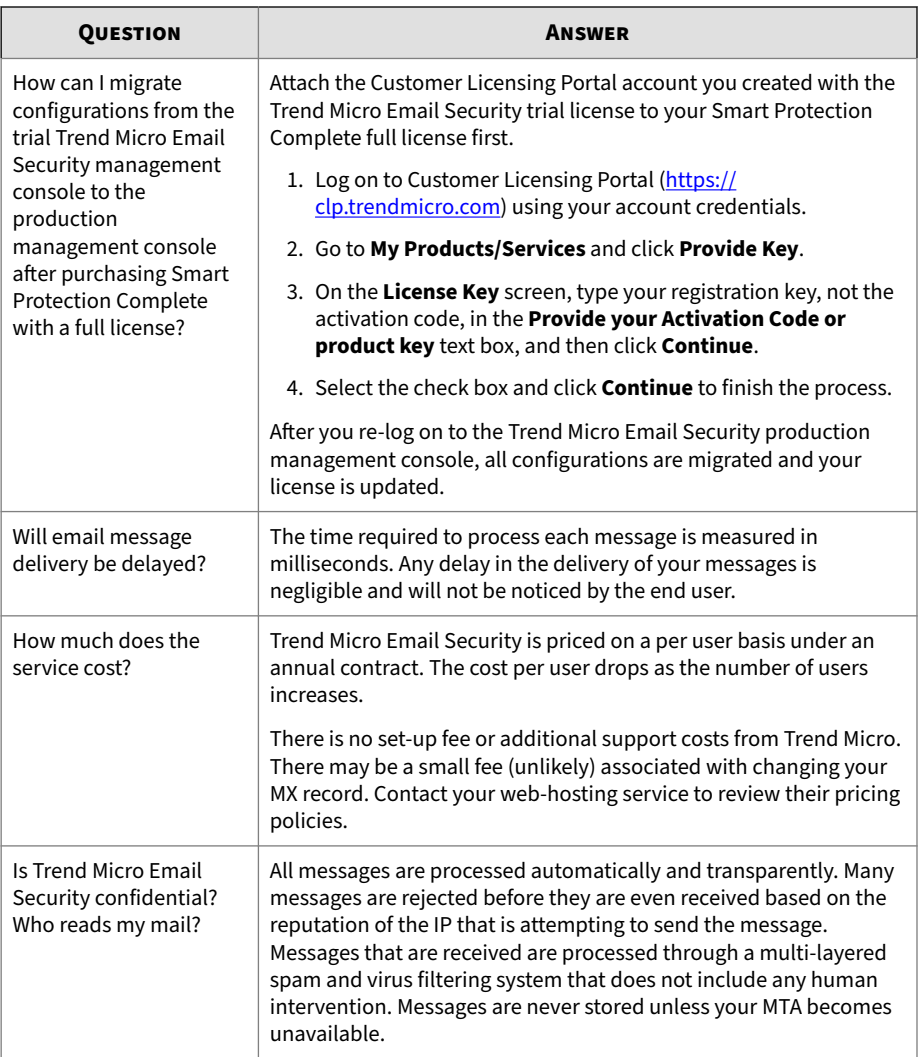

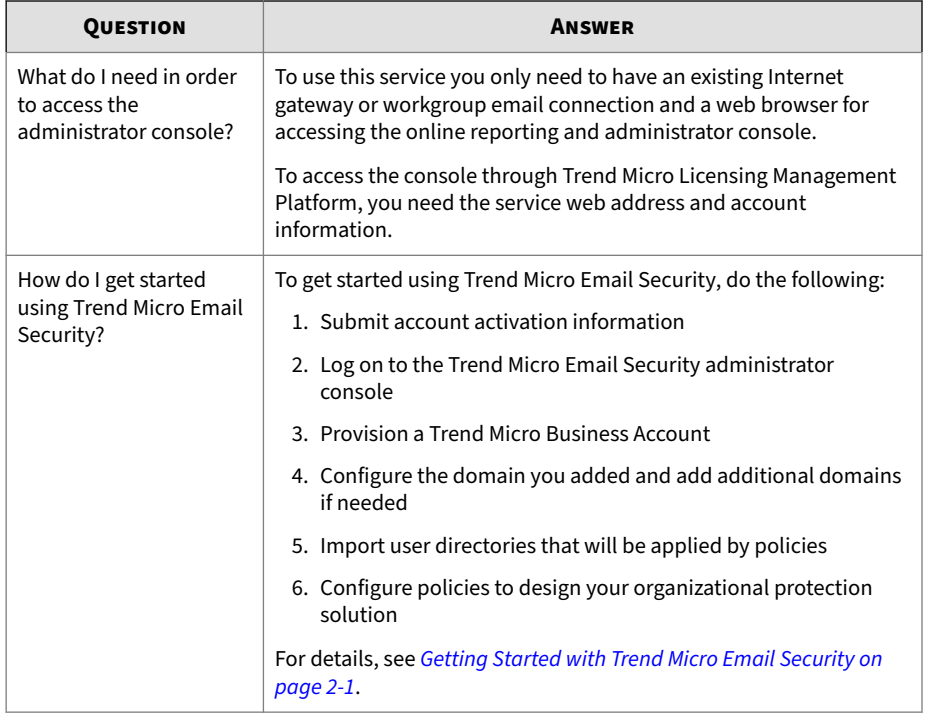

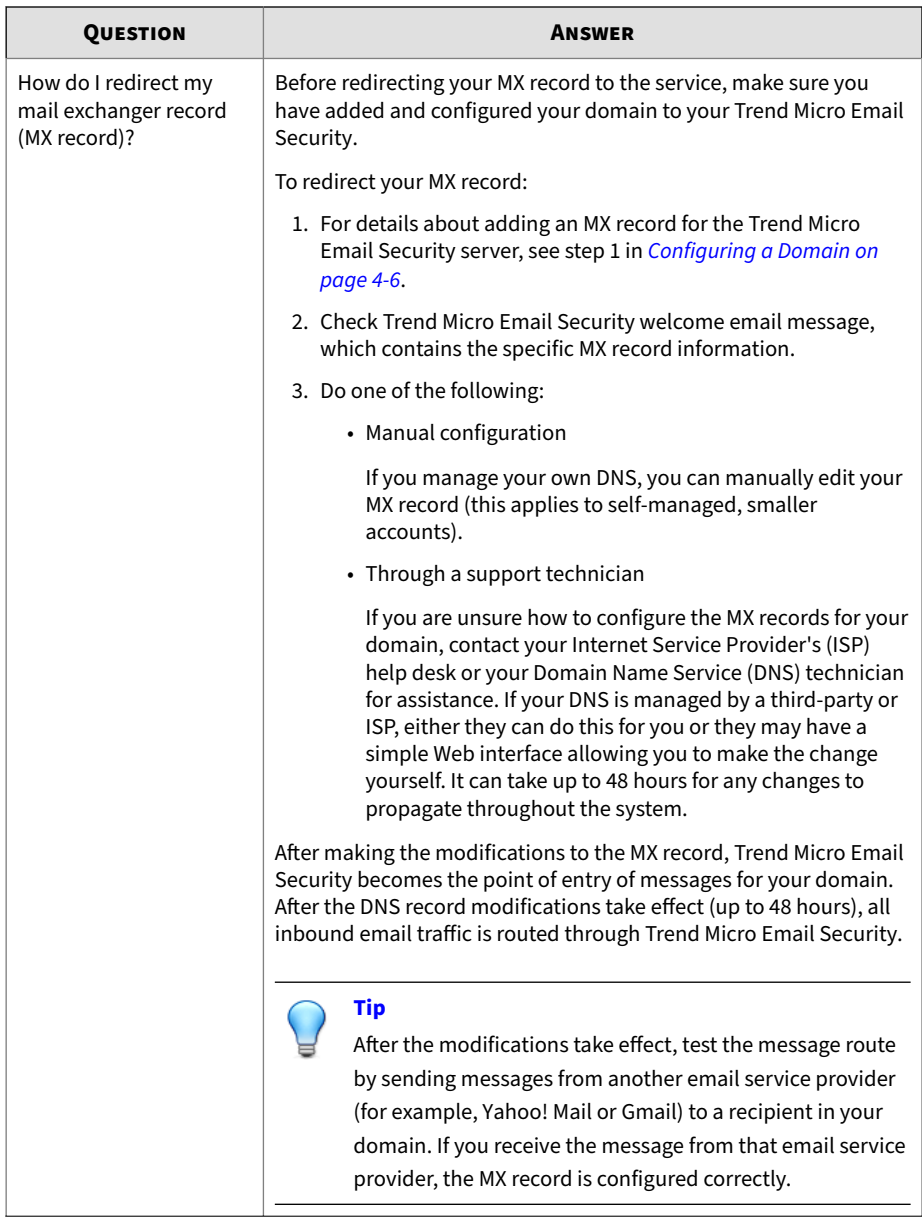

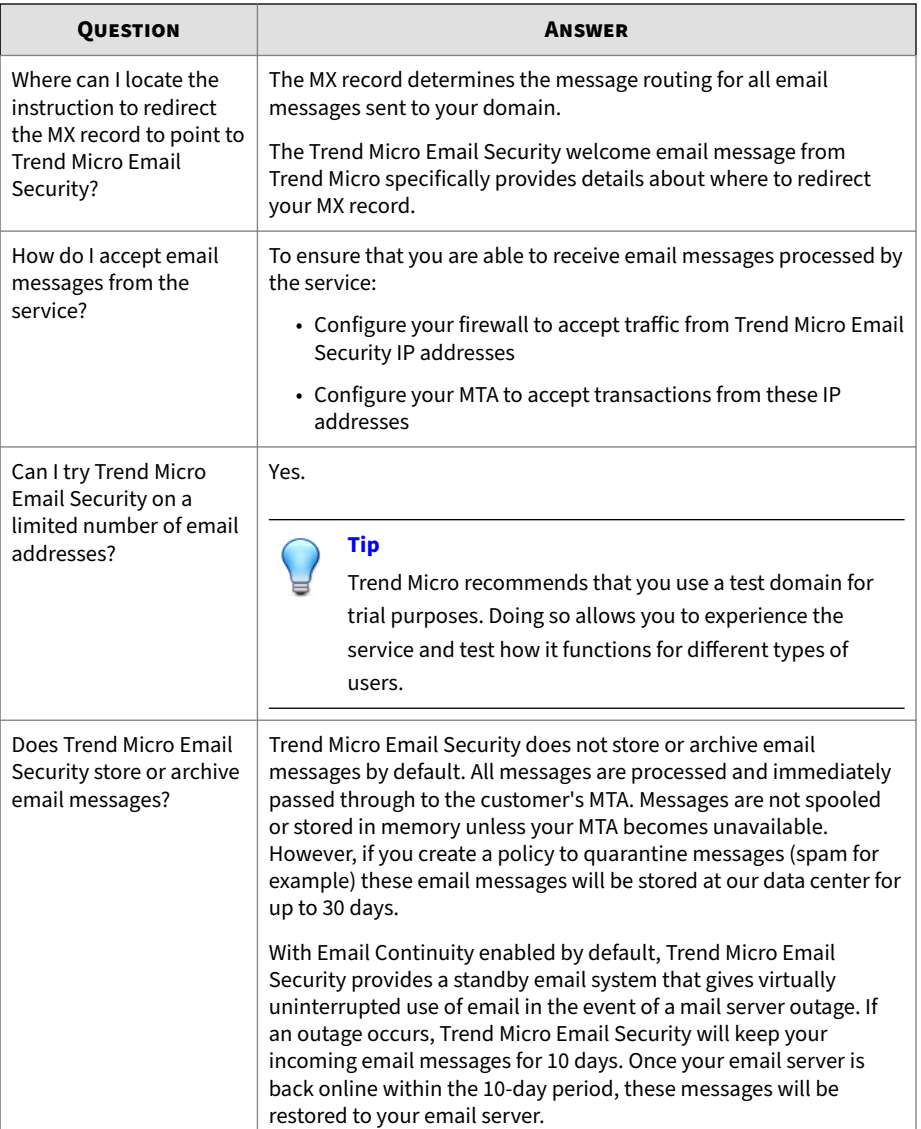

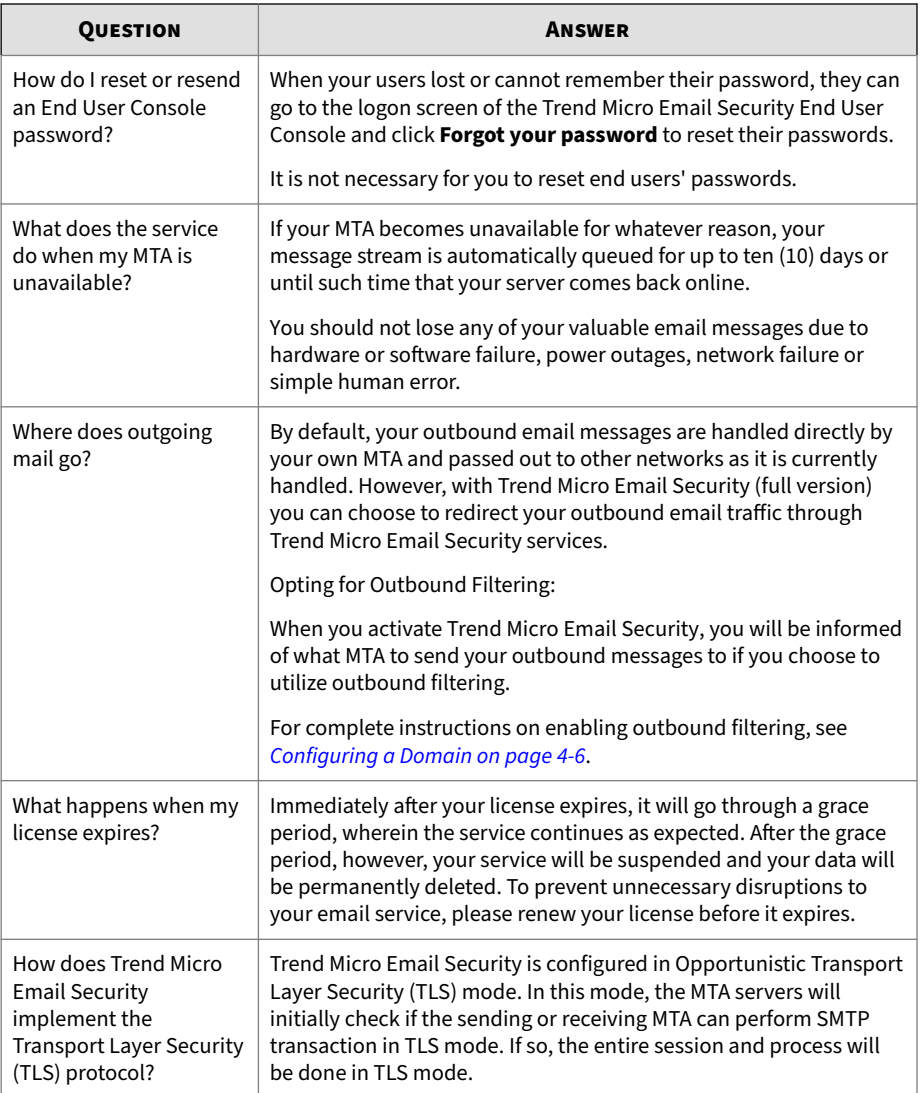

### **About MX Records and Trend Micro Email Security**

#### **Important**

Make sure the MX record is entered exactly as provided in the Trend Micro Email Security welcome email message.

An MX record (DNS mail exchanger host record) determines the message routing for all messages sent to a domain. To route messages destined for your domain through the Trend Micro Email Security MTA, you must point your MX record to the fully qualified domain name (FQDN) provided in the welcome email message that Trend Micro sent you after you registered.

To disable Trend Micro Email Security, point your MX record to route all inbound SMTP traffic to your own mail server.

If you are unsure how to configure the MX records for your domain, contact your Internet Service Provider or your DNS technician.

The following external links to MX record configuration help pages are provided for your convenience:

• GoDaddy

[http://support.godaddy.com/help/article/680/managing-dns-for-your](http://support.godaddy.com/help/article/680/managing-dns-for-your-domain-names)[domain-names](http://support.godaddy.com/help/article/680/managing-dns-for-your-domain-names)

• Network Solutions

<http://www.networksolutions.com/support/mx-records-mail-servers-2/>

• Enom

[http://www.enom.com/help/hostinghelp.asp?](http://www.enom.com/help/hostinghelp.asp?displaymenu=ok&hosthelp=9) [displaymenu=ok&hosthelp=9](http://www.enom.com/help/hostinghelp.asp?displaymenu=ok&hosthelp=9)

• DreamHost

[http://wiki.dreamhost.com/MX\\_record](http://wiki.dreamhost.com/MX_record)

• Yahoo! SmallBusiness

<https://help.smallbusiness.yahoo.net/s/article/SLN17921#add>

# **Feature Limits and Capability Restrictions**

The following table outlines the limits on both inbound and outbound messages.

#### **Table A-3. Message Limits**

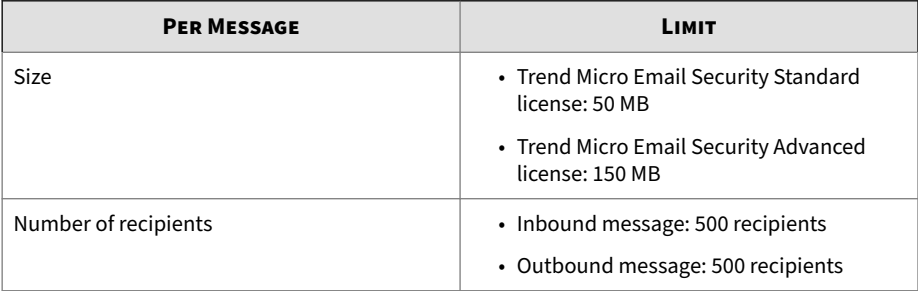

The following table details the limits on End User Console settings.

#### **Table A-4. End User Console Limits**

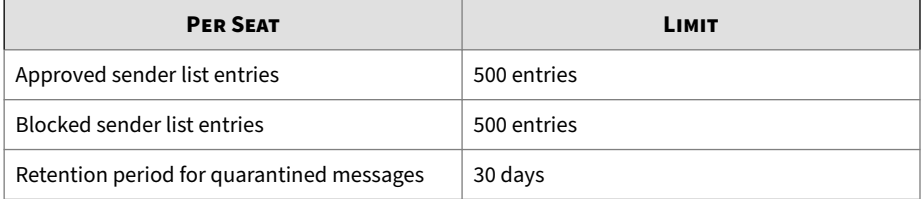

The following table shows message retention information.

#### **Table A-5. Retention Schedule**

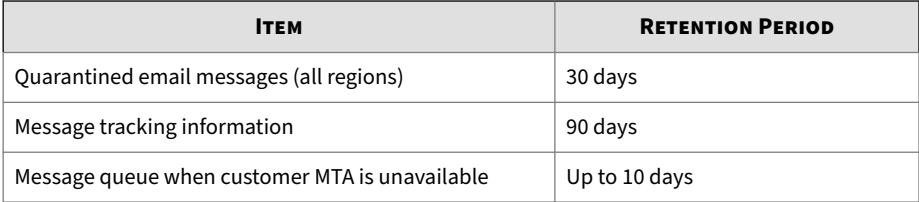

### **Viewing Your Service Level Agreement**

Trend Micro provides a Service Level Agreement (SLA) for Trend Micro Email Security that is intended to help your organization receive secure, uninterrupted email service.

The Service Level Agreement covers availability, latency, spam blocking, false positives, antivirus, and support. Specific service-level guarantees are included in the most current version of the Trend Micro Email Security Service Level Agreement, which you can view or download from this screen.

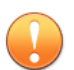

#### **Important**

Provisions of the Service Level Agreement may vary among regions, so be sure to select your region and language when using this screen. Trend Micro reserves the right to modify the service at any time without prior notice. The current version of the Trend Micro Email Security service level agreement is available for review by paid customers and by customers conducting a trial.

To view the Service Level Agreement for your region:

#### **Procedure**

**1.** Go to **Help** > **Service Level Agreement**.

The **Service Level Agreement** screen appears.

**2.** From the drop-down list, select your language/region.

### **Tip**

Disable any pop-up blockers for your browser in order to download the Service Level Agreement.

Trend Micro Email Security displays an Adobe Reader (PDF) document of the Service Level Agreement for the language and region that you selected.

# **About MTA-STS Records for Inbound Protection**

To use MTA-STS to protect SMTP connections sending emails to your domains, you need to add a DNS record and publish a policy for each of the domains. Optionally, you can add a TLS reporting DNS record for each domain to receive reports from TLS peers protected by MTA-STS.

• The following is an example of the DNS record for MTA-STS:

```
_mta-sts.example.com. 3600 IN TXT v=STSv1; id=20220831012215;
```
• The following is an example of the MTA-STS policy for the "example.com" domain, which needs to be published at [https://mta](https://mta-sts.example.com/.well-known/mta-sts.txt)[sts.example.com/.well-known/mta-sts.txt](https://mta-sts.example.com/.well-known/mta-sts.txt):

```
version: STSv1
mode: enforce
mx: *.in.tmes.trendmicro.com
mx: *.tmes.trendmicro.com
max_age: 604800
```
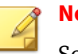

#### **Note**

Set **mx** based on your serving site.

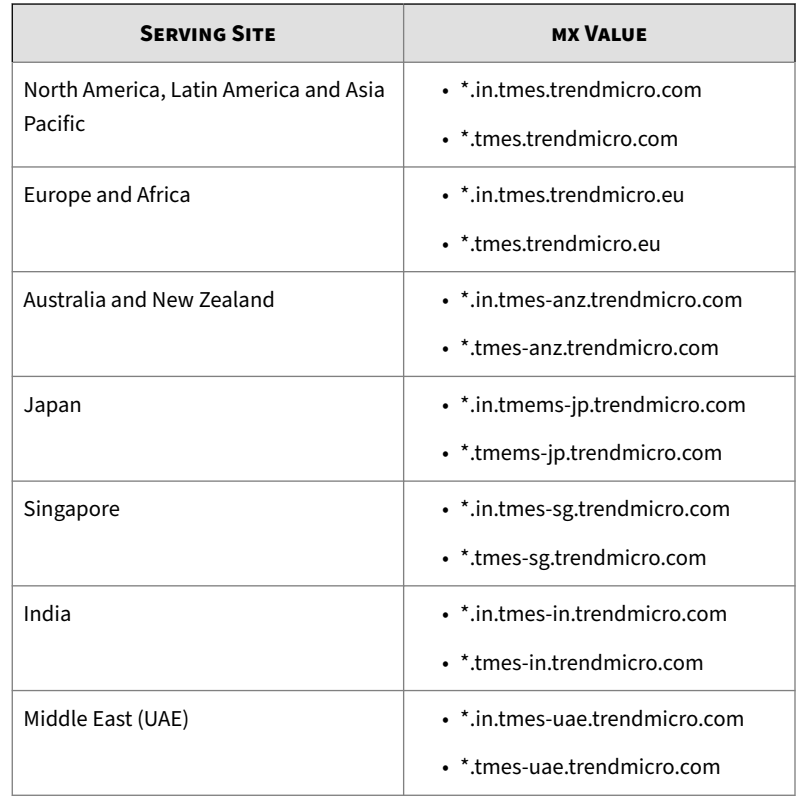

### • The following is an example of the DNS record for TLS reporting:

\_smtp.\_tls.example.com. 3600 IN TXT v=TLSRPTv1;rua=mailto:reports@example.com

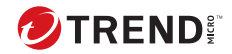

**B-1**

# **Appendix B**

# **Technical Support**

Learn about the following topics:

- *[Contacting Support on page B-2](#page-491-0)*
- *[Sending Suspicious Content to Trend Micro on page B-3](#page-492-0)*
- *[Troubleshooting Resources on page B-4](#page-493-0)*

# <span id="page-491-0"></span>**Contacting Support**

Depending on how you subscribed to your Trend Micro SaaS offering, the method of obtaining additional assistance differs. Refer to the following table to better understand how to contact your support representative.

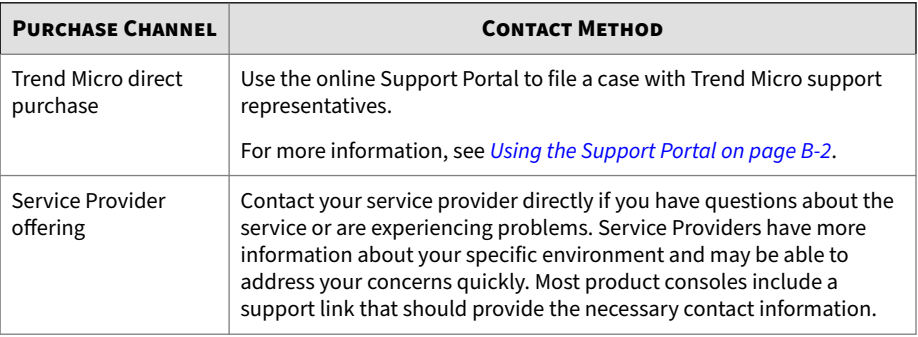

# **Using the Support Portal**

The Trend Micro Support Portal is a 24x7 online resource that contains the most up-to-date information about both common and unusual problems.

#### **Procedure**

- **1.** Go to<https://success.trendmicro.com/business-support>.
- **2.** Use the **Search Support** text box to search for available solutions or keywords.
- **3.** Click the **All Products** drop-down and select your product.
- **4.** If no solution is found, click **Contact Support** and select the type of support needed.

# **Tip**

To submit a support case online, visit the following URL:

<http://esupport.trendmicro.com/srf/SRFMain.aspx>

<span id="page-492-0"></span>A Trend Micro support engineer investigates the case and responds in 24 hours or less.

### **Speeding Up the Support Call**

To improve problem resolution, have the following information available:

- Steps to reproduce the problem
- Appliance or network information
- Computer brand, model, and any additional connected hardware or devices
- Amount of memory and free hard disk space
- Operating system and service pack version
- Version of the installed agent
- Serial number or Activation Code
- Detailed description of install environment
- Exact text of any error message received

# **Sending Suspicious Content to Trend Micro**

Several options are available for sending suspicious content to Trend Micro for further analysis.

### **Email Reputation Services**

Query the reputation of a specific IP address and nominate a message transfer agent for inclusion in the global approved list:

<https://servicecentral.trendmicro.com/en-us/ers/>

Refer to the following Knowledge Base entry to send message samples to Trend Micro:

<https://success.trendmicro.com/solution/1112106>

# <span id="page-493-0"></span>**File Reputation Services**

Gather system information and submit suspicious file content to Trend Micro:

<https://success.trendmicro.com/solution/1059565>

Record the case number for tracking purposes.

# **Web Reputation Services**

Query the safety rating and content type of a URL suspected of being a phishing site, or other so-called "disease vector" (the intentional source of Internet threats such as spyware and malware):

<https://global.sitesafety.trendmicro.com/>

If the assigned rating is incorrect, send a re-classification request to Trend Micro.

# **Troubleshooting Resources**

Before contacting technical support, consider visiting the following Trend Micro online resources.

# **Threat Encyclopedia**

Most malware today consists of blended threats, which combine two or more technologies, to bypass computer security protocols. Trend Micro combats this complex malware with products that create a custom defense strategy. The Threat Encyclopedia provides a comprehensive list of names and symptoms for various blended threats, including known malware, spam, malicious URLs, and known vulnerabilities.

Go to<https://www.trendmicro.com/vinfo/us/threat-encyclopedia/#malware> to learn more about:

- Malware and malicious mobile code currently active or "in the wild"
- Correlated threat information pages to form a complete web attack story
- Internet threat advisories about targeted attacks and security threats
- <span id="page-494-0"></span>• Web attack and online trend information
- Weekly malware reports

#### **Download Center**

From time to time, Trend Micro may release a patch for a reported known issue or an upgrade that applies to a specific product or service. To find out whether any patches are available, go to:

<https://www.trendmicro.com/download/>

If a patch has not been applied (patches are dated), open the Readme file to determine whether it is relevant to your environment. The Readme file also contains installation instructions.

## **Documentation Feedback**

Trend Micro always seeks to improve its documentation. If you have questions, comments, or suggestions about this or any Trend Micro document, please go to the following site:

<https://docs.trendmicro.com/en-us/survey.aspx>

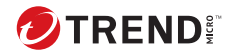

# Index

### **A**

Advanced Threat Scan Engine, [6-28](#page-233-0) about, [6-28](#page-233-0) Anti-spoofing, [5-57](#page-168-0) ATSE, [6-28](#page-233-0) about, [6-28](#page-233-0)

### **C**

condition statements, [5-16](#page-127-0) criteria customized expressions, [5-4](#page-115-0), [5-5](#page-115-0) keywords, [5-9](#page-120-0), [5-10](#page-120-0) customized expressions, [5-3](#page-114-0)[–5-5,](#page-115-0) [5-7](#page-118-0) criteria, [5-4,](#page-115-0) [5-5](#page-115-0) importing, [5-7](#page-118-0) customized keywords, [5-8](#page-119-0) criteria, [5-9,](#page-120-0) [5-10](#page-120-0) importing, [5-11](#page-122-0) customized templates, [5-16](#page-127-0) creating, [5-17](#page-128-0) importing, [5-18](#page-129-0)

#### **D**

data identifiers, [5-2](#page-113-0) expressions, [5-2](#page-113-0) file attributes, [5-2](#page-113-0) keywords, [5-2](#page-113-0) Data Loss Prevention, [5-2](#page-113-0) data identifiers, [5-2](#page-113-0) expressions, [5-3–](#page-114-0)[5-5](#page-115-0), [5-7](#page-118-0) file attributes, [5-12](#page-123-0)–[5-14](#page-125-0) keywords, [5-7](#page-118-0)[–5-11](#page-122-0) templates, [5-15](#page-126-0)–[5-18](#page-129-0) DMARC setup, [5-57](#page-168-0)

documentation feedback, [B-5](#page-494-0)

### **E**

Email authentication, [5-57](#page-168-0) expressions, [5-2,](#page-113-0) [5-3](#page-114-0) customized, [5-3,](#page-114-0) [5-7](#page-118-0) criteria, [5-4,](#page-115-0) [5-5](#page-115-0) predefined, [5-3](#page-114-0)

### **F**

file attributes, [5-2](#page-113-0), [5-12](#page-123-0)[–5-14](#page-125-0) creating, [5-13](#page-124-0) importing, [5-14](#page-125-0) predefined, [5-12](#page-123-0) wildcards, [5-13](#page-124-0)

#### **K**

keywords, [5-2](#page-113-0), [5-7](#page-118-0) customized, [5-8–](#page-119-0)[5-11](#page-122-0) predefined, [5-8](#page-119-0)

#### **L**

logical operators, [5-16](#page-127-0)

#### **P**

PCRE, [5-4](#page-115-0) Perle Compatible Regular Expressions, [5-4](#page-115-0) predefined expressions, [5-3](#page-114-0)

#### **S**

support resolve issues faster, [B-3](#page-492-0)

#### **T**

templates, [5-15](#page-126-0)–[5-18](#page-129-0) condition statements, [5-16](#page-127-0) customized, [5-16–](#page-127-0)[5-18](#page-129-0) logical operators, [5-16](#page-127-0)

#### **W**

wildcards, [5-13](#page-124-0) file attributes, [5-13](#page-124-0)

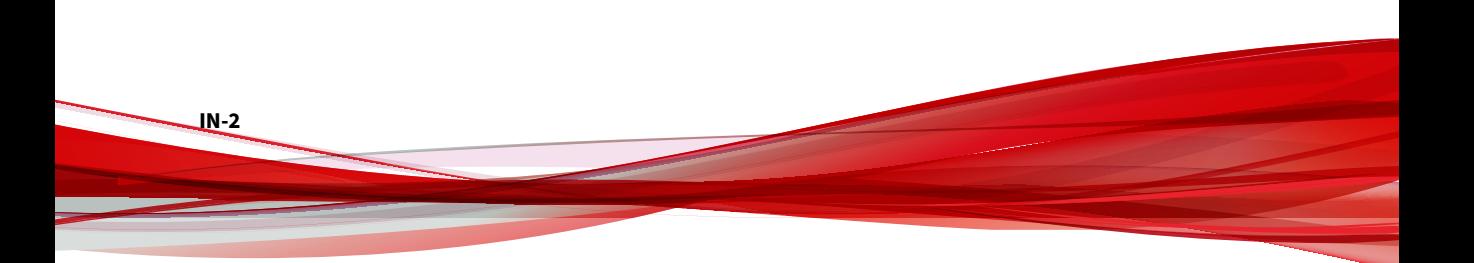

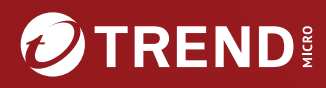

#### **TREND MICRO INCORPORATED**

225 E. John Carpenter Freeway, Suite 1500<br>Irving, Texas 75062 U.S.A.<br>Phone: +1 (817) 569-8900, Toll-free: (888) 762-8736<br>Email: support@trendmicro.com

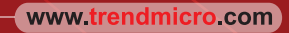

Item Code: APEM09891/240329